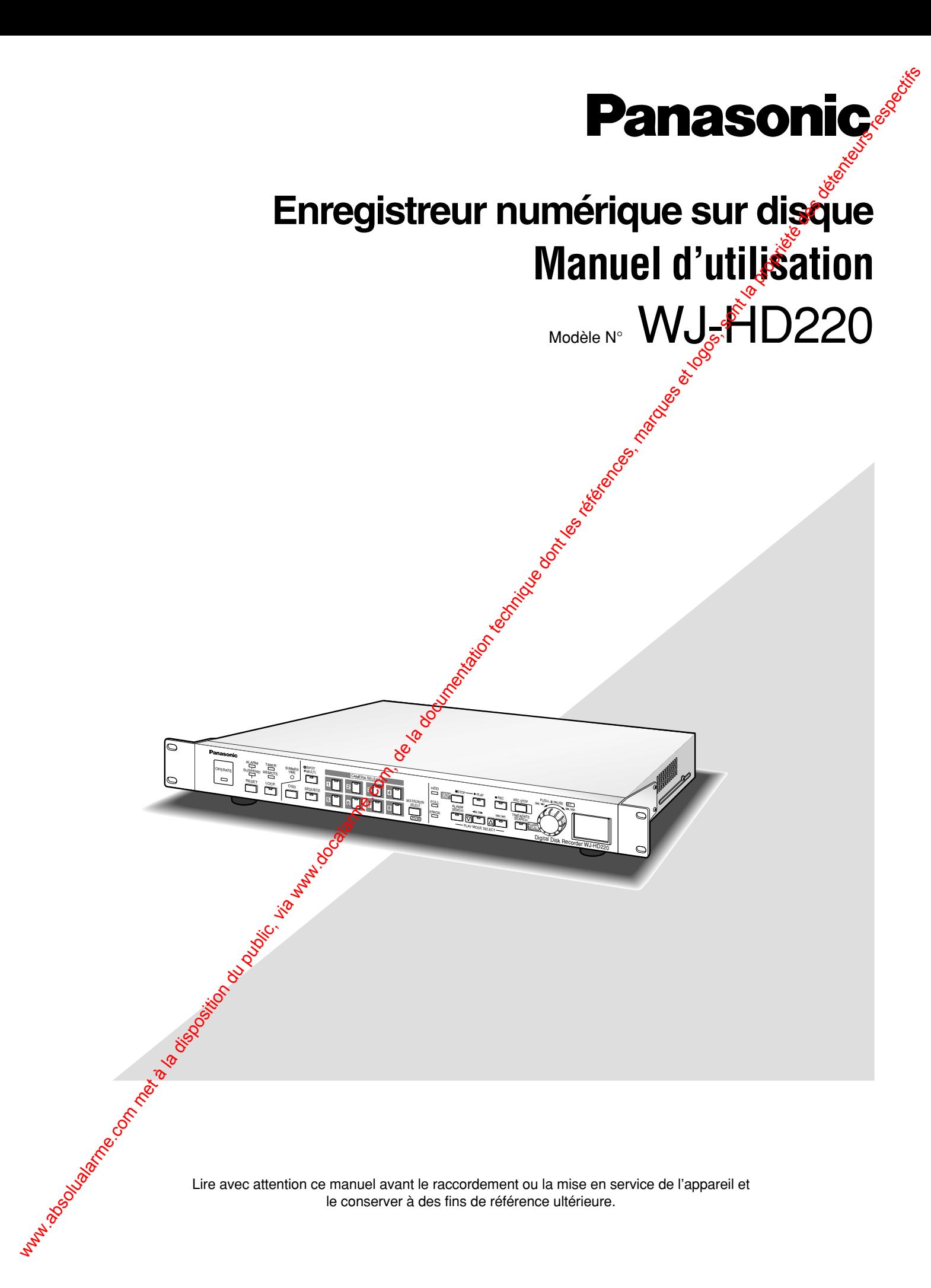

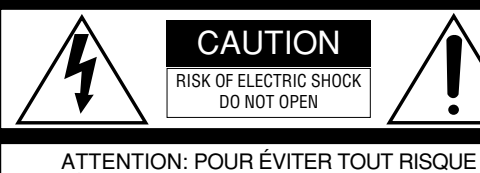

D'ÉLECTROCUTION, LE COUVERCLE (OU LE PANNEAU ARRIÈRE) NE DOIT JAMAIS ÊTRE DÉMONTÉ. AUCUNE PIÈCE DESTINÉE À L'UTILISATEUR NE SE TROUVE À L'INTÉRIEUR DE L'APPAREIL. CONFIER LES RÉGLAGES ET LES RÉPARATIONS À UN DEPAN-NEUR PROFESSIONNEL.

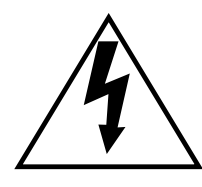

L'éclair à extrémité fléchée placé dans un triangle équilatéral est destiné à attirer l'attention de l'utilisateur sur la présence d'une "tension potentiellement dangereuse" et non isolée se trouvant dans les limites du coffret de l'appareil dont la puissance est suffisante pour constituer un risque important d'électrocution.

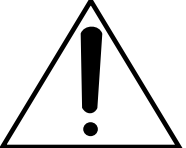

Le point d'exclamation placé dans un triangle équilatéral sert à attirer l'attention de l'utilisateur sur des instructions de fonctionnement et d'entretien (de dépannage) à *Caractère* important dans la brochure qui accompagne l'appareil.

Coupure de l'alimentation. Les appareils équipés ou non équipés d'interrupteurs o d'alimentation à positions marche-arrêt (ON-OFF) sont alimentés dès que le cordon d'alimentation secteur est raccordé à la source d'alimentation; cependant, il faut savoir que l'appareil n'est alimenté que dans la mesure où l'interrupteur d'alimentation à positions marche-arrêt se trouve en position marche (ON). Débranchez le cordon d'alimentation pour couper l'alimentation générale de tous les appareils.  $\frac{A}{\frac{1}{2} \cdot \frac{1}{2} \cdot \frac{1}{2} \$ 

#### **MISE EN GARDE:**

- Afin de prévenir tout risque d'incendie ou d'électrocution, éviter d'exposer cet appareil. à la pluie ou à une humidité excessive. Èviter d'exposer l'appareil aux égouttements d'eau et aux éclaboussures et s'assurer qu'aucun objet rempli de liquide, tels que des cases, ne soit placé sur l'appareil.
- Tous les travaux relatifs à l'installation de ce produit doivent être exécutés par un personnel de dépannage qualifié ou des installateurs professionnels.

#### **ATTENTION:**

• Veuillez lire l'étiquette collée sous l'appareil pour y trouver l'identification de ce produit ainsi que la puissance d'alimentation.

Nous déclarons sous note seule responsabilité que le produit auquel se réfère la présente déclaration est conforme aux normes ou autres documents normatifs conformément aux dispositions des directives CEE/73/23 et CEE/89/336.

Le numéro de série de l'appareil se trouve sous l'appareil. Nous vous conseillons de relever le numéro de série de votre appareil dans l'espace réservé ci-dessous et de conserver précieusement votre notice d'instructions en tant que justificatif d'achat aux fins d'identification en cas de vol.

No. de modèle WJ-HD220

No. de série

## **INSTRUCTIONS DE SÉCURITÉ IMPORTANTES**

- 1) Veuillez lire ces instructions.
- 2) Conservez ces instructions.
- 3) Tenir compte de tous les avertissements.
- 4) Conformez-vous à toutes les instructions.
- 5) Ne pas utiliser cet appareil près de lieux en présence d'eau.
- 6) Nettoyer uniquement avec un chiffon sec.
- 7) N'obturer aucune des ouvertures d'aération. Installer conformément aux instructions du fabricant
- 8) Ne pas utiliser à proximité de sources de chaleur telles que des radiateurs, des bouches e chauffage, des appareils de chauffage ou tout autre appareil (y compris les amplificateurs) produisant de la chaleur.
- 9) Ne pas asservir l'objectif de sécurité de la prise polarisée ou de la prise de mise à  $\mathcal{R}$  terre. Une prise polarisée possède deux lames dont l'une est plus large que l'autre. Une prise de mise à la terre possède deux lames ainsi qu'un troisième élément, un ergot de mise à la terre. La lame qui est large ou le troisième élément l'ergot, sont installés pour assurer votre sécurité. Si la prise fournie ne s'engage pas correctement dans votre prise, Geuillez consulter un électricien pour qu'il effectue le remplacement de l'ancienne prise de sortie secteur. WEITRUCHONS DE SÉCURITÉ IMPORTANTES<br>
d'uniterra mas venta verse de meteorien du public, via meteorien du public, via com, de la documentation du public, via meteorien du public, via meteorien du public, via meteorien du p
	- 10) Protéger le cordon d'alimentation afin que personne ne marche dessus  $\frac{1}{100}$ e soit pincé, notamment au niveau des prises, les prises pratiques et les points de sortie de l'appareil. les prises pratiques et les points de sortie de l'appareil.
	- 11) Utiliser uniquement les fixations ou les accessoires spécifiés par le fabricant.
	- 12) Utiliser uniquement le chariot, le support, le trépied, la platine de fixation ou la tablette spécifiée par le fabricant ou vendu avec l'appareil. Quand un chariot est utilisé, prendre toutes les précautions nécessaires lors du déplacement de la combinaison chariot-appareil afin que le tout ne se renverse das.

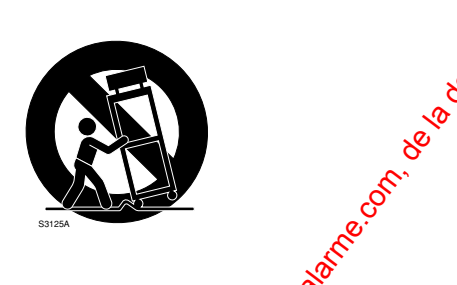

- 13) Débrancher cet appareil pendant les drages électriques ou s'il n'est pas utilisé sur de longues périodes de temps.
- 14) Toute réparation ou dépannage **do**it être confié à un personnel qualifié. Un dépannage est nécessaire lorsque l'appareil a été endommagé d'une manière quelconque, par exemple, lorsque le cordon d'alimentation électrique ou la prise sont endommagés, si un liquide s'est répandu dessus ou si des objets sont tombés dans l'appareil, lorsque l'appareil a été<br>exposé à la pluie ou à l'appareille, ne fonctionne pas normalement ou s'il a fait une chute.<br>exposé à la exposé à la pluie ou à l'hundidité, ne fonctionne pas normalement ou s'il a fait une chute.

# **TABLE DES MATIÈRES**

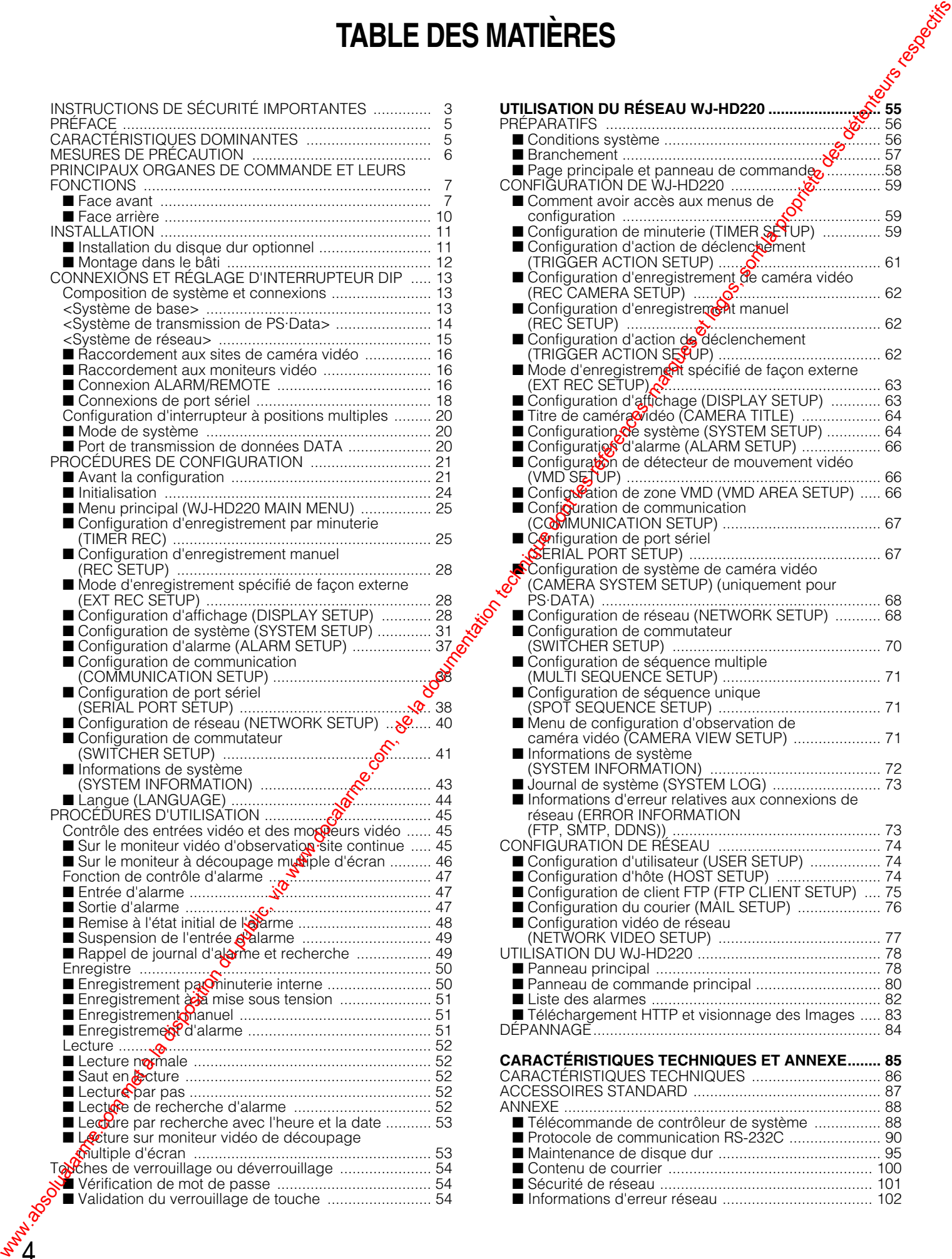

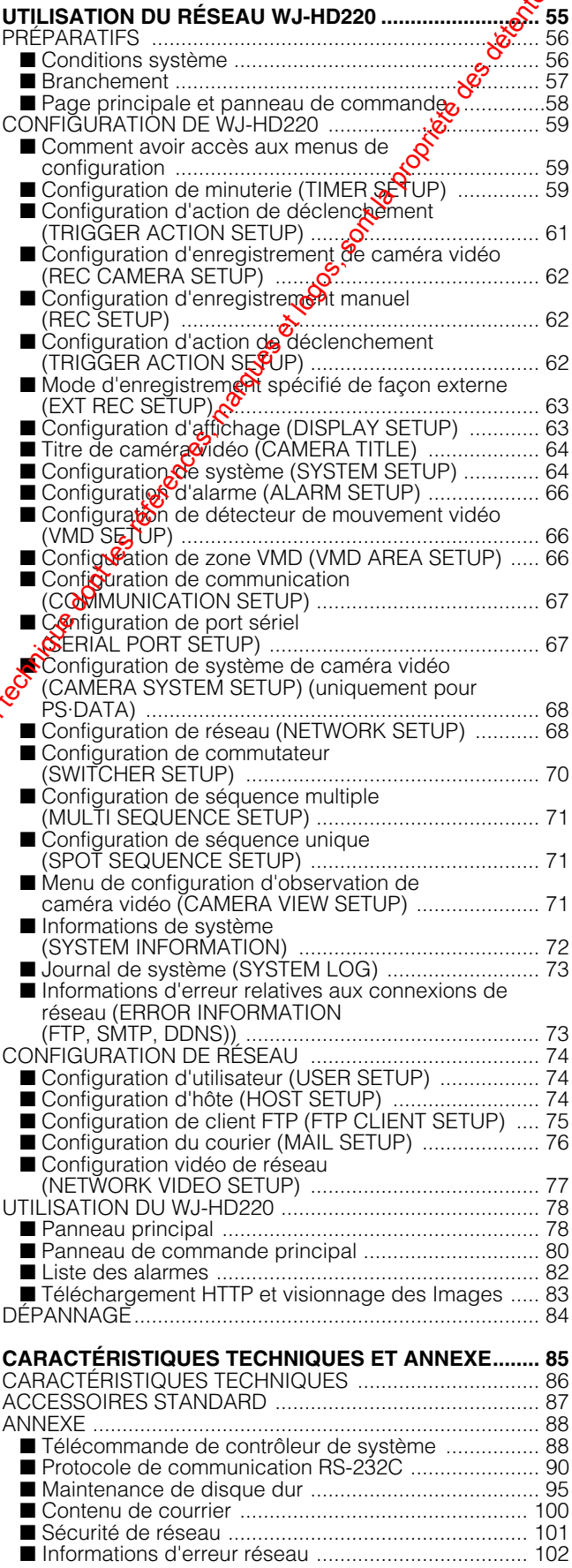

## **PRÉFACE**

L'enregistreur de disque numérique WJ-HD220 est conçu pour être utilisé dans un système de surveillance et se présente sous la forme d'une combinaison d'un enregistreur à disque dur et d'un multiplexeur vidéo à 8 entrées vidéo. Il enregistre près de 8 600 heures d'image et de données audio en mode sélectif sur la base trame et qualité supérieure (FQ). PRÉFACE<br>
Externa du public, via were absolued du public, via were absolued du public, via were absolued du public, via<br>
com, de la documentation du public, via were absolued du public, et logos, sont la documentation du p

En marge de ses fonctions d'enregistrement et de lesture, le WJ-HD220 se caractérise par des interfaces à grande souplesse au sein d'un réseau et de communications RS485. Les menus interactifs sont munis de la cortiguration d'enregistrement, la configuration d'alarme, la configuration de réseau et bien d'autres fonctions.

## **CARACTÉRISTIQUES DOMINANTES**

**• Disque dur de 120 Go incorporé**

#### **• Observation en direct des images**

Canal unique d'observation directe (CH 1-8) Observation en direct à découpage quarte d'écran, observation en direct à découpage multiple d'écran Observation directe d'image unique avec zooming électrique

Observation directe d'image séquentielle

#### **• Mode d'enregistrement**

Enregistrement manuel Enregistrement par minuterie Enregistrement d'événement d'alarme Enregistrement à la mise sous tension Qualité et taux à sélectionner

#### **• Lecture**

Lecture de canal unique Lecture à recherche par pas Lecture à recherche par saut Recherche par l'heure et la date Lecture à découpage quarte d'écran Lecture simple avec zooming électriques **• Télécommande** Contrôle de port sériel Entrées de capteur d'alarme

Commande jusqu'à 4 caméras vidéo (CAM1-4) en multiplexant PSD par l'intermédiaire d'une connexion directe

#### **• Accès de réseau**

Visionnement des images en direct Visionnement des images de lecture Contrôle des caméras vidéo Contrôle d'enregistreur

#### **• Divers**

Boutons protégés par mot de passe Recherche dans la liste d'alarme Sélection des langues à partir de 5 types pour l'enregistreur et à partir de 7 types pour HTML

#### **Marques déposées**

Microsoft, Windows, WindowsXP et Internet Explorer sont ou des marques commerciales déposées ou des marques commerciales de la firme Microsoft Corporation aux États-Unis d'Amérique et/ou dans d'autres pays.

## **MESURES DE PRÉCAUTION**

- Tous les travaux d'installation pour cet appareil doivent être confiés à des techniciens qualifiés ou des installateurs de système confirmés.
- Empêcher toute formation de condensation à la surface du disque dur. Il faut attendre jusqu'à ce que la condensation s'évapore dans les cas suivants.

L'enregistreur est déplacé d'un endroit sensiblement différent en termes de température ou d'humidité.

L'enregistreur est déplacé et sorti d'une salle climatisée.

L'enregistreur est placé dans un endroit extrêmement humide.

L'enregistreur est placé dans une pièce où se trouve un appareil de chauffage actuellement en fonction.

• Pièces fongibles

Contacter votre distributeur pour le remplacement des pièces suivantes au moment voulu:

Le disque dur intégré a besoin d'être remplacé après une durée de service d'environ 30 000.

Le ventilateur de refroidissement a besoin également d'être remplacé après une durée de service d'environ 30 000 heures.

La pile de sauvegarde a une vie d'environ cinq (5) ans quand elle est utilisée dans un environnement ordinaire.

• Ne pas obturer les ouvertures d'aération ni les fentes du couvercle de l'appareil.

Pour empêcher que la température intérieure de l'appareil augmente, écarter l'appareil du mur d'au moins 5 cm.

- Ne jamais faire tomber d'objets métalliques par les fentes d'aération. En effet, ceci risque d'endommager définitivement l'appareil. Coupez immédiatement l'alimentation et contactez le personnel de dépannage quatité pour qu'il répare l'appareil.
- Ne pas manipuler cet appareil brutalement. Lui éviter tout choc ou secousse sous peine de l'endommager.
- Charger complètement la pile d'alimentation auxiliaire. Laisser l'appareil sous tension pendant au moins 48 de manière à recharger la pile d'alimentation auxiliaire. Ce procédé est nécessaire quand l'appareil est utilisé pour la première fois ou après qu'il ait été débranché pendant un long moment d'une prise de sortie secteur. En effet, une chete insuffisante de la pile risque de favoriser l'effacoment des réglages si toutefois une panne de courant se produisait.
- Il est vivement recommandé de prendre note  $\frac{1}{2}$ vos réglages de configuration et de les conserver. Une panne de courant ou de la pile peut ettacer les réglages de configuration qui ont été effectués au préalable.
- Ne pas exposer l'appareil à l'eau ni le laisser dans un milieu très humide ni même essayeR'de le mettre en fonction dans un lieu humide.

• Ne pas se servir de produits<sup>o</sup>d'entretien violents ni d'abrasifs pour nettoyer le cottet de l'appareil. Se servir d'un morceau d'étoffe sèche pour nettoyer le coffret de l'appareil quandi est sale. Si les taches sont particulièrement tenaces, se servir d'une solution détergente neutre et diluée puis frotter délicatement avec l'**ét**offe qui en est imprégnée.

• Éviter de mettre<sup>n</sup>appareil en service dans un milieu dépassant les limites de température, d'humidité et de valeur de puissance d'alimentation qui sont spécifiées. Éviter de *m*ettre l'appareil en service dans un milieu dépassant les limites de température, d'humidité et de valeur  $\frac{1}{2}$  puissance d'alimentation qui sont spécifiées. L'appareil doit être mis en service dans des limites de température ambiante se situant entre +5 °C et +45 °C et un taux d'humidité inférieur à 90 %. MESURES DE PRÉCAUTION  $\frac{1}{2}$  is a composition du public, via www.docalarme.com, de la documentation du public, via www.docalarme.com, de la documentation du public, via www.docalarme.com, de la documentation du public,

**La** source d'alimentation de l'appareil se situe dans les limites de 220 V - 240 V c.a. à 50 Hz.

• Certains types de dysfonctionnements peuvent se produire du type "RECORD" (enregistrement) ou "PLAY" (lecture) ou "damage or defect of recorded data" (endommagement ou défaut dans les données enregistrées), à la suite d'une panne ou d'une anomalie de fonctionnement de l'appareil. Tout endommagement conséquentiel ou pertes engendrés par ce genre de problème ne sont pas couverts par la garantie.

### ■ **Face avant**

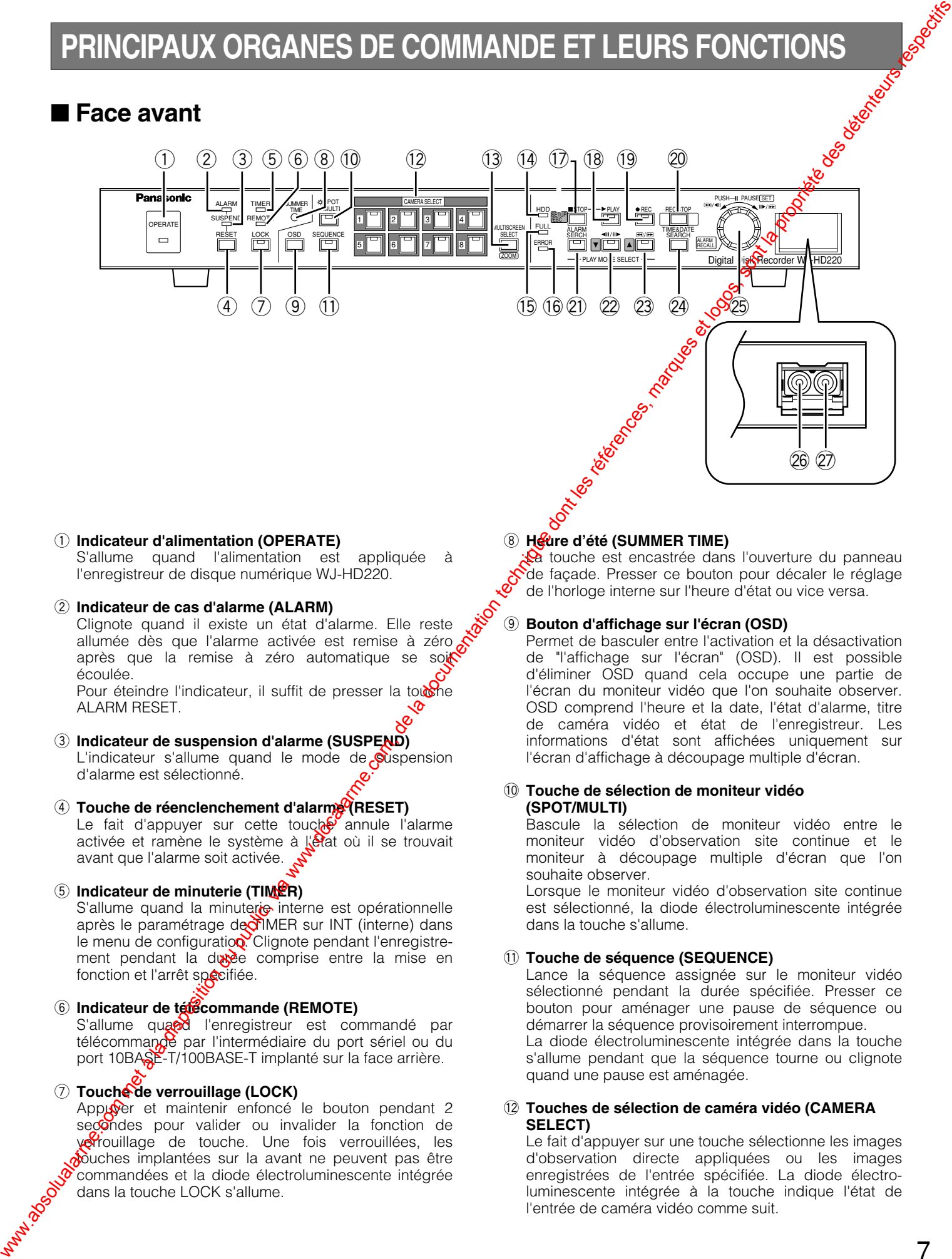

- q **Indicateur d'alimentation (OPERATE)** S'allume quand l'alimentation est appliquée à l'enregistreur de disque numérique WJ-HD220.
- 2 Indicateur de cas d'alarme (ALARM) Clignote quand il existe un état d'alarme. Elle reste allumée dès que l'alarme activée est remise à zéro après que la remise à zéro automatique se soi

écoulée. Pour éteindre l'indicateur, il suffit de presser la touche ALARM RESET.

- e **Indicateur de suspension d'alarme (SUSPEND)** L'indicateur s'allume quand le mode de suspension d'alarme est sélectionné.
- **4** Touche de réenclenchement d'alarme (RESET) Le fait d'appuyer sur cette touche annule l'alarme activée et ramène le système à l'état où il se trouvait avant que l'alarme soit activée.
- **5** Indicateur de minuterie (TIMER)

S'allume quand la minuterie interne est opérationnelle après le paramétrage de TIMER sur INT (interne) dans le menu de configuration. Clignote pendant l'enregistrement pendant la durée comprise entre la mise en fonction et l'arrêt spécifiée.

y **Indicateur de télécommande (REMOTE)** S'allume quand l'enregistreur est commandé par télécomman $\Omega$ e par l'intermédiaire du port sériel ou du port 10BASE-T/100BASE-T implanté sur la face arrière.

#### u **Touche de verrouillage (LOCK)**

Appuyer et maintenir enfoncé le bouton pendant 2 secondes pour valider ou invalider la fonction de verrouillage de touche. Une fois verrouillées, les bouches implantées sur la avant ne peuvent pas être commandées et la diode électroluminescente intégrée dans la touche LOCK s'allume.

**La** touche est encastrée dans l'ouverture du panneau Sde façade. Presser ce bouton pour décaler le réglage de l'horloge interne sur l'heure d'état ou vice versa.

#### o **Bouton d'affichage sur l'écran (OSD)**

Permet de basculer entre l'activation et la désactivation de "l'affichage sur l'écran" (OSD). Il est possible d'éliminer OSD quand cela occupe une partie de l'écran du moniteur vidéo que l'on souhaite observer. OSD comprend l'heure et la date, l'état d'alarme, titre de caméra vidéo et état de l'enregistreur. Les informations d'état sont affichées uniquement sur l'écran d'affichage à découpage multiple d'écran.

#### !0**Touche de sélection de moniteur vidéo (SPOT/MULTI)**

Bascule la sélection de moniteur vidéo entre le moniteur vidéo d'observation site continue et le moniteur à découpage multiple d'écran que l'on souhaite observer.

Lorsque le moniteur vidéo d'observation site continue est sélectionné, la diode électroluminescente intégrée dans la touche s'allume.

#### !1 **Touche de séquence (SEQUENCE)**

Lance la séquence assignée sur le moniteur vidéo sélectionné pendant la durée spécifiée. Presser ce bouton pour aménager une pause de séquence ou démarrer la séquence provisoirement interrompue. La diode électroluminescente intégrée dans la touche s'allume pendant que la séquence tourne ou clignote quand une pause est aménagée.

#### !2**Touches de sélection de caméra vidéo (CAMERA SELECT)**

Le fait d'appuyer sur une touche sélectionne les images d'observation directe appliquées ou les images enregistrées de l'entrée spécifiée. La diode électroluminescente intégrée à la touche indique l'état de l'entrée de caméra vidéo comme suit.

- **Vert:** L'entrée affichée sur l'écran du moniteur vidéo n'est pas enregistrée mais au contraire, une image d'observation directe ou de lecture apparaît.
- **Jaune:** L'entrée est affichée sur l'écran du moniteur vidéo et est enregistrée sur le disque dur.
- **Orange:** L'entrée n'est pas affichée sur l'écran du moniteur vidéo mais est plutôt enregistrée sur le disque dur.
- **Clignote en jaune:** Le canal d'entrée possède une alarme activée et se trouve en mode d'enregistrement d'alarme.
- **Clignote en vert:** Le canal d'entrée possède une alarme activée mais elle n'est pas enregistrée.

Ces touches sont utilisées pour saisir le mot de passe pour libérer la fonction de verrouillage de touche.

#### !3**Touche de sélection de découpage multiple d'écran (MULTISCREEN SELECT/ZOOM)**

Sélectionne la formule de découpage multiple d'écran sur le moniteur à découpage multiple d'écran. La formule d'affichage change à chaque fois qu'une pression est faire sur la touche suivant le paramétrage de MULTI SEL MODE.

Lorsque ALL est sélectionné:

Formule 4A (comprenant les entrées 1, 2, 3, 4)  $\rightarrow$ Formule 4B  $(5, 6, 7, 8) \rightarrow$  Formule 9  $(1-8) \rightarrow$ Formule 4A

Lorsque QUAD ONLY est sélectionné:

Formule  $4A \rightarrow$  Formule  $4B \rightarrow$  Formule  $4A$ 

Le fait d'appuyer et d'immobiliser la touche pendant 2 secondes provoque un agrandissement électronique de la zone spécifiée quand une seule image est affichée sur l'écran du moniteur à découpage multiple d'écran.

#### !4**Indicateur d'accès de disque dur (HDD)**

L'indicateur s'allume lors de l'accès au disque dur.

#### !5**Indicateur FULL (FULL)**

S'allume lorsque l'espace disque disponible chuie endessous du pourcentage spécifié de HDD EULL et lorsque STOP est réglé pour DISK END MODE.

#### !6**Indicateur d'erreur (ERROR)**

**Clignote en jaune:** S.M.A.R.T. (Self-Mortoring Analysis and Reporting Technology (Analyse à auto-contrôle et technologie de rapport)) poduit un rapport signifiant que la durée utile de service du disque dur approche de la fin.

Rouge clignotant: Erreur de disque dur, disque dur retiré automatiquement ou erreur thermique.

#### !7**Touche d'arrêt et de configuration/d'échappement (STOP SETUP/ESC)**

Une pression de la touche, à l'exception de la configuration de menu ou de l'enregistrement, interrompt la lecture

Maintenir cette buche enfoncée pendant 2 secondes pour appeler  $\frac{16}{5}$  menus de configuration ou s'échapper de la configuration.

Dans le menu de configuration, le fait d'appuyer sur cette touche permet de revenir d'un pas en arrière à la sélection précédente.

#### !8**Touche de lecture (**5**PLAY)**

8

**Lon**e pression de cette touche permet de démarrer la **P**ecture. La diode électroluminescente intégrée à la touche s'allume pendant la lecture et clignote quand une pause en lecture est aménagée ou qu'une recherche dans l'enregistrement est exécutée.

#### !9**Touche d'enregistrement (**8**REC)**

Une pression de cette touche commande manuellement le démarrage de l'enregistrement. La diode électroluminescente intégrée à la touche s'allumé pendant le mode d'enregistrement. L'enregistrer démarre quand cette touche est pressée marrèllement, lorsque la durée préréglée de la minuterisenterne est atteinte ou lorsque le capteur d'alarme est activé. with series of the componentation du public, via www.docalarme.com, de la documentation du public, via www.docalarme.com, de la documentation du public, via www.docalarme.com, de la documentation du public, via www.docal

#### @0**Touche d'arrêt d'enregistrement (REC STOP)**

Une pression de cette touche pendant deux secondes commande l'arrêt de l'enregistrement. Penregistrement dans n'importe quel mode est interfompu exclusivement avec cette touche.

@1 à @4 sont les touches de sélection de mode de lecture **(PLAY MODE SELECT)**.

#### @1 **Touche de recherche d'alarme (ALARM SEARCH)**

Le fait d'appuyer sur cette touche permet au volant de commande par impusions de récupérer le début de l'image de l'enregistement d'alarme souhaité. Appuyer sur la touche [PLAY] après la recherche de l'enregistrement d'alarme pour lancer sa lecture.

#### <sup>22</sup> Touche de lecture pas à pas et déplacement vers le  $\mathbf{bas}$  ( $\mathbf{A}$ II / $\mathbf{ab}$   $\mathbf{\nabla}$ )

Le fait dappuyer sur cette touche permet au volant de commande par impulsions de commander l'avance des images trame par trame pour opérer une recherche minutieuse.

Dans le menu de configuration, le fait d'appuyer sur cette touche déplace le curseur vers le bas.

#### @3**Touche de saut en lecture et déplacement vers le** haut  $(\Box \Box / \Box \Box)$  **A**)

Le fait d'appuyer sur cette touche permet au volant de commande par impulsions de sauter des trames d'image pour opérer une recherche globale.

Dans le menu de configuration, le fait d'appuyer sur cette touche déplace le curseur vers le haut.

#### @4**Touche de recherche d'heure et de date (TIME&DATE SEARCH)**

Presser cette touche pour ouvrir la fenêtre de recherche de l'heure et de la date. Spécifier l'heure et la date de l'enregistrement souhaité par rotation et pression du volant de commande par impulsions, puis presser la touche [PLAY] pour démarrer la lecture.

#### @5**Volant de marche par impulsions (PUSH–** h **PAUSE /** 4h **/** h5 **SET ALARM RECALL)**

Disponible lors de la reproduction d'une image à la vitesse normale (PLAY):

Le fait d'appuyer sur le volant de commande par impulsions aménage une pause ou pour redémarre la lecture.

Lors d'une recherche d'alarme (ALARM SEARCH):

Le fait de tourner le volant de commande par impulsions permet d'accéder au début de l'image du dernier enregistrement d'alarme suivant ou du plus ancien enregistrement d'alarme suivant.

Le fait d'appuyer sur le volant de commande par impulsions pendant 2 secondes permet d'atteindre directement le plus récent enregistrement à la fin du disque en mode de lecture avant ou au plus ancien enregistrement en mode de lecture inverse.

Disponible lors de la reproduction en mode pas à pas (STEP):

Le fait de tourner le volant de commande par impulsions d'un déclic dans le sens des aiguilles d'une montre ou dans le sens inverse des aiguilles d'une montre permet d'accéder à la trame d'image du dernier enregistrement suivant ou du plus ancien enregistrement suivant. Une recherche minutieuse de la trame désirée peut être faite.

Disponible lors de la reproduction en mode de saut (SKIP):

Le fait de tourner le volant de commande par impulsions permet de changer la vitesse de lecture et les sens de lecture. Plus le nombre de tours du volant de commande par impulsions est important et plus les images changent rapidement. Une recherche globale de la trame désirée peut être faite.

Le fait d'appuyer sur le volant de commande par impulsions pendant 2 secondes permet d'atteindre directement le plus récent enregistrement à la fin du disque en mode de lecture avant ou au plus ancien enregistrement en mode de lecture inverse. Lors de la pause en lecture:

Appuyer et maintenir enfoncé le volant de commande par impulsions pendant 2 secondes pour retourner à l'affichage d'image directe et faire disparaître la liste d'alarme.

Tout en ouvrant la fenêtre de recherche d'heure et de date (TIME&DATE SEARCH):

Le fait d'appuyer sur le volant de commande par impulsions permet de déplacer le curseur jusqu'à la position suivante dans la fenêtre.

Le fait de tourner le volant de commande par impulsions permet d'augmenter ou diminuer la valeur du paramètre.

Après avoir spécifié la date et l'heure, appuyer sur la touche [PLAY] pour démarrer la lecture.

Lors d'un rappel d'alarme (ALARM RECALL): Le fait d'appuyer sur le volant de commande par impulsions pendant deux secondes permet d' $Q\ddot{Q}$ vrir ou de fermer le journal d'alarme sur l'écran du moniteur vidéo.

Le fait de tourner le volant de commande par impulsions permet de faire défiler vers le haut ou vers le bas la page de journal.

Après avoir sélectionné l'événement d'alarme avec la touche [ $\triangle$ ] ou la touche [ $\nabla$ ] $\partial$  appuyer sur la touche  $[PLAY]$  pour lance a lecture de l'enregistrement d'alarme sélectionnée.

Lorsque les menus de configuration sont utilisés:

Le fait d'appuyer sur le volant de commande par  $impulsions$  permet de valider le paramètre sélectionné et de déplacer le curseur jusqu'à la position suivante.

Le fait de tourner de volant de commande par impulsions permet d'augmenter ou diminuer la valeur du paramètre.

#### @6**Sortie son**

Une fiche de type standard RCA fournissant le signal audio de sortie qui est identique à la borne AUDIO OUT du panneau arrière.

#### @7**Connecteur de sortie vidéo (VIDEO OUT)**

Une fiche de type standard RCA fournissant le signal vidéo de sortie qui est identique à la borne MULTI OUT **du** panneau arrière.

why absolute du public, via www.docalarme.com met à la documentation du public, via www.docalarme.com, de la documentation du public, marques et logos, sont les références, marques et logos, sont la propriété des détenteur

### ■ **Face arrière**

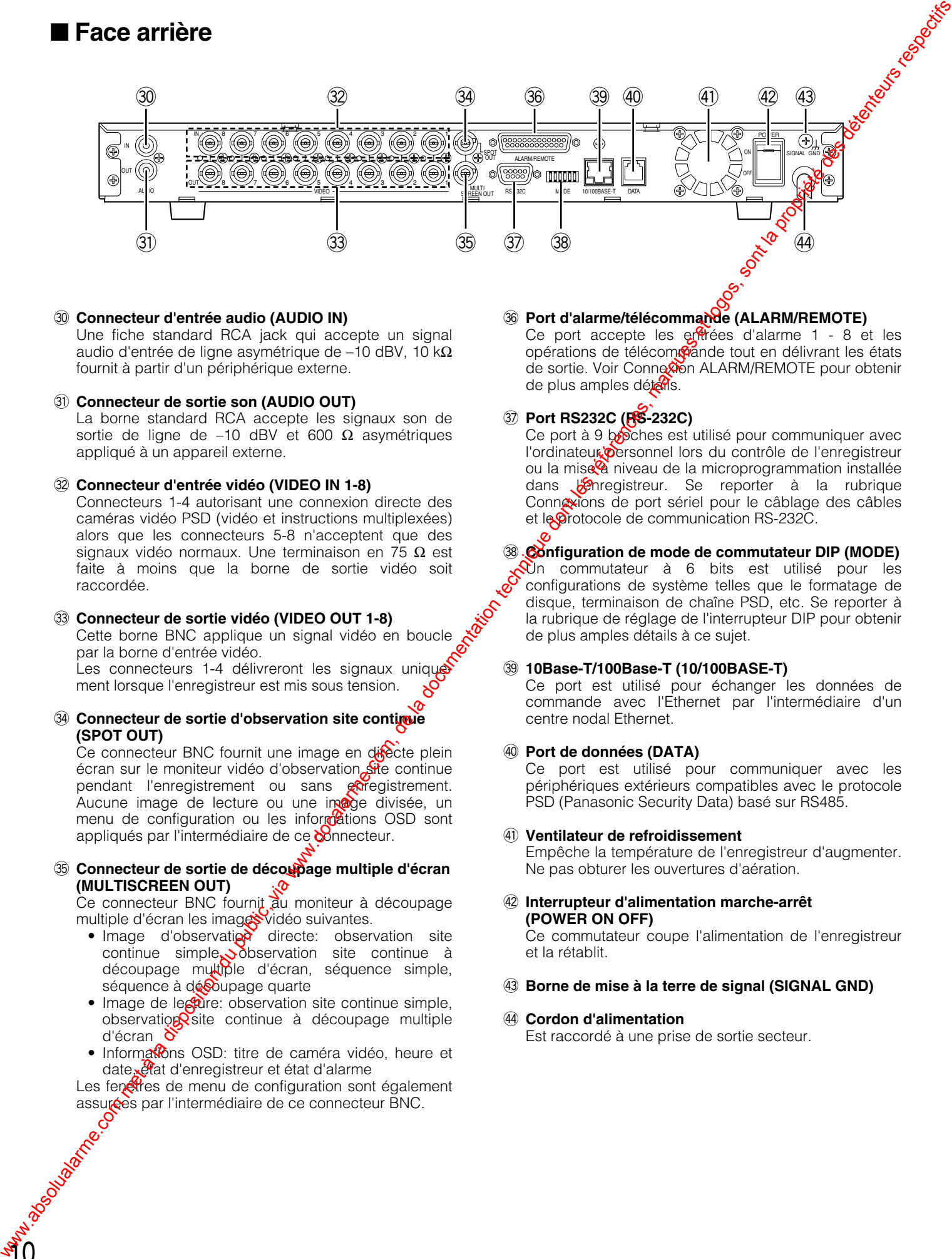

#### **30 Connecteur d'entrée audio (AUDIO IN)**

Une fiche standard RCA jack qui accepte un signal audio d'entrée de ligne asymétrique de -10 dBV, 10 k $\Omega$ fournit à partir d'un périphérique externe.

**(3) Connecteur de sortie son (AUDIO OUT)** 

La borne standard RCA accepte les signaux son de sortie de ligne de –10 dBV et 600 Ω asymétriques appliqué à un appareil externe.

#### #2**Connecteur d'entrée vidéo (VIDEO IN 1-8)**

Connecteurs 1-4 autorisant une connexion directe des caméras vidéo PSD (vidéo et instructions multiplexées) alors que les connecteurs 5-8 n'acceptent que des signaux vidéo normaux. Une terminaison en 75  $\Omega$  est faite à moins que la borne de sortie vidéo soit raccordée.

#### #3**Connecteur de sortie vidéo (VIDEO OUT 1-8)**

Cette borne BNC applique un signal vidéo en boucle par la borne d'entrée vidéo.

Les connecteurs 1-4 délivreront les signaux unique ment lorsque l'enregistreur est mis sous tension.

 $44$  Connecteur de sortie d'observation site contigue **(SPOT OUT)**

Ce connecteur BNC fournit une image en difecte plein écran sur le moniteur vidéo d'observation site continue pendant l'enregistrement ou sans enregistrement. Aucune image de lecture ou une image divisée, un menu de configuration ou les informations OSD sont appliqués par l'intermédiaire de ce **connecteur**.

#### **35 Connecteur de sortie de découpage multiple d'écran (MULTISCREEN OUT)**

Ce connecteur BNC fournit au moniteur à découpage multiple d'écran les images vidéo suivantes.

- · Image d'observation directe: observation site continue simple, observation site continue à découpage muttiple d'écran, séquence simple, séquence à découpage quarte
- Image de lecture: observation site continue simple, observation site continue à découpage multiple d'écran  $\delta$
- · Informations OSD: titre de caméra vidéo, heure et date, état d'enregistreur et état d'alarme

Les fenêtres de menu de configuration sont également<br>assurées par l'intermédiaire de ce connecteur BNC.<br>
Connecteur BNC.<br>
Connecteur BNC. assurées par l'intermédiaire de ce connecteur BNC.

#### **<b>36 Port d'alarme/télécommande (ALARM/REMOTE)**

Ce port accepte les entrées d'alarme  $1 - 8$  et les opérations de télécom@ande tout en délivrant les états de sortie. Voir Connexion ALARM/REMOTE pour obtenir de plus amples détails.

#### #7**Port RS232C (RS-232C)**

Ce port à 9 boches est utilisé pour communiquer avec l'ordinateur personnel lors du contrôle de l'enregistreur ou la mise à niveau de la microprogrammation installée dans l'enregistreur. Se reporter à la rubrique Connexions de port sériel pour le câblage des câbles et le protocole de communication RS-232C.

#### **38 Configuration de mode de commutateur DIP (MODE)**

Un commutateur à 6 bits est utilisé pour les configurations de système telles que le formatage de disque, terminaison de chaîne PSD, etc. Se reporter à la rubrique de réglage de l'interrupteur DIP pour obtenir de plus amples détails à ce sujet.

#### #9**10Base-T/100Base-T (10/100BASE-T)**

Ce port est utilisé pour échanger les données de commande avec l'Ethernet par l'intermédiaire d'un centre nodal Ethernet.

#### \$0**Port de données (DATA)**

Ce port est utilisé pour communiquer avec les périphériques extérieurs compatibles avec le protocole PSD (Panasonic Security Data) basé sur RS485.

#### \$1 **Ventilateur de refroidissement**

Empêche la température de l'enregistreur d'augmenter. Ne pas obturer les ouvertures d'aération.

#### \$2**Interrupteur d'alimentation marche-arrêt (POWER ON OFF)**

Ce commutateur coupe l'alimentation de l'enregistreur et la rétablit.

#### **43 Borne de mise à la terre de signal (SIGNAL GND)**

#### \$4**Cordon d'alimentation**

Est raccordé à une prise de sortie secteur.

## **INSTALLATION**

### ● **Avertissement**

Cette installation doit être faite par un personnel de service qualifié ou des installateurs de système professionnels.<br>
Cette installation doit être faite par un personnel de service qualifié ou des installateurs de systè

### ● **Remarques**

#### **Endroits à éviter**

- Exposition directe à la lumière du soleil ou à proximité d'une source de chaleur telle qu'un radiateur.
- Endroits très sales et poussiéreux. Endroits sujets à de fortes vibrations.
- Près d'un transformateur, d'un gradateur, d'une console de jeu vidéo, d'un récepteur radio ou d'un moniteur vidéo. Ceux-ci peuvent engendrer un bruit de ronflement, etc.

#### **À propos de l'installation**

- Ne pas bloquer les ouvertures de ventilation ou les fentes du couvercle pour empêcher que l'appareil surchauffe.
- Faire toujours en sorte que la température interne du bâti se trouve dans les limites de +45 $\&$

 $\sum_{i=1}^n$ 

• Fixer l'arrière de l'appareil au bâti avec des supports supplémentaires (à se procurer localement) si l'armoire est sujette à vibration.

### ■ **Installation du disque dur optionnel**

Il s'agit ici d'un espace supplémentaire à l'intérieur de l'enregistreur servant à installer un disque dur optionnel en marge du disque dur pré-installé lors de l'envoi.

- 1. Débrancher le cordon d'alimentation de la prise de sortie secteur.
- 2. Retirer les neufs vis de fixation pour séparer le couvercle supérieur. La platine de fixation de disque dur supplémentaire  $\circ$ alors visible et adjacente au disque dur pré-installé.
- 3. Retirer les six vis immobilisant la platine de  $\frac{a}{x}$ ixation supplémentaire.

4. Débrancher le connecteur de cordon de ventilateur de la carte principale. Ensuite retirer la platine de fixation avec le ventilateur du châssis.

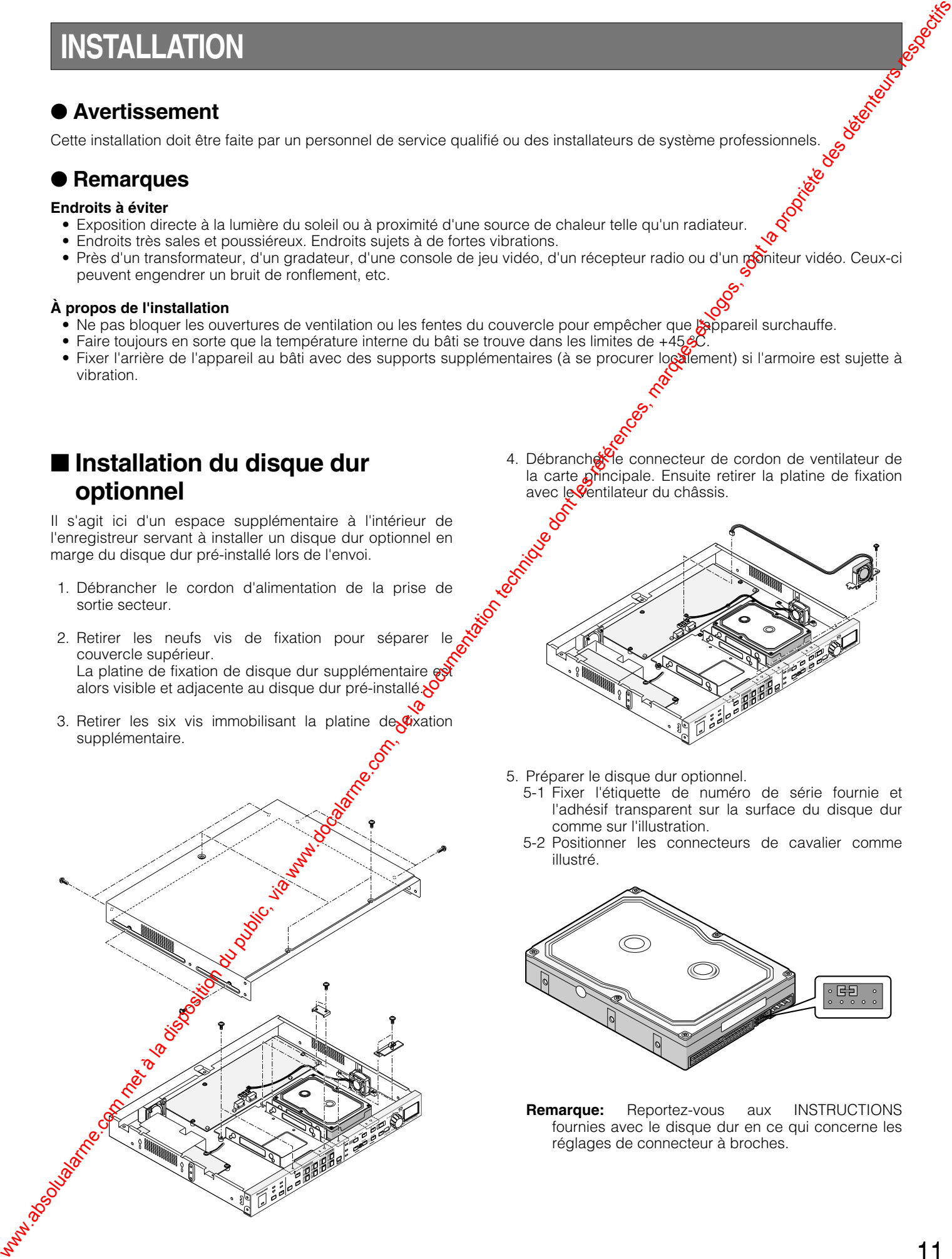

5. Préparer le disque dur optionnel.

- 5-1 Fixer l'étiquette de numéro de série fournie et l'adhésif transparent sur la surface du disque dur comme sur l'illustration.
- 5-2 Positionner les connecteurs de cavalier comme illustré.

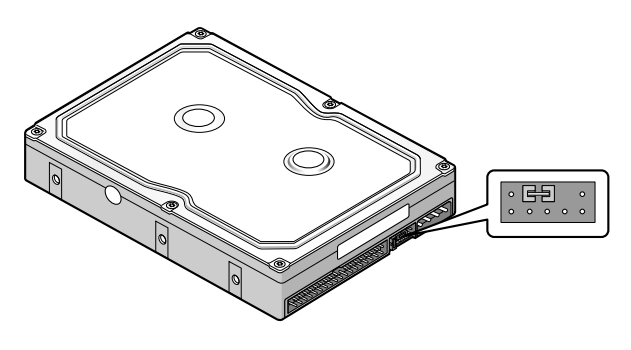

**Remarque:** Reportez-vous aux INSTRUCTIONS fournies avec le disque dur en ce qui concerne les réglages de connecteur à broches.

- 6. Assembler le disque dur optionnel sur la platine de fixation en utilisant les éléments absorbeurs, les manchons, la barrette de mise à la terre et les vis de fixation fournis avec l'enregistreur.
	- AVSD ES R  $\alpha$
- 7. Installer le disque dur sur le châssis et l'immobiliser en place avec les six vis de fixation.
- 8. Rebrancher le cordon de ventilateur et le connecteur.
- 9. Raccorder le cordon d'alimentation et le câble plat à l'arrière du disque dur.

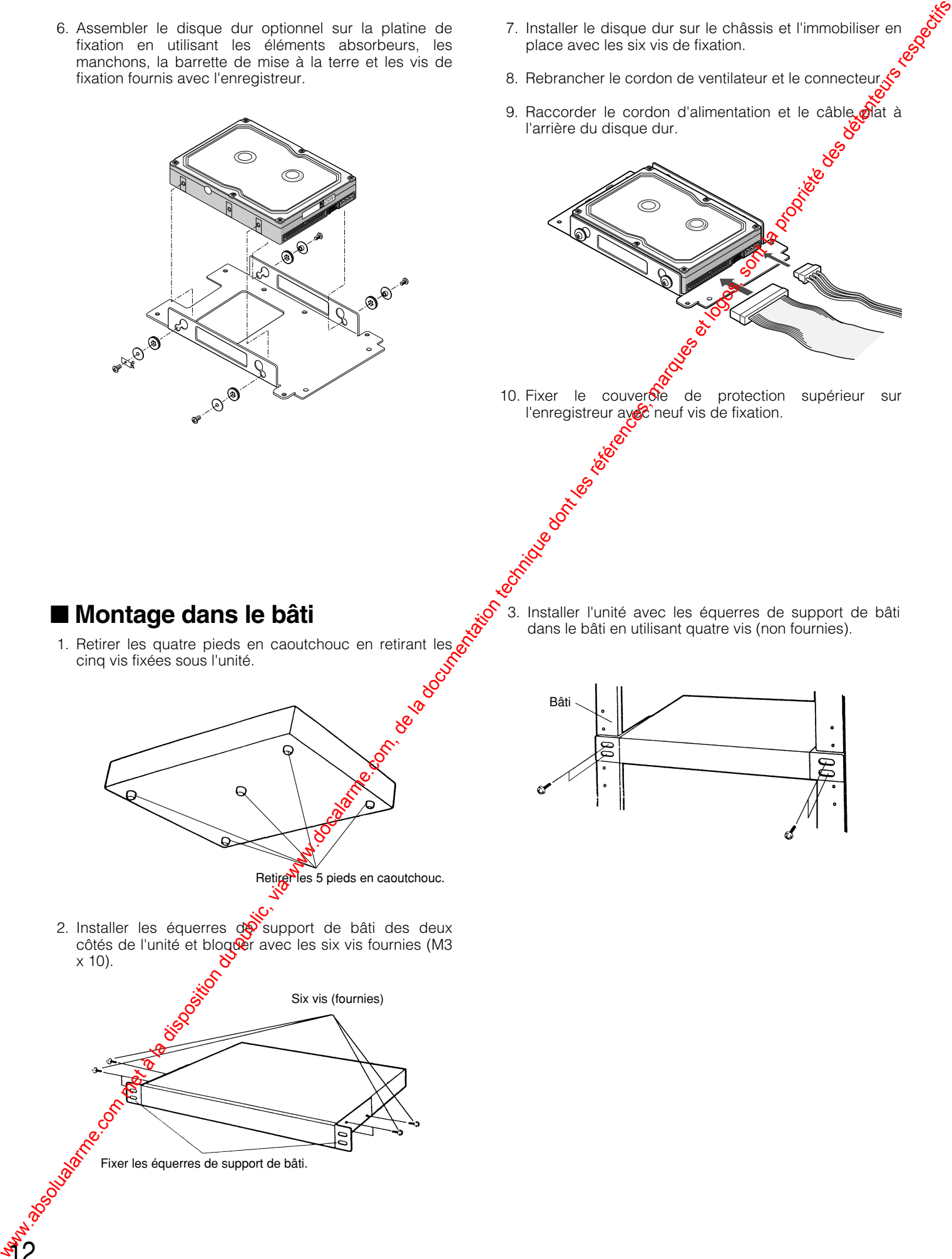

10. Fixer le couvercie de protection supérieur sur l'enregistreur avec neuf vis de fixation.

- **Montage dans le bâti**
- 1. Retirer les quatre pieds en caoutchouc en retirant les cinq vis fixées sous l'unité.
	-

Retigues 5 pieds en caoutchouc.

2. Installer les équerres de support de bâti des deux côtés de l'unité et bloquer avec les six vis fournies (M3 x 10).

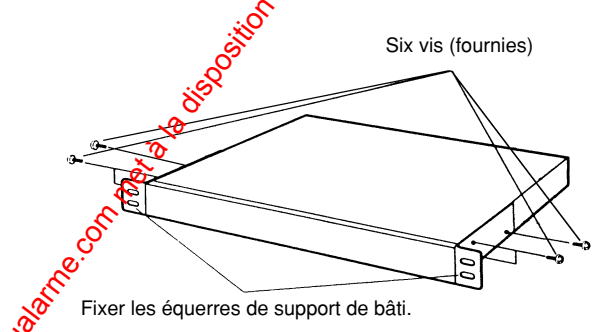

3. Installer l'unité avec les équerres de support de bâti dans le bâti en utilisant quatre vis (non fournies).

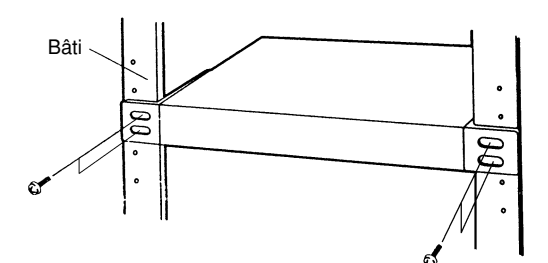

# **CONNEXIONS ET RÉGLAGE D'INTERRUPTEUR DIP**

### **Composition de système et connexions**

Trois compositions de système sont présentées suivant le type de caméra vidéo et des autres périphériques raccordés.

### **<Système de base>**

des moniteurs vidéo d'observation site continue, microphone et haut-parleurs.

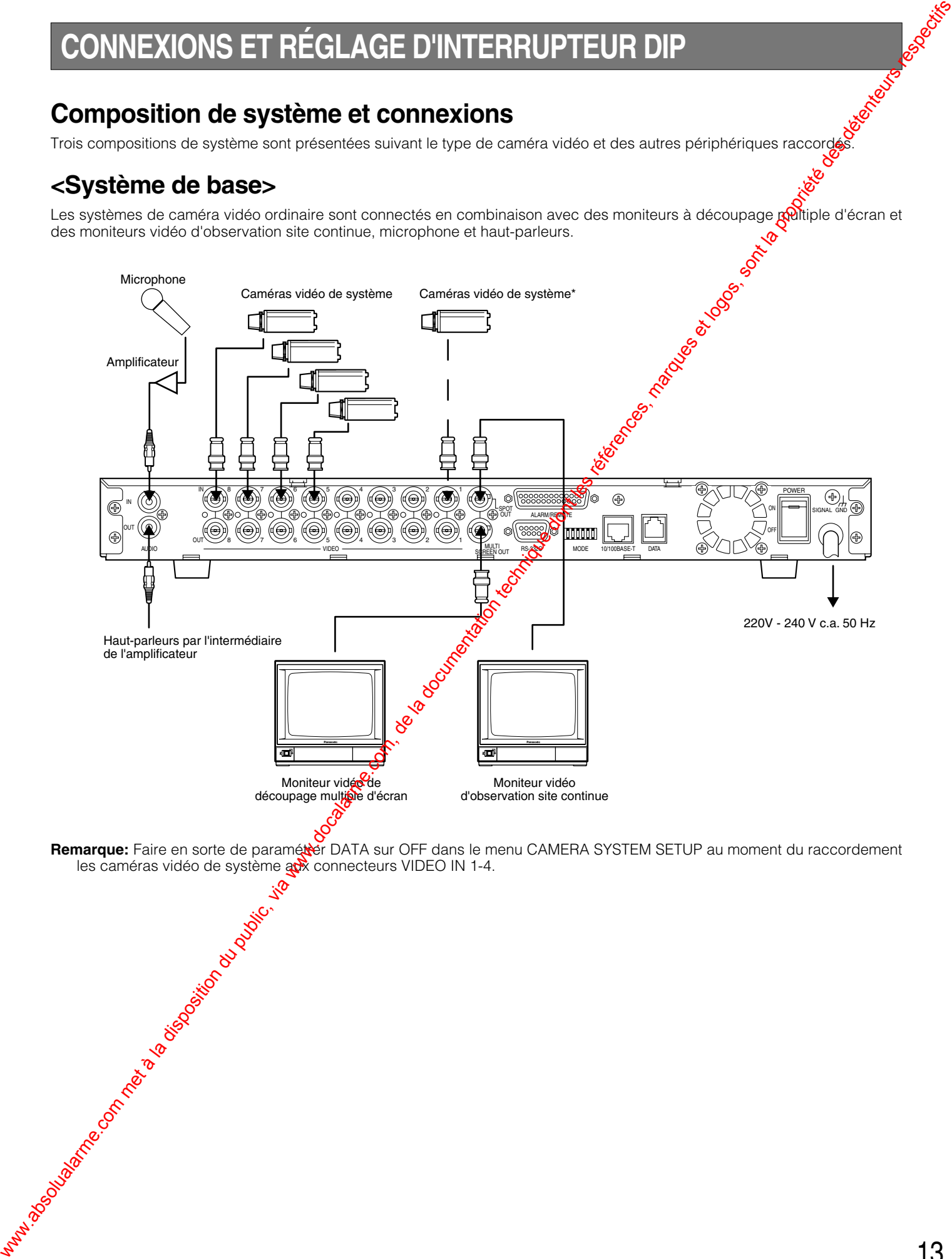

**Remarque:** Faire en sorte de paramétrer DATA sur OFF dans le menu CAMERA SYSTEM SETUP au moment du raccordement<br>
les caméras video de système de connecteurs VIDEO IN 1-4.<br>
est connecteurs VIDEO IN 1-4.<br>
est connecteurs vi les caméras vidéo de système aux connecteurs VIDEO IN 1-4.

### **<Système de transmission de PS·Data>**

Les caméras vidéo dotées de la fonction multiplex numérique sont connectés en combinaison avec des contrôleurs de système et une unité multiplex compatible avec PS·Data.

**Remarque:** Paramétrer DATA sur ON dans le menu CAMERA SYSTEM SETUP au moment du raccordement des camèras Remarque: Paramétrer DATA sur ON dans le menu CAMERA SYSTEM SETUP au moment du raccordement des cameteurs VIDEO IN 1-4.

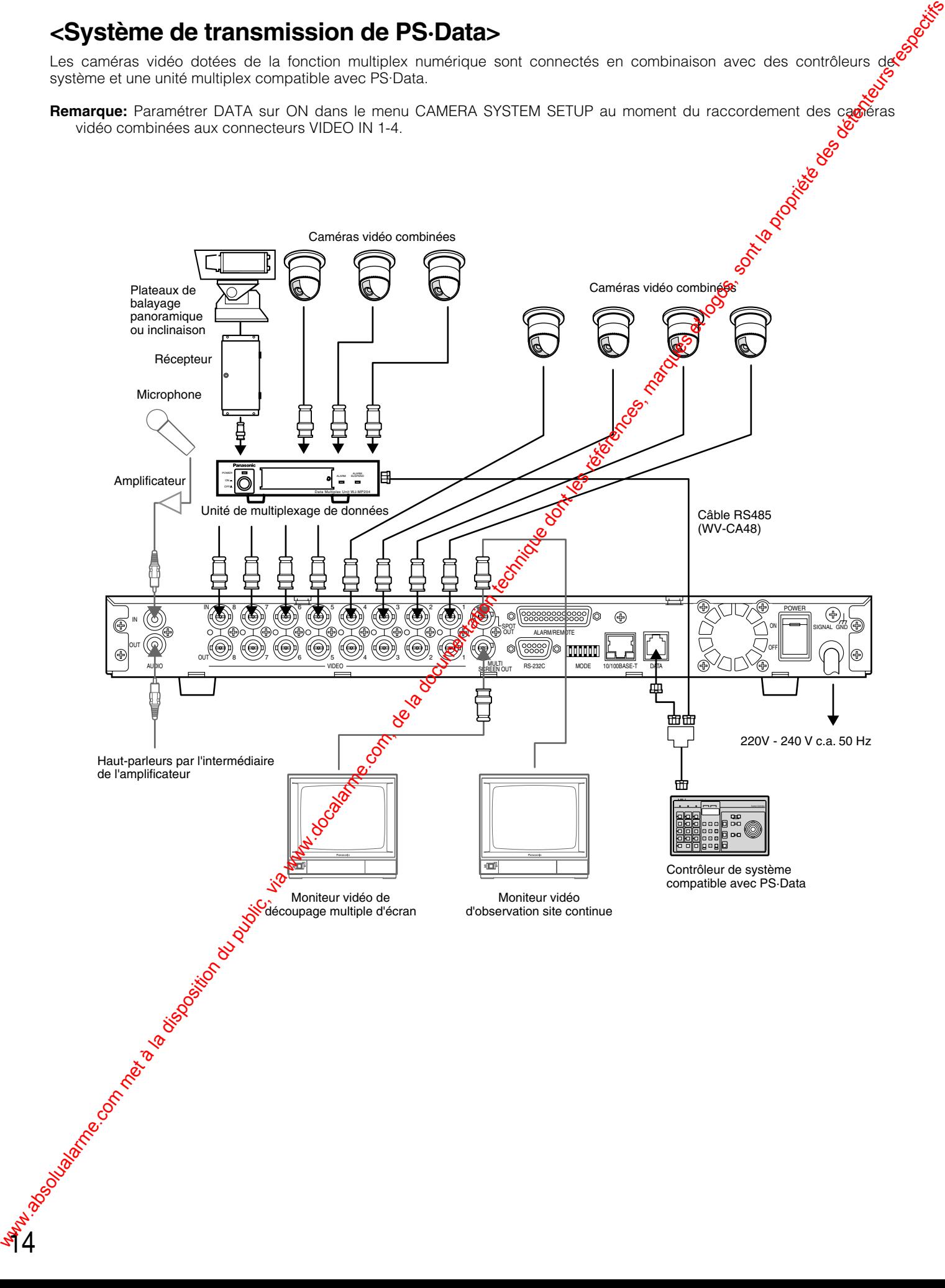

### **<Système de réseau>**

Les ordinateurs personnels sont accessibles au WJ-HD220 par l'intermédiaire du réseau.

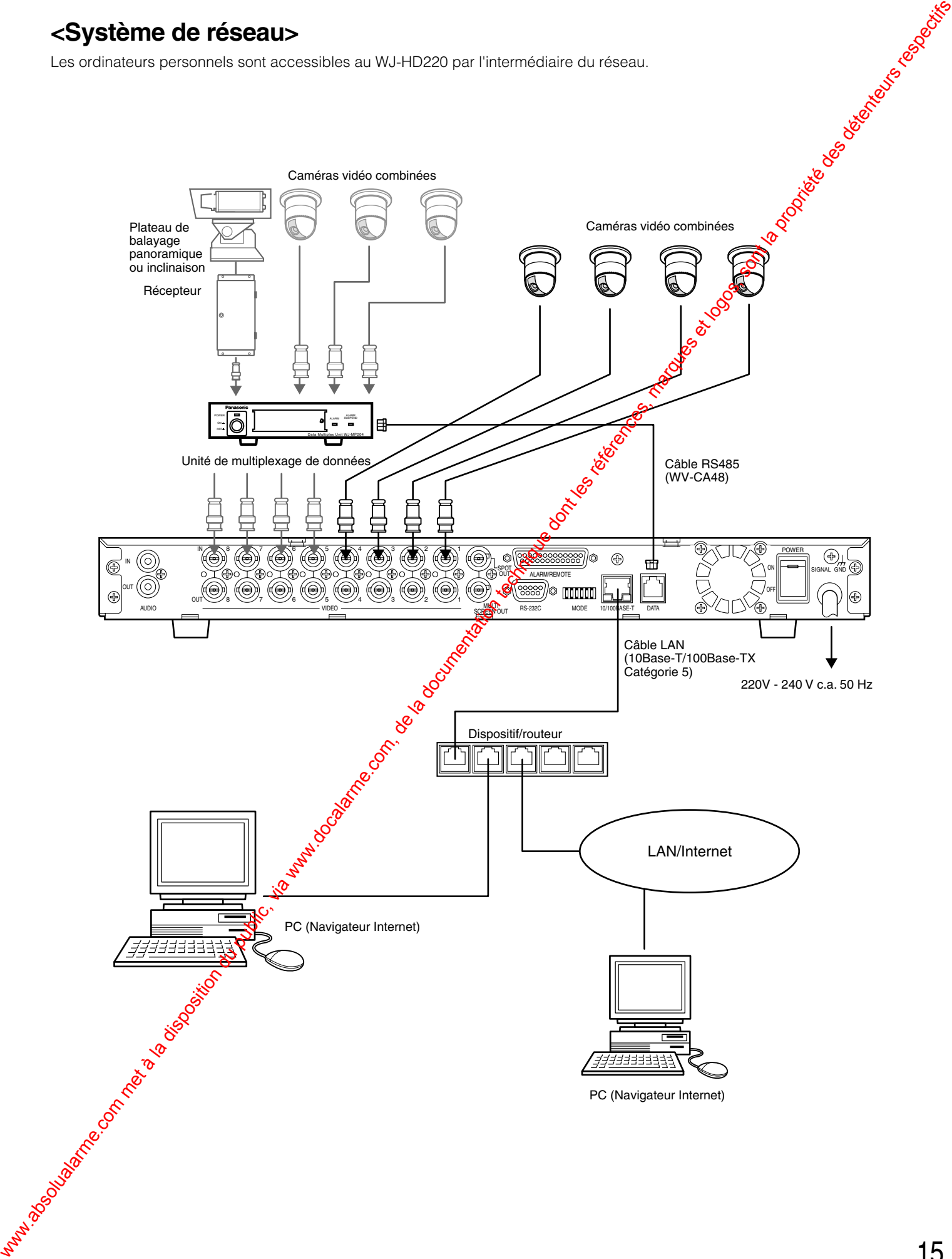

### ■ Raccordement aux sites de **caméra vidéo**

### ● **Connexion de système de caméras vidéo**

Raccorder les caméras vidéo de système à VIDEO IN 5-8.

### 6 6 7 7 8 8 OUT IN

### ● **Connexion de caméra vidéo multiplex numérique**

Raccorder directement les caméras vidéo combinées à VIDEO IN 1-4. Au moment du raccordement à VIDEO IN 5- 8, utiliser l'unité multiplex de données comme indiqué cidessous.

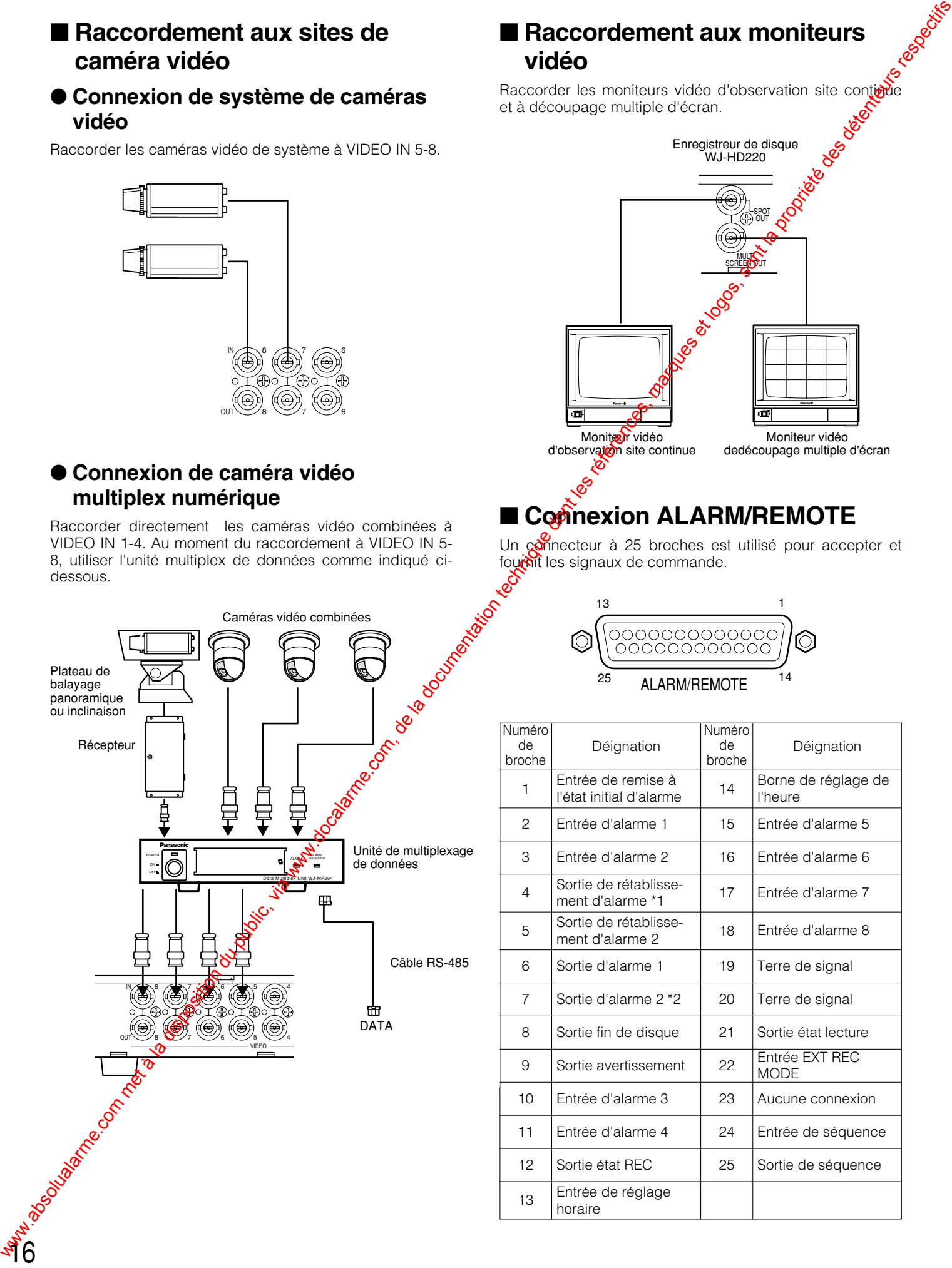

### ■ Raccordement aux moniteurs **vidéo**

Raccorder les moniteurs vidéo d'observation site contigue et à découpage multiple d'écran.

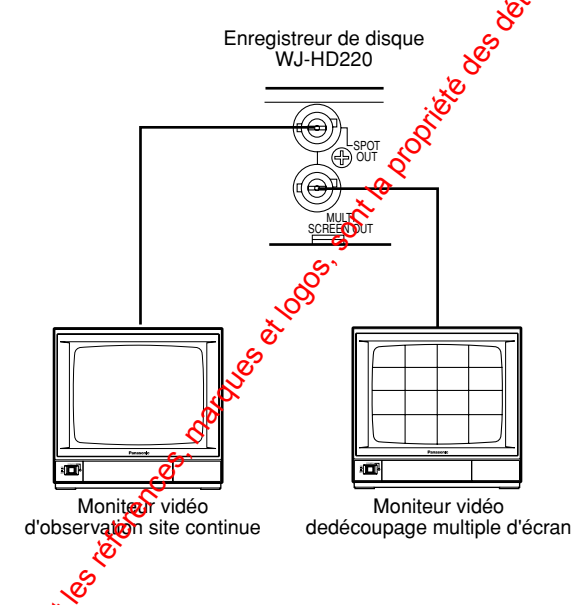

## ■ Connexion ALARM/REMOTE

Un connecteur à 25 broches est utilisé pour accepter et fournit les signaux de commande.<br>Les

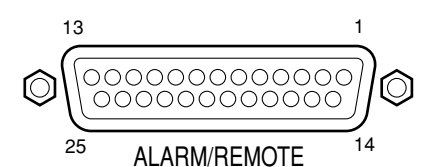

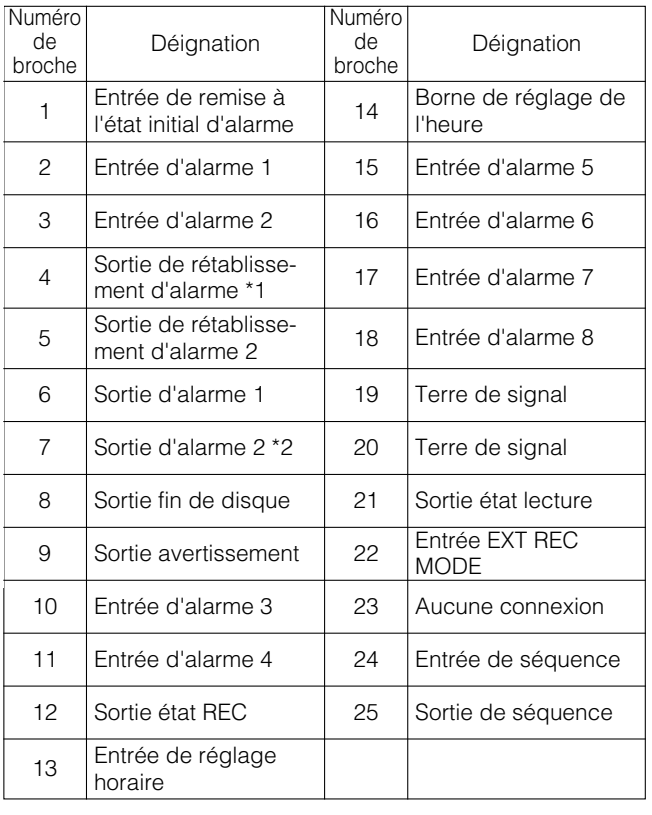

#### **Remarques:**

- Puissance d'entrée: Contact actif bas sans tension et normalement ouvert (N.O.)
- Puissance de sortie de broche #4 Sortie de rétablissement d'alarme \*1: Actif haut avec une résistance de 200 Ω relevée jusqu'à +5 V
- Puissance de sortie de broche #7 Sortie d'alarme 2 <sup>\*2</sup>: Actif haut avec une résistance de 4,7 kΩ relevée jusqu'à +12 V
- Puissance de sortie de broche #6 Sortie d'alarme 1: Actif bas, capacité de charge maximum de +12 V 100 mA
- Puissance de sortie des autres broches: Actif à bas niveau, capacité de charge maximum de 24 V 100 mA, collecteur ouvert et résistance interne de 4,7 kΩ relevée jusqu'à +5 V
- L'entrée de séquence de broche #24 reçoit une entrée à contact fermé pour faire progresser la séquence d'unopas. Cette entrée ne démarre pas de séquence mais poursuit la séquence actuellement en cours d'un pas.
- La sortie de séquence à la broche #25 fournit une impulsion négative lorsque la séquence en cours sur moniteur d'affichage à découpage multiple d'écran progresse d'un pas.

### ● **Connexions d'alarme**

Il existe huit entrées d'alarme, alors que deux sorties sont assurées avec des capacités d'excitation officentes.

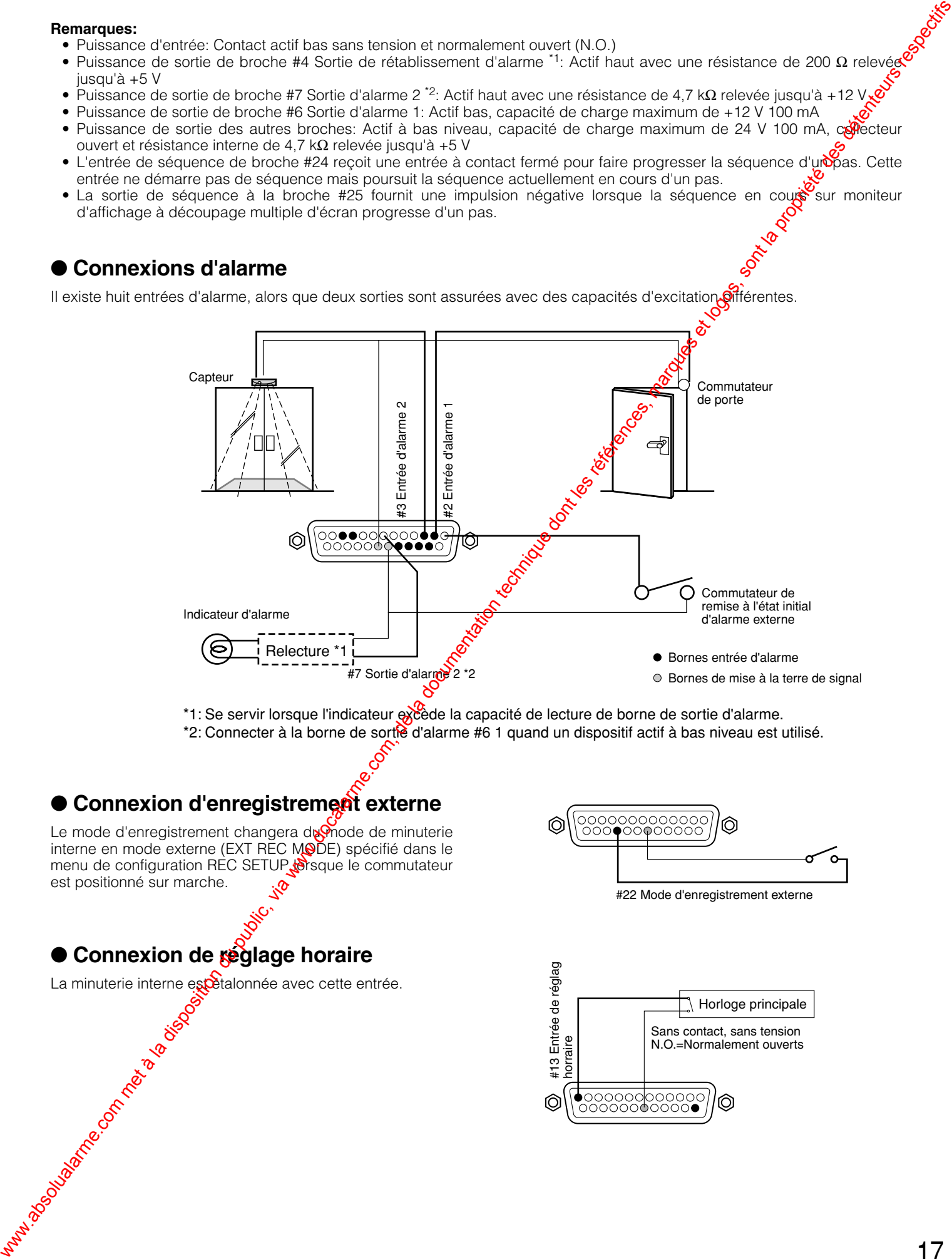

\*1: Se servir lorsque l'indicateur excède la capacité de lecture de borne de sortie d'alarme. \*2: Connecter à la borne de sortie d'alarme #6 1 quand un dispositif actif à bas niveau est utilisé.

### ● Connexion d'enregistrement externe

Le mode d'enregistrement changera du mode de minuterie interne en mode externe (EXT REC MODE) spécifié dans le menu de configuration REC SETUP prsque le commutateur est positionné sur marche.

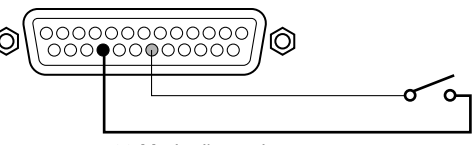

#22 Mode d'enregistrement externe

### ● **Connexion de réglage horaire**

La minuterie interne escottalonnée avec cette entrée.

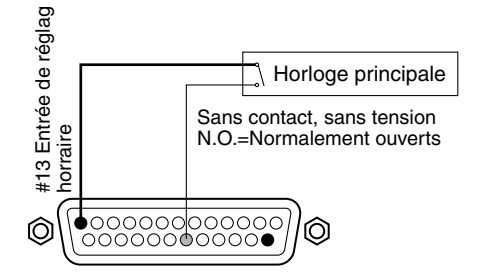

### ■ **Connexions de port sériel**

### ● **Connexion RS-232C**

Un connecteur à 9 broches est installé sur l'enregistreur pour communiquer avec l'ordinateur personnel par l'intermédiaire de l'interface RS-232C.

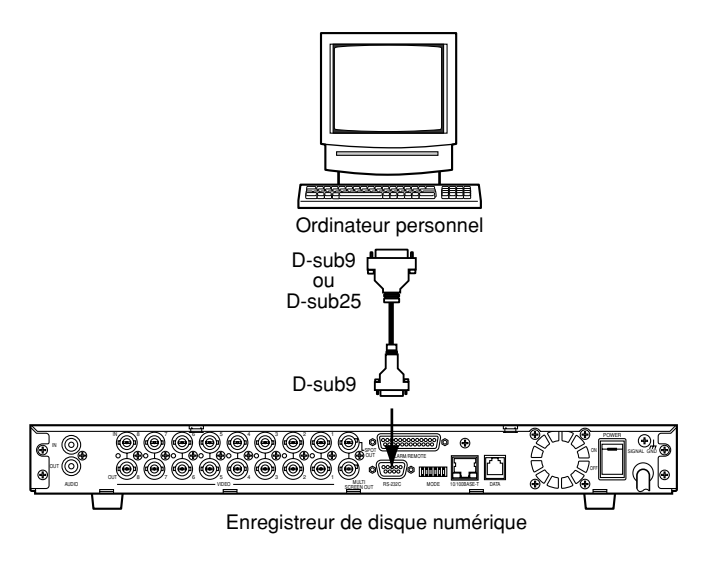

**Remarque:** En utilisant un câble de conversion, un dysfonctionnement risque de se produire étant donné que RS-232C est incompatible avec le port USB.

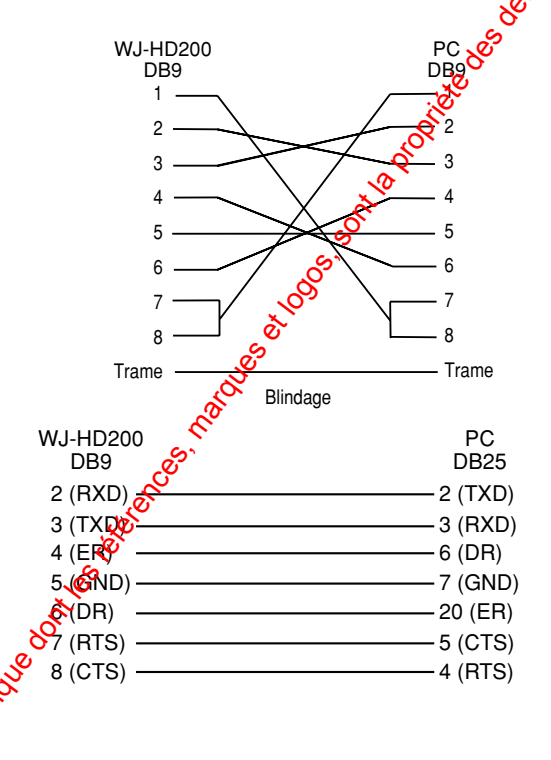

### ● **Connexion de transmission de PS·Data**

Noter ce qui suit lors du raccordement de l'enregistreur à des périphériques PS·Data.

- 1. Placer l'enregistrer au milieu de chaîne lorsque le contrôleur de système et les autres périphériques sont connectés.
- 2. Une terminaison doit être faite aux deux extrémités de la chaine. Se référer au mode d'emploi du manuel fourni avec chaque périphérique pour effectuer la terminaison. Voir page 20, ■ Port de transmission de données DATA pour l'enregistreur.
- 3. La sélection de protocole doit être faite sur **PS**·DATA dans le menu de configuration.
- 4. Utiliser le câble optionnel RS-485 pour faire la connexion.

Des exemples de connexion sont indiques ci-dessous.

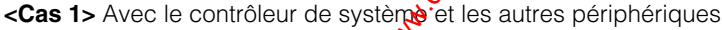

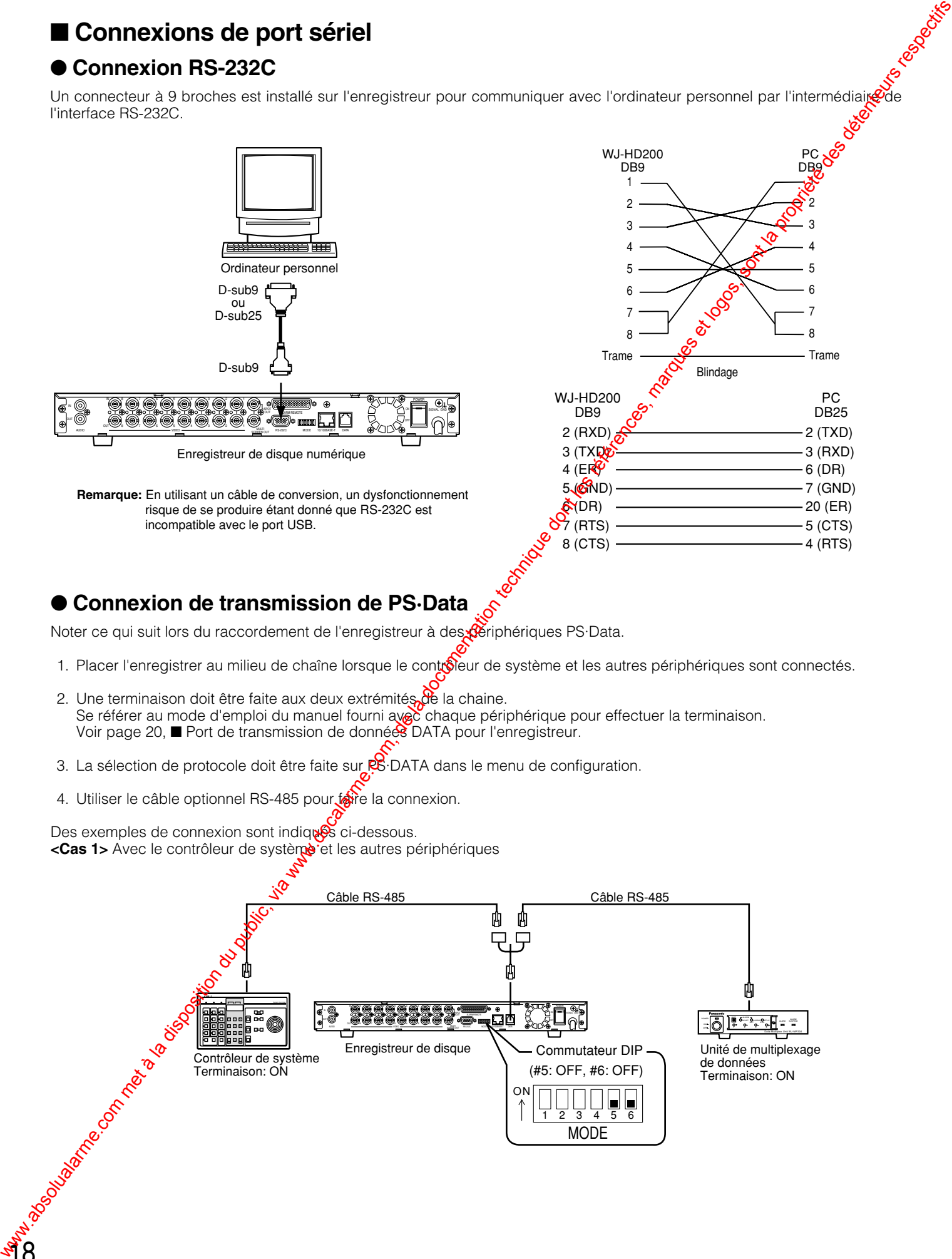

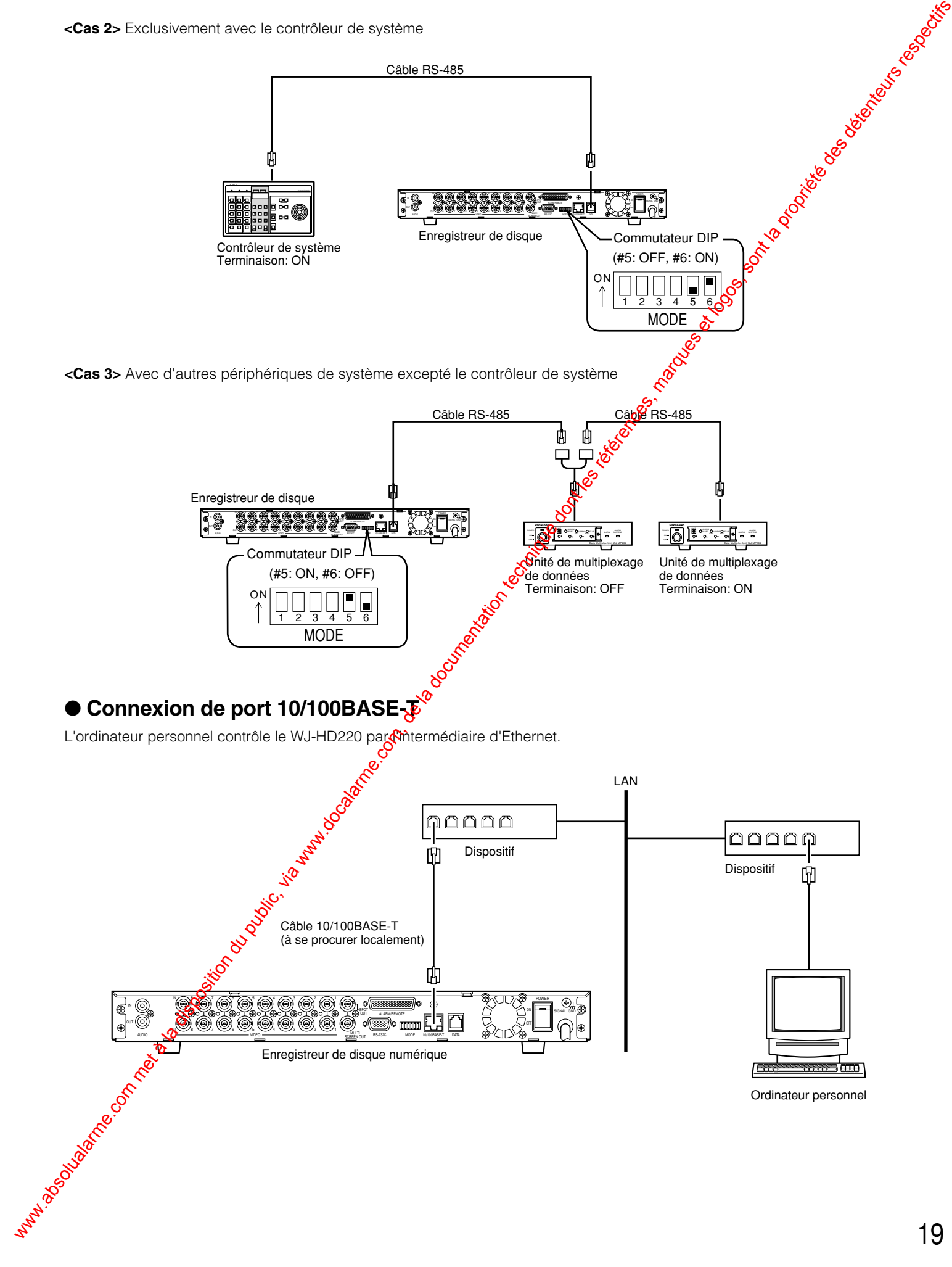

**Remarque:** Se servir essentiellement des combinaisons d'interrupteur indiquées dans le tableau ci-dessous.

## **Configuration d'interrupteur à positions multiples**

L'interrupteur DIP à six bits est utilisé comme suit.

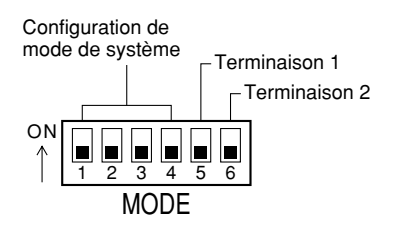

#1 à #4: Configuration de mode de système #5 et #6: Port de transmission de données DATA

### ■ **Mode de système**

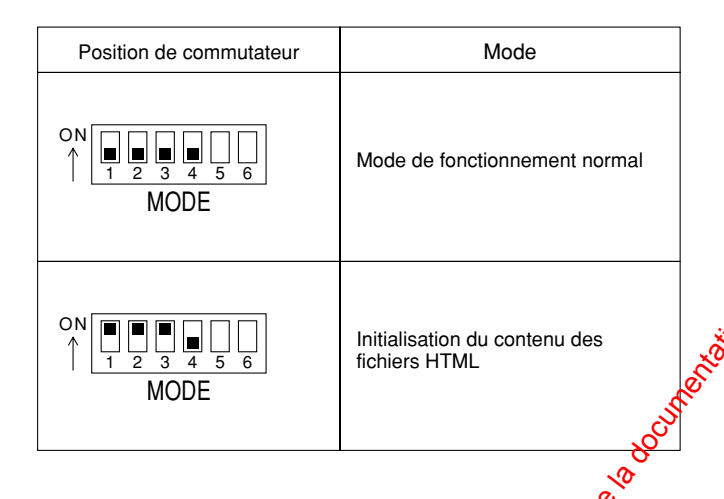

### ■ Port de transmission de **données DATA**

Les positions de l'interrupteur de termination dépendent de la composition de système.

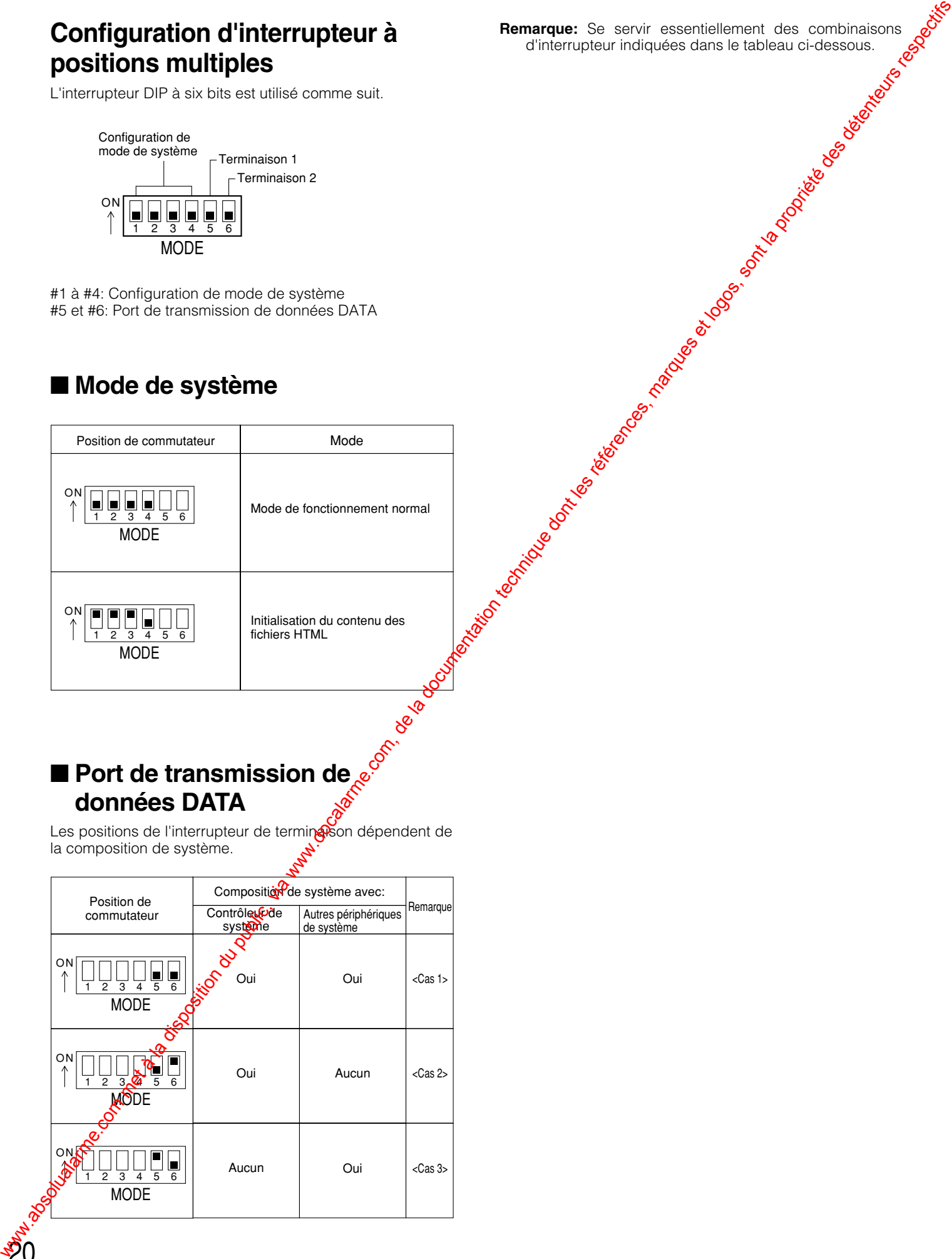

### ■ **Avant la configuration**

### ● **Mise sous tension**

- 1. Brancher le cordon d'alimentation secteur dans une prise de sortie secteur.
- 2. Commuter le commutateur d'alimentation implanté sur le panneau arrière sur marche. La diode électroluminescente s'allume. Une vérification du disque dur et du système sera exécutée en même temps que l'affichage des messages respectifs. L'enregistrement à la mise sous tension démarrera si TIMER a été paramétré sur EXT dans le menu de configuration SYSTEM SETUP.
- 3. Presser la touche [REC STOP] pour interrompre l'enregistrement à la mise sous tension, si ceci est applicable.

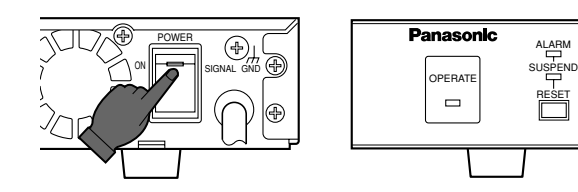

4. Appuyer et immobiliser simultanément les touches [LOCK] et [RESET] pour suspendre les entrées d'alarme. L'indicateur SUSPEND s'allume. Ceci<sub>o</sub> empêche que les opérations paramétrées soient interrompues par des entrées d'alarme.

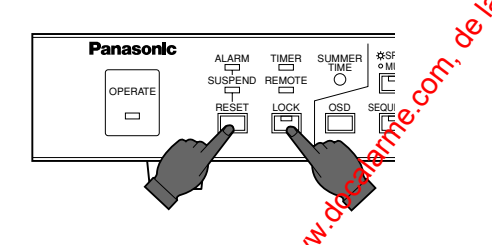

Remarque: Se référer aux procédures de mise sous tension dans Annexe pour obtenir de plus amples détails. Manufacture de la Company de la Company de la Company de la Company de la Company de la Company de

#### ● **Mise hors tension**

- 1. Presser la touche d'arrêt [STOP] pendant le lecture ou la touche [REC STOP] pendant l'enregistrement. Confirmer que le témoin d'accès au disque dur est éteint.
- 2. Commuter le commutateur d'aligentation implanté sur le panneau arrière sur arret. La diode électroluminescente s'éteint.

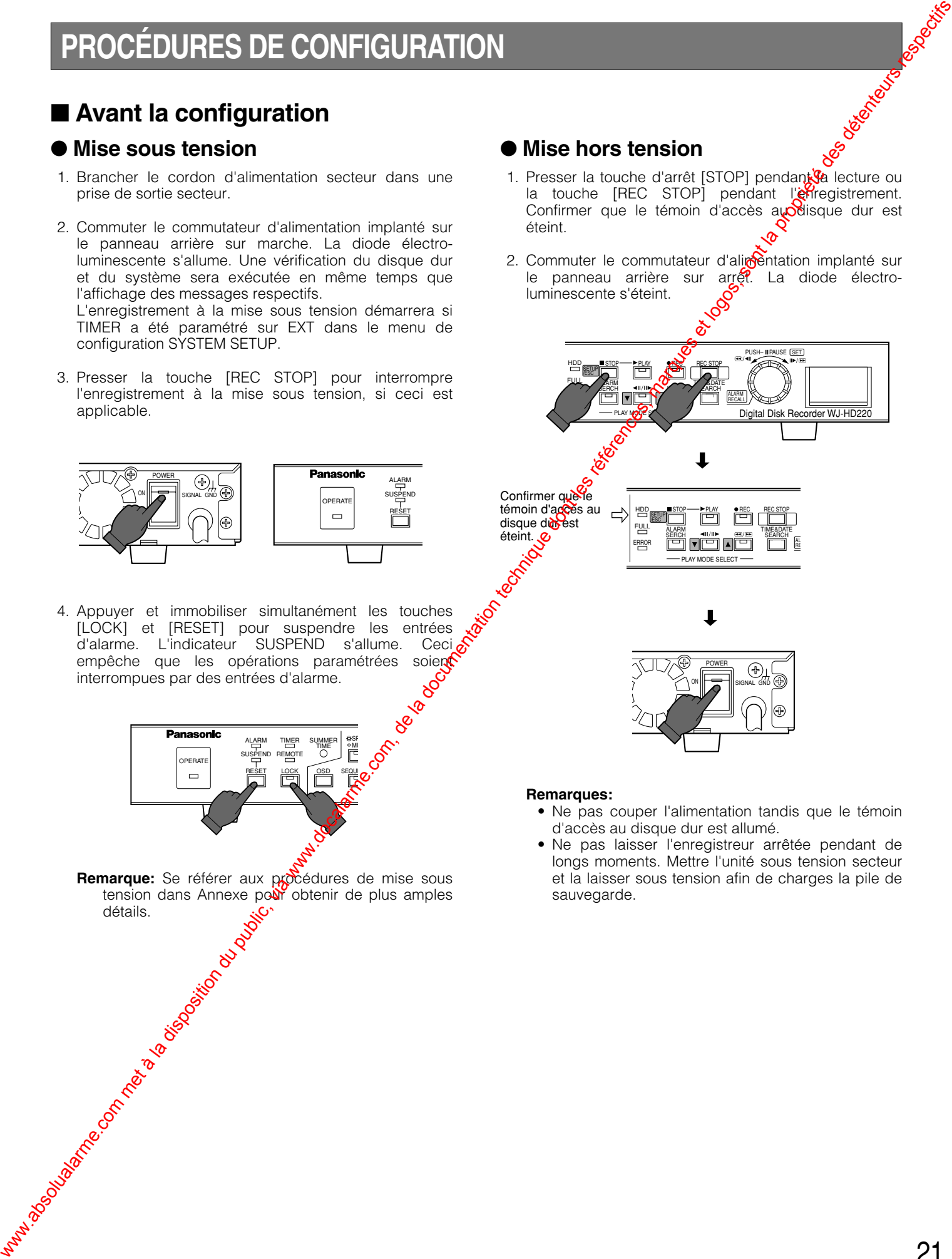

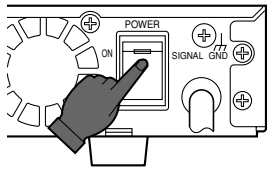

#### **Remarques:**

- Ne pas couper l'alimentation tandis que le témoin d'accès au disque dur est allumé.
- Ne pas laisser l'enregistreur arrêtée pendant de longs moments. Mettre l'unité sous tension secteur et la laisser sous tension afin de charges la pile de sauvegarde.

#### ● **Affichage WJ-HD220 (MAIN MENU)**

- 1. Confirmer que la caméra vidéo et les appareils périphériques sont raccordés correctement et fermement.
- 2. Mettre les interrupteurs d'alimentation de tous les appareils sur leur position de marche.
- 3. Maintenir pressée le bouton [STOP] pendant 2 secondes. Le WJ-HD220 MAIN MENU apparaît.

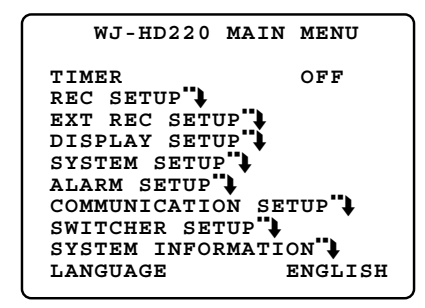

### ● **Touches et volant utilisés pour effectuer la configuration**

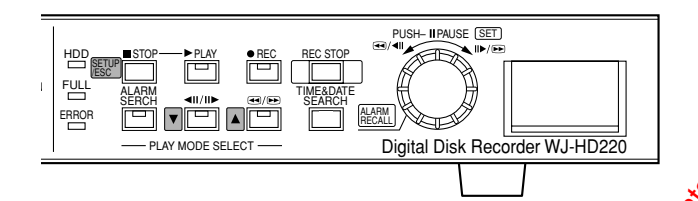

- Touche [ $\triangle$  up]: Déplace le curseur vers le haut dans une menu et la page de menu précédente.
- **Touche [V down]:** Déplace le curseur vers le bas et **@uvre** la page menu suivante.
- Volant de marche par impulsions (dans le sens contraire des aiguilles d'une montre): **Siminue la** valeur d'un paramètre.
- **Volant de marche par impulsions (rotation en sens horaire):** Augmente la valeur d'un paramètre.
- **Volant de marche par impulsions (pressé) SET:** Valide le paramètre choisi et déplace le cuceur vers la droite. Lorsque le paramètre sélectionné possède un symbole de retour ", une pression ici suvre le niveau inférieur suivant de menu pendant plus d'une minute de réglage
- **Remarque:** Si toutefois la mabette de réglage tous azimuts n'est pas pressée, la  $x$ idation des modification des paramètres n'aura pastièu.
- **Touche [STOP SETUP/ESC] (pressée):** Déplace le curseur vers la gétiche ou retourne au menu précédent. **Touche [STOP SERUP/ESC] (maintenue pressée):** Ouvre le menú de **co**nfiguration ou permet de s'échapper de celle-ci et définmute à nouveau sur un fonctionnement<br>normal.<br>et commune de nouveau sur un fonctionnement<br>système normal.

22

### ● **Fermeture de WJ-HD220 (MAIN MENU)**

- 1. Maintenir pressée la touche [STOP SETUP/ESSE pendant 2 secondes. Le menu de configuration disparaît et le fonctione Oment normal est disponible.
	- Remarque: Un écran noir risque d'apparaître pendant 2 secondes environ jusqu'à ce que l'image de caméra vidéo soit affichée si le paramétrage est modifié et que le menu de configuration est fermé.

WARACH MET ABSOLUTE DU PUBLIC, VIA WARACH MET ABSOLUTE DU PUBLIC, VIA WARACH MET ABSOLUTE DU PUBLIC, VIA WARACH MET ABSOLUTE DU PUBLIC, VIA WARACH MET ABSOLUTE DU PUBLIC, SONT LA PROPRIÉTÉ DES DÉTENTEURS RESPECTIFS RESPECT

### ● **Arborescence de menu**

La figure représente la hiérarchie des fenêtres de menu.

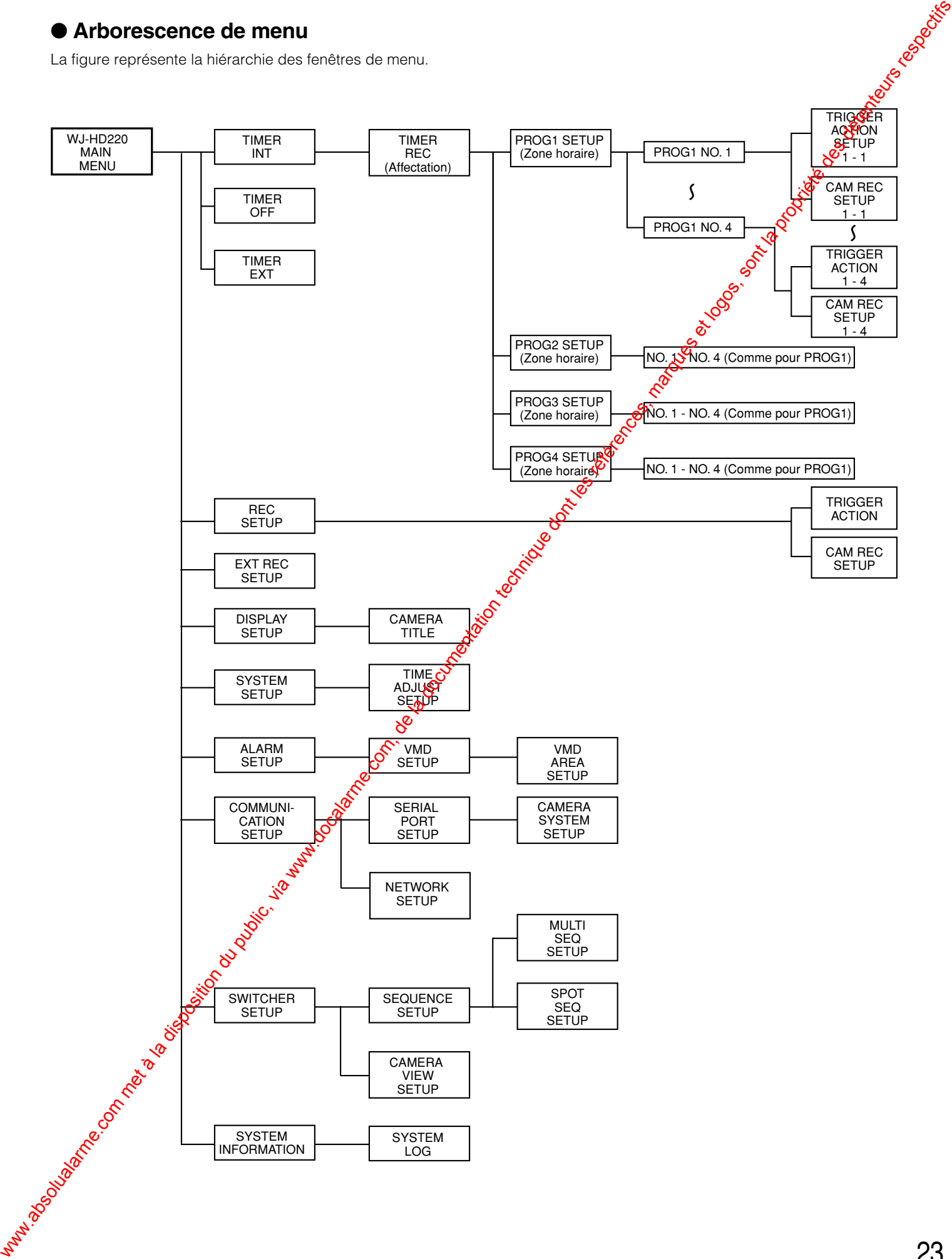

### ■ **Initialisation**

Il est possible d'initialiser la totalité du contenu du disque y compris les données d'image et/ou les données de configuration.

### ● **Initialisation de tout les contenu et des données de configuration**

**Avertissement!** Ce qui suit sont des procédures irrévocables. Nous vous recommandons vivement de faire une copie des images importantes qui se trouvent sur le disque dur.

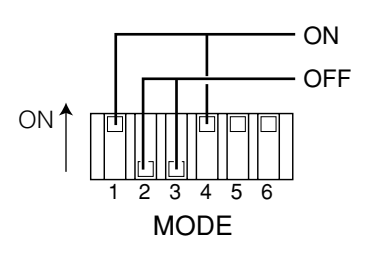

- 1. Presser la touche d'arrêt [REC STOP] ou la touche [STOP] pour interrompre l'enregistrement ou la lecture.
- 2. Couper l'alimentation.
- 3. Positionnr les sélecteurs MODE #1 à #4 du panneau arrière comme suit:
	- **#1:** ON **#2:** OFF **#3:** OFF
	- **#4:** ON
- 4. Remettre sous tension. Le contenu du disque et les données de configuration sont initialisés.

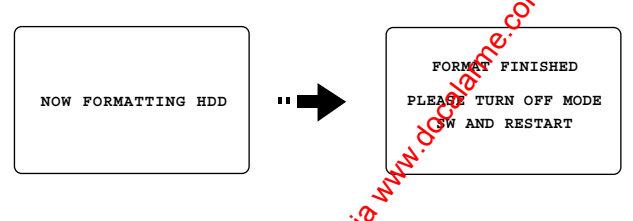

#### **Remarques:**

24

- Il faut approximativement 40 minutes pour effectuer cette opération.
- Quand tout est terminé, faire en sorte de passer à l'étape 5.
- 5. Couper l'alimentation et remettre les sélecteurs de MODE sur leur opositions précédentes. Mettre ensuite l'enregistreur en marche.

### ● **Données de configuration d'initialisation**

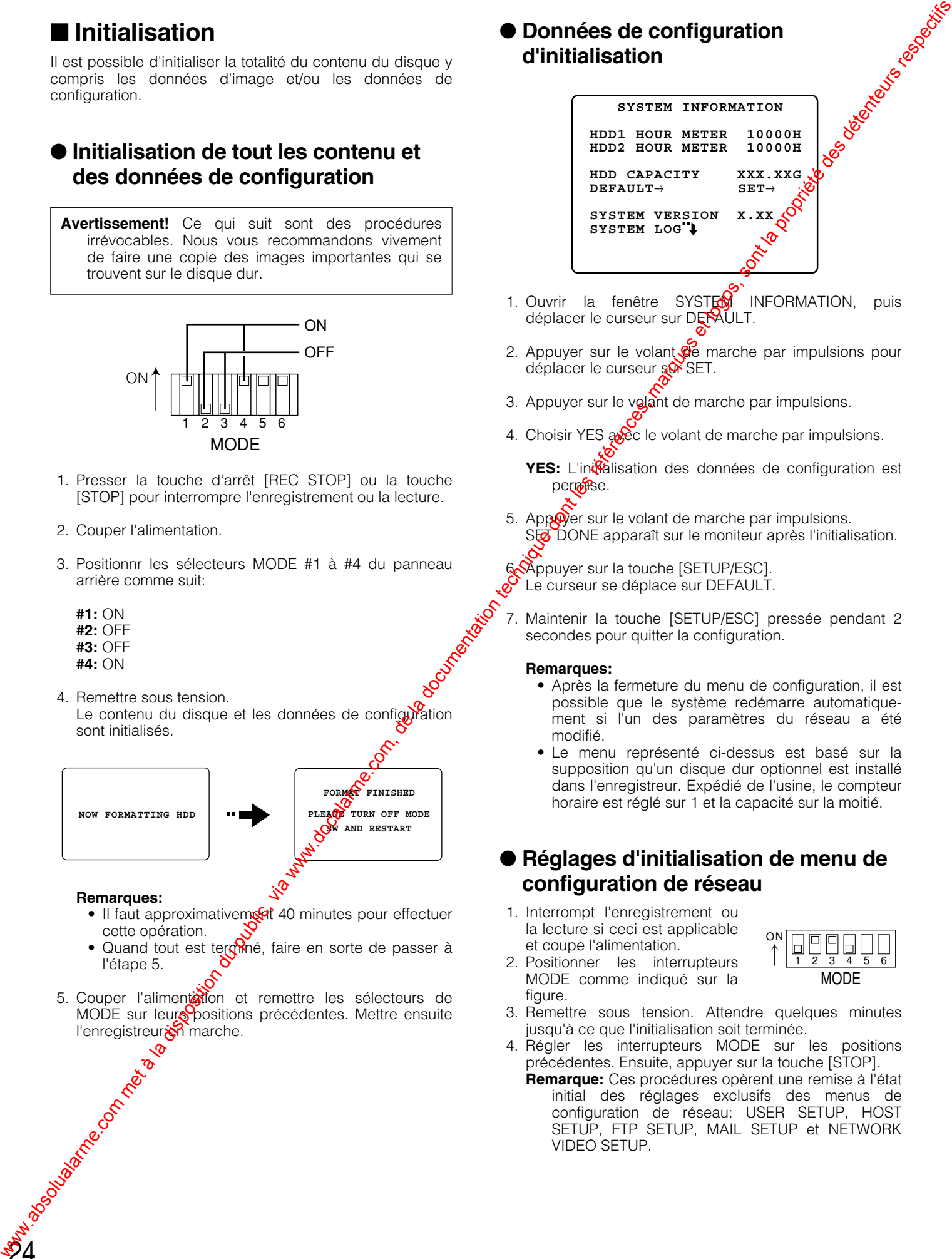

- 1. Ouvrir la fenêtre SYSTEM INFORMATION, puis déplacer le curseur sur DERAULT.
- 2. Appuyer sur le volant  $\mathfrak{G}$ e marche par impulsions pour déplacer le curseur sor SET.
- 3. Appuyer sur le volant de marche par impulsions.
- 4. Choisir YES avec le volant de marche par impulsions.
	- **YES:** L'initalisation des données de configuration est permise.
- 5. Appuyer sur le volant de marche par impulsions. SET DONE apparaît sur le moniteur après l'initialisation.

6. Appuyer sur la touche [SETUP/ESC]. Le curseur se déplace sur DEFAULT.

7. Maintenir la touche [SETUP/ESC] pressée pendant 2 secondes pour quitter la configuration.

#### **Remarques:**

- Après la fermeture du menu de configuration, il est possible que le système redémarre automatiquement si l'un des paramètres du réseau a été modifié.
- Le menu représenté ci-dessus est basé sur la supposition qu'un disque dur optionnel est installé dans l'enregistreur. Expédié de l'usine, le compteur horaire est réglé sur 1 et la capacité sur la moitié.

### ● **Réglages d'initialisation de menu de configuration de réseau**

1. Interrompt l'enregistrement ou la lecture si ceci est applicable et coupe l'alimentation.

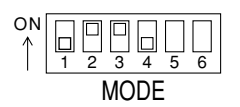

- 2. Positionner les interrupteurs MODE comme indiqué sur la figure.
- 3. Remettre sous tension. Attendre quelques minutes jusqu'à ce que l'initialisation soit terminée.
- 4. Régler les interrupteurs MODE sur les positions précédentes. Ensuite, appuyer sur la touche [STOP].
	- **Remarque:** Ces procédures opèrent une remise à l'état initial des réglages exclusifs des menus de configuration de réseau: USER SETUP, HOST SETUP, FTP SETUP, MAIL SETUP et NETWORK VIDEO SETUP.

### ■ Menu principal (WJ-HD220 MAIN **MENU)**

Le menu principal se trouve à la partie supérieure de l'arborescence de menu à partir d'où chaque fenêtre de menu démarre.

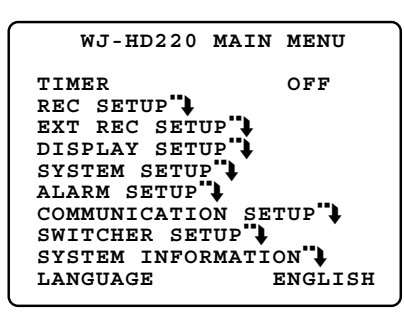

- 1. Maintenir pressée la touche [SETUP/ESC] pendant 2 secondes. Le menu principal apparaît.
- 2. Choisir un menu de configuration que l'on souhaite programmer à l'aide de la touche [A] ou [ $\nabla$ ] et appuyer sur la touche [SET] (JogDial).

Le menu de configuration sélectionné s'ouvre. Les pages suivantes détailleront chaque menu de configuration.

### ■ Configuration d'enregistrement **par minuterie (TIMER REC)**

Ce menu assigne une minuterie pour démarrer l'enregistrement en utilisant une minuterie externe ou une minuterie interne. Lorsque la minuterie interne (INT) est réglée, quatre programmes sont assignables à un $\&$ planification hebdomadaire et/ou quotidienne. Chaque programme peut contenir jusqu'à événements avec l'heure de début et l'heure de fin de programme et le mode d'enregistrement. L'enregistrement d'alarme sera exécuté quand une alarme entre en fonction dans les limites d'un faisceau horaire planifié. **Metu principal (WJ-HD220 MAIN)**  $\frac{1}{2}$  where  $\frac{1}{2}$  where  $\frac{1}{2}$  where  $\frac{1}{2}$  where  $\frac{1}{2}$  where  $\frac{1}{2}$  where  $\frac{1}{2}$  where  $\frac{1}{2}$  where  $\frac{1}{2}$  where  $\frac{1}{2}$  where  $\frac{1}{2}$  where  $\frac{1}{2}$  wh

Quand une minuterie externe (EXT) est réglée et que le commutateur de minuterie connectée ent $\mathbf{\hat{e}}$  en fonction pour fournir l'alimentation, l'enregistreur démarrera l'enregistrement à la mise sous tension.

- 1. Faire la sélection du mode de minuterie avec le volant de commande par impulsions.
	- **OFF:** Ne se sert pas de toute minuterie tandis que l'enregistrement manuel est disponible.
	- **INT:** Exécute un enregistrement par minuterie interne conformément au programme.

**EXT:** Exécute l'enregistrement à la mise sous tension.

2. Appuyer sur le volant de marche par impulsions pour confirmer la sélection. Lorsque INT est sélectionné, le menu TIMER **REC** s'ouvre.

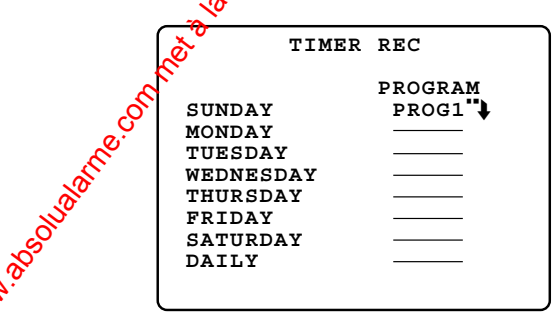

- 3. Amener le curseur sur la ligne souhaitée avec la touche  $\lceil \blacktriangle \rceil$  ou  $\lceil \blacktriangledown \rceil$ .
- 4. Sélectionner n'importe quel paramètre parmi PROG13  $PROG4$  en utilisant le volant de commande impulsions et presser le volant de commande par impulsions. Le menu de configuration PROG1-ACSETUP s'ouvre.
- **Configuration de programple "1-4" (PROG1-4 SETUP)**

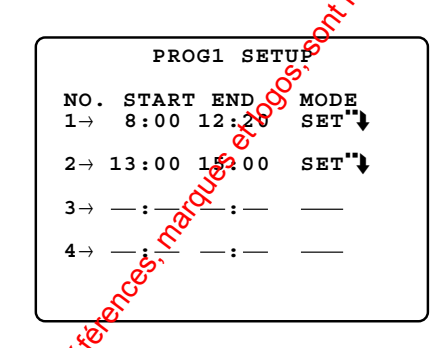

1. Choisir un numéro d'événement à l'aide de la touche  $[\triangle]$  ou $\mathcal{O}$ ] et appuyer sur le volant de commande par impulsions. Le curseur se déplace jusqu'à la position START.

Apoès avoir effectué cette opération, les touches [▲] et déplacent le curseur vers la droite ou vers la gauche.

2. Choisir l'heure de démarrage (START) avec le volant de commande par impulsions et presser la touche  $[\triangle]$ pour aller à la position suivante.

**Heures START disponibles:** De 0:00 à 23:59 en système de 24 heures.

3. Choisir l'heure de fin d'opération (END) en procédant de la même façon que ci-dessus et presser la touche [ $\blacktriangle$ ] pour déplacer le curseur jusqu'à la position MODE.

**Heures END disponibles:** De 0:00 à 24:00 en système de 24 heures.

- **Remarques:** Il existe des restrictions de programmation.
	- Un événement, excepté le premier événement (NO 1), peut être programmé uniquement si l'événement le précédant immédiatement a été paramétré.
	- L'heure de début de session doit se situer plus tard que l'heure de fin de session de l'événement précédant immédiatement.
	- L'heure de fin de session doit se situer plus tard que l'heure de début de session de l'événement.
	- Une heure de fin de session réglée sur 24:00 sera annulée pour les événements suivants.
	- Lorsque les heures de début et de fin de session sont paramétrées à la même heure pour un événement, cet événement ne sera pas enregistré.
	- Quand une planification est faite pour enregistrer pendant toute la journée, paramétrer l'heure de mise en route sur 00:00 et l'heure de fin d'opération sur 24:00 pour le dernier événement.
	- Quand une planification est faite pour enregistrer pendant toute la nuit:

Paramétrer l'heure de fin d'opération sur 24:00 pour le dernier événement de ce jour.

Paramétrer l'heure de début d'opération sur 00:00 pour l'événement initial du jour suivant.

- Une caméra vidéo combinée ira se placer sur la position préréglée si un cas d'alarme se produit et lorsque la position a été assignée au préalable dans TRIGGER ACTION SETUP du menu REC SETUP.
- 4. Appuyer sur le volant de commande par impulsions pendant que le curseur est sur SET") pour ouvrir le menu de programmation d'événement.

### ● **Configuration de mode d'enregistrement (PROG1-4 SETUP, NO. 1-4)**

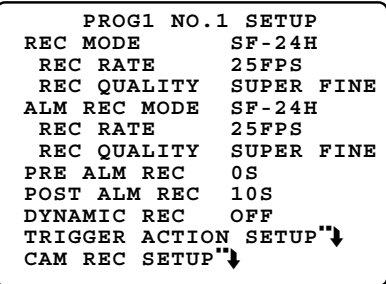

Les paramètres d'enregistrement par minuterie interne sont assignés à chaque événement (NO. 1-4) de programme (PROG 1-4) dans ce menu. Il existe cinq modes d'enregistrement disponibles: super fin (SF), fin (FQ), normal (NQ), longue durée (EX) et optionnel (SP). Si une combinaison est faite avec un enregistrement audio (-A), le nombre de modes d'enregistrement double. La durée d'enregistrement qui reste (indiquée sous la forme de xx dans la liste ci-dessous) est déterminée par le mode d'enregistrement sélectionné (10 options) et la résolution $\circled{2}$ options) dans le menu SYSTEM SETUP.

En mode SP, le pourcentage de trame et la qualité d'inage sont variables et peuvent être sélectionnés comme option dans les limites de 0,1 à 25 FPS avec cinq options de niveau de qualité respectivement. Après que le mode d'enregistrement ait été sélectionné, *d*'a durée d'enregistrement disponible est déterminée **et affichée.**<br>Communistrement disponible est déterminée de la produition de la produition de la produition de la produition d

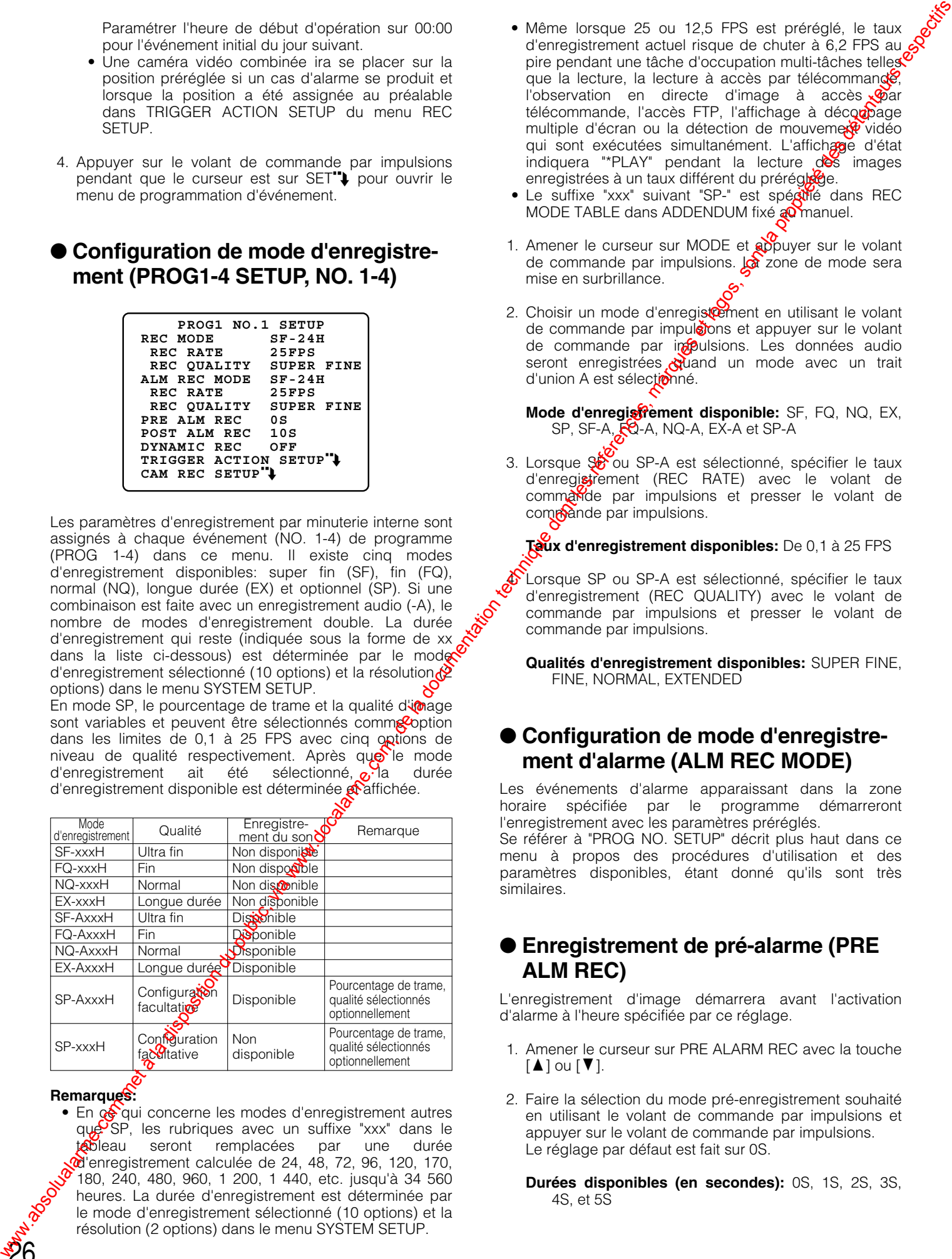

#### **Remarques:**

26

• En concerne les modes d'enregistrement autres que SP, les rubriques avec un suffixe "xxx" dans le tableau seront remplacées par une durée d'enregistrement calculée de 24, 48, 72, 96, 120, 170, 180, 240, 480, 960, 1 200, 1 440, etc. jusqu'à 34 560 heures. La durée d'enregistrement est déterminée par le mode d'enregistrement sélectionné (10 options) et la résolution (2 options) dans le menu SYSTEM SETUP.

- Même lorsque 25 ou 12,5 FPS est préréglé, le taux d'enregistrement actuel risque de chuter à 6,2 FPS au c pire pendant une tâche d'occupation multi-tâches telles que la lecture, la lecture à accès par télécommande, l'observation en directe d'image à accès télécommande, l'accès FTP, l'affichage à découpage multiple d'écran ou la détection de mouveme $\mathbb{R}^2$  vidéo qui sont exécutées simultanément. L'affichage d'état indiquera "\*PLAY" pendant la lecture des images enregistrées à un taux différent du prérégle
- Le suffixe "xxx" suivant "SP-" est spécifié dans REC MODE TABLE dans ADDENDUM fixé an manuel.
- 1. Amener le curseur sur MODE et appuyer sur le volant de commande par impulsions. La zone de mode sera mise en surbrillance.
- 2. Choisir un mode d'enregistement en utilisant le volant de commande par impulsions et appuyer sur le volant de commande par impulsions. Les données audio seront enregistrées duand un mode avec un trait d'union A est sélectionné.

**Mode d'enregistrement disponible:** SF, FQ, NQ, EX, SP, SF-A, FQ-A, NQ-A, EX-A et SP-A

3. Lorsque Soou SP-A est sélectionné, spécifier le taux d'enregistrement (REC RATE) avec le volant de commande par impulsions et presser le volant de commande par impulsions.

**Taux d'enregistrement disponibles:** De 0,1 à 25 FPS

Lorsque SP ou SP-A est sélectionné, spécifier le taux d'enregistrement (REC QUALITY) avec le volant de commande par impulsions et presser le volant de commande par impulsions.

**Qualités d'enregistrement disponibles:** SUPER FINE, FINE, NORMAL, EXTENDED

#### ● **Configuration de mode d'enregistrement d'alarme (ALM REC MODE)**

Les événements d'alarme apparaissant dans la zone horaire spécifiée par le programme démarreront l'enregistrement avec les paramètres préréglés.

Se référer à "PROG NO. SETUP" décrit plus haut dans ce menu à propos des procédures d'utilisation et des paramètres disponibles, étant donné qu'ils sont très similaires.

### ● **Enregistrement de pré-alarme (PRE ALM REC)**

L'enregistrement d'image démarrera avant l'activation d'alarme à l'heure spécifiée par ce réglage.

- 1. Amener le curseur sur PRE ALARM REC avec la touche  $[\triangle]$  ou  $[\blacktriangledown]$ .
- 2. Faire la sélection du mode pré-enregistrement souhaité en utilisant le volant de commande par impulsions et appuyer sur le volant de commande par impulsions. Le réglage par défaut est fait sur 0S.
	- **Durées disponibles (en secondes):** 0S, 1S, 2S, 3S, 4S, et 5S

### ● **Enregistrement de port-alarme (POST ALM REC)**

Cette configuration spécifie la durée d'enregistrement d'une alarme après l'application d'un signal d'alarme. Les fonctions actives pendant l'enregistrement d'alarme sont le déclenchement de l'avertisseur sonore, l'indication par ALARM LED, l'affichage d'état "ALARM" et la sortie du signal ALARM OUT.

- 1. Amener le curseur sur POST ALARM REC avec la touche  $\lceil \blacktriangle \rceil$  ou  $\lceil \blacktriangledown \rceil$ .
- 2. Choisir la durée désirée avec le volant de commande par impulsions.

La valeur par défaut est faite sur 10 secondes. L'unité retournera au mode précédent après que la durée se soit écoulée.

**Durées disponibles (en secondes):** 5, 10, 20, 30 **Durées disponibles (en minutes):** 1, 1.5, 2, 3, 6

- **Continue:** L'enregistrement continue jusqu'à que la touche [RESET] soit pressée ou que le signal RESET IN soit appliqué à la face arrière.
- **Manuel:** L'enregistrement continue aussi longtemps que l'entrée d'alarme est active ou au moins pendant 10 secondes si l'entrée devient inactive plus tôt.

### ● **Enregistrement dynamique (DYNAMIC REC)**

Ce réglage spécifie la formule d'enregistrement sur le disque quand une ou plus d'une alarme est active.

- 1. Amener le curseur sur DYNAMIC REC avec la touche  $[\triangle]$  ou  $[\blacktriangledown]$ .
- 2. Choisir le paramètre avec le volant de marche  $\beta$ ar impulsions, et appuyer sur le volant de marche $\infty$ ar impulsions.

Le réglage par défaut est fait sur OFF.

**ALM-MULTI:** Les canaux sur lesquels ilestiste des alarmes sont enregistrés en priorité sulles autres. **OFF:** Tous les canaux sont enregistrés avec la même priorité.

### **Configuration d'action de déclenchement (TRIGGER ACTION SETUP)**

Ce réglage spécifie les deux rôles des fonctions d'enregistrement d'alarme et de contrôle d'alarme (se reporter à la page 47) en séquence de post-alarme.

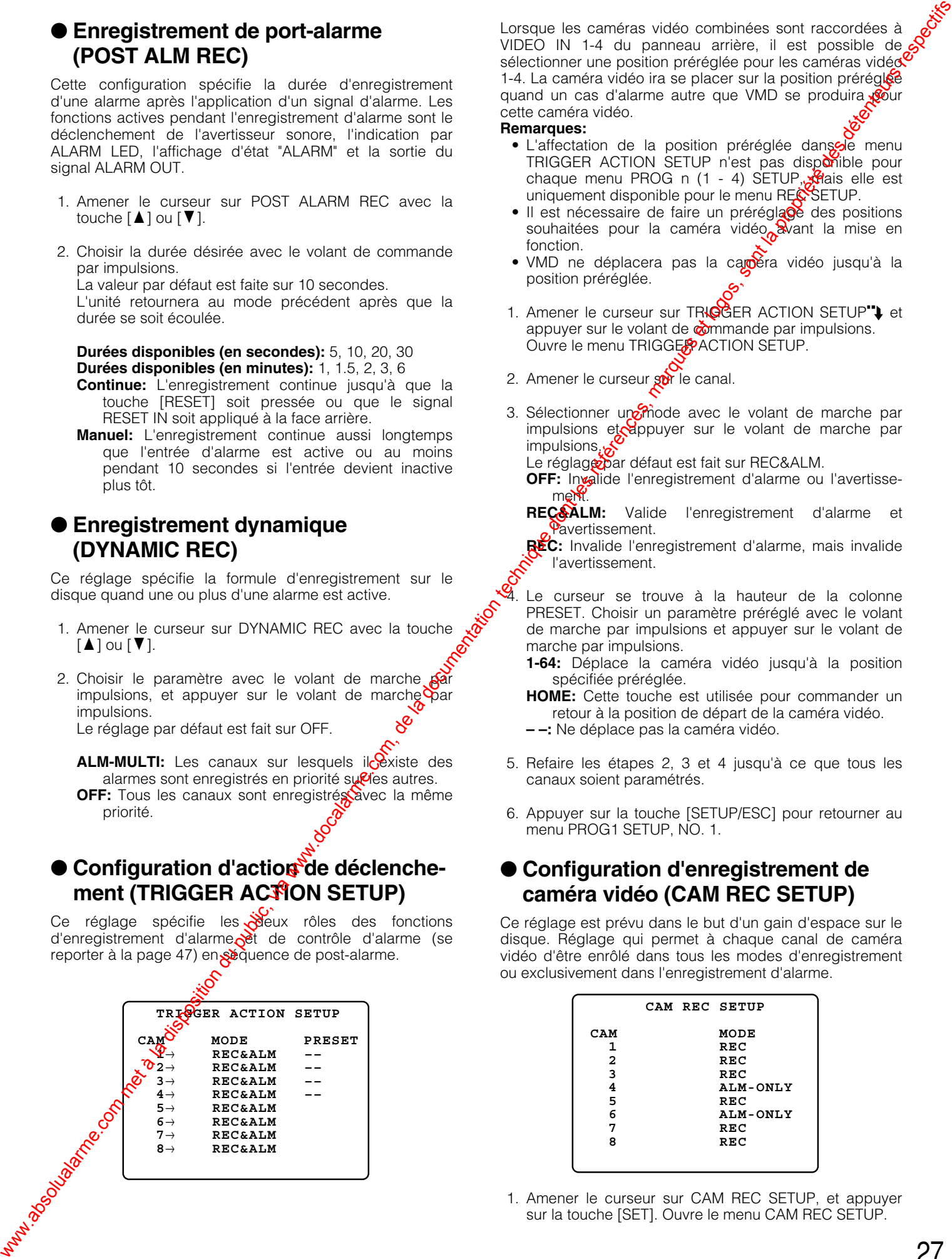

Lorsque les caméras vidéo combinées sont raccordées à VIDEO IN 1-4 du panneau arrière, il est possible de sélectionner une position préréglée pour les caméras vidéo 1-4. La caméra vidéo ira se placer sur la position préréglée quand un cas d'alarme autre que VMD se produira cette caméra vidéo.

#### **Remarques:**

- L'affectation de la position préréglée dangele menu TRIGGER ACTION SETUP n'est pas disponible pour chaque menu PROG n (1 - 4) SETUP, Sais elle est uniquement disponible pour le menu REC SETUP.
- Il est nécessaire de faire un préréglage des positions souhaitées pour la caméra vidéo avant la mise en fonction.
- VMD ne déplacera pas la caméra vidéo jusqu'à la position préréglée.
- 1. Amener le curseur sur TRIGGER ACTION SETUP<sup>"</sup>Let appuyer sur le volant de  $\ddot{\phi}$ mmande par impulsions. Ouvre le menu TRIGGER ACTION SETUP.
- 2. Amener le curseur gor le canal.
- 3. Sélectionner un mode avec le volant de marche par impulsions et appuyer sur le volant de marche par **impulsions**.ط

Le réglage par défaut est fait sur REC&ALM.

- **OFF:** Invalide l'enregistrement d'alarme ou l'avertissement.
- **REC&ALM:** Valide l'enregistrement d'alarme et Pavertissement.

REC: Invalide l'enregistrement d'alarme, mais invalide l'avertissement.

Le curseur se trouve à la hauteur de la colonne PRESET. Choisir un paramètre préréglé avec le volant de marche par impulsions et appuyer sur le volant de marche par impulsions.

- **1-64:** Déplace la caméra vidéo jusqu'à la position spécifiée préréglée.
- **HOME:** Cette touche est utilisée pour commander un retour à la position de départ de la caméra vidéo.

**– –:** Ne déplace pas la caméra vidéo.

- 5. Refaire les étapes 2, 3 et 4 jusqu'à ce que tous les canaux soient paramétrés.
- 6. Appuyer sur la touche [SETUP/ESC] pour retourner au menu PROG1 SETUP, NO. 1.

### ● **Configuration d'enregistrement de caméra vidéo (CAM REC SETUP)**

Ce réglage est prévu dans le but d'un gain d'espace sur le disque. Réglage qui permet à chaque canal de caméra vidéo d'être enrôlé dans tous les modes d'enregistrement ou exclusivement dans l'enregistrement d'alarme.

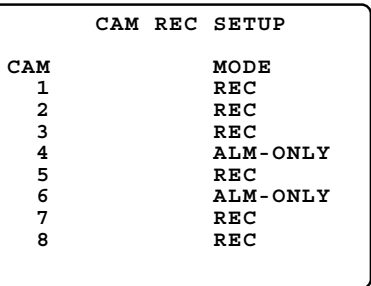

1. Amener le curseur sur CAM REC SETUP, et appuyer sur la touche [SET]. Ouvre le menu CAM REC SETUP.

- 2. Amener le curseur sur le canal de caméra vidéo avec la touche  $[\triangle]$  ou  $[\triangledown]$ .
- 3. Choisir le paramètre avec le volant de marche par impulsions, et appuyer sur le volant de marche par impulsions.

Le réglage par défaut est fait sur REC.

- **REC:** Le canal est enregistré en mode d'enregistrement d'alarme, d'enregistrement par minuterie et d'enregistrement manuel.
- **ALM-ONLY:** Le canal est uniquement enregistré quand l'alarme est active.
- 4. Refaire les étapes 2 et 3 jusqu'à ce que tous les canaux soient paramétrés.
- 5. Appuyer sur la touche [SETUP/ESC] pour retourner au menu PROG1 SETUP, NO. 1.

### ■ Configuration d'enregistrement **manuel (REC SETUP)**

Le WJ-HD220 enregistrera les données d'image et de son avec ou sans restrictions de minuterie. L'enregistrement manuel est disponible lorsque OFF est sélectionné pour TIMER dans le menu WJ-HD220 MAIN MENU; la planification de minuterie n'est pas appliquée. L'enregistrement d'alarme sera également exécutée avec les paramètres spécifiés dans ce menu.

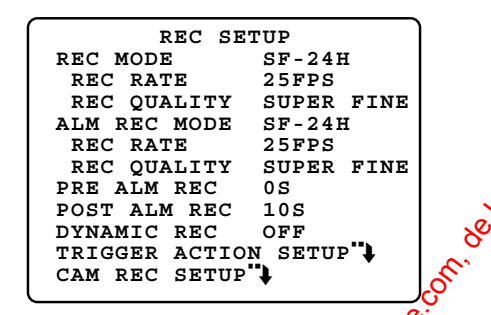

Se référer à ● Configuration de mode denregistrement PROG1-4 SETUP, NO. 1-4 en ce  $q\ddot{q}$  concerne les procédures d'utilisation et les paramètres disponibles.

### ■ Mode d'enregistrement spécifié de **façon externe (EXT REC SETUP)**

Ce réglage permet de coanger le mode d'enregistrement du mode en activité à un mode optionnel spécifié ici lorsque le commutateur connecté en externe à la borne EXT REC est mis en *Ponction*.

- 1. Amener le corseur sur EXT REC MODE avec la touche  $\lceil \blacktriangle \rceil$  ou  $\lceil \sqrt[n]{b} \rceil$
- 2. Choisine mode souhaité avec le volant de marche par impussions, et appuyer sur le volant de marche par impdisions.

Se référer à la page 26 en ce qui concerne les paramètres de mode d'enregistrement.

Appuyer sur la touche [SETUP/ESC] pour retourner au menu WJ-HD220 MAIN MENU.

28

### ■ **Configuration d'affichage (DISPLAY SETUP)**

Il est possible de programmer l'affichage des informations sur le moniteur vidéo telles que l'horloge, l'heure et la date, etc.

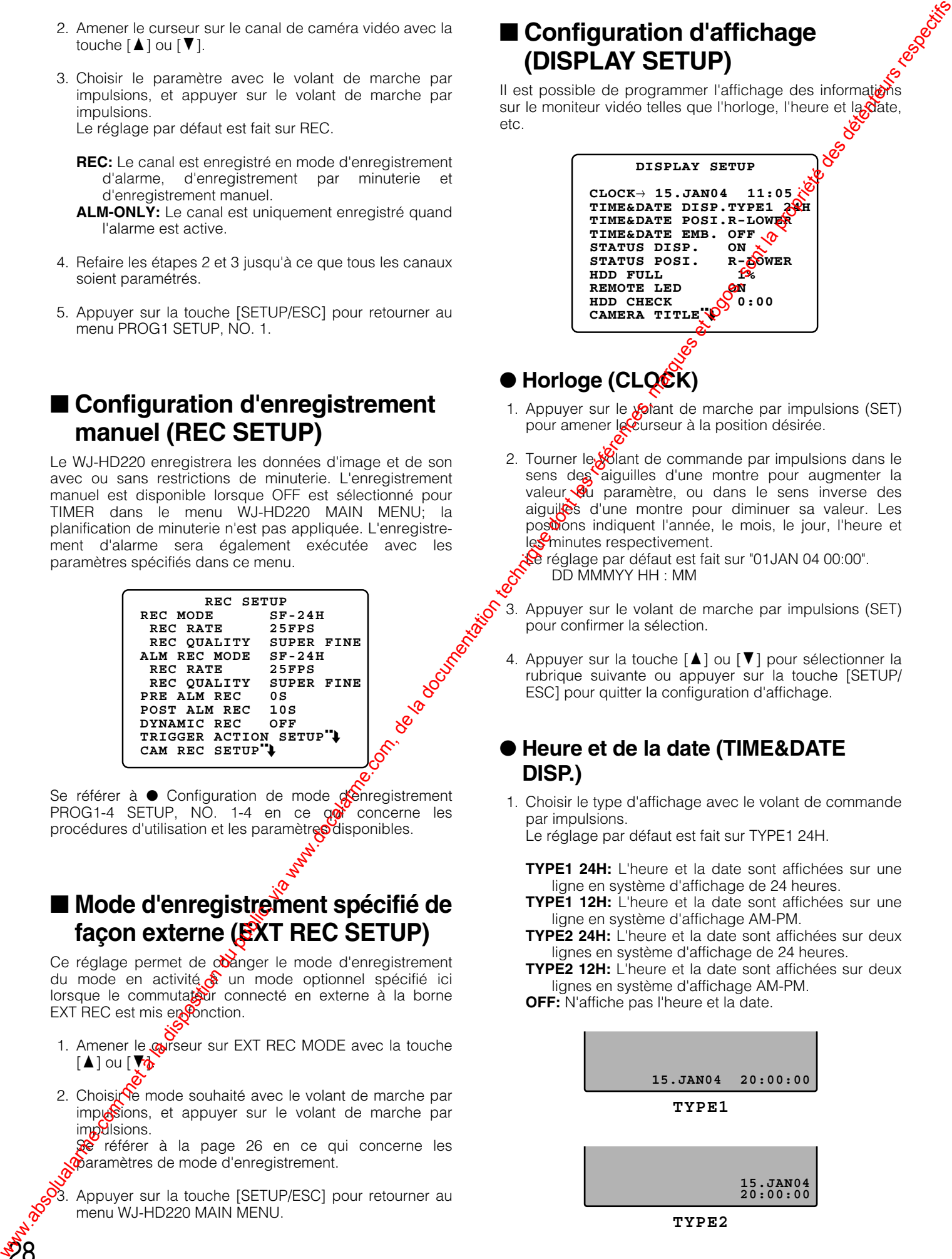

● Horloge (CLQCK)

- 1. Appuyer sur le  $x^{\text{c}}$  ant de marche par impulsions (SET) pour amener le curseur à la position désirée.
- 2. Tourner le **X**olant de commande par impulsions dans le sens des aiguilles d'une montre pour augmenter la valeur  $\frac{1}{2}$  paramètre, ou dans le sens inverse des aiguilles d'une montre pour diminuer sa valeur. Les postions indiquent l'année, le mois, le jour, l'heure et les<sup>9</sup>minutes respectivement.

**Le** réglage par défaut est fait sur "01JAN 04 00:00". DD MMMYY HH : MM

- 3. Appuyer sur le volant de marche par impulsions (SET) pour confirmer la sélection.
- 4. Appuyer sur la touche  $\lceil \blacktriangle \rceil$  ou  $\lceil \blacktriangledown \rceil$  pour sélectionner la rubrique suivante ou appuyer sur la touche [SETUP/ ESC] pour quitter la configuration d'affichage.

### ● Heure et de la date (TIME&DATE **DISP.)**

1. Choisir le type d'affichage avec le volant de commande par impulsions.

Le réglage par défaut est fait sur TYPE1 24H.

- **TYPE1 24H:** L'heure et la date sont affichées sur une ligne en système d'affichage de 24 heures.
- **TYPE1 12H:** L'heure et la date sont affichées sur une ligne en système d'affichage AM-PM.
- **TYPE2 24H:** L'heure et la date sont affichées sur deux lignes en système d'affichage de 24 heures.

**TYPE2 12H:** L'heure et la date sont affichées sur deux lignes en système d'affichage AM-PM.

**OFF:** N'affiche pas l'heure et la date.

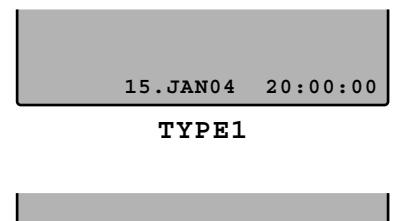

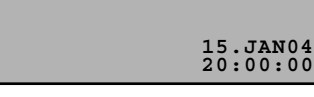

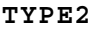

- 2. Appuyer sur le volant de marche par impulsions (SET) pour valider la sélection.
- 3. Appuyer sur la touche [▲] ou [▼] pour sélectionner la rubrique suivante ou appuyer sur la touche [SETUP/ ESC] pour quitter la configuration d'affichage.

#### **Remarques:**

- Quand un écran à découpage multiple d'écran de 9 écrans est affiché, seul TYPE1 24H est disponible.
- Si "TIME&DATE EMB." est paramétré sur ON et q'un type d'affichage excepté OFF est sélectionné, le type sera intégré dans les données enregistrées. Si OFF est sélectionné, TYPE1 24H sera intégré dans les données.
- L'heure et la date intégrées sont affichées, mais l'affichage de l'heure et de la date est caché pour éviter un chevauchement lorsque les deux sont paramétrés sur ON et une seule lecture est visionnée.

### ● **Position de l'heure et de la date (TIME&DATE POSI.)**

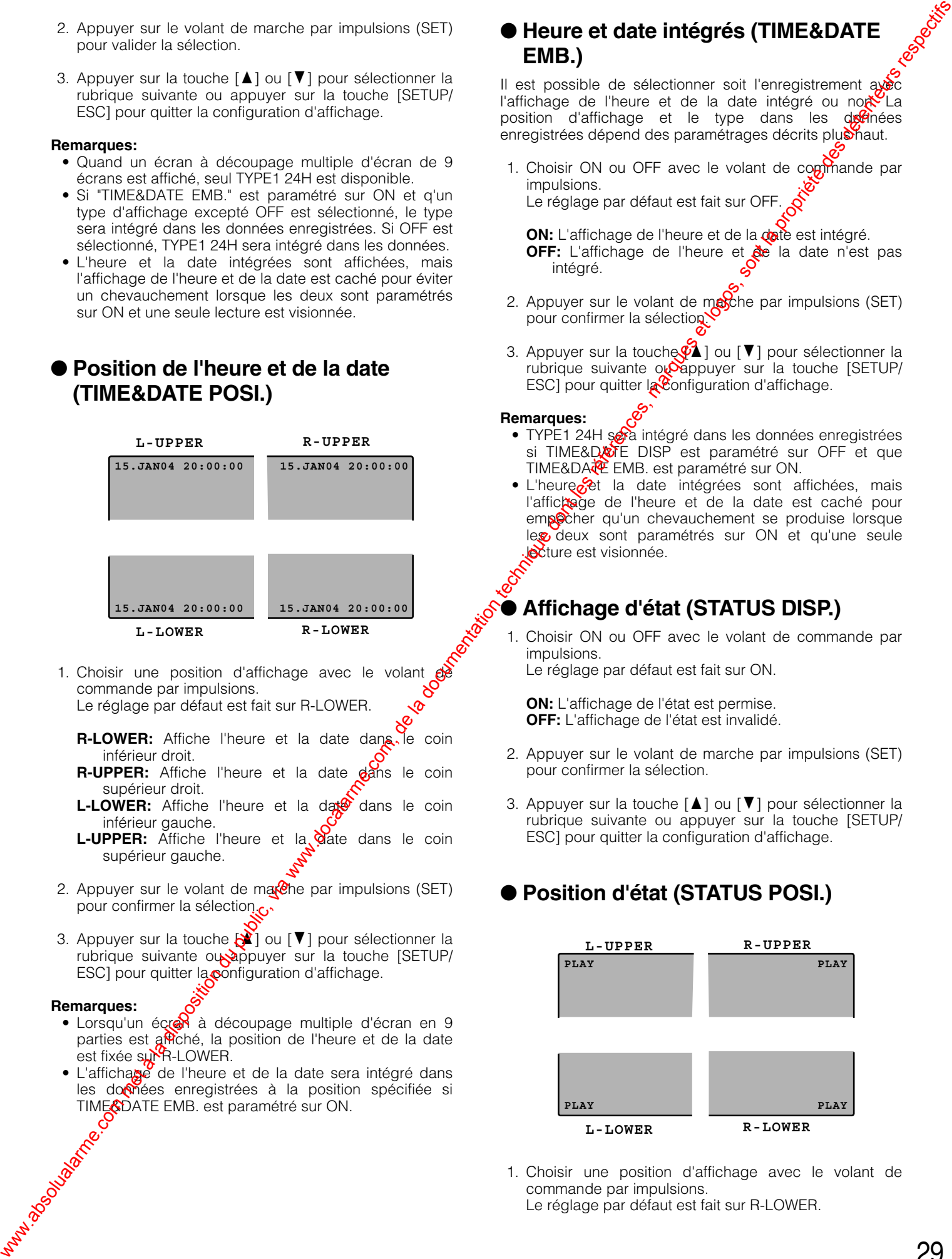

- 1. Choisir une position d'affichage avec le volant commande par impulsions. Le réglage par défaut est fait sur R-LOWER.
	- R-LOWER: Affiche l'heure et la date dans le coin inférieur droit.
	- **R-UPPER:** Affiche l'heure et la date dans le coin supérieur droit.
	- L-LOWER: Affiche l'heure et la date dans le coin inférieur gauche.
	- L-UPPER: Affiche l'heure et la **V**ate dans le coin supérieur gauche.
- 2. Appuyer sur le volant de mare par impulsions (SET) pour confirmer la sélection.c.
- 3. Appuyer sur la touche  $\left[\sum_{i=1}^{N} \right]$  ou  $\left[\nabla\right]$  pour sélectionner la rubrique suivante ou appuyer sur la touche  $[SETUP/$ ESC] pour quitter la configuration d'affichage.

#### **Remarques:**

- Lorsqu'un écre à découpage multiple d'écran en 9 parties est affiché, la position de l'heure et de la date est fixée sur R-LOWER.
- L'affichage de l'heure et de la date sera intégré dans les domées enregistrées à la position spécifiée si TIME&DATE EMB. est paramétré sur ON.<br>
CONTENTE EMB. est paramétré sur ON.<br>
CONTENTE EMB. est paramétré sur ON.

### ● **Heure et date intégrés (TIME&DATE EMB.)**

Il est possible de sélectionner soit l'enregistrement avec l'affichage de l'heure et de la date intégré ou no $\mathbb{R}^{\mathbb{Z}}$ La position d'affichage et le type dans les domes enregistrées dépend des paramétrages décrits plus haut.

1. Choisir ON ou OFF avec le volant de commande par impulsions. Le réglage par défaut est fait sur OFF.

**ON:** L'affichage de l'heure et de la date est intégré. OFF: L'affichage de l'heure et de la date n'est pas intégré.

- 2. Appuyer sur le volant de masche par impulsions (SET) pour confirmer la sélection.
- 3. Appuyer sur la touche  $\Diamond$  ] ou [ $\blacktriangledown$ ] pour sélectionner la rubrique suivante  $o_1$  appuyer sur la touche [SETUP/ ESC] pour quitter la Configuration d'affichage.

#### **Remarques:**

- TYPE1 24H sera intégré dans les données enregistrées si TIME&DATE DISP est paramétré sur OFF et que TIME&DA<sup>TE</sup> EMB. est paramétré sur ON.
- L'heure <sup>s</sup>et la date intégrées sont affichées, mais l'afficage de l'heure et de la date est caché pour emp<sup>o</sup>cher qu'un chevauchement se produise lorsque les deux sont paramétrés sur ON et qu'une seule lecture est visionnée.

#### ● **Affichage d'état (STATUS DISP.)**

1. Choisir ON ou OFF avec le volant de commande par impulsions.

Le réglage par défaut est fait sur ON.

**ON:** L'affichage de l'état est permise. **OFF:** L'affichage de l'état est invalidé.

- 2. Appuyer sur le volant de marche par impulsions (SET) pour confirmer la sélection.
- 3. Appuyer sur la touche  $[\triangle]$  ou  $[\blacktriangledown]$  pour sélectionner la rubrique suivante ou appuyer sur la touche [SETUP/ ESC] pour quitter la configuration d'affichage.

#### ● **Position d'état (STATUS POSI.)**

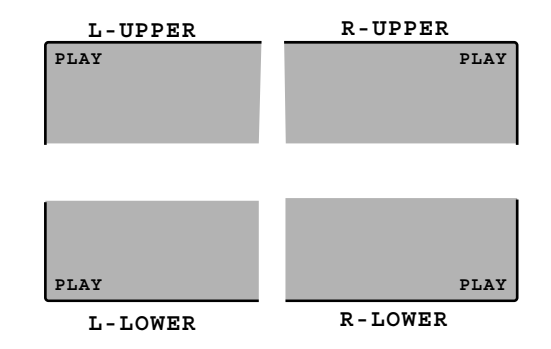

1. Choisir une position d'affichage avec le volant de commande par impulsions. Le réglage par défaut est fait sur R-LOWER.

29

**R-LOWER:** Affiche l'état dans le coin inférieur droit. **R-UPPER:** Affiche l'état dans le coin supérieur droit. **L-LOWER:** Affiche l'état dans le coin inférieur gauche. **L-UPPER:** Affiche l'état dans le coin supérieur gauche.

- 2. Appuyer sur le volant de marche par impulsions (SET) pour confirmer la sélection.
- 3. Appuyer sur la touche  $\lceil \blacktriangle \rceil$  ou  $\lceil \blacktriangledown \rceil$  pour sélectionner la rubrique suivante ou appuyer sur la touche [SETUP/ ESC] pour quitter la configuration d'affichage.
- **Remarque:** Lorsqu'un écran à découpage multiple d'écran en 9 parties est affiché, la position de l'état est fixée sur R-LOWER.

### ● **Avertissement de capacité de disque (HDD FULL)**

L'enregistreur contrôle la capacité du disque pour avertir l'opérateur que la capacité disponible est proche d'être épuisée lorsque STOP est sélectionné pour DISK END MODE. Il y a deux niveaux d'avertissement. D'abord le témoin FULL implanté en façade clignote quand la capacité du disque disponible a atteint la limite prédéfinie. Finalement, l'avertisseur sonore fait retentir des bips quand le disque est plein à condition bien entendu que le paramètre de DISK END BUZZER du menu de configuration SYSTEM SETUP soit placé sur ON. Dans ce même temps le témoin FULL s'allume. **BARTES : The solution during the company of the company of the company of the solution during the company of the company of the company of the solution of the company of the company of the company of the company of the c** 

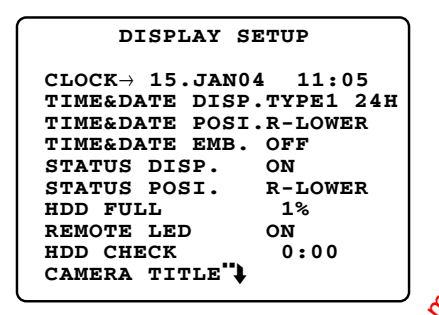

- 1. Choisir la valeur désirée avec le volant de commande par impulsions. Le réglage par défaut est fait sur 1 %
	- **1% 99%:** Le témoin FULL clignote quand la capacité<br>disponible du disque a atteint la valeur disponible du disque sélectionnée.
- 2. Appuyer sur le volant de marche par impulsions (SET) pour confirmer la sélection
- adoscar de Contra de la Victoria in 3. Appuyer sur la touche [d] ou [V] pour sélectionner la rubrique suivante  $QQ$  appuyer sur la touche  $[SETUP/$ ESC] pour quitter  $\mathbf{R}$  configuration d'affichage.

### ● **Diode électroluminescente de télécommande (REMOTE LED)**

La diode électroluminescente de télécommande implantée en façade indiquera ou ignorera l'état de la télécommande de l'enregistreur par l'intermédiaire du réseau.

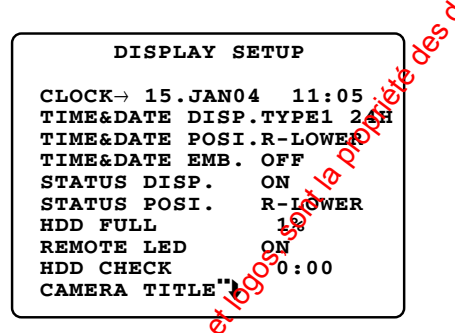

- 1. Choisir ON ou OFF  $\alpha$   $\beta$  le volant de commande par impulsions. Le réglage par défaut est fait sur OFF.
	- **ON:** La diode<sup>c</sup> électroluminescente REMOTE LED s'allume **o**rsque le réseau contrôle l'enregistreur.

OFF: La diode électroluminescente REMOTE LED est desactivée.

2. Appuxer sur le volant de marche par impulsions (SET) pour confirmer la sélection.

3. Appuyer sur la touche  $[\triangle]$  ou  $[\blacktriangledown]$  pour sélectionner la *Rubrique suivante ou appuyer sur la touche [SETUP/* ESC] pour quitter la configuration d'affichage.

### ● **Vérification de disque (HDD CHECK)**

S.M.A.R.T. (Self-Monitoring Analysis and Reporting Technology (Analyse à auto-contrôle et technologie de rapport)) est activé ou désactivé pour la vérification du disque dur.

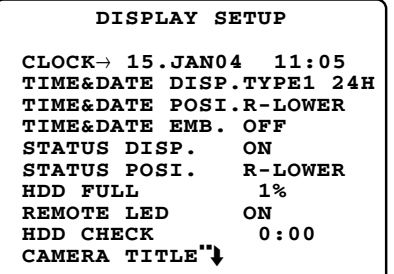

1. Choisir ON ou OFF avec le volant de commande par impulsions.

Le réglage par défaut est fait sur OFF.

**ON 0:00-23:00:** L'enregistreur vérifie quotidiennement le disque dur à l'heure spécifiée. **OFF:** La vérification est désactivée.

- 2. Appuyer sur le volant de marche par impulsions (SET) pour confirmer la sélection.
- 3. Appuyer sur la touche  $\lceil \blacktriangle \rceil$  ou  $\lceil \blacktriangledown \rceil$  pour sélectionner la rubrique suivante ou appuyer sur la touche [SETUP/ ESC] pour quitter la configuration d'affichage.
	- **Remarque:** L'enregistrement reprendra après une seconde d'intermission lorsque le disque dur est vérifié.

### ● **Titre de caméra vidéo (CAMERA TITLE)**

Le titre de caméra vidéo et la position d'affichage sont spécifiées pour chaque caméra vidéo.

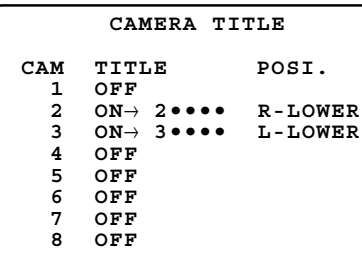

- 1. Dans le menu de configuration DISPLAY SETUP, déplacer le curseur jusqu'à CAMERA TITLE<sup>"</sup> $\downarrow$  et presser le volant de commande par impulsions pour ouvrir le menu CAMERA TITLE.
- 2. Amener le curseur sur la caméra vidéo qui doit être programmée en utilisant la touche  $[\triangle]$  ou  $[\blacktriangledown]$ .
- 3. Choisir ON ou OFF avec le volant de commande par impulsions.

Le réglage par défaut est fait sur ON pour toutes les caméras vidéo.

**ON:** Valide l'affichage de titre de caméra vidéo, l'enregistrement de titre et la sélection de position. **OFF:** Invalide les fonctions de titre de caméra vidéo.

4. Appuyer sur le volant de marche par impulsions (SET) pour confirmer la sélection.

Lorsque ON est sélectionné, passer aux étapes suivantes. Le curseur va se placer sur la zone d'édition de titre.

Lorsque OFF est sélectionné, retourner à l'étape 2 indiquée ci-dessus ou presser la touche [SETUB/ESC] pour s'échapper du menu CAMERA TITLE.

#### 5. <Édition>

5-1 Choisir un caractère pour le chiffre avec le volant de commande par impulsions. Chaque titre est identique au numéro de caméra vidéo: 1, 2, 3, etc., comme réglage implicite. Les caractères disponibles sont comme suit:

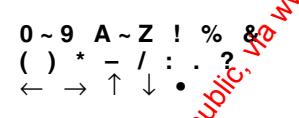

5-2 Appuyer sur le volant de commande par impulsions pour valider la sélection.

Le caractère sélectionné apparaît sur le chiffre tandis que  $\oint$  curseur va se placer sur le chiffre droit.

- 5-3 Appuyer sur la touche  $[\nabla]$  pour faire revenir le curseur<sup>e</sup>n arrière sur le chiffre précédent.
- 5-4 Refaire les étapes 5-1, 5-2 et 5-3 jusqu'à ce que tous les chiffres soient introduits.
- 5-5 Appuyer sur le volant de commande par impulsions pendant que le curseur est sur le chiffre à cilextrémité droite pour valider le titre saisi. Le curseur se déplace jusqu'à la colonne POSI.
- **Remarque:** A point noir (point central) correspond à un espace utilisé pour supprimer des caractères saisis.
- 6. Choisir une position d'affichage avec le volant de commande par impulsions. Le réglage implicite des caméras vidéo 1, 2, 5 et 6 est<sup>ot</sup> fait sur R-LOWER, pour les caméras vidéo 3, 4, 7 ex<sup>8</sup> sur R-UPPER.
	- **R-LOWER:** Affiche le titre de caméra vidéo coin inférieur droit.
	- **R-UPPER:** Affiche le titre de caméra vidéo dans le coin supérieur droit.
	- L-LOWER: Affiche le titre de caméra vidéo dans le coin inférieur gauche.
	- L-UPPER: Affiche le titre de caméra vidéo dans le coin supérieur gauche.
- **Remarque:** Lorsqu'un écran à découpage multiple d'écran en 9 parties est affiché, la position du titre de caméra vidéo est fixée sur R-LOWE<sup>8</sup>.
- 7. Appuyer sur la touche [21] ou [▼] pour sélectionner la rubrique suivante ou appuyer sur la touche [SETUP/ ESC] pour quitter la configuration d'affichage.

### ■ Configeration de système **(SYSTEM SETUP)**

Il existe  $\alpha$ eux pages de configuration de système. Pour tourner Une nouvelle page, continuer à déplacer le curseur avec  $\alpha$  touche [ $\blacktriangle$ ] ou [ $\nabla$ ].

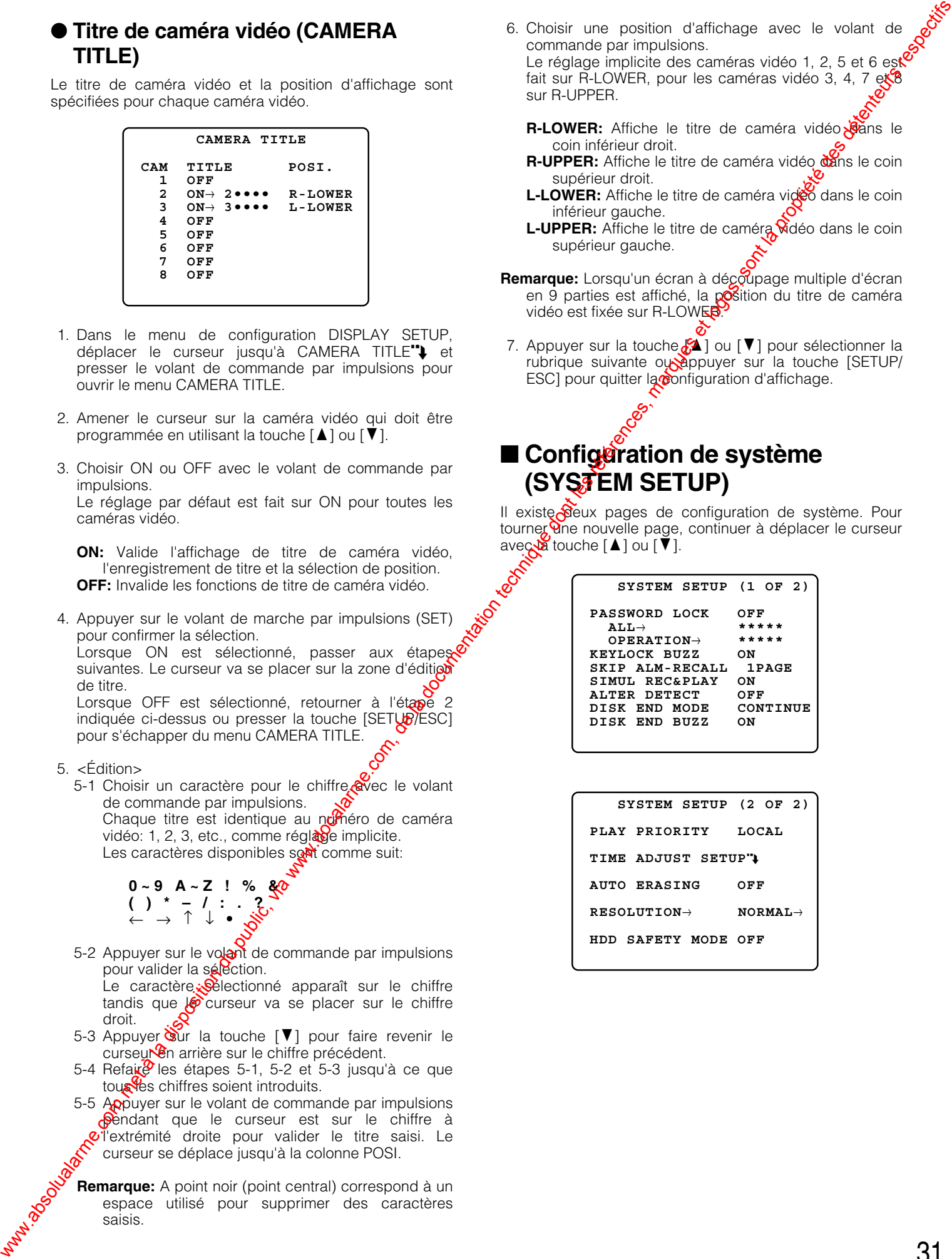

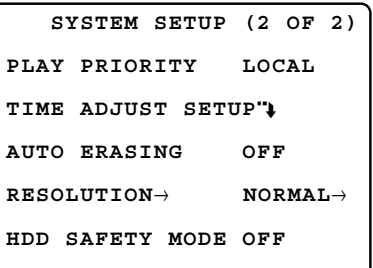

### ● **Configuration de verrouillage de mot de passe (PASSWORD LOCK)**

Un mot de passe à cinq chiffres est saisi pour protéger tous les paramétrages, les images enregistrées et l'état fonctionnel contre toute commande erronée et altération. Les paramétrages peuvent également être protégés contre tout accès non autorisé. Tandis que le témoin LOCK implanté en façade est allumé, le message "NOW KEY LOCKED!" est affiché (actuellement verrouillé!) pour avertir les opérateurs non autorisés. Si une tentative de consultation est faite dans ces conditions par un opérateur, l'avertisseur sonore fait retentir des bips.

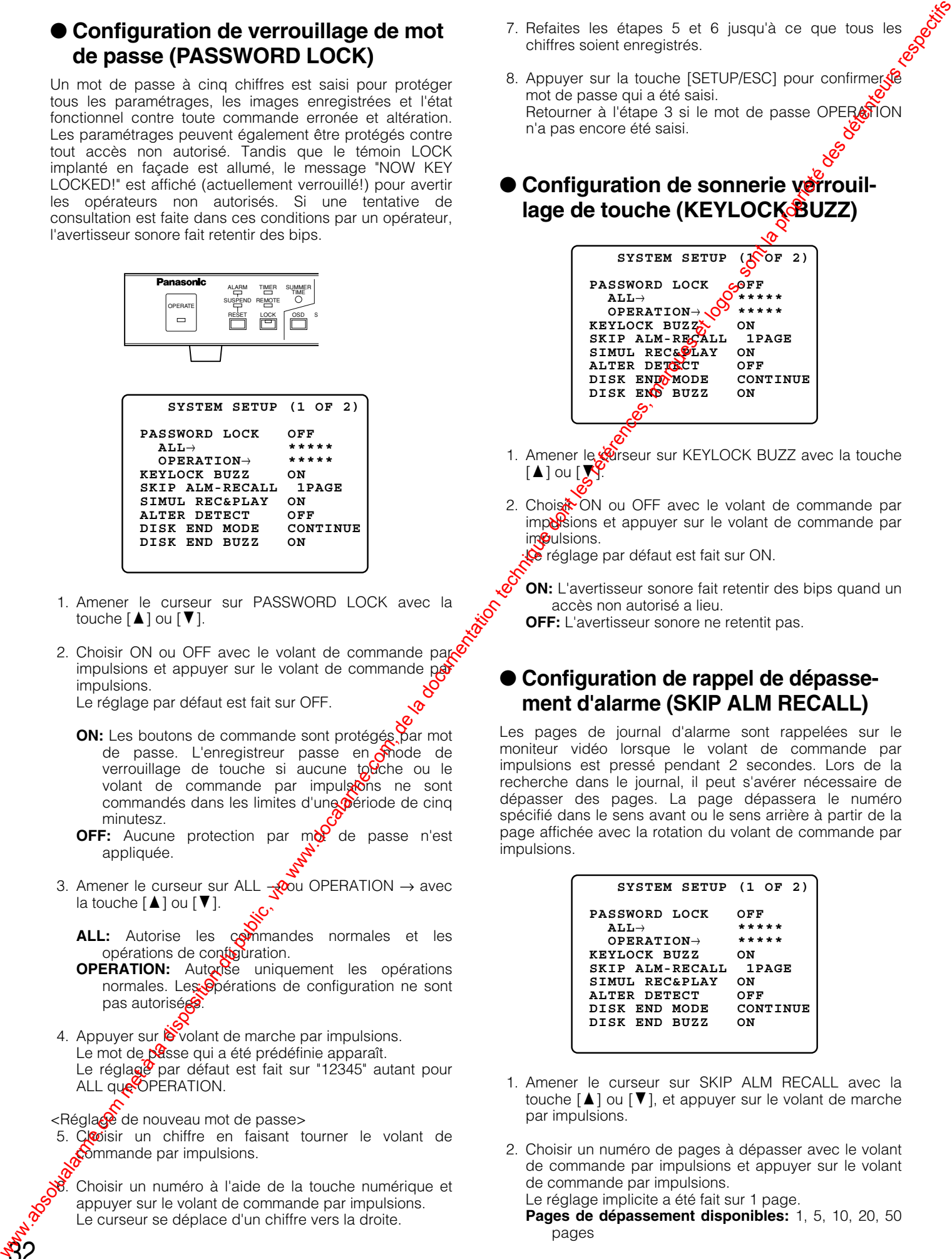

- 1. Amener le curseur sur PASSWORD LOCK avec la touche  $[\triangle]$  ou  $[\nabla]$ .
- 2. Choisir ON ou OFF avec le volant de commande par $\mathbb{Q}$ impulsions et appuyer sur le volant de commande  $p$ impulsions.

Le réglage par défaut est fait sur OFF.

- **ON:** Les boutons de commande sont protégés par mot de passe. L'enregistreur passe en mode de verrouillage de touche si aucune  $\omega$  che ou le volant de commande par impulsions ne sont commandés dans les limites d'une période de cinq minutesz.
- **OFF:** Aucune protection par mot de passe n'est appliquée.
- 3. Amener le curseur sur ALL  $\frac{1}{\sqrt{2}}$  OPERATION  $\rightarrow$  avec la touche  $[\triangle]$  ou  $[\nabla]$ .
	- ALL: Autorise les commandes normales et les opérations de contiguration.
	- **OPERATION:** Autorise uniquement les opérations normales. Les Spérations de configuration ne sont pas autorisées.
- 4. Appuyer sur  $\triangleright$  volant de marche par impulsions. Le mot de passe qui a été prédéfinie apparaît. Le réglage par défaut est fait sur "12345" autant pour ALL que OPERATION.
- <Réglage de nouveau mot de passe>

32

5. Closisir un chiffre en faisant tourner le volant de commande par impulsions.

8. Choisir un numéro à l'aide de la touche numérique et appuyer sur le volant de commande par impulsions. Le curseur se déplace d'un chiffre vers la droite.

- 7. Refaites les étapes 5 et 6 jusqu'à ce que tous les chiffres soient enregistrés.
- 8. Appuyer sur la touche [SETUP/ESC] pour confirmer mot de passe qui a été saisi. Retourner à l'étape 3 si le mot de passe OPERATION n'a pas encore été saisi.
- **Configuration de sonnerie verrouil**lage de touche (KEYLOCK**BUZZ)**

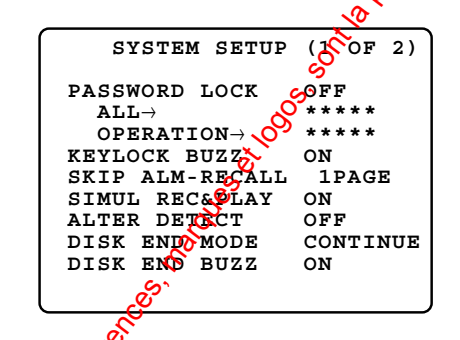

- 1. Amener le curseur sur KEYLOCK BUZZ avec la touche  $[\triangle]$  ou  $[\triangle]$
- 2. Chois<sup>t</sup> ON ou OFF avec le volant de commande par imporsions et appuyer sur le volant de commande par im**o**ulsions.

Le réglage par défaut est fait sur ON.

**ON:** L'avertisseur sonore fait retentir des bips quand un accès non autorisé a lieu.

**OFF:** L'avertisseur sonore ne retentit pas.

### ● **Configuration de rappel de dépassement d'alarme (SKIP ALM RECALL)**

Les pages de journal d'alarme sont rappelées sur le moniteur vidéo lorsque le volant de commande par impulsions est pressé pendant 2 secondes. Lors de la recherche dans le journal, il peut s'avérer nécessaire de dépasser des pages. La page dépassera le numéro spécifié dans le sens avant ou le sens arrière à partir de la page affichée avec la rotation du volant de commande par impulsions.

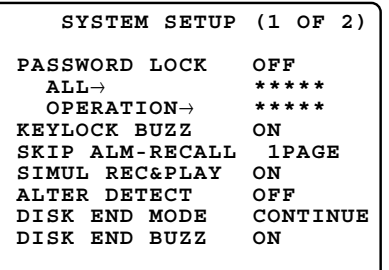

- 1. Amener le curseur sur SKIP ALM RECALL avec la touche  $\lceil\blacktriangle\rceil$  ou  $\lceil\blacktriangledown\rceil$ , et appuyer sur le volant de marche par impulsions.
- 2. Choisir un numéro de pages à dépasser avec le volant de commande par impulsions et appuyer sur le volant de commande par impulsions. Le réglage implicite a été fait sur 1 page.

**Pages de dépassement disponibles:** 1, 5, 10, 20, 50 pages

### ● **Enregistrement et lecture simultanés (SIMUL REC&PLAY)**

Cette configuration spécifie si l'enregistrement et la lecture simultanés est autorisé.

- 1. Amener le curseur sur SIMUL REC&PLAY avec la touche [ $\blacktriangle$ ] ou [ $\blacktriangledown$ ].
- 2. Choisir activer ou désactiver avec le volant de commande par impulsions et appuyer sur le volant de marche par impulsions. Le réglage par défaut est fait sur ON.
	- **ON:** Autorise l'enregistrement et la lecture simultanément ainsi que la lecture à accès par télécommande et l'accès FTP. Le taux d'enregistrement à réglage implicite est fait sur 12,5 FPS et le taux le plus élevé est de 25 FPS.
	- **OFF:** Place la priorité sur l'enregistrement déclenché en pressant la touche REC ou l'entrée d'alarme. La lecture comprenant la lecture à accès par télécommande et l'accès FTP seront interrompus si l'enregistrement démarre. Le taux d'enregistrement à réglage implicite est fait sur 12,5 FPS et le taux le plus élevé est de 25 FPS.

#### **Remarques:**

- Un taux d'enregistremen de 25 FPS diminuera jusqu'à 12,5 FPS lorsque la lecture, la lecture à accès par télécommande ou l'accès FTP est entrepris simultanément pendant l'enregistrement.
- La lecture simultanée opèrera une pause avant un espace horaire suivant le taux d'enregistrement lorsque la zone de lecture sur le disque est proche de la zone d'enregistrement. Ceci est conçu pour éviter toute collision d'accès provoquée par l'enregistrement et la lecture simultanés dans une<br>secteur sur le disque.<br>0,1 FPS: 20 minutes maximum<br>1 FPS: 0 secteur sur le disque.
	- 0,1 FPS: 20 minutes maximum 1 FPS: 2 minutes maximum
	- 6,2 FPS: 15 secondes maximum
- 12,5 FPS: 7 secondes maximum • Même lorsque 25 ou 12,5 FPS est prérésté, le taux
- d'enregistrement actuel risque de chuter à 6,2 FPS au pire pendant une tâche d'occopation multitâches telles que la lecture, la lecture à accès par télécommande, l'observation en directe d'image à accès par télécommande, l'accès FTP, l'affichage à découpage multiple d'écran ou la détection de mouvement vidéo qui son exécutées simultanément. L'affichage d'étæ indiquera "\*→PLAY" pendant la lecture des images enregistrées à un taux différent du préréslage.

### **Configuration de détection d'altération (ALTER DETECT)**

Il est possible de valider ou invalider l'enregistreur pour ajouter des signaux de détection d'altération dans les données JPE<sup>G</sup> fournies au réseau. Le réglage par défaut est fait sur QUF.

1. Amener le curseur sur ALTER DETECT.

2. Choisir ON ou OFF avec le volant de marche par **O**mpulsions, et appuyer sur le volant de marche par the two streets of the two streets of the two streets of the two streets of the two streets of the two streets

**ON:** Détecte des altérations. **OFF:** Ne détecte pas.

#### **Remarques:**

- Lorsque ON est sélectionné, le taux de données de transmission sur le réseau ralentira.
- Demander éventuellement à vote distributeu $\mathcal{R}$ si des modifications existent dans les données d'image diffusées par l'intermédiaire du réseau.

### ● Configuration de mode de fin de **disque (DISK END MODE)**

Le menu offre les options suivantes au niveau où l'espace disponible d'enregistrement surve disque est épuisé: [STOP], [CONTINUE]

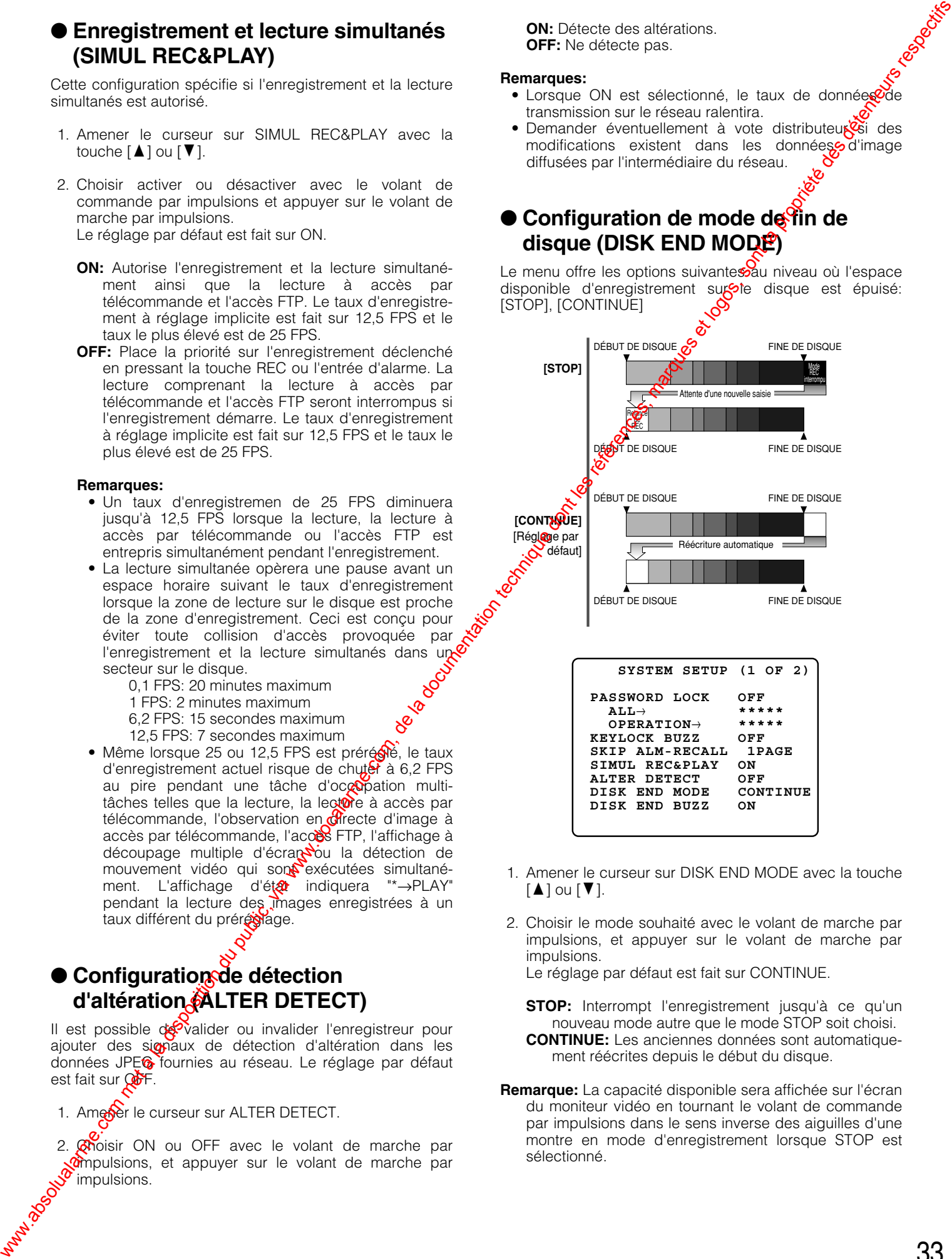

- 1. Amener le curseur sur DISK END MODE avec la touche  $\lceil \blacktriangle \rceil$  ou  $\lceil \blacktriangledown \rceil$ .
- 2. Choisir le mode souhaité avec le volant de marche par impulsions, et appuyer sur le volant de marche par impulsions.

Le réglage par défaut est fait sur CONTINUE.

- **STOP:** Interrompt l'enregistrement jusqu'à ce qu'un nouveau mode autre que le mode STOP soit choisi.
- **CONTINUE:** Les anciennes données sont automatiquement réécrites depuis le début du disque.
- **Remarque:** La capacité disponible sera affichée sur l'écran du moniteur vidéo en tournant le volant de commande par impulsions dans le sens inverse des aiguilles d'une montre en mode d'enregistrement lorsque STOP est sélectionné.

### ● **Sonnerie de fin de disque (DISK END BUZZ)**

L'avertisseur sonore peut être configuré pour déclencher des bips quand le disque est plein (espace disponible égal à 0 %). Le réglage est uniquement disponible lorsque STOP est réglé pour DISK END MODE.

- 1. Amener le curseur sur DISK END BUZZ avec la touche  $[\triangle]$  ou  $[\triangledown]$ .
- 2. Tourner le volant de commande par impulsions pour choisir le paramètre désiré. Le réglage par défaut est fait sur ON.
	- **ON:** Permet aux bips de l'avertisseur sonore de se déclencher en fin de disque (espace restant égal à  $0 \%$ ).
	- **OFF:** Invalide le déclenchement des bips de l'avertisseur sonore.

### ● **Configuration de priorité de lecture (PLAY PRIORITY)**

Ce réglage a la priorité sur un point d'accès spécifique pour la reproduction des données d'image lorsque des collisions d'accès se produisent.

- 1. Amener le curseur sur PLAY PRIORITY.
- 2. Choisir un point d'accès en utilisant le volant de commande par impulsions et appuyer sur le volant de commande par impulsions.
	- **LOCAL:** Place la priorité sur les opérations du panneau de façade.

**NET PLAY:** Place la priorité sur l'accès au réseau. **FTP GET:** Place la priorité sur l'accès à FTP. **NONE:** La plus récente opération a la priorité surves

autres.

### ● Configuration de réglage horaire **(TIME ADJUSTING)**

Les bornes IN et OUT pour le signal d'étalonnage sont prévues sur le panneau arrière. L'appareil principal fournit quotidiennement le signal d'étalone aux appareils secondaires à l'heure spécifiée. Le nité asservie reçoit le signal par l'intermédiaire de la **C**orne IN et corrige son horloge interne par rapport à l'heure dans la mesure où l'horloge affirme un écart dans des limites de 15 minutes après ou avant l'heure. Geci est plus particulièrement commode pour synchroper l'horloge interne avec celle des autres dispositifs raccordés.

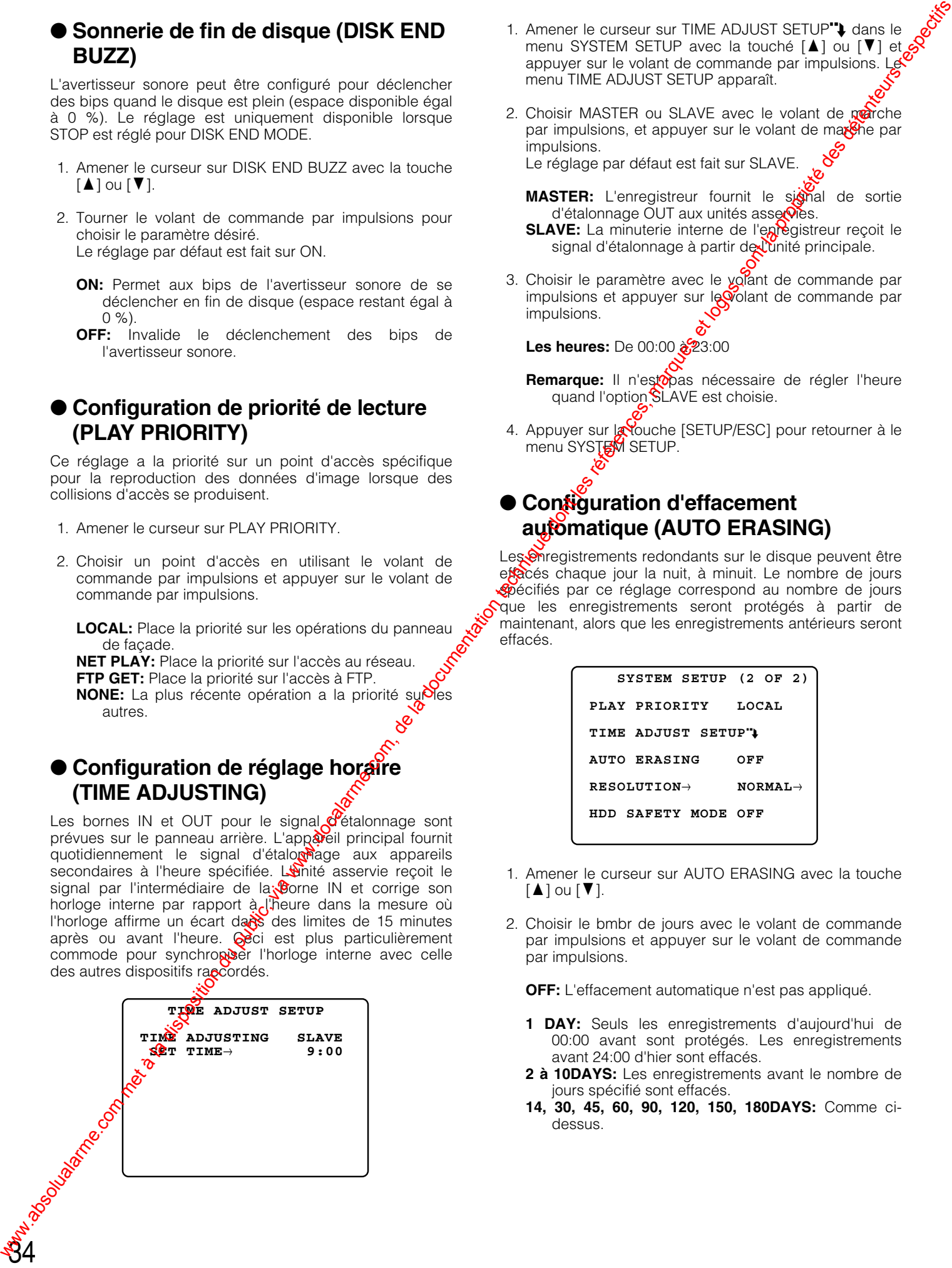

- 1. Amener le curseur sur TIME ADJUST SETUP" $\downarrow$  dans le menu SYSTEM SETUP avec la touché  $[\triangle]$  ou  $[\blacktriangledown]$  et appuyer sur le volant de commande par impulsions. Le menu TIME ADJUST SETUP apparaît.
- 2. Choisir MASTER ou SLAVE avec le volant de marche par impulsions, et appuyer sur le volant de maxere par impulsions. Le réglage par défaut est fait sur SLAVE.

**MASTER:** L'enregistreur fournit le signal de sortie d'étalonnage OUT aux unités asservies.

- **SLAVE:** La minuterie interne de l'enregistreur reçoit le signal d'étalonnage à partir de l'unité principale.
- 3. Choisir le paramètre avec le volant de commande par impulsions et appuyer sur le volant de commande par impulsions.

**Les heures:** De 00:00  $\frac{2}{2}$ 3:00

- Remarque: Il n'estopas nécessaire de régler l'heure quand l'option SLAVE est choisie.
- 4. Appuyer sur **la touche [SETUP/ESC]** pour retourner à le menu SYSTEM SETUP.

### ● **Configuration d'effacement automatique (AUTO ERASING)**

Les Onregistrements redondants sur le disque peuvent être effacés chaque jour la nuit, à minuit. Le nombre de jours spécifiés par ce réglage correspond au nombre de jours que les enregistrements seront protégés à partir de maintenant, alors que les enregistrements antérieurs seront effacés.

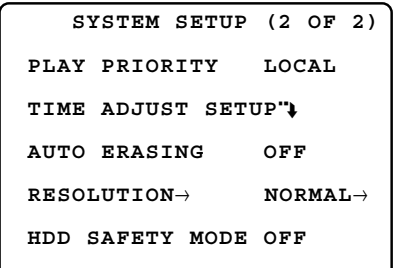

- 1. Amener le curseur sur AUTO ERASING avec la touche  $[\triangle]$  ou  $[\blacktriangledown]$ .
- 2. Choisir le bmbr de jours avec le volant de commande par impulsions et appuyer sur le volant de commande par impulsions.

**OFF:** L'effacement automatique n'est pas appliqué.

- **1 DAY:** Seuls les enregistrements d'aujourd'hui de 00:00 avant sont protégés. Les enregistrements avant 24:00 d'hier sont effacés.
- **2 à 10DAYS:** Les enregistrements avant le nombre de jours spécifié sont effacés.
- **14, 30, 45, 60, 90, 120, 150, 180DAYS:** Comme cidessus.

#### **Remarques:**

- Le nombre de jours comprend le jour d'aujourd'hui comme 1 jour, de sorte que 2DAYS couvre la période d'aujourd'hui et d'hier.
- L'effacement automatique est appliqué à minuit. La lecture s'arrêtera une fois dès que l'heure indiquée atteint 24:00, puis reprend à partir d'une position différente basée sur le compte de jours renouvelé.

### ● **Résolution (RESOLUTION)**

#### **Remarques:**

- Nous recommandons d'effectuer cette configuration avant de commencer à utiliser le système. La modification de la résolution est une procédure irrévocable qui peut se traduire par l'effacement de toutes les données enregistrées antérieurement.
- Lorsqu'une nouvelle résolution est sélectionnée, l'écran MAIN MENU change en image de caméra vidéo. L'enregistreur réinitialise le système avec la nouvelle résolution appliquée.
- 1. Amener le curseur sur RESOLUTION et appuyer sur le volant de commande par impulsions.
- 2. Une incitation de saisie de mot de passe est affichée. Saisir le mot de passe enregistré en utilisant les touches CAM SEL 1-8.

 **SYSTEM SETUP (2 OF 2)**

- 6. S'il n'est pas nécessaire de change la résolution, appuyer sur le bouton [SETUP/ESC]. Le menu retournera à l'étape 1 mentionnée plus haut.
- 7. Si elle doit être changée, tourner le volant  $\ddot{Q}$ de commande par impulsions pour choisir YES $_{\mathcal{C}}$  puis appuyer sur le volant de commande par impulsions.

Les données enregistrées seront effacées dès que "NOW ERASING" est affiché pendate quelques secondes.

3. Si le bon mot de passe est saisi, l'écran d'incitetion de saisie de mot de passe retourne au menu orécédent tandis que la sélection de résolution est validée.

**PASSWORD**<sup>→</sup>  $-$ ----

4. Tourner le volant de commande par inpulsions pour choisir une résolution et appuyer pur le volant de commande par impulsions. Le réglage par défaut est fait sur NORMAL

**NORMAL:** Résolution normale, **SIF:** Format d'image source mitérieure à NORMAL)

5. L'incitation de confirmation est affichée.

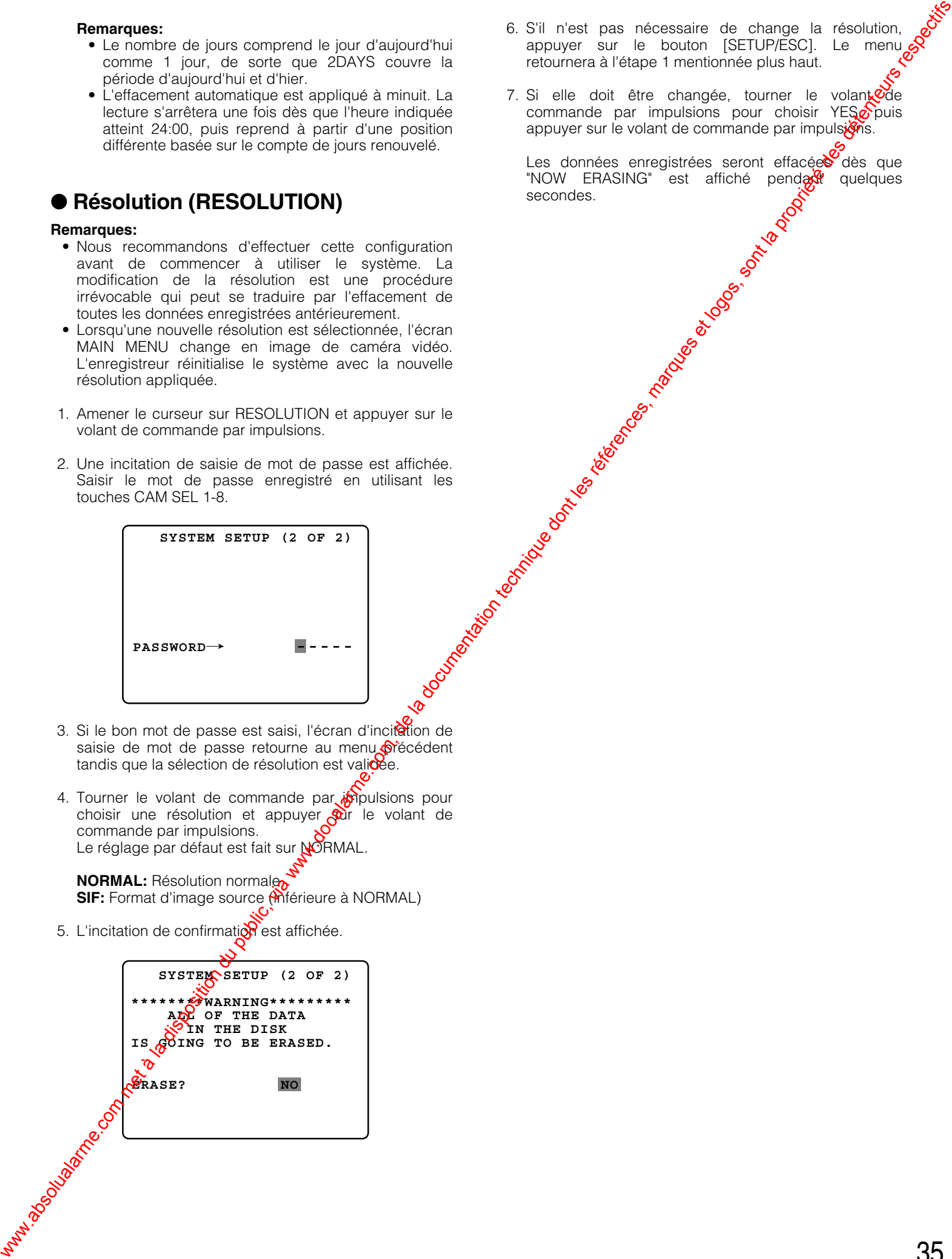

### ● **Mode de sécurité de disque dur (HDD SAFETY MODE)**

Un lecteur de disque dur risque d'être endommagé s'il est déplacé et reçoit des coups pendant que son moteur tourne. Ce menu est prévu aux fins de protection du disque dur et vous permet d'arrêter les moteurs dès le démarrage et même lorsque l'enregistreur est sous tension. Se servir de cette fonction pour couper l'alimentation de l'enregistreur quand il est nécessaire d'installer ou de démonter les appareils.

- 1. Amener le curseur sur HDD SAFETY MODE.
- 2. Choisir ON ou OFF avec le volant de marche par impulsions, et appuyer sur le volant de marche par impulsions. Le réglage par défaut est fait sur OFF.

**ON:** Arrête les moteurs de disque dur.

- 3. Lorsque ON est sélectionné, maintenir la touche [SETUP/ESC] pressée pendant 2 secondes. L'enregistreur ferme le menu de configuration et passe en procédure de mise sous tension.
- 4. Un message "DO NOT MOVE HDD" apparaît lorsque la procédure de mise sous tension est terminée. Attendre environ 30 secondes pendant que les témoins verts des touches numériques 1-8 de la façade s'allument et s'éteignent toutes les 2 secondes.

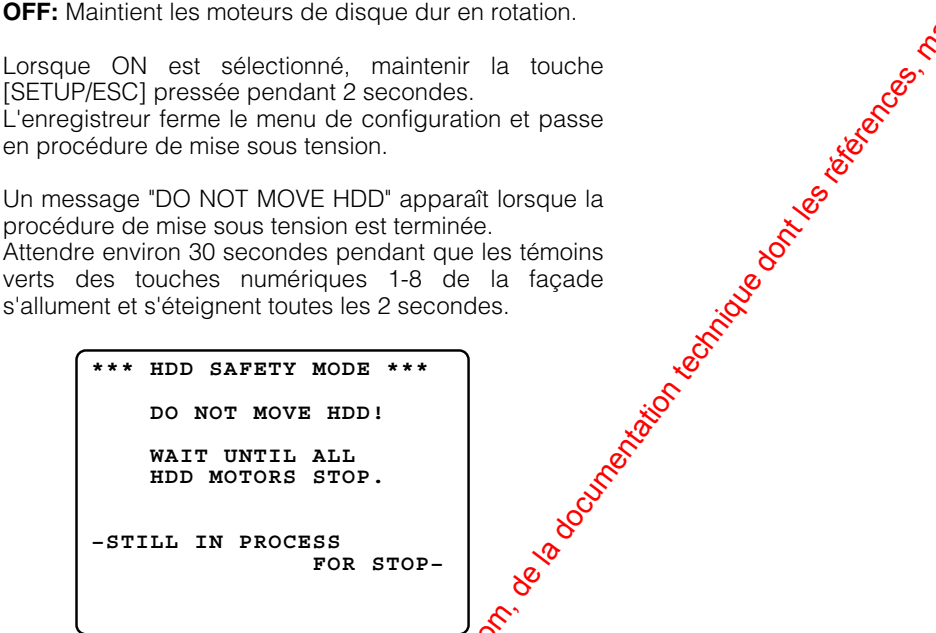

- 5. Le message "ALL HDD MOTORS STOPRED" apparaît. Les témoins 1-8 s'allument en vertopendant deux secondes puissent virent au jaune pendant deux secondes. Il est maintenant possible de déplacer les appareils.
- **\*\*\* HDD SAFETY MODE \*\*\* ALL HDD MOTORS STOPPED.** NOW YOU CAN MOVE UNIT. SELECT OFFOAND PUSH JOG  **TO RESTART. HDD** SAFETY MODE ON **Which due of disposition du public, via www.absolution du public, via www.docalarme.com, de la documentation du public, via www.docalarme.com, de la documentation du public, via www.docalarme.com, de la documentation du** 
	- 6. Après l'installation des appareils en bâti, déplacer le curseur sur ON. Choisir OFF avec le volant de marche par impulsions et appuyer sur le volant de marche par impulsions.

**OFF:** S'échappe du menu et relance la procédure de mise sous tension.

Le message "SET DONE!" apparaît sur l'écran tandis que l'enregistreur retourne en fonctionnement normal lorsque la procédure de mise sous tension est terminée.

- **Remarque:** Alors que les moteurs de disque dur sont arrêtés, les entrées suivantes seront invalidées.
	- Introduction d'événements, pour enregistrement: commande de bouton, OVMD et écoulement de temps de démarrage d'on egistrement préréglé
	- Entrées au port ALARM/REMOTE: entrées d'alarme
	- Incrément de compteur horaire
### ■ Configuration d'alarme (ALARM **SETUP)**

L'enregistreur de disque numérique accepte les signaux d'alarme fournis par les périphériques connectés tels que les capteurs ou l'équipement de caméra vidéo de site. L'enregistreur produit également un signal d'alarme par luimême quand la détection de mouvement présélectionnée est activée. Tout signal d'alarme démarre l'enregistrement avec le mode d'enregistrement présélectionné, le taux d'image et la qualité d'image spécifiés dans le menu REC MODE décrit précédemment. L'enregistrement d'alarme s'arrête quand la durée prédéterminée s'est écoulée ou que la touche [RESET] en façade est pressée ou encore que le signal ALARM RESET IN est appliqué à partir du dispositif raccordé au système. L'enregistreur délivre un signal de rétablissement d'alarme à partir du panneau arrière. **EXAMPLE SEUP ACCESS (MONTRO) du public, via com, de la documentation du public, via web access de la documentation du public, via web access de la documentation du public, via web access de la documentation du public, vi** 

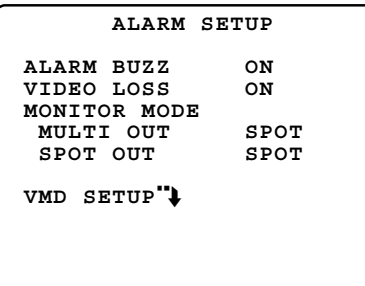

### ● **Avertisseur sonore d'alarme (ALARM BUZZ)**

Valide ou invalide le retentissement de la sonnerie quand une alarme entre en fonction.

- 1. Amener le curseur sur ALARM BUZZ avec la touche  $[\triangle]$  ou  $[\triangledown]$ .
- 2. Tourner le volant de commande par impulsions pour choisir ON ou OFF. Le réglage par défaut est fait sur ON.
	- **ON:** L'avertisseur sonore retentit tandis in l'alarme est active.

**OFF:** L'avertisseur sonore ne retenttodas.

### ● Perte vidéo (VIDEO <u>L</u>OSS)

Active ou désactive la fonction de perte vidéo.

- 1. Amener le curseur sur VIDEO LOSS avec la touche [ $\blacktriangle$ ] ou  $[\nabla]$ .
- 2. Tourner le volap $\circ$  de commande par impulsions pour choisir ON ou  $\mathbb{Q}$ F. Le réglage par défaut est fait sur ON.

**ON:** Permet à l'enregistreur de détecter les pertes vidéo.

**OFF:** *ignore la perte vidéo.* 

### ● **Mode de moniteur vidéo (MONITOR MODE)**

Ce réglage spécifie s'il faut permettre l'affichage moniteur d'affichage à découpage multiple d'écrate et moniteur vidéo d'observation site continue à parte des images affichées actuelles à l'affichage de canal  $\mathcal{C}$ cevant une alarme lorsqu'une alarme se déclenche.

- 1. Amener le curseur sur MULTI OUT ou SPOT OUT avec la touche  $\lceil \blacktriangle \rceil$  ou  $\lceil \blacktriangledown \rceil$ .
- 2. Choisir le paramètre avec le volant de marche par impulsions, et appuyer sur le volant de marche par impulsions.

Le réglage par défaut est fait sur SPOT.

**SPOT:** Se commute sur les images du canal recevant une alarme.

OFF: Conserve le mod<sup>e d'</sup>affichage précédent.

### ● **Détection de mouvement vidéo (VMD SETUP)**

Un VMD ou **d**étecteur de mouvement vidéo analyse le changement des signaux vidéo dans les limites d'une zone prédéfinie et délivre un signal de sortie d'alarme. Quand un changement est détecté, l'enregistreur commence immédiatement à enregistrer. La sensibilité de détection et la zone sont choisies dans ce menu.

Amener le curseur sur VMD SETUP") avec la touche  $[\triangle]$  ou  $[\triangledown]$ , et appuyer sur le volant de marche par impulsions. La fenêtre VMD SETUP s'ouvre.

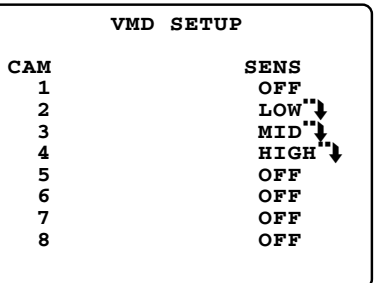

- 2. Amener le curseur sur la ligne souhaitée.
- 3. Tourner le volant de commande par impulsions pour choisir le paramètre désiré, puis appuyer sur le volant de commande par impulsions. Le réglage par défaut est fait sur OFF.

**LOW:** Faible sensibilité **MID:** Sensibilité moyenne **HIGH:** Haute sensibilité **OFF:** Aucune détection de mouvement n'est autorisée.

La fenêtre de configuration de zone apparaît avec un astérisque quand une option autre que OFF est choisie. L'astérisque représente la partie supérieure gauche ou inférieure droite de la zone de détection. Les lignes de division ne sont pas affichées réellement sur le moniteur.

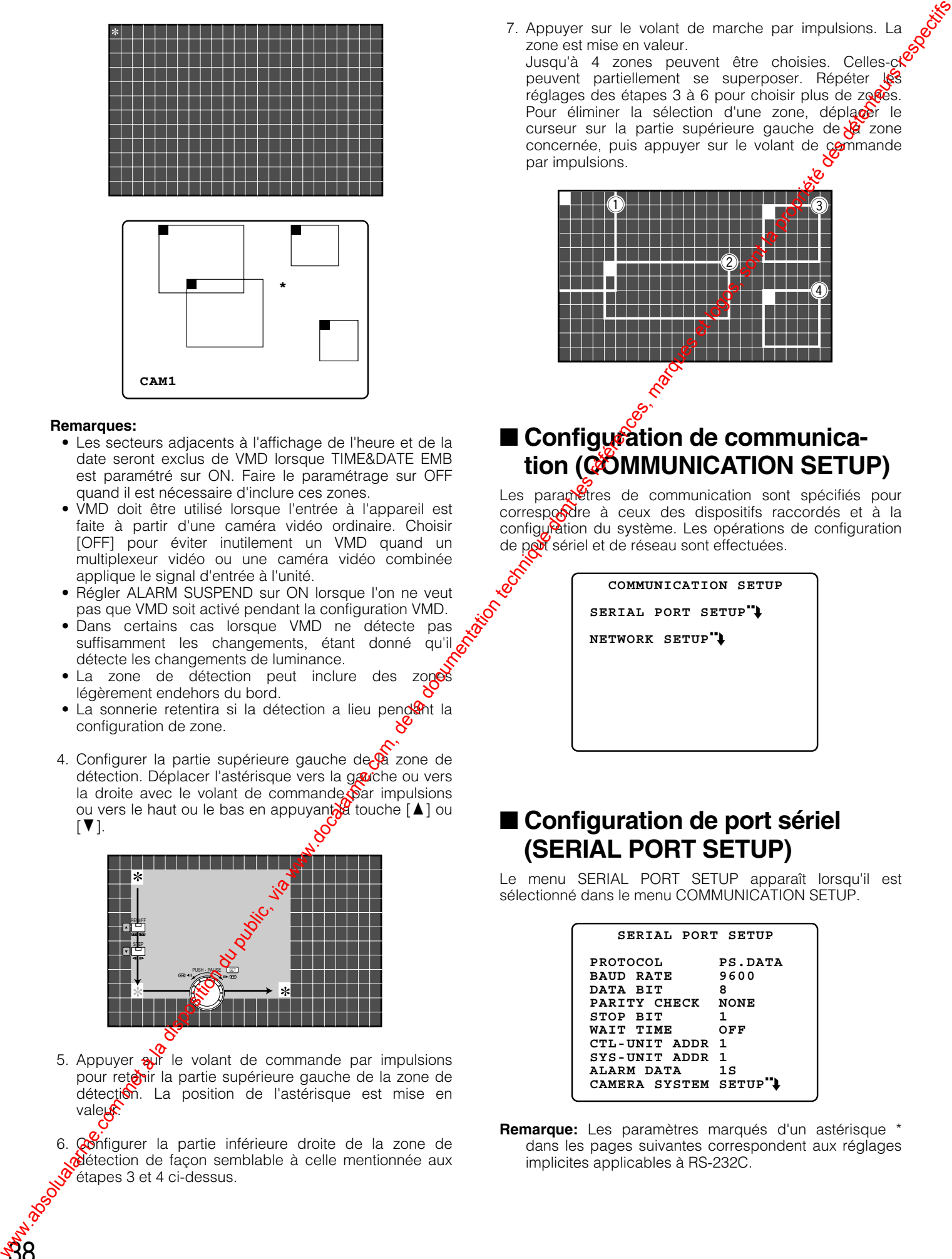

### **Remarques:**

38

- Les secteurs adjacents à l'affichage de l'heure et de la date seront exclus de VMD lorsque TIME&DATE EMB est paramétré sur ON. Faire le paramétrage sur OFF quand il est nécessaire d'inclure ces zones.
- VMD doit être utilisé lorsque l'entrée à l'appareil est faite à partir d'une caméra vidéo ordinaire. Choisir [OFF] pour éviter inutilement un VMD quand un multiplexeur vidéo ou une caméra vidéo combinée applique le signal d'entrée à l'unité.
- Régler ALARM SUSPEND sur ON lorsque l'on ne veut pas que VMD soit activé pendant la configuration VMD.
- Dans certains cas lorsque VMD ne détecte pas suffisamment les changements, étant donné qu'il détecte les changements de luminance.
- La zone de détection peut inclure des légèrement endehors du bord.
- La sonnerie retentira si la détection a lieu pendant la configuration de zone.
- 4. Configurer la partie supérieure gauche de  $\theta$  zone de détection. Déplacer l'astérisque vers la gauche ou vers la droite avec le volant de commande par impulsions ou vers le haut ou le bas en appuyant  $\frac{1}{2}$  touche  $\left[\right.$ ] ou  $\blacksquare$

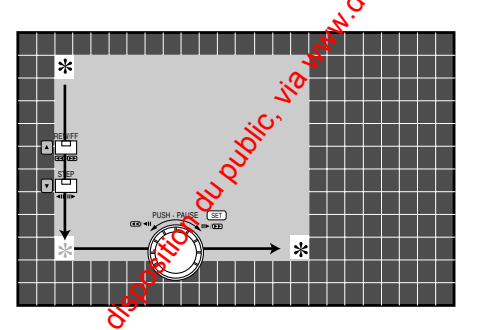

- 5. Appuyer  $\frac{1}{2}$  le volant de commande par impulsions pour retonir la partie supérieure gauche de la zone de détection. La position de l'astérisque est mise en valeur
- 6. Configurer la partie inférieure droite de la zone de détection de façon semblable à celle mentionnée aux étapes 3 et 4 ci-dessus.

7. Appuyer sur le volant de marche par impulsions. La zone est mise en valeur. Jusqu'à 4 zones peuvent être choisies. Celles-ci peuvent partiellement se superposer. Répéter les réglages des étapes  $3$  à 6 pour choisir plus de zo $6$ es. Pour éliminer la sélection d'une zone, déplacer le curseur sur la partie supérieure gauche de  $\frac{1}{2}$  zone

concernée, puis appuyer sur le volant de commande

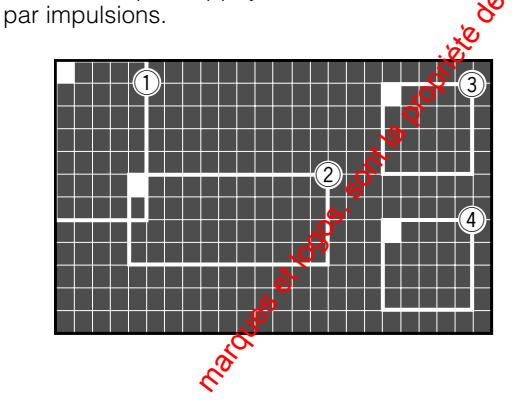

### ■ Configuration de communica**tion (COMMUNICATION SETUP)**

Les paramètres de communication sont spécifiés pour correspondre à ceux des dispositifs raccordés et à la configuration du système. Les opérations de configuration de port sériel et de réseau sont effectuées.

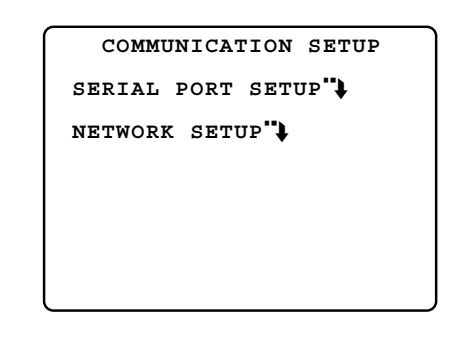

### ■ **Configuration de port sériel (SERIAL PORT SETUP)**

Le menu SERIAL PORT SETUP apparaît lorsqu'il est sélectionné dans le menu COMMUNICATION SETUP.

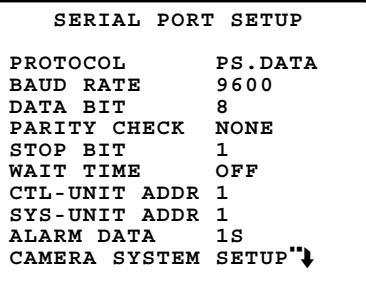

**Remarque:** Les paramètres marqués d'un astérisque \* dans les pages suivantes correspondent aux réglages implicites applicables à RS-232C.

### ● **Protocole (PROTOCOL)**

- 1. Amener le curseur sur PROTOCOL avec la touche [ $\triangle$ ] ou  $[\nabla]$ .
- 2. Choisir un protocole approprié avec le volant de marche par impulsions, et appuyer sur le volant de marche par impulsions.

Le réglage par défaut est fait sur PS·DATA.

- **PS·DATA:** Choisir quand la chaîne de transmission utilise le protocole PS·DATA. Cette sélection valide la borne DATA du panneau arrière pour une communication.
- **RS-232C:** Choisir quand un autre protocole autre que PS·DATA est utilis.

Cette sélection valide la borne RS-232C du panneau arrière pour une communication.

**Remarque:** L'utilisation parallèle des bornes DATA et RS-232C est impossible.

### ● **Vitesse de transmission (BAUD RATE)**

- 1. Amener le curseur sur BAUD RATE avec la touche  $\lceil\blacktriangle\rceil$ ou  $\lceil \blacktriangledown \rceil$ .
- 2. Choisir le paramètre avec le volant de commande par impulsions et appuyer sur le volant de commande par impulsions.

La valeur par défaut est faite sur 9600 bits par seconde.

**4800:** 4 800 b/s. **9600:** 9 600 b/s.\* **19200:** 19 200 b/s.

### ● **Bit d'informations (DATA BIT)**

- 1. Amener le curseur sur DATA BIT avec la touche  $\left[\triangle\right]$  ou  $\blacksquare$
- 2. Choisir la longueur de bit avec le volant de commande par impulsions. La valeur par défaut est faite sur 8 bil

**7:** 7 bits\*; sélectionné lorsque le protocole RS-232C est utilisé. **8:** 8 bits

### ● **Contrôle de parité (PARITY CHECK)**

- 1. Amener le curseur sur PARITY CHECK avec la touche  $[\triangle]$  ou  $[\blacktriangledown]$ .
- 2. Choisir le mode de contrôle avec le volant de commande  $p^{\alpha}$  impulsions. Le réglage par défaut est fait sur NONE.

**NONE:** Aucun contrôle de parité **EVER:** Parité paire **ODD:** Parité impaire\*

### ● **Bit d'arrêt (STOP BIT)**

1. Amener le curseur sur STOP BIT avec la touche  $\lceil\blacktriangle\rceil$  ou  $[\nabla]$ .

2. Choisir le nombre de bits d'arrêt avec le volant de commande par impulsions.<br>
Le réglage par défaut est fait sur 1.<br>
1: 1 bit\*<br>
2: 2 bits commande par impulsions. Le réglage par défaut est fait sur 1.

**1:** 1 bit\* **2:** 2 bits

### ● Durée d'attente (WAIT TIME)<sub>-2</sub>

L'unité retransmet des données après la surée d'attente spécifique s'il n'y a aucune réponse du dispositif raccordé.

- 1. Amener le curseur sur WAIT TIME avec la touche [1] ou  $[\nabla]$ .
- 2. Choisir la durée d'attente avec le volant de commande par impulsions. Le réglage par défaut estoait sur OFF.

**OFF:** La retransmission est invalidée. \* 100MS: 100 millisecondes 200MS: 200 millisecondes **1S:** 1 seconde

### ● Adresse d'unité de contrôle (CTL-**UNIT ADDRESS) (uniquement pour PS·DATA) Example du public, via www.docalarme.com, de la documentation du public, via www.docalarme.com, de la documentation du public, via www.docalarme.com, de la documentation du public, via www.docalarme.com, de la documentat**

Lorseue l'enregistreur exécute des opérations comme un contrôleur dans le système, l'adresse d'unité peut être paramétrée à partir du menu de configuration sur l'écran du moniteur vidéo.

- 1. Amener le curseur sur CTL-UNIT ADDRESS avec la touche [ $\blacktriangle$ ] ou [ $\nabla$ ].
- 2. Choisir l'adresse avec le volant de commande par impulsions.

La valeur par défaut est faite sur 1.

**Adresse à affecter:** De 1 à 99, doit être unique dans la chaîne.

**Remarque:** Assigne une adresse excepté 1 à WJ-HD220 quand un contrôleur de système est utilisé dans le système.

### ● Adresse d'unité de système (SYS-**UNIT ADDRESS) (exclusif à PS·DATA)**

Lorsque l'enregistreur exécute des opérations comme une unité e système, l'adresse d'unité peut être paramétrée à partir du menu de configuration sur l'écran du moniteur vidéo.

- 1. Amener le curseur sur SYS-UNIT ADDRESS avec la touche  $[\triangle]$  ou  $[\blacktriangledown]$ .
- 2. Choisir l'adresse avec le volant de commande par impulsions. La valeur par défaut est faite sur 1.
	- **Adresse à affecter:** De 1 à 99, doit être unique dans la chaîne.

### ● **Données d'alarme (ALARM DATA) (exclusif à PS·DATA)**

L'enregistreur aménage une pauses avant de transmettre un avis au contrôleur de système connecté quand une alarme se déclenche.

- 1. Amener le curseur sur ALARM DATA avec la touche  $[\triangle]$  ou  $[\blacktriangledown]$ .
- 2. Choisir le paramètre avec le volant de marche par impulsions, et appuyer sur le volant de marche par impulsions.

Le réglage par défaut est fait sur 1S.

**OFF:** Choisir ceci quand aucun contrôleur de système n'est connecté.

**0S:** Aucune pause.

**1S:** Pause de 1 seconde.

**5S:** Pause de 5 secondes.

### ● **Caméra vidéo de configuration de système (CAMERA SYSTEM SETUP) (exclusif à PS·DATA)**

Ce menu est prévu pour les configurations de caméra vidéo connexes tels que les numéros de caméra vidéo, la compensation de pertes dans les câbles et les communications de données. Les configurations de compensation de pertes dans les câbles et de communication de données ne sont pas applicables aux caméras vidéo 5-8 parce que seules les caméras vidéo connectées à VIDEO IN 1-4 peuvent communiquer avec

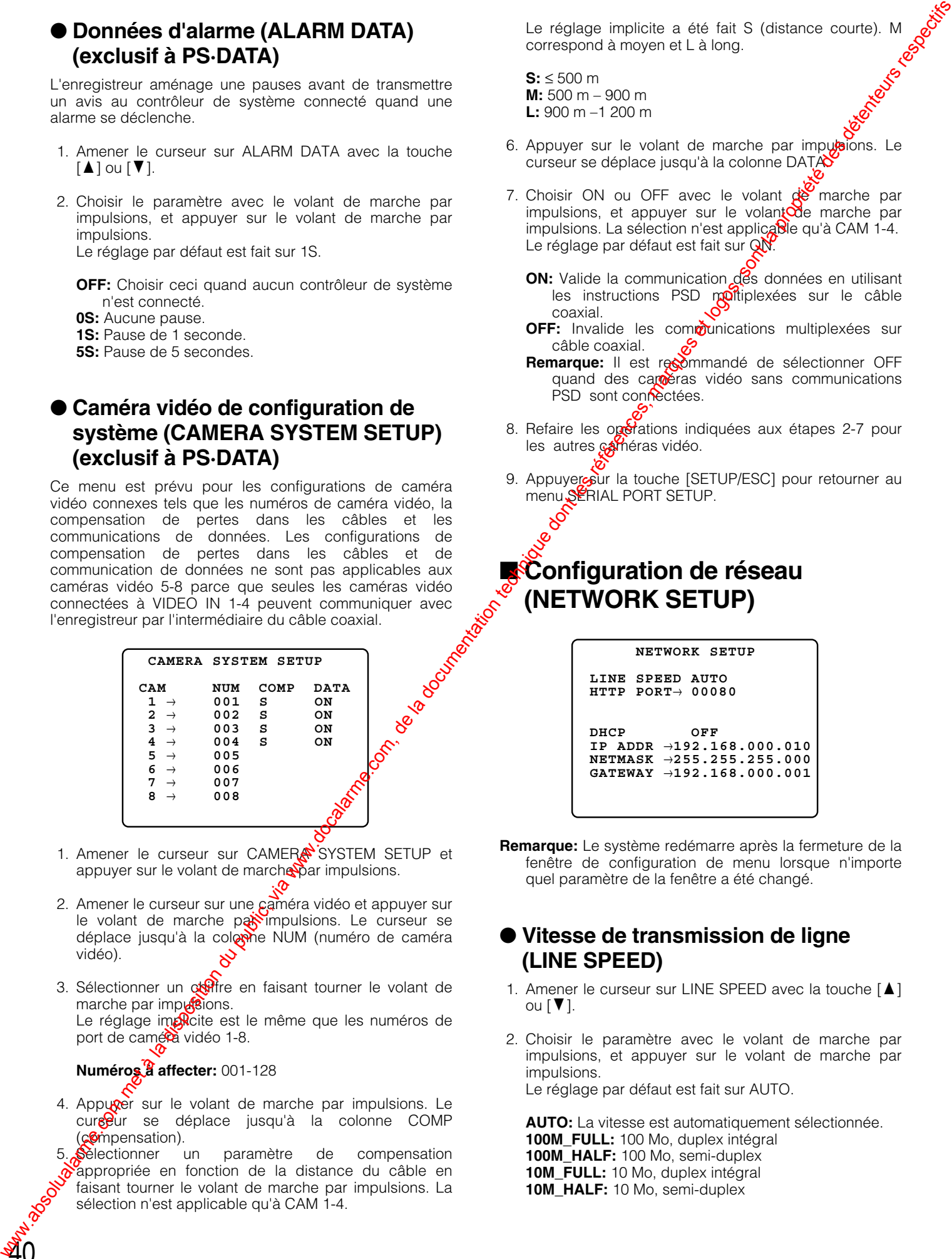

- 1. Amener le curseur sur CAMER<sup>S</sup> SYSTEM SETUP et appuyer sur le volant de marche par impulsions.
- 2. Amener le curseur sur une caméra vidéo et appuyer sur le volant de marche par impulsions. Le curseur se déplace jusqu'à la colomne NUM (numéro de caméra vidéo).
- 3. Sélectionner un ot frie en faisant tourner le volant de marche par impuseions. Le réglage impricite est le même que les numéros de port de caméra vidéo 1-8.

### **Numéros à affecter:** 001-128

 $\mathbf{40}$ 

4. Appurer sur le volant de marche par impulsions. Le cure<sup>cur</sup> se déplace jusqu'à la colonne COMP (compensation).

Sèlectionner un paramètre de compensation  $\alpha$ appropriée en fonction de la distance du câble en faisant tourner le volant de marche par impulsions. La sélection n'est applicable qu'à CAM 1-4.

Le réglage implicite a été fait S (distance courte). M<br>
correspond à moyen et L à long.<br>
S:  $\leq 500$  m<br>
M: 500 m – 900 m<br>
L: 900 m – 1 200 m correspond à moyen et L à long.

**S:** ≤ 500 m **M:** 500 m – 900 m **L:** 900 m –1 200 m

- 6. Appuyer sur le volant de marche par impublions. Le curseur se déplace jusqu'à la colonne DATA
- 7. Choisir ON ou OFF avec le volant  $\alpha$ <sup> $\alpha$ </sup> marche par impulsions, et appuyer sur le volant $\alpha$ e marche par impulsions. La sélection n'est applicable qu'à CAM 1-4. Le réglage par défaut est fait sur QN.
	- **ON:** Valide la communication des données en utilisant les instructions PSD moltiplexées sur le câble coaxial.
	- OFF: Invalide les communications multiplexées sur câble coaxial.
	- Remarque: Il est recommandé de sélectionner OFF quand des careeras vidéo sans communications PSD sont connectées.
- 8. Refaire les opérations indiquées aux étapes 2-7 pour les autres caméras vidéo.
- 9. Appuyersur la touche [SETUP/ESC] pour retourner au menu SERIAL PORT SETUP.

### **E**Configuration de réseau **(NETWORK SETUP)**

 **NETWORK SETUP LINE SPEED AUTO HTTP PORT**→ **00080**

**DHCP OFF IP ADDR** →**192.168.000.010 NETMASK** →**255.255.255.000 GATEWAY** →**192.168.000.001**

**Remarque:** Le système redémarre après la fermeture de la fenêtre de configuration de menu lorsque n'importe quel paramètre de la fenêtre a été changé.

### ● **Vitesse de transmission de ligne (LINE SPEED)**

- 1. Amener le curseur sur LINE SPEED avec la touche  $\lceil\blacktriangle\rceil$ ou  $[\nabla]$ .
- 2. Choisir le paramètre avec le volant de marche par impulsions, et appuyer sur le volant de marche par impulsions. Le réglage par défaut est fait sur AUTO.

**AUTO:** La vitesse est automatiquement sélectionnée. **100M\_FULL:** 100 Mo, duplex intégral **100M\_HALF:** 100 Mo, semi-duplex **10M\_FULL:** 10 Mo, duplex intégral **10M\_HALF:** 10 Mo, semi-duplex

### ● **Port HTTP (HTTP PORT)**

Paramètre un numéro de port HTTP. Le réglage par défaut est fait sur 80.

**Numéros de port disponibles:** De 00000 à 65535, excepté le numéro de "port bien connu" assigné par IANA (Internet Assigned Numbers Authority (autorité des numéros assignés Internet))

### ● **Protocole de configuration dynamique d'hôte (DHCP)**

Le protocole de configuration dynamique d'hôte est validé ou invalidé.

Le réglage par défaut est fait sur OFF.

**Remarque:** Lorsque ON est sélectionné, il est impossible d'introduire l'adresse IP, le masque de réseau ou la passerelle. L'hôte fournit ces paramètres.

Les paramètres attribués seront affichés après l'obtention de l'adresse IP par le serveur DHCP.

### ● **Adresse IP (IP ADDR)**

Le réglage par défaut est fait sur "192.168.000.010".

### ● **Masque réseau (NETMASK)**

Le réglage par défaut est fait sur "255.255.255.000".

### ● **Passerelle (GATEWAY)**

Le réglage par défaut est fait sur "192.168.000.001".

### ■ Configuration de commutateur **(SWITCHER SETUP)**

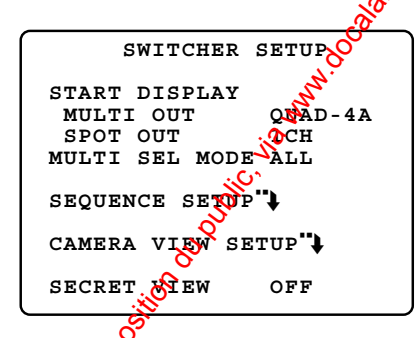

Les fonctions de commutateur vidéo sont programmées dans cette configuration de menu.

### ● **Affichage de démarrage (START DISPLAY)**

L'image sous la forme sélectionnée sera affichée l'écran du moniteur d'affichage à découpage multiple d'écran et du moniteur vidéo d'observation site continue lorsque l'enregistreur est mis sous tension. Le réglage par défaut est fait sur QUAD-4A pour MULTI OUT et 1 pour SPOT OUT.

**Image unique:** CH 1 à CH 8\* **Image à découpage quarte:** QUAD-4A (incluant 1-4), QUAD-4B (incluant 5-8) **Image multiple:** 9SCREEN (incluant 1-8) **Séquence:** SPOT SEQ\*, MULTI SEQ **Remarque:** Le moniteur vistéo d'observation site continue ne peut afficher que CH 1-8\* et SPOT SEQ\* tandis que le monteur à découpage multiple d'écran peut afficher tous les formes mentionnées dans la liste ci-deseus. **Example du public, via www.docalarme.com**<br>
We also a la docalarme de la documentation du public, via www.docalarme.com, de la documentation du public, via www.docalarme.com, de la documentation du public, via www.docalar

### ● **Sélection découpage multiple d'écran (MULTI SEL MODE)**

Lorsque la touche [MULTI SCREEN SEL] en façade est pressée, l'aftichage sur le moniteur vidéo changera comme suit en fon Nion de la configuration.

**QUAD ONLY:** QUAD-4A → QUAD-4B → QUAD-4A **ALL:** QUAD-4A → QUAD-4B → 9SCREEN → QUAD-4A

### **Configuration de séquence (SEQUENCE SETUP)**

 **SEQUENCE SETUP MULTI SEQ SETUP**<sup>1</sup>  **SEQUENCE TIMING INT AUTO SKIP ON** SPOT SEQ SETUP<sup>"</sup>  **SEQUENCE TIMING INT AUTO SKIP ON**

- 1. Amener le curseur sur SEQ SETUP dans le menu SWITCHER SETUP, et appuyer sur le volant de marche par impulsions. Le menu SEQUENCE SETUP s'ouvre.
- 2. Choisir MULTI SEQ SETUP ou SPOT SEQ SETUP avec la touche  $\left[\triangle\right]$  ou  $\left[\blacktriangledown\right]$ , et appuyer vers le volant de marche par impulsions. Le menu de configuration sélectionné s'ouvre.

### ● **Configuration de séquence de découpage multiple d'écran (MULTI SEQ SETUP)**

Ouvrir le menu QUAD SEQ SETUP pour programmer les étapes de séquence pour afficher des images d'entrée à découpage quarte ou une seule image.

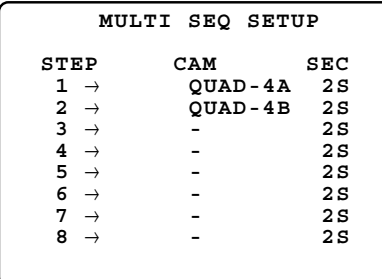

- 1. Amener le curseur sur l'étape souhaitée avec la touche  $[\triangle]$  ou  $[\triangledown]$ .
- 2. Choisir un numéro de caméra vidéo à l'aide du volant de commande par impulsions et appuyer sur le volant de commande par impulsions. Le numéro de caméra vidéo à réglage implicite est

identique au numéro d'étape.

**Caméras vidéo disponibles:** de 1 à 8 individuellement, 4A(1-4) ou 4B(5-8)

**Remarque:** L'enregistreur dépassera toute étape assignée "–".

3. Faire la sélection de durée pour cette étape en utilisant le volant de commande par impulsions et appuyer sur le volant de commande par impulsions.

### **Durées disponibles:** 2-30S

- 4. Refaire les étapes 1, 2 et 3 jusqu'à ce que toutes les étapes soient programmées ou presser la touche [SETUP/ESC] pour retourner au menu **SEQUENCE** SETUP.
- 5. Amener le curseur sur SEQUENCE NMING du menu SEQ SETUP.

Choisir INT ou EXT avec le volant de marche par impulsions, et appuyer sur le solant de marche par impulsions. Le réglage par défaut est fait sur INT.

**INT:** Avance l'étape lorsque la durée assignée s'est écoulée.

- **EXT:** Avance l'étape lorsque le signal SEQ IN est appliqué sur le **Sanneau arrière**.
- 6. Amener le curseur sur AUTO SKIP avec la touche  $\lceil \blacktriangle \rceil$ ou  $\mathbf{V}$ ].

Choisir ON ou OFF avec le volant de marche par impulsions et appuyer sur le volant de marche par impulsions.

Le réglage par défaut est fait sur ON.

42

**ON:** La séquence dépasse toute étape quand aucune vidéo n'est appliquée.

**OFF:** L'étape sera affichée sous la forme d'un écran noir.

### ● **Configuration de séquence d'observation site continue (SPOT SEQ SETUP)**

Ouvrir le menu SPOT SEQ SETUP pour programmer les étapes de séquence pour afficher des images de réentrée unique.

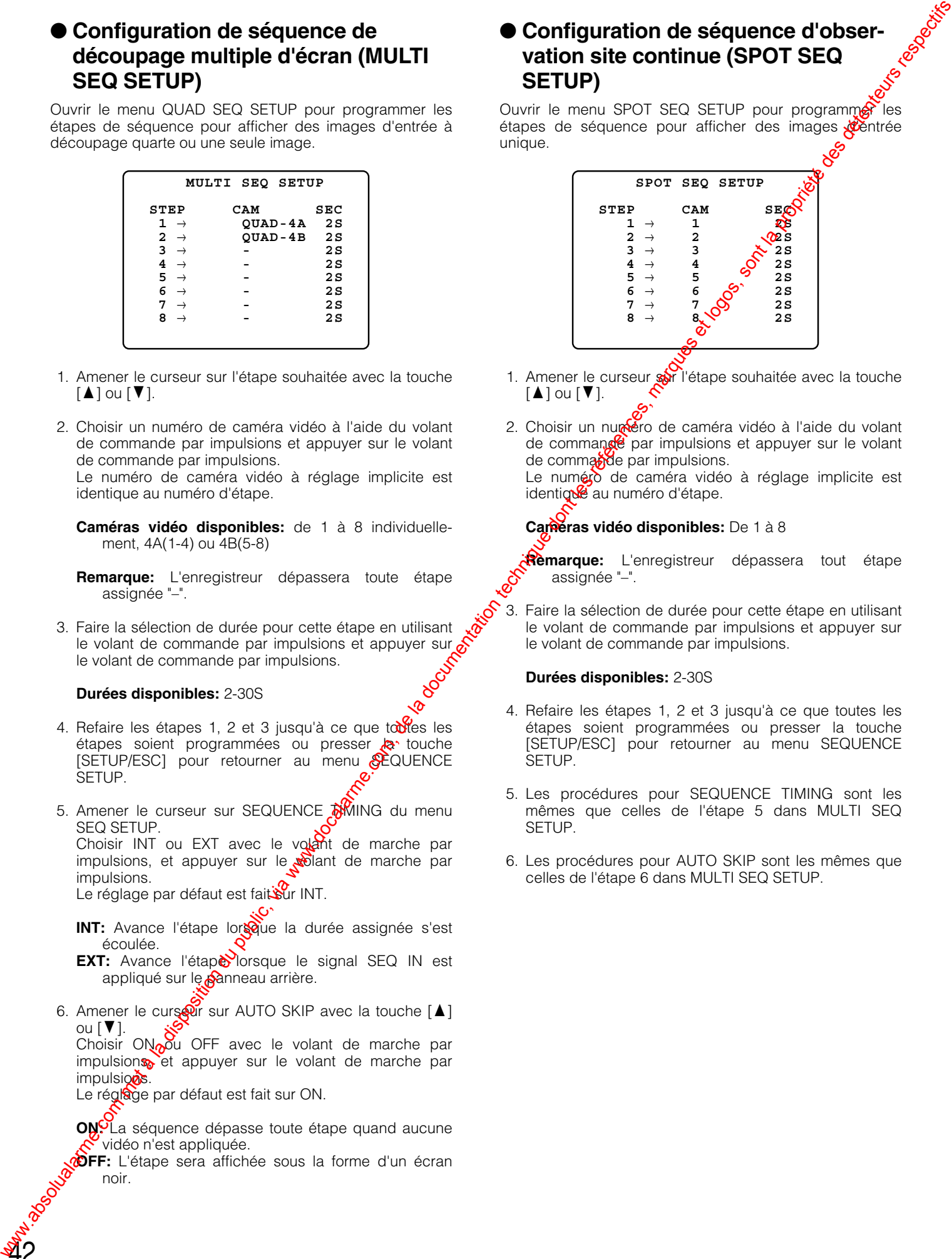

- 1. Amener le curseur sar l'étape souhaitée avec la touche  $[\triangle]$  ou  $[\triangledown]$ .
- 2. Choisir un numéro de caméra vidéo à l'aide du volant de commande par impulsions et appuyer sur le volant de commande par impulsions.

Le numéro de caméra vidéo à réglage implicite est identique au numéro d'étape.

### **Caméras vidéo disponibles:** De 1 à 8

**Remarque:** L'enregistreur dépassera tout étape assignée "–".

3. Faire la sélection de durée pour cette étape en utilisant le volant de commande par impulsions et appuyer sur le volant de commande par impulsions.

### **Durées disponibles:** 2-30S

- 4. Refaire les étapes 1, 2 et 3 jusqu'à ce que toutes les étapes soient programmées ou presser la touche [SETUP/ESC] pour retourner au menu SEQUENCE SETUP.
- 5. Les procédures pour SEQUENCE TIMING sont les mêmes que celles de l'étape 5 dans MULTI SEQ SETUP.
- 6. Les procédures pour AUTO SKIP sont les mêmes que celles de l'étape 6 dans MULTI SEQ SETUP.

### ● **Menu de configuration d'observation de caméra vidéo (CAMERA VIEW SETUP)**

Ouvrir le menu CAMERA VIEW SETUP pour programmer l'image d'observation directe de chaque canal de caméra vidéo à afficher ou visionné sur l'écran du moniteur vidéo.

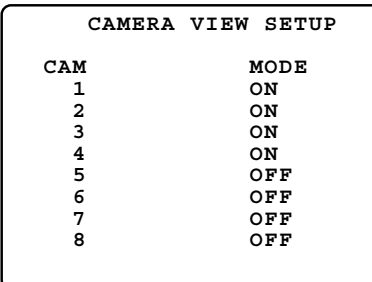

- 1. Amener le curseur sur la caméra vidéo souhaitée avec la touche  $[\triangle]$  ou  $[\blacktriangledown]$ .
- 2. Choisir ON ou OFF avec le volant de marche par impulsions, et appuyer sur le volant de marche par impulsions.

Le réglage par défaut est fait sur ON.

**ON:** L'image en directe du canal est affichée. **OFF:** Une image noire est affichée.

3. Refaire les étapes 1 et 2 jusqu'à ce que toutes les étapes soient programmées ou presser la touche [SETUP/ESC] pour retourner au menu SWITCHER SETUP.

### **Remarques:**

- L'enregistrement sera exécuté quel que soit paramétrage.
- Les images enregistrées du canal seront lues et affichées sur l'écran du moniteur vidéo *M*ême lorsque OFF est sélectionné.

### ● **Menu de configuration d'observation secret (SECRET VIEW SETUP)**

Ceci permet d'observer les voleurs à d'étalage sans être reconnus dans un magasin où, par exemple, des caméras vidéo et des moniteurs d'observation de sites sont installés sur les planchers des surface de vente et où un moniteur d'affichage à découpage multiple d'écran est installé dans une salle de commande. Le moniteur vidéo d'observation site continue passer en écran noir lorsque le moniteur à découpage multiple d'écran est commuté en mode d'observation directe à une seule image de manière à se focaliser sur les éventuels voleurs à l'étalage. Le réglage par défaut est fait sur OFF. **We have a complete the complete due to the complete des références du public, via www.docalarme.com, de la documentation du public, via www.docalarme.com, de la documentation du public, via www.docalarme.com, de la docum** 

**ON:** Valide la fonction d'affichage secret.<br> **OFF:** Invalue la fonction d'affichage secret.<br>  $\frac{1}{2}$ <br>  $\frac{1}{2}$ <br>  $\frac{1}{2}$ <br>  $\frac{1}{2}$ <br>  $\frac{1}{2}$ OFF: Invalide la fonction d'affichage secret.

### ■ **Informations de système (SYSTEM INFORMATION)**

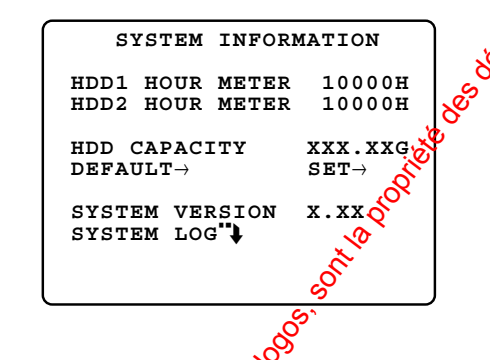

### **• Compteur horaired disque dur (HDD HOUR METER)**

Le compteur indique le nombre d'heures pendant lesquelles chaque disque dur a fonctionné en modes de lecture, d'enregistrement et veille. Le disque dur intégré doit être remplace quand le compteur horaire indique approximativement 30 000 H.

### ● **Capacité du disque dur (HDD CAPACITY)**

La Sapacité totale usable du disque dur incorporé est indiquée.

### ● **Réglage implicite (DEFAULT)**

Ceci permet à l'enregistreur de ramener toutes les données de configuration sur leurs valeurs par réglage implicite.

- 1. Appuyer sur le volant de marche par impulsions pour déplacer le curseur sur DEFAULT.
- 2. Appuyer encore une fois sur le volant de commande par impulsions pendant que le curseur est sur SET→.
- 3. Choisir YES ou NO avec le volant de marche par impulsions, et appuyer sur le volant de marche par impulsions.

Le réglage par défaut est fait sur NO.

**NO:** Les données de configuration courantes sont retenues.

**YES:** Les données de configuration courantes sont réinitialisées sur leurs valeurs par réglage implicite.

Lorsque toutes les données de configuration sont ramenées sur leurs valeurs par réglage implicite, "SET DONE" est affiché pendant quelques secondes et change sur SET→.

**Remarque:** L'enregistreur redémarrera lorsque la configuration de réseau a été modifiée et le menu fermé.

### ● **Version de système (SYSTEM VERSION)**

Cette ligne affiche le numéro de version du logiciel de système installé. Ce numéro de version est nécessaire pour effectuer la mise à niveau du logiciel.

### ● **Journal de système (SYSTEM LOG)**

Le journal de système est affiché sur l'écran du moniteur vidéo avec les numéros d'événement, les dates, les heures et les causes.

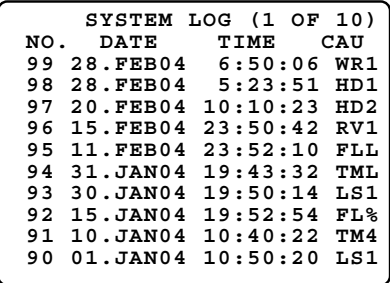

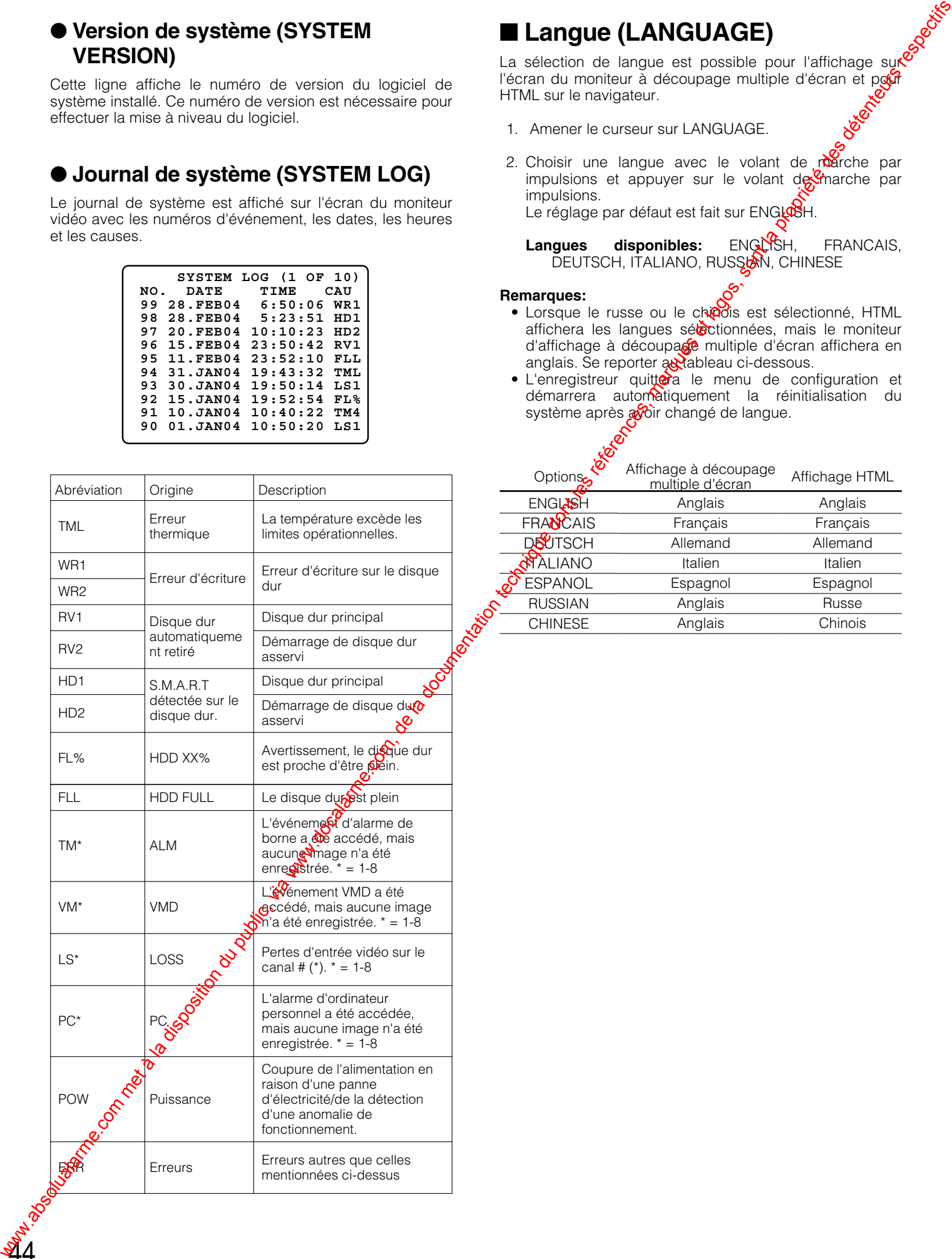

### ■ **Langue (LANGUAGE)**

La sélection de langue est possible pour l'affichage sure l'écran du moniteur à découpage multiple d'écran et pour HTML sur le navigateur.

- 1. Amener le curseur sur LANGUAGE.
- 2. Choisir une langue avec le volant de marche par impulsions et appuyer sur le volant de  $\frac{1}{2}$ marche par impulsions. Le réglage par défaut est fait sur ENGLOSH.

Langues disponibles: ENGLISH, FRANCAIS, DEUTSCH, ITALIANO, RUSSIAN, CHINESE

### **Remarques:**

- Lorsque le russe ou le chipois est sélectionné, HTML affichera les langues sélectionnées, mais le moniteur d'affichage à découpage multiple d'écran affichera en anglais. Se reporter au tableau ci-dessous.
- L'enregistreur quittera le menu de configuration et démarrera automatiquement la réinitialisation du système après avoir changé de langue.

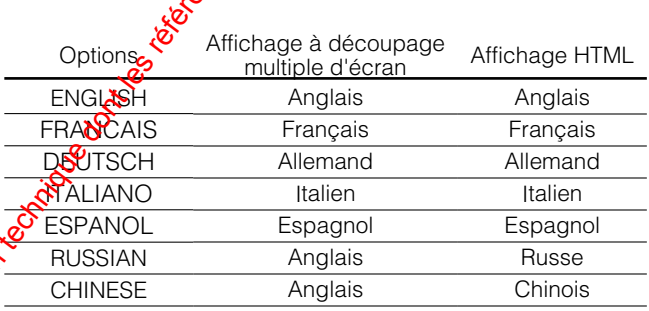

### **Contrôle des entrées vidéo et des moniteurs vidéo**

Les commandes effectuées en façade peuvent contrôler les entrées vidéo du moniteur vidéo d'observation site continue ou du moniteur à découpage multiple d'écran.

### ■ **Sur le moniteur vidéo d'observation site continue**

### ● **Sélection d'un moniteur d'observation site continue**

1. Appuyer sur la touche [SPOT/MULTI] pour allumer la diode électroluminescente intégrée à la touche. Le moniteur vidéo d'observation site continue est alors prêt à fonctionner.

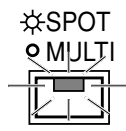

2. Suivre les descriptions ci-après pour chaque mode de contrôle sur le moniteur vidéo d'observation site continue.

### ● **Visionnage d'un seul site en direct**

Une image d'observation directe sélectionnée est affichée sur le moniteur d'observation site continue jusqu'à ce qu'une nouvelle sélection d'entrée soit faite.

1. Appuyer sur n'importe quelle touche numérique de 1 -8.

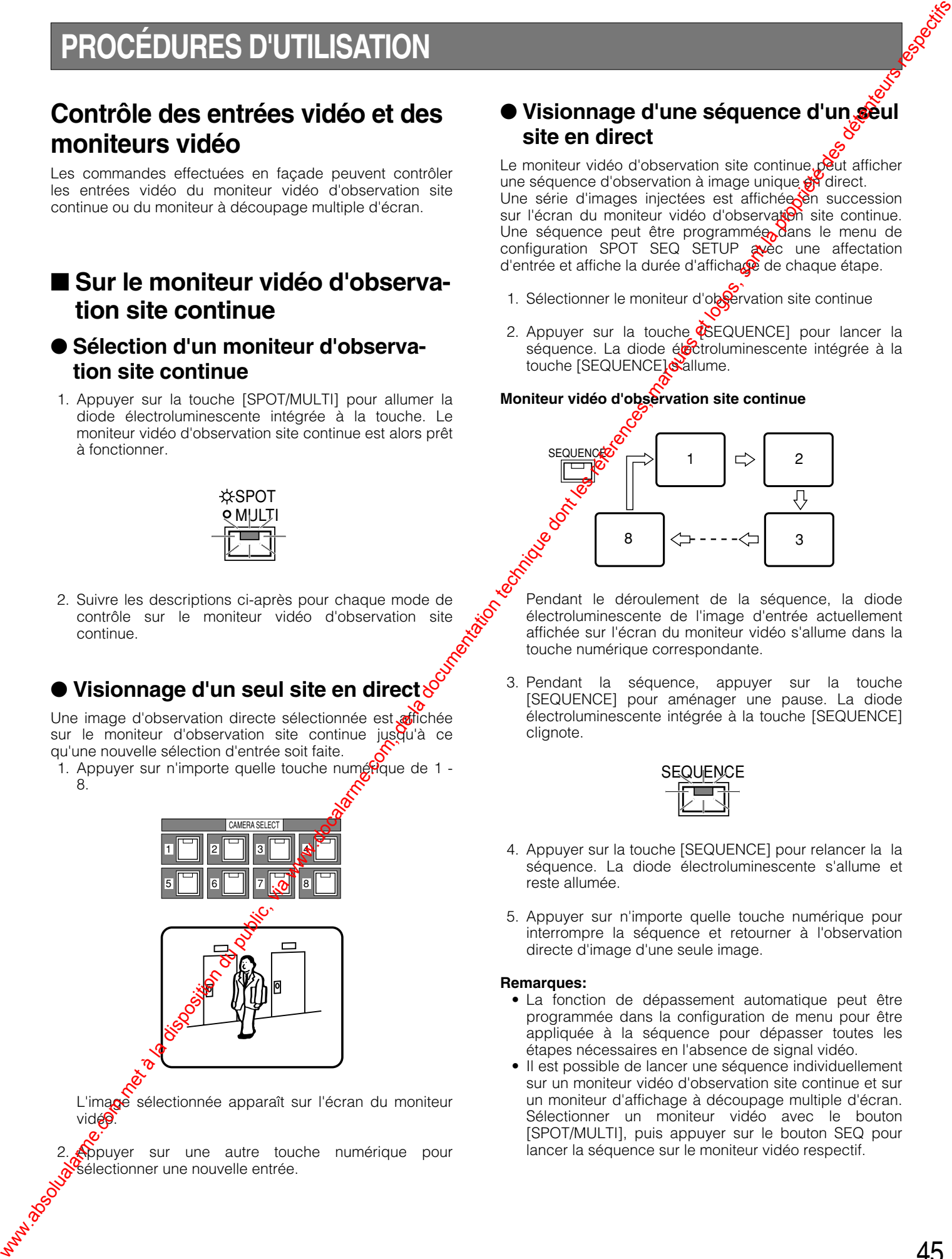

L'image sélectionnée apparaît sur l'écran du moniteur vidéo

**Appuyer** sur une autre touche numérique pour Sélectionner une nouvelle entrée.

### ● **Visionnage d'une séquence d'un seul site en direct**

Le moniteur vidéo d'observation site continue peut afficher une séquence d'observation à image unique gridirect. Une série d'images injectées est affichée en succession sur l'écran du moniteur vidéo d'observation site continue. Une séquence peut être programmée dans le menu de configuration SPOT SEQ SETUP avec une affectation d'entrée et affiche la durée d'affichage de chaque étape.

- 1. Sélectionner le moniteur d'observation site continue
- 2. Appuyer sur la touche  $\Phi$ SEQUENCE] pour lancer la séquence. La diode électroluminescente intégrée à la touche [SEQUENCE] sallume.

### **Moniteur vidéo d'observation site continue**

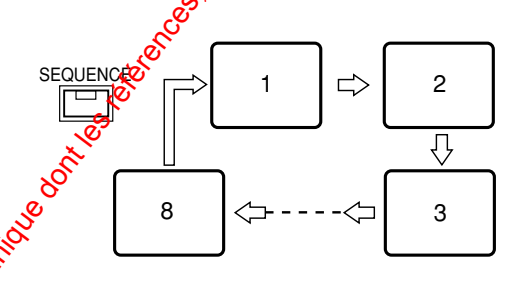

Pendant le déroulement de la séquence, la diode électroluminescente de l'image d'entrée actuellement affichée sur l'écran du moniteur vidéo s'allume dans la touche numérique correspondante.

3. Pendant la séquence, appuyer sur la touche [SEQUENCE] pour aménager une pause. La diode électroluminescente intégrée à la touche [SEQUENCE] clignote.

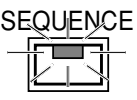

- 4. Appuyer sur la touche [SEQUENCE] pour relancer la la séquence. La diode électroluminescente s'allume et reste allumée.
- 5. Appuyer sur n'importe quelle touche numérique pour interrompre la séquence et retourner à l'observation directe d'image d'une seule image.

### **Remarques:**

- La fonction de dépassement automatique peut être programmée dans la configuration de menu pour être appliquée à la séquence pour dépasser toutes les étapes nécessaires en l'absence de signal vidéo.
- Il est possible de lancer une séquence individuellement sur un moniteur vidéo d'observation site continue et sur un moniteur d'affichage à découpage multiple d'écran. Sélectionner un moniteur vidéo avec le bouton [SPOT/MULTI], puis appuyer sur le bouton SEQ pour lancer la séquence sur le moniteur vidéo respectif.

### ■ Sur le moniteur à découpage **multiple d'écran**

### ● **Sélection du moniteur d'affichage à découpage multiple d'écran**

1. Appuyer sur la touche [SPOT/MULTI] pour éteindre la diode électroluminescente intégrée à la touche. Le moniteur à découpage multiple d'écran est prêt à fonctionner.

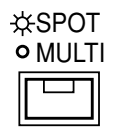

2. Suivre les descriptions ci-après pour chaque mode de contrôle sur le moniteur à découpage multiple d'écran.

### ● **Observation en direct d'une image**

Le moniteur à découpage multiple d'écran peut afficher une image d'observation en directe.

Les procédures d'utilisation sont les mêmes que celles indiquées à la rubrique intitulée "Sur le moniteur vidéo d'observation site continue" pour sélectionner le moniteur à découpage multiple d'écran.

### ● **Zooming d'une image d'observation directe d'image**

Une image d'observation directe d'image ou une image de lecture apparaissant sur le moniteur à découpage multiple d'écran peut être agrandie.

1. Affiche une image d'observation directe d'image  $\rho \dot{a}$ une image de lecture sur le moniteur à découpage multiple d'écran en appuyant sur la touche [ZOOM] le nombre de fois approprié.

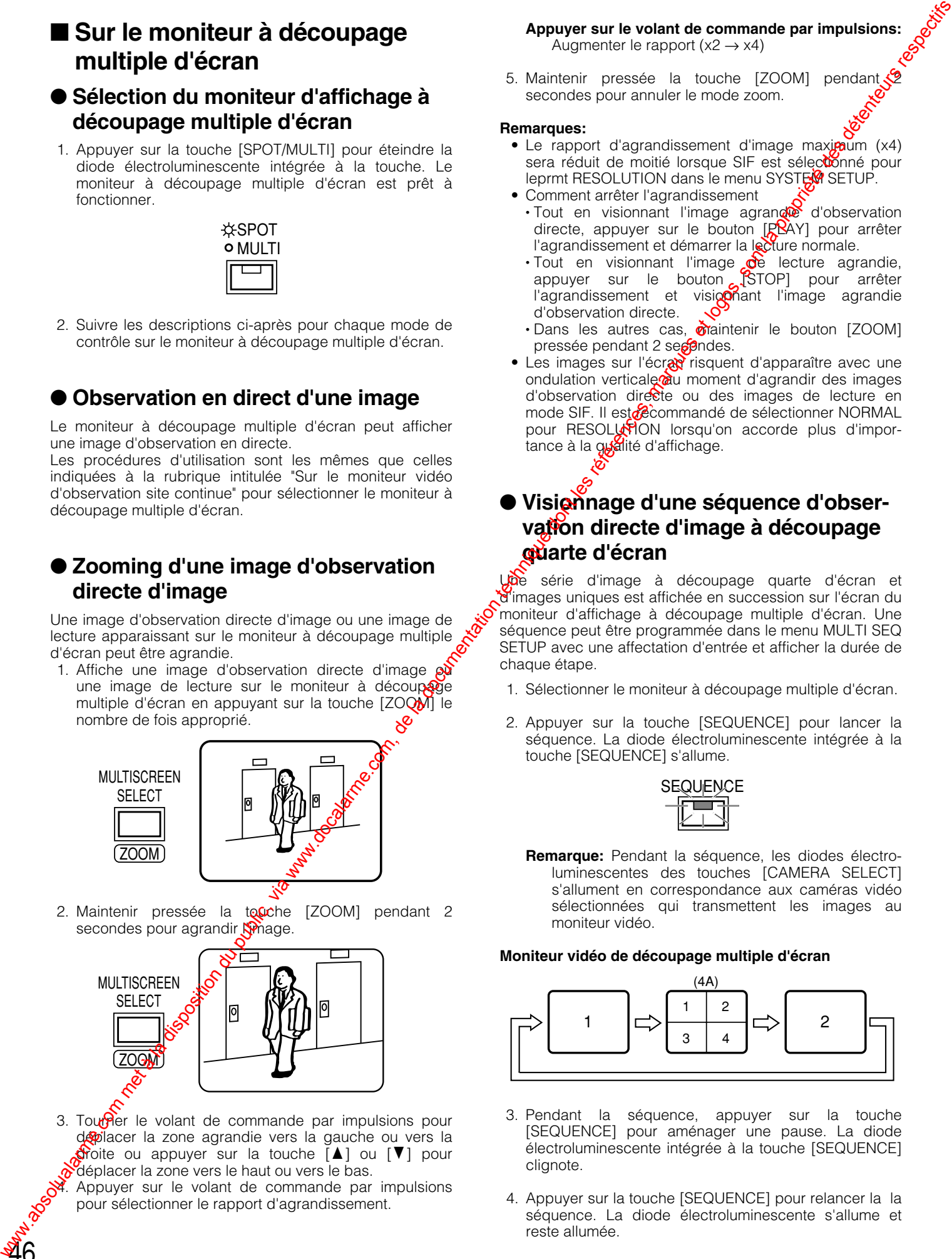

2. Maintenir pressée la touche [ZOOM] pendant 2 secondes pour agrandir **Nimage**.

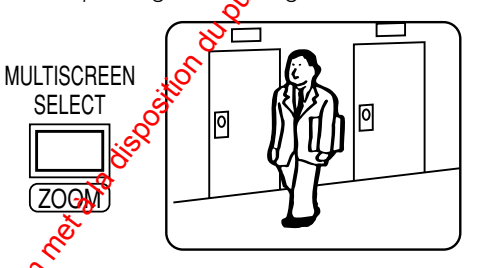

3. Toure le volant de commande par impulsions pour déplacer la zone agrandie vers la gauche ou vers la  $\mathbf{\hat{S}}$ roite ou appuyer sur la touche  $\mathbf{A}$ ] ou  $\mathbf{V}$ ] pour  $\delta$  déplacer la zone vers le haut ou vers le bas.

4. Appuyer sur le volant de commande par impulsions pour sélectionner le rapport d'agrandissement.

**Appuyer sur le volant de commande par impulsions:** Augmenter le rapport  $(x2 \rightarrow x4)$ 

5. Maintenir pressée la touche [ZOOM] pendant secondes pour annuler le mode zoom.

### **Remarques:**

- Le rapport d'agrandissement d'image maxigaum (x4) sera réduit de moitié lorsque SIF est sélectionné pour leprmt RESOLUTION dans le menu SYSTE<sup>6</sup> SETUP.
- Comment arrêter l'agrandissement • Tout en visionnant l'image agrande d'observation directe, appuyer sur le bouton  $[RRAY]$  pour arrêter l'agrandissement et démarrer la lecture normale.
	- Tout en visionnant l'image  $\phi$  lecture agrandie, appuyer sur le bouton [STOP] pour arrêter l'agrandissement et visio**on**ant l'image agrandie d'observation directe.
	- Dans les autres cas, **maintenir le bouton [ZOOM]** pressée pendant 2 segendes.
- · Les images sur l'écrar risquent d'apparaître avec une ondulation verticale au moment d'agrandir des images d'observation directe ou des images de lecture en mode SIF. Il esta commandé de sélectionner NORMAL pour RESOLUTION lorsqu'on accorde plus d'importance à la qualité d'affichage.

### ● **Visionnage d'une séquence d'observation directe d'image à découpage quarte d'écran**

Une série d'image à découpage quarte d'écran et d'images uniques est affichée en succession sur l'écran du moniteur d'affichage à découpage multiple d'écran. Une séquence peut être programmée dans le menu MULTI SEQ SETUP avec une affectation d'entrée et afficher la durée de chaque étape.

- 1. Sélectionner le moniteur à découpage multiple d'écran.
- 2. Appuyer sur la touche [SEQUENCE] pour lancer la séquence. La diode électroluminescente intégrée à la touche [SEQUENCE] s'allume.

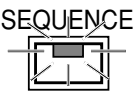

**Remarque:** Pendant la séquence, les diodes électroluminescentes des touches [CAMERA SELECT] s'allument en correspondance aux caméras vidéo sélectionnées qui transmettent les images au moniteur vidéo.

### **Moniteur vidéo de découpage multiple d'écran**

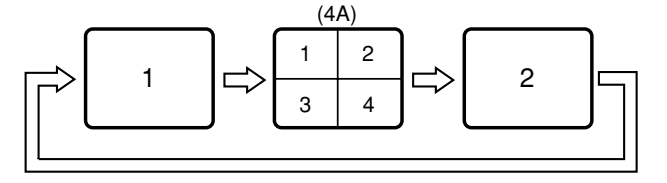

- 3. Pendant la séquence, appuyer sur la touche [SEQUENCE] pour aménager une pause. La diode électroluminescente intégrée à la touche [SEQUENCE] clignote.
- 4. Appuyer sur la touche [SEQUENCE] pour relancer la la séquence. La diode électroluminescente s'allume et reste allumée.

5. Appuyer sur n'importe quelle touche numérique pour interrompre la séquence et retourner à l'observation directe d'image d'une seule image.

### **Remarques:**

- La fonction de dépassement automatique peut être programmée dans la configuration de menu pour être appliquée à la séquence pour dépasser toutes les étapes nécessaires en l'absence de signal vidéo.
- Il est possible de lancer une séquence individuellement sur un moniteur vidéo d'observation site continue et sur un moniteur d'affichage à découpage multiple d'écran. Sélectionner un moniteur vidéo avec le bouton [SPOT/MULTI], puis appuyer sur le bouton SEQ pour lancer la séquence sur le moniteur vidéo respectif.

### ● **Visionnage en direct en découpage multiple d'écran**

Le moniteur à découpage multiple d'écran peut afficher plusieurs images d'observation en directe en découpage multiple d'écran. Les formules de division disponibles sont les suivantes: Quad A (entrées 1, 2, 3, 4), Quad B (entrées 5, 6, 7, 8) et division en 9 parties (entrées 1-8).

1. Appuyer successivement sur la touche [MULTI SCREEN SELECT]. La formule d'affichage change à chaque fois qu'une pression est faire sur la touche suivant le paramétrage de MULTI SEQ SETUP. Quand ALL est sélectionné:

Formule 4A → Formule 4B → Formule 9→ Formule 4A

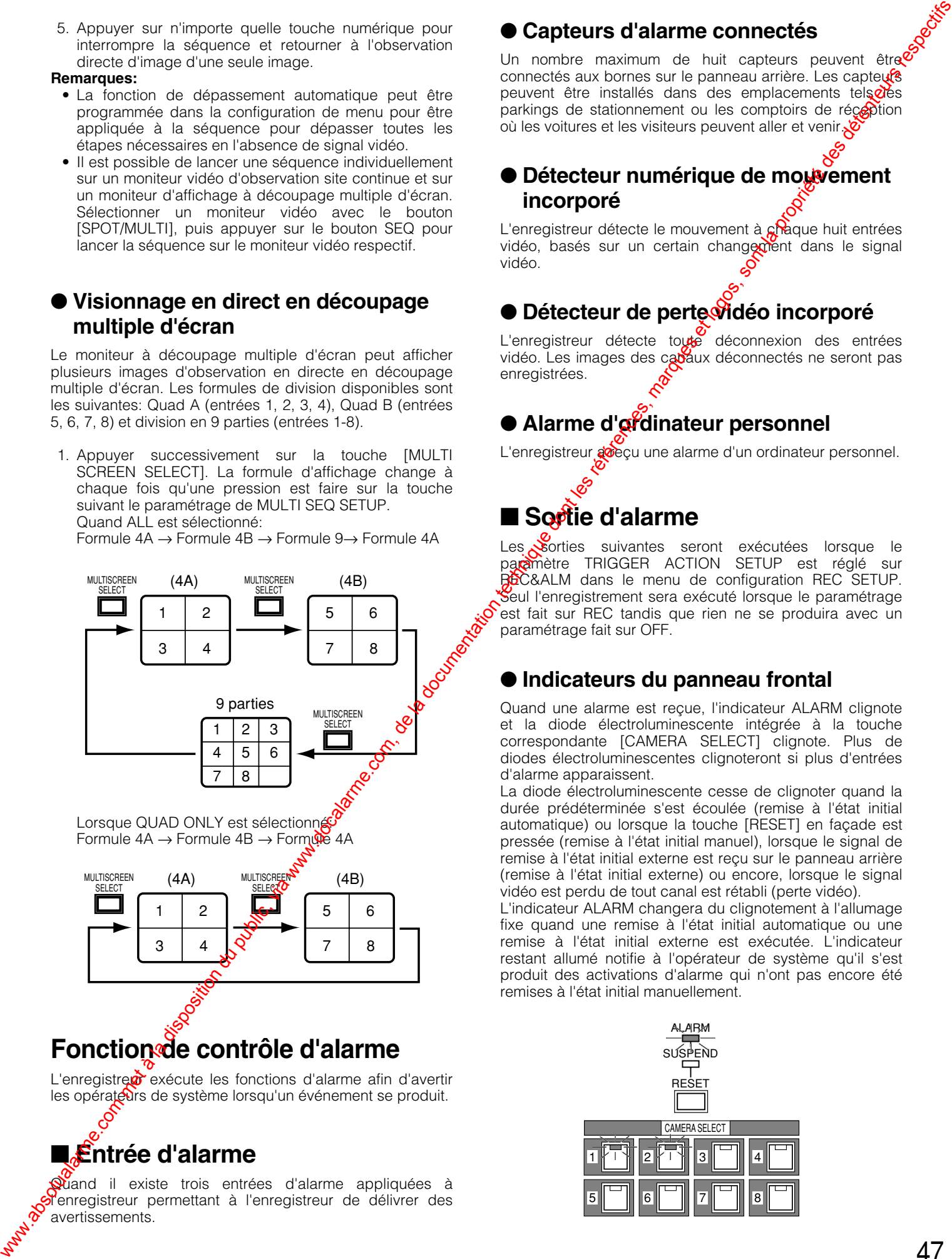

Formule 4A → Formule 4B → Formule 4A

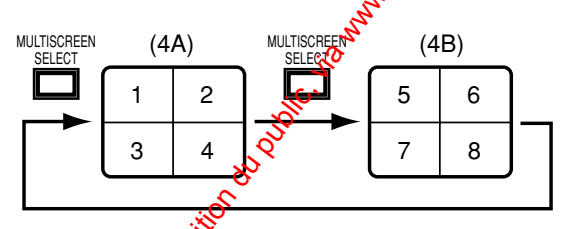

### **Fonction de contrôle d'alarme**

L'enregistre  $\alpha$  exécute les fonctions d'alarme afin d'avertir les opérateurs de système lorsqu'un événement se produit.

### ■ **Entrée d'alarme**

Quand il existe trois entrées d'alarme appliquées à l'enregistreur permettant à l'enregistreur de délivrer des avertissements.

### ● **Capteurs d'alarme connectés**

Un nombre maximum de huit capteurs peuvent être connectés aux bornes sur le panneau arrière. Les capteurs peuvent être installés dans des emplacements tels $\partial e$ s parkings de stationnement ou les comptoirs de réception où les voitures et les visiteurs peuvent aller et venir.

### ● Détecteur numérique de mouvement **incorporé**

L'enregistreur détecte le mouvement à  $\alpha$  aque huit entrées vidéo, basés sur un certain changement dans le signal vidéo.

### ● **Détecteur de perte vidéo incorporé**

L'enregistreur détecte toute déconnexion des entrées vidéo. Les images des cabaux déconnectés ne seront pas enregistrées.

### **• Alarme d'ordinateur personnel**

L'enregistreur a veçu une alarme d'un ordinateur personnel.

### ■ Sortie d'alarme

Les sorties suivantes seront exécutées lorsque le paramètre TRIGGER ACTION SETUP est réglé sur REC&ALM dans le menu de configuration REC SETUP. Seul l'enregistrement sera exécuté lorsque le paramétrage est fait sur REC tandis que rien ne se produira avec un paramétrage fait sur OFF.

### ● **Indicateurs du panneau frontal**

Quand une alarme est reçue, l'indicateur ALARM clignote et la diode électroluminescente intégrée à la touche correspondante [CAMERA SELECT] clignote. Plus de diodes électroluminescentes clignoteront si plus d'entrées d'alarme apparaissent.

La diode électroluminescente cesse de clignoter quand la durée prédéterminée s'est écoulée (remise à l'état initial automatique) ou lorsque la touche [RESET] en façade est pressée (remise à l'état initial manuel), lorsque le signal de remise à l'état initial externe est reçu sur le panneau arrière (remise à l'état initial externe) ou encore, lorsque le signal vidéo est perdu de tout canal est rétabli (perte vidéo).

L'indicateur ALARM changera du clignotement à l'allumage fixe quand une remise à l'état initial automatique ou une remise à l'état initial externe est exécutée. L'indicateur restant allumé notifie à l'opérateur de système qu'il s'est produit des activations d'alarme qui n'ont pas encore été remises à l'état initial manuellement.

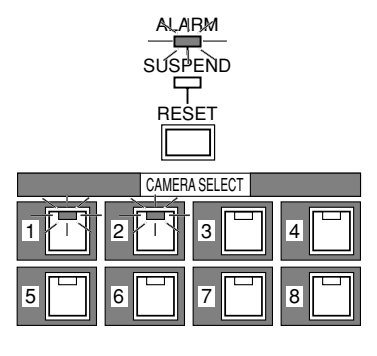

### ● **Affichage de mode**

Il existe deux modes de contrôle, mode d'alarme associée (SPOT) et mode d'alarme ignorée (OFF), en fonction de la sélection faite pour MONITOR MODE dans le menu ALARM SETUP. Des cas typiques sont décrits ci-dessous pour chaque configuration.

### **Mode d'alarme associée**

- L'image de l'entrée d'alarme est affichée sur l'écran du moniteur à découpage multiple d'écran en mode d'observation site continue d'image unique, interrompant l'observation directe d'image, la lecture ou l'image unique ou l'image de découpage multiple d'écran affichée. Lorsqu'une nouvelle alarme est reçue, la dernière image d'entrée activée est affichée. Which also de model armed technique du public, via www.docalarme.com, de la documentation du public, via www.docalarme.com, de la documentation du public, via www.docalarme.com, de la documentation du public, via www.doca
	- Le titre de caméra vidéo clignotant et l'indication "ALARM" sur l'écran du moniteur vidéo apparaîtront alternativement. Par exemple, quand une alarme est reçue de CH1, "CH1 ALARM" sera affiché sur l'écran du moniteur vidéo.

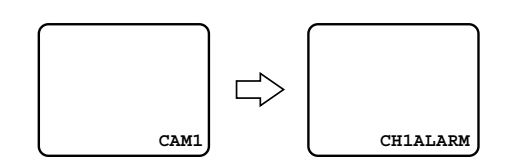

- Les caméras vidéo combinées raccordées à VIDEO IN 1-4 peuvent être dirigées sur la position préréglée s'il cela est spécifié au paramètre PRESET dans TRIGGER ACTION SETUP du menu REC SETUP.
- Lorsqu'une perte de signal de caméra vidéo s'est produite, l'affichage de moniteur vidéo se commute sur un écran noir avec le numéro canal indiqué, for exemple, "CH 1 LOSS".

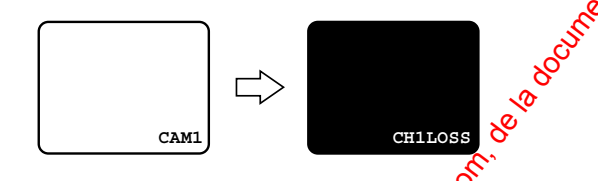

### **Mode ignorant les cas d'alarme**

• Les images affichées resteront sur l'écren du moniteur vidéo lorsqu'un cas d'alarme se produit, mais l'indication d'état "ALARM" apparaîtro

Les sorties suivantes de chaque canal seront validées ou invalidées suivant le paramétrage effectué dans le menu de configuration TRIGGER ACTION SETUP.

- Ce qui suit est soumis à désactivation lorsque OFF est sélectionné pour le cana $\aleph$
- Ce qui suit est soumis activation lorsque REC&ALM est sélectionné pour le canal.
- · Seul l'enregistrement d'alarme sera validé lorsque REC est sélectionné pour le canal.

### ● **Enregistrement d'alarme**

48

L'enregistre démarre l'enregistrement d'alarme au taux d'image  $e^{\hat{K}}$ à la qualité d'image spécifiés à l'avance si applicable. Voir Connexion ALARM RECORDING pour obtenic de plus amples détails.

### ● **Sonnerie d'alarme**

La sonnerie retentit lorsqu'une alarme est appliquée, si applicable.

### ● **Rappel de journal d'alarme et recherche**

Les événements d'alarme sont stockés des le journal d'alarme pour permettre une référence ultéreure.

### ● **Sortie d'état d'alarme**

L'état actif et l'état de récupération sont délivrés aux périphériques extérieurs par l'ipormédiaire des bornes du panneau arrière.

### ● **Courrier d'avis d'alarme**

Une fois connecté à bEthernet, l'enregistreur transmet un email pour notifier **CURL** prédéterminée que l'alarme est activée.

### ● **Remise à l'état initial de l'alarme**

Voir ci-dessous.<br>  $\mathcal{S}$ 

### ● **Interruption d'alarme**

Voir ci-dessous.

### ■ **Remise à l'état initial de l'alarme**

L'alarme activée est remise à l'état initial par n'importe laquelle des entrées mentionnées: remise à l'état initial manuelle (tous), remise à l'état initial automatique, remise à l'état initial externe ou en pressant la touche [REC STOP].

La remise à l'état initial change le mode de fonctionnement de l'enregistreur comme suit.

- L'enregistreur arrête l'enregistrement d'alarme.
- L'avertisseur sonore, s'il est activé, cesse d'émettre des bips.
- L'enregistreur délivre un signal de rétablissement d'alarme à partir du panneau arrière.
- Le signal de sortie d'alarme du panneau arrière est remis à l'état initial.

### ● **Remise à l'état initial manuelle (tous)**

Le fait d'appuyer sur la touche [RESET] implantée en façade annulera toutes les alarmes actives et fera que l'indicateur ALARM clignotant ou allumé s'éteindra.

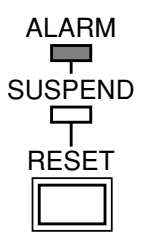

### ● **Remise à zéro automatique**

L'événement d'alarme activée est remis à zéro après que la durée AUTO RESET se soit écoulée ou que le rétablissement des pertes vidéo ait eu lieu.

L'indicateur ALARM qui clignotait reste allumé.

### ● **Réenclenchement extérieur**

L'événement d'alarme activée, à l'exception de la détection du mouvement vidéo, est remise à l'état initial lorsque l'enregistreur reçoit un signal de remise à l'état initial du périphérique connecté par l'intermédiaire du connecteur REMOTE/ALARM du panneau arrière.

L'indicateur ALARM qui clignotait reste allumé.

### ● **Appuyer sur la touche REC STOP**

Le fait d'appuyer sur la touche [REC STOP] provoque une remise à l'état initial d'alarme et de l'enregistrement lorsque MONITOR MODE est paramétré sur OFF. Lorsque SPOT est paramétré, seule la touche [ALARM RESET] provoquera une remise à l'état initial d'alarme et de l'enregistrement.

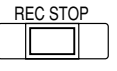

### ■ Suspension de l'entrée d'alarme

Cette fonction peut s'avérer pratique pendant les procédures de configuration. En position ON, n'importe quelle entrée d'alarme est ignorée et l'enregistreur exécute les opérations suivantes.

- Les événements d'alarme sont stockés dans le journal d'alarme.
- L'enregistreur arrête l'enregistrement d'alarme.
- L'avertisseur sonore d'alarme ne retentit pas.
- L'indicateur SUSPEND s'allume.
- 1. Appuyer et immobiliser simultanément  $\mathbb{R}^s$  touches [LOCK] et [RESET] pour autoriser le fonction de suspension.

L'indicateur SUSPEND s'allume.

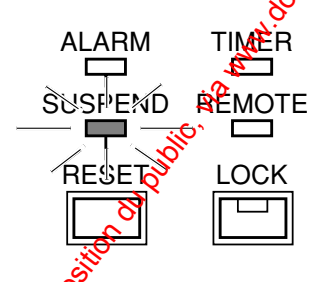

2. Procéder compée indiqué plus haut pour faire une remise à l'état initial de la fonction de suspension.<br>L'indicateurs éteint montre.<br>
Construction de suspension.<br>
Construction de suspension. L'indicateur<sup>®'</sup>éteint montre.

### ■ Rappel de journal d'alarme et **recherche**

La fenêtre ALARM RECALL affiche le journal d'événement d'alarme dans l'ordre chronologique avec les numéros d'événement, les dates, les heures et les sources d'activation. Un nombre maximum de 9 999 événements peuvent être conservés tandis que les enregistrements plus anciens seront effacés avec l'apparition  $\phi$  nouveaux événements.

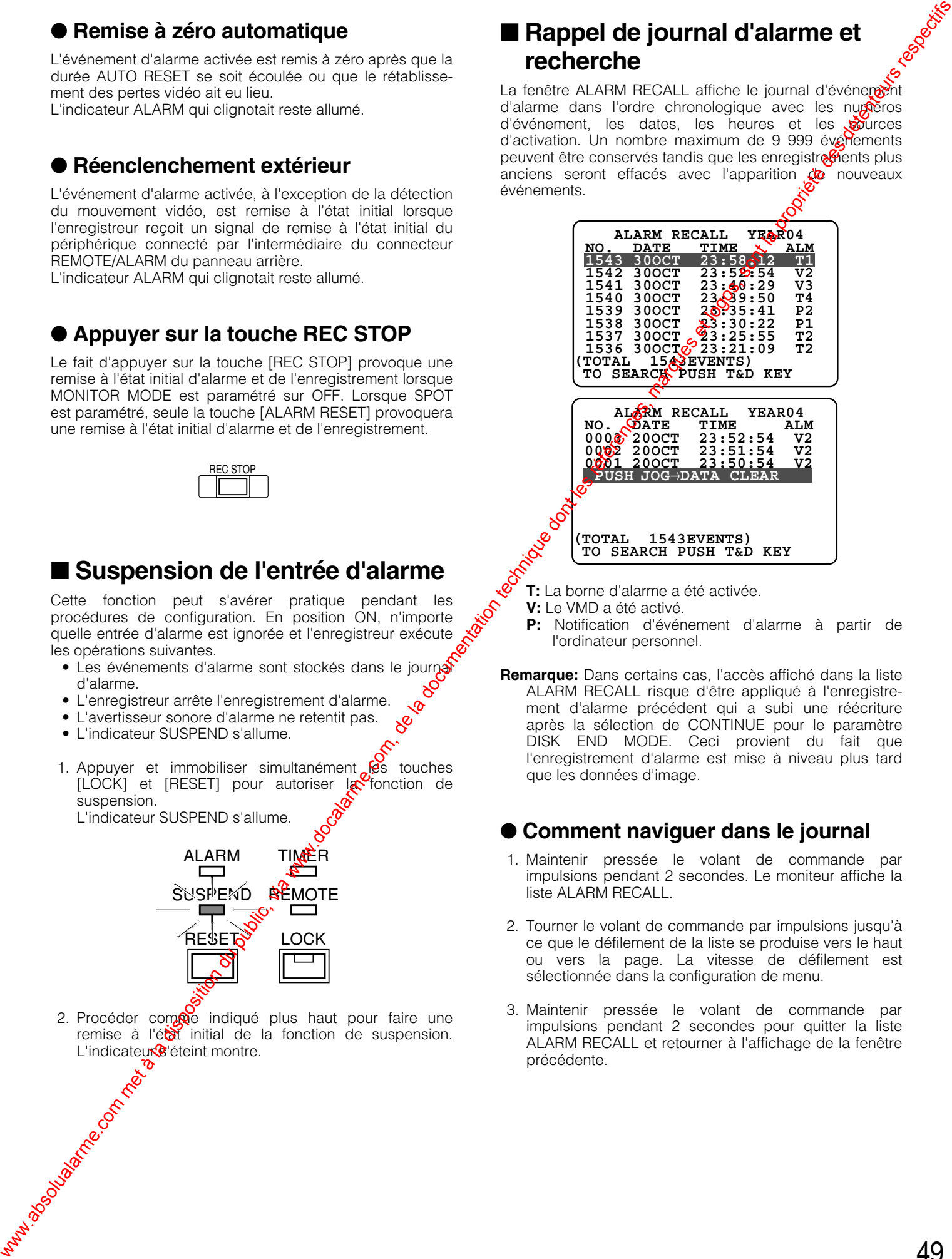

**T:** La borne d'alarme a été activée.

- **V:** Le VMD a été activé.
- **P:** Notification d'événement d'alarme à partir de l'ordinateur personnel.
- **Remarque:** Dans certains cas, l'accès affiché dans la liste ALARM RECALL risque d'être appliqué à l'enregistrement d'alarme précédent qui a subi une réécriture après la sélection de CONTINUE pour le paramètre DISK END MODE. Ceci provient du fait que l'enregistrement d'alarme est mise à niveau plus tard que les données d'image.

### ● **Comment naviguer dans le journal**

- 1. Maintenir pressée le volant de commande par impulsions pendant 2 secondes. Le moniteur affiche la liste ALARM RECALL.
- 2. Tourner le volant de commande par impulsions jusqu'à ce que le défilement de la liste se produise vers le haut ou vers la page. La vitesse de défilement est sélectionnée dans la configuration de menu.
- 3. Maintenir pressée le volant de commande par impulsions pendant 2 secondes pour quitter la liste ALARM RECALL et retourner à l'affichage de la fenêtre précédente.

### ● **Comment trier par canal**

- 1. Maintenir pressée le volant de commande par impulsions pendant 2 secondes pour afficher la liste ALARM RECALL. Le journal de tous les canaux apparaît.
- 2. Appuyer sur la touche du canal souhaité [CAM SEL]. L'indicateur de la touche s'allume et seul le journal du canal sélectionné est affiché.
- 3. Appuyer sur une autre touche pour sélectionner un nouveau canal.
- 4. Pour retourner à la liste de tous les canaux, appuyer sur la touche du canal sélectionné (actuellement allumée) ou la [MULTISCREEN SELECT].

### ● **Comment rechercher pour commander la lecture**

- 1. Amener le curseur sur l'événement souhaité dans la liste avec la touche  $[\triangle]$  ou  $[\blacktriangledown]$ .
- 2. Appuyer sur la touche [PLAY] pour lire l'image enregistrée. La diode électroluminescente intégrée à la touche [PLAY] s'allume. Le journal d'alarme disparaît de l'écran du moniteur vidéo.
- 3. Appuyer sur la touche [STOP] pour arrêter la lecture. Le journal d'alarme apparaît encore une fois sur l'écran du moniteur vidéo.
- maintenir pressée le volant de commande par impulsions pendant 2 secondes pour interrompre la  $\dot{x}^{\circ}$ <br>recherche dans le journal d'alarme.<br>**Commert** impulsions pendant 2 secondes pour interrompre la recherche dans le journal d'alarme.

### ● **Comment effacer le journal**

Il est possible d'effacer tous les enregistements d'événement.

- 1. Amener le curseur sur "PUSH  $\rightarrow$  DATA  $\mathcal{G}'$ LEAR", puis appuyer sur le volant de commande par impulsions.
- 2. Tourner le volant de commande pa $\phi^{\sigma}$ impulsions pour choisir YES ou NO.

**YES:** Valide l'effacement de journal. **NO:** Invalide l'effacement de *journal*.

50

- 3. Appuyer sur le volant de marche par impulsions pour confirmer la sélection.
- **Remarque:** Il est possible d'accéder aux images enregistrées sur le disque en effectuant une recherche par l'heure et la date après avoir été<br>effacées... veral refugees. In the refuge of the

### **Enregistre**

### **Remarques:**

- Lorsque SIMUL REC&PLAY (enregistrement et lecture simultanés) est paramétrer sur OFF dans<sup>ol</sup>la configuration, tout enregistrement interrompra la  $\mathbf{e}$ ture et démarrera l'enregistrement. La lecture nest pas disponible pendant l'enregistrement.
- Une fois paramétré sur ON, l'enregistrement est disponible pendant la lecture.
- Le taux d'enregistrement se dégrade jusqu'à 12,5 FPS quand un affichage à découpage quarte d'écran est exécuté.

### ■ **Enregistrement par minuterie interne**

Lorsque INT est paramétre pour TIMER dans le menu WJ-HD220 MAIN MENU; **@** planification de minuterie interne est appliquée. L'enregistrement par minuterie interne démarre lorsque la durée préréglée de démarrage est atteinte et se poursuit jusqu'à ce que l'heure de fin de période soit **Atteinte**. Jusqu'à quatre programmes contenant quatre événements chaque sont assignables à une planification hebdomadaire et/ou quotidienne. **Solution du public du public, via www.docalarme.com, de la disposition du public, via www.docalarme.com, de la documentation du public, via www.docalarme.com, de la documentation du public, via www.docalarme.com, de la d** 

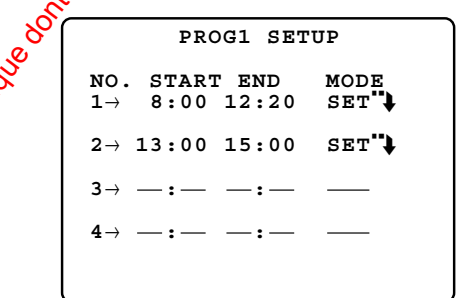

### **Remarques:**

- Lorsque SIMUL REC&PLAY est paramétré sur OFF, tout enregistrement prédéterminé interrompt la lecture et démarre l'enregistrement à l'heure de début d'enregistrement prédéterminée.
- Lorsque les heures de début et de fin de session sont paramétrées d'un événement à la même heure, cet événement ne sera pas enregistré.
- Quand une planification est faite pour enregistrer pendant toute la journée, paramétrer l'heure de mise en route sur 00:00 et l'heure de fin d'opération sur 24:00 pour le dernier événement.
- Quand une planification est faite pour enregistrer pendant toute la nuit:

Paramétrer l'heure de fin d'opération sur 24:00 pour le dernier événement de ce jour.

Paramétrer l'heure de début d'opération sur 00:00 pour l'événement initial du jour suivant.

### ■ Enregistrement à la mise sous **tension**

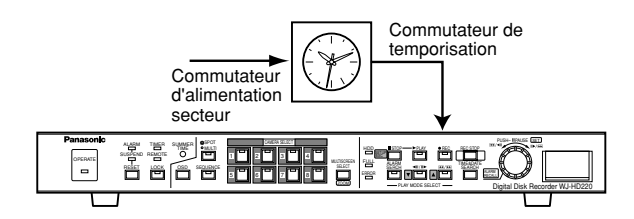

Pour exécuter l'enregistrement à la mise sous tension, sélectionner EXT pour TIMER dans le menu WJ-HD220 MAIN MENU. L'enregistreur commence à enregistrer dès que l'alimentation à courant alternatif est appliquée.

Ceci permet à l'enregistreur de disque de démarrer l'enregistrement sur une base quotidienne à chaque fois l'heure spécifique est atteinte quand le commutateur de minuterie utilisé contrôlant l'alimentation à courant alternatif secteur appliquée à l'enregistreur. Le commutateur d'alimentation implanté sur le panneau arrière de l'enregistreur doit être commuté sur marche dans ce cas.

### ■ **Enregistrement manuel**

L'enregistrement manuel est disponible lorsque OFF est sélectionné pour TIMER dans le menu WJ-HD220 MAIN MENU. La configuration de menu peut exempter les entrées spécifiques de l'enregistrement manuel dans le but d'économiser la capacité du disque. Le mode d'enregistrement (SF-24, par exemple), la qualité d'image (fin) et le taux d'enregistrement (25 FPS) sont paramétrés  $\delta$ dans la configuration de menu en spécifiant deux des trois paramètres. SF-24H est un exemple ayant une qualité d'image d'une qualité spécialement fine et une capacité d'enregistrement de 48 heures.

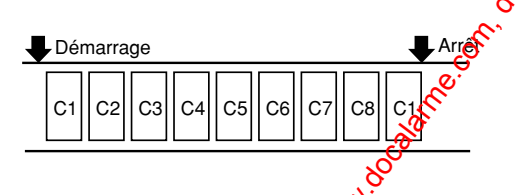

1. Presser la touche [REC] en façade pour démarrer l'enregistrement. L'indicateure de la touche  $[REC]$ s'allume tandis que la touche [CAM SEL] du canal indiqué et l'image du canal sont affichés sur l'écran du moniteur à découpage motiple d'écran.

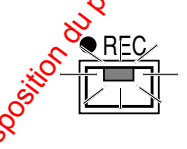

**Orange:** L'image de canal n'est pas affichée. **Jaune:** L'innage de canal est affichée.

Les images d'enregistrement sont affichées sur l'écran du moniteur à découpage multiple d'écran tandis que les indicateurs correspondants en façade s'allument en **Manufacture (New York)** 

2. Maintenir pressée la touche [REC STOP] pendant 2 secondes pour cesser l'enregistrement. L'indicateur REC s'éteint.

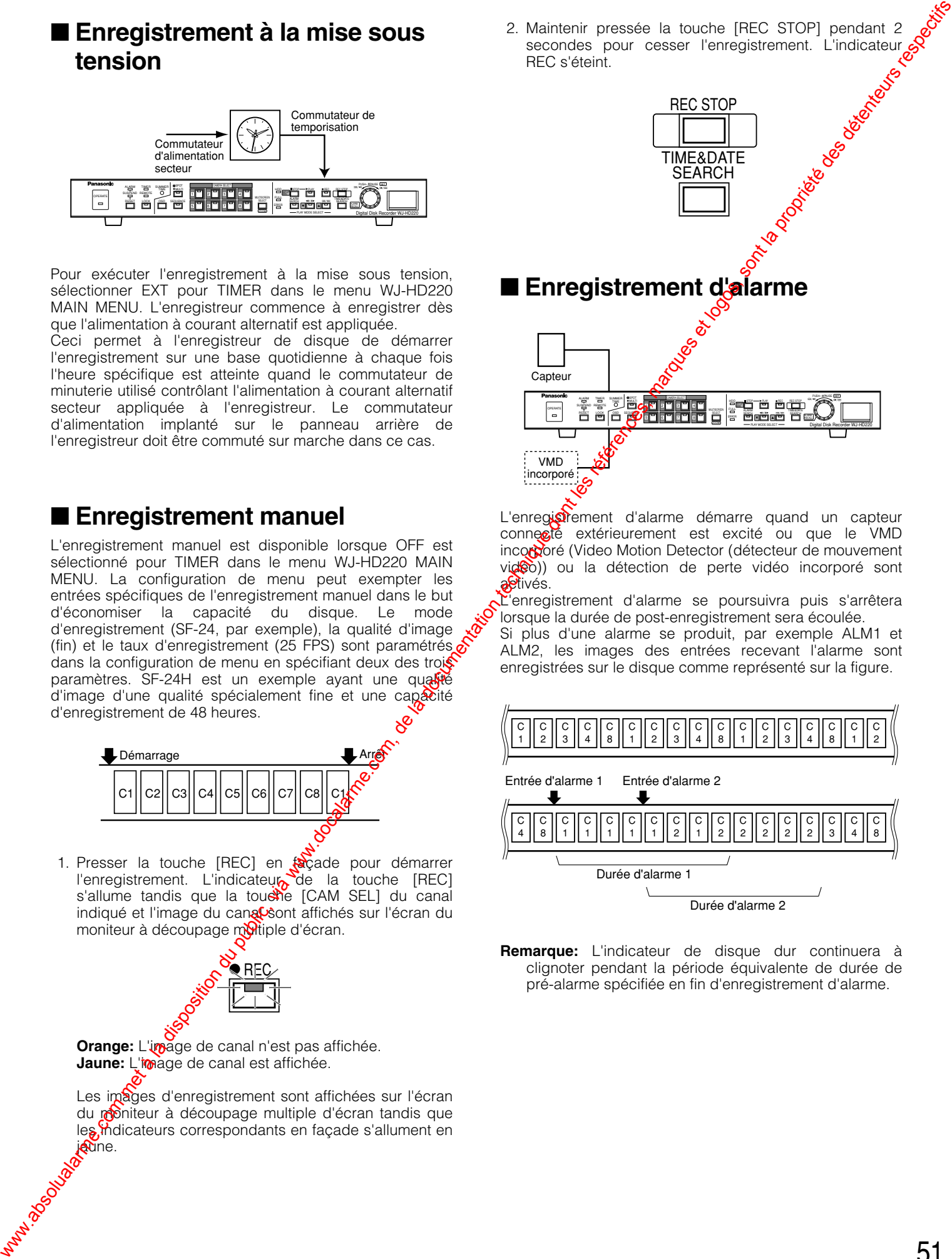

L'enregistement d'alarme démarre quand un capteur connecté extérieurement est excité ou que le VMD incorporé (Video Motion Detector (détecteur de mouvement vidéo)) ou la détection de perte vidéo incorporé sont a<sup>pt</sup>ivés.

L'enregistrement d'alarme se poursuivra puis s'arrêtera lorsque la durée de post-enregistrement sera écoulée.

Si plus d'une alarme se produit, par exemple ALM1 et ALM2, les images des entrées recevant l'alarme sont enregistrées sur le disque comme représenté sur la figure.

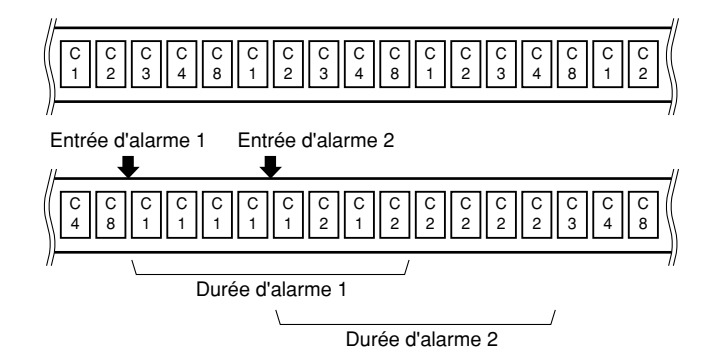

**Remarque:** L'indicateur de disque dur continuera à clignoter pendant la période équivalente de durée de pré-alarme spécifiée en fin d'enregistrement d'alarme.

### **Lecture**

Les modes de lecture, données de l'image enregistrée sont reproduits.

### **Remarques:**

- L'enregistrement d'alarme interrompra la lecture si SIMUL REC&PLAY est paramétré sur OFF ou autorisera la lecture à se poursuivre si le paramétrage est fait sur ON.
- La commande de la touche [PLAY] peut être ignorée si le disque est vide, par exemple, quand l'enregistreur est utilisé pour la toute première fois ou juste après le formatage du disque.
- La dernière image enregistrée est affichée sur l'écran du moniteur vidéo quand l'enregistrement est terminé. Rechercher l'image souhaitée avec le mode de lecture par saut avant de lancer la lecture.

### ■ Lecture normale

Les images enregistrées sur le disque sont lues séquentiellement.

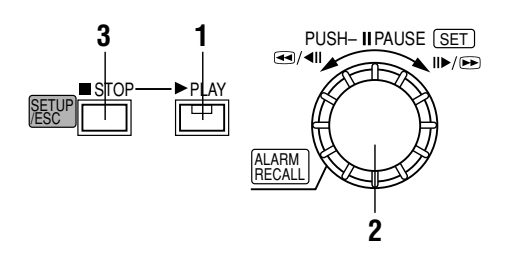

- 1. Appuyer sur la touche [PLAY] pour commencer la lecture.
- 2. Appuyer sur le volant de commande par impulsions [PUSH-PAUSE] pour aménager une pause et pour redémarrer la lecture.
- 3. Appuyer sur la touche [STOP] pour arrêter la lecture.

### ■ Saut en lecture

La recherche approximative d'image est disponible pendant l'avance rapide en lecture et en lecture arrière. L'écran du moniteur vidéo affiche la vitesse de saut sous la forme de  $1/2$ PLAY, PLAY,  $2P\sqrt{XY}$ , 1FF,  $2FF$ , 3FF, etc. Quand un astérisque est affiché, les images sont lues sans interruption et sans saut.

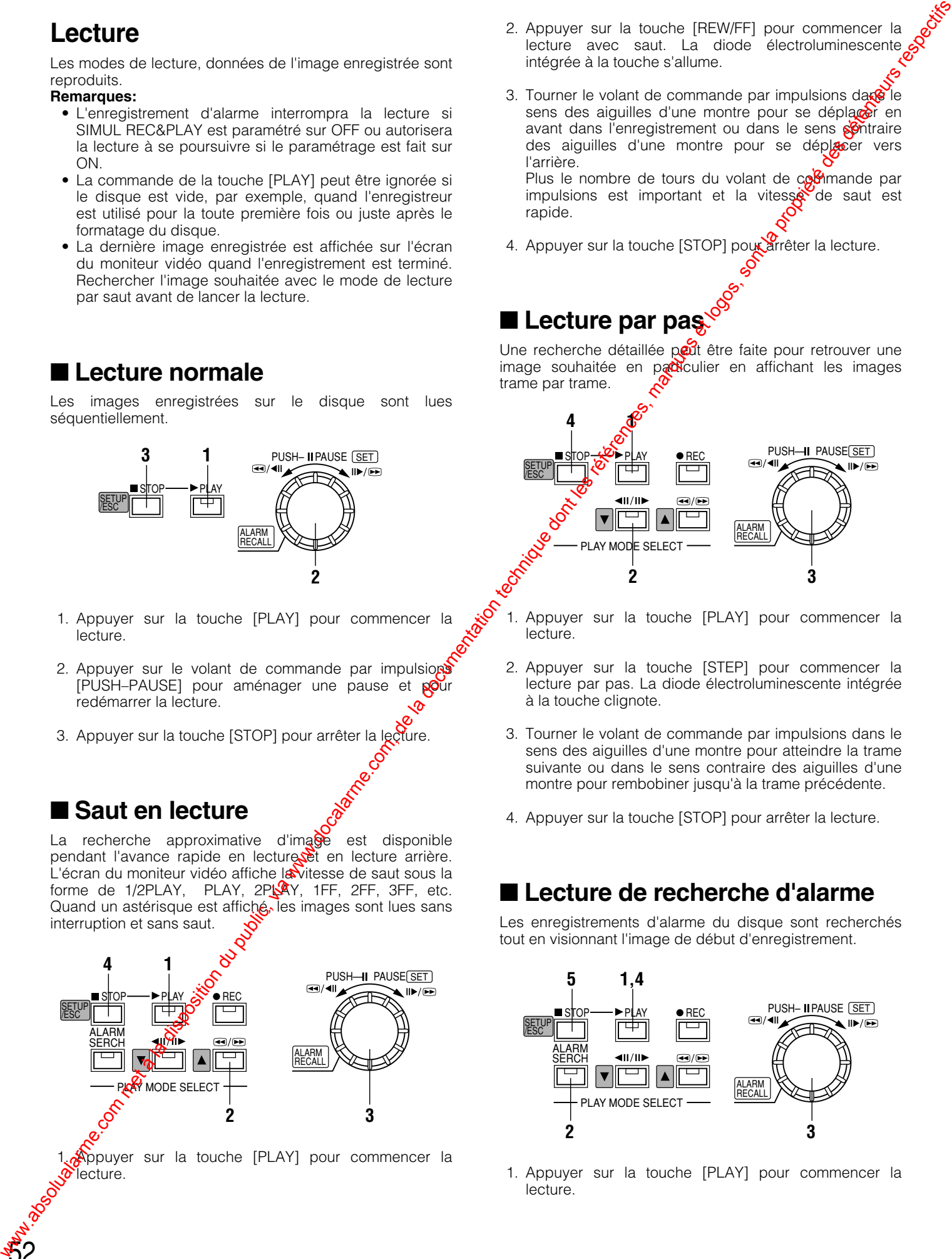

**Appuyer sur la touche [PLAY] pour commencer la**  $\delta$ lecture.

- 2. Appuyer sur la touche [REW/FF] pour commencer la lecture avec saut. La diode électroluminescente intégrée à la touche s'allume.
- 3. Tourner le volant de commande par impulsions dans le sens des aiguilles d'une montre pour se déplacer en avant dans l'enregistrement ou dans le sens **contraire** des aiguilles d'une montre pour se déplecer vers l'arrière. Plus le nombre de tours du volant de commande par impulsions est important et la vitesse de saut est

rapide.

4. Appuyer sur la touche [STOP] pour arrêter la lecture.

### ■ **Lecture par pas**

Une recherche détaillée peut être faite pour retrouver une image souhaitée en pacticulier en affichant les images trame par trame.

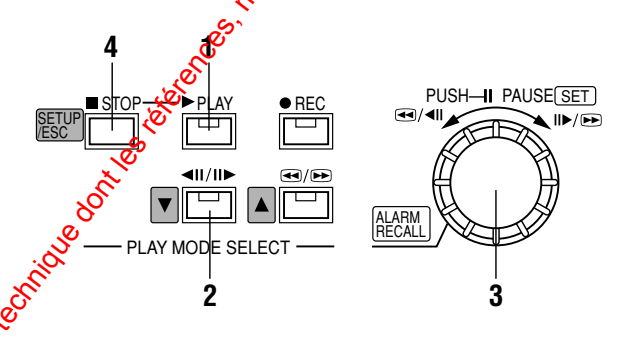

- 1. Appuyer sur la touche [PLAY] pour commencer la lecture.
- 2. Appuyer sur la touche [STEP] pour commencer la lecture par pas. La diode électroluminescente intégrée à la touche clignote.
- 3. Tourner le volant de commande par impulsions dans le sens des aiguilles d'une montre pour atteindre la trame suivante ou dans le sens contraire des aiguilles d'une montre pour rembobiner jusqu'à la trame précédente.
- 4. Appuyer sur la touche [STOP] pour arrêter la lecture.

### ■ Lecture de recherche d'alarme

Les enregistrements d'alarme du disque sont recherchés tout en visionnant l'image de début d'enregistrement.

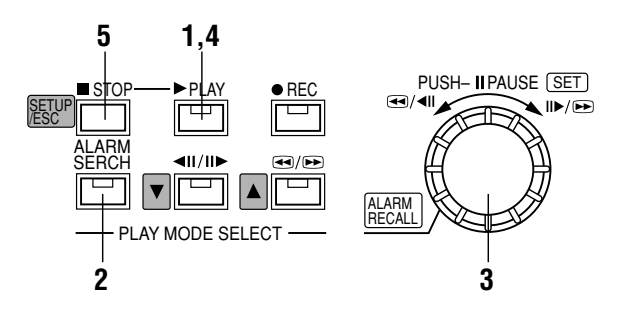

1. Appuyer sur la touche [PLAY] pour commencer la lecture.

- 2. Appuyer sur la touche [ALARM SEARCH] pour démarrer la lecture de recherche d'alarme. La diode électroluminescente intégrée à la touche s'allume.
- 3. Tourner le volant de commande par impulsions dans le sens des aiguilles d'une montre ou dans le sens inverse des aiguilles d'une montre. L'affichage avance jusqu'au début de l'image suivante du dernier enregistrement d'alarme suivant ou du plus ancien enregistrement d'alarme suivant. Refaire la commande jusqu'à ce que l'enregistrement souhaité soit affiché.
- 4. Appuyer sur la touche [PLAY] après la recherche de l'enregistrement recherché pour lancer sa lecture.
- 5. Appuyer sur la touche [STOP] pour arrêter la lecture. **Remarque:** "Lecture de recherche d'alarme" et "Rappel de journal d'alarme" sont similaires, mais les opérations sont différentes. Se référer à ■ Rappel de journal d'alarme et recherche de la page 49.

### ■ Lecture par recherche avec **l'heure et la date**

L'enregistrement d'une image effectué à une heure et une date indiquées lu.

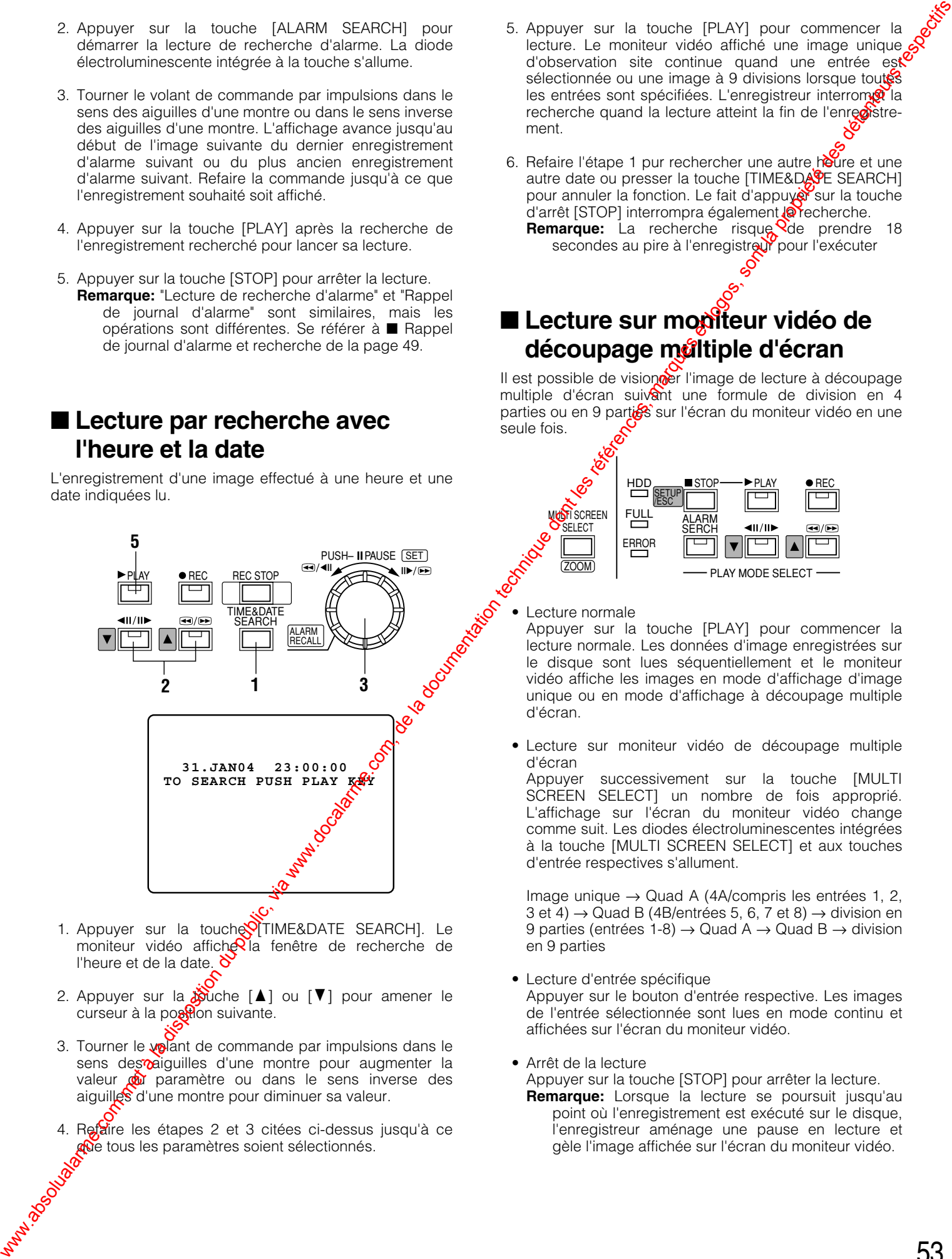

- 1. Appuyer sur la touche in TIME&DATE SEARCH]. Le moniteur vidéo affiche la fenêtre de recherche de l'heure et de la date.  $\delta$
- 2. Appuyer sur la  $\frac{1}{2}$ uche [ $\blacktriangle$ ] ou [ $\nabla$ ] pour amener le curseur à la postion suivante.
- 3. Tourner le volant de commande par impulsions dans le sens des *p*aiguilles d'une montre pour augmenter la valeur **du** paramètre ou dans le sens inverse des aiguilles d'une montre pour diminuer sa valeur. que tous les paramètres soient sélectionnés.
	- 4. Refaire les étapes 2 et 3 citées ci-dessus jusqu'à ce
- 5. Appuyer sur la touche [PLAY] pour commencer la lecture. Le moniteur vidéo affiché une image unique d'observation site continue quand une entrée est sélectionnée ou une image à 9 divisions lorsque toutés les entrées sont spécifiées. L'enregistreur interrom $\mathcal{R}$  la recherche quand la lecture atteint la fin de l'enregistrement.
- 6. Refaire l'étape 1 pur rechercher une autre houre et une autre date ou presser la touche [TIME&DATE SEARCH] pour annuler la fonction. Le fait d'appuyer sur la touche d'arrêt [STOP] interrompra également @Yecherche. **Remarque:** La recherche risque Qde prendre 18 secondes au pire à l'enregistreur pour l'exécuter

### ■ Lecture sur moniteur vidéo de découpage multiple d'écran

Il est possible de visioner l'image de lecture à découpage multiple d'écran suivant une formule de division en 4 parties ou en 9 parties sur l'écran du moniteur vidéo en une seule fois.

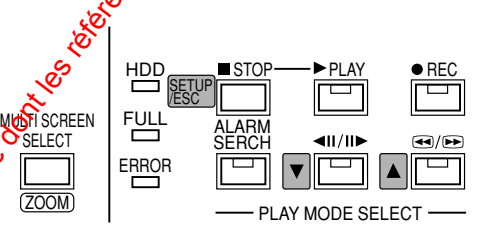

• Lecture normale

Appuyer sur la touche [PLAY] pour commencer la lecture normale. Les données d'image enregistrées sur le disque sont lues séquentiellement et le moniteur vidéo affiche les images en mode d'affichage d'image unique ou en mode d'affichage à découpage multiple d'écran.

• Lecture sur moniteur vidéo de découpage multiple d'écran

Appuyer successivement sur la touche [MULTI SCREEN SELECT] un nombre de fois approprié. L'affichage sur l'écran du moniteur vidéo change comme suit. Les diodes électroluminescentes intégrées à la touche [MULTI SCREEN SELECT] et aux touches d'entrée respectives s'allument.

Image unique → Quad A (4A/compris les entrées 1, 2, 3 et 4)  $\rightarrow$  Quad B (4B/entrées 5, 6, 7 et 8)  $\rightarrow$  division en 9 parties (entrées 1-8)  $\rightarrow$  Quad A  $\rightarrow$  Quad B  $\rightarrow$  division en 9 parties

• Lecture d'entrée spécifique

Appuyer sur le bouton d'entrée respective. Les images de l'entrée sélectionnée sont lues en mode continu et affichées sur l'écran du moniteur vidéo.

• Arrêt de la lecture

Appuyer sur la touche [STOP] pour arrêter la lecture.

**Remarque:** Lorsque la lecture se poursuit jusqu'au point où l'enregistrement est exécuté sur le disque, l'enregistreur aménage une pause en lecture et gèle l'image affichée sur l'écran du moniteur vidéo.

### **Touches de verrouillage ou déverrouillage**

### ■ Vérification de mot de passe

Quand une touche de verrouillage est pressée, l'avertissement de touche verrouillée apparaît sur l'écran du moniteur vidéo pendant 2 secondes, puis change en message d'incitation de saisi du mot de passe.

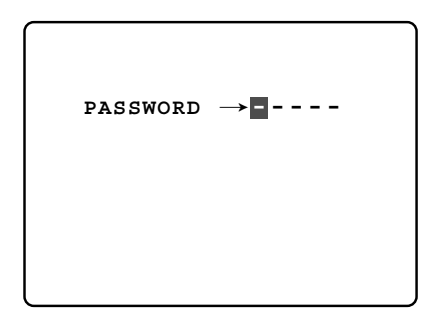

- 1. Saisir un mot de passe à cinq chiffres avec les touches [CAM SELECT] (1-8). La sonnerie retentit brièvement une seule fois et le chiffre saisi change de "–" en "\*" sur l'écran du moniteur vidéo.
- 2. La fenêtre de message d'incitation affichera "KEY UNLOCKED!" pendant 2 secondes et la sonnerie retentira deux fois si le mot de passe saisi est exact. Le moniteur vidéo retourne à l'affichage précédent. L'enregistreur autorise l'accès aux commandes de panneau de façade si une commande de touche est exécutée en moins de 5 secondes suivant la saisie du C mot de passe.
- 3. Refaire la vérification du mot de passe quand une erreur apparaît sur l'écran du moniteur vidéo.

L'enregistreur quittera ensuite la vérification  $\mathcal{S}$  aucune opération n'est exécutée en moins de 30 secones.

### ■ Validation du verrouillage de **touche**

- 1. Les mots de passe doivent être enregistrés dane fenêtre SYSTEM SETUP avant d'utiliser le système.
- 2. Appuyer sur la touche [LOCK] pendant 2 secondes. La sonnerie retentit brièvement deux fois  $\mathbb{R}^2$  la diode électroluminescente intégrée dans la toute s'allume. Ceci fait apparaître le message "KEY LOCK DONE!" sur l'écran du moniteur vidéo.

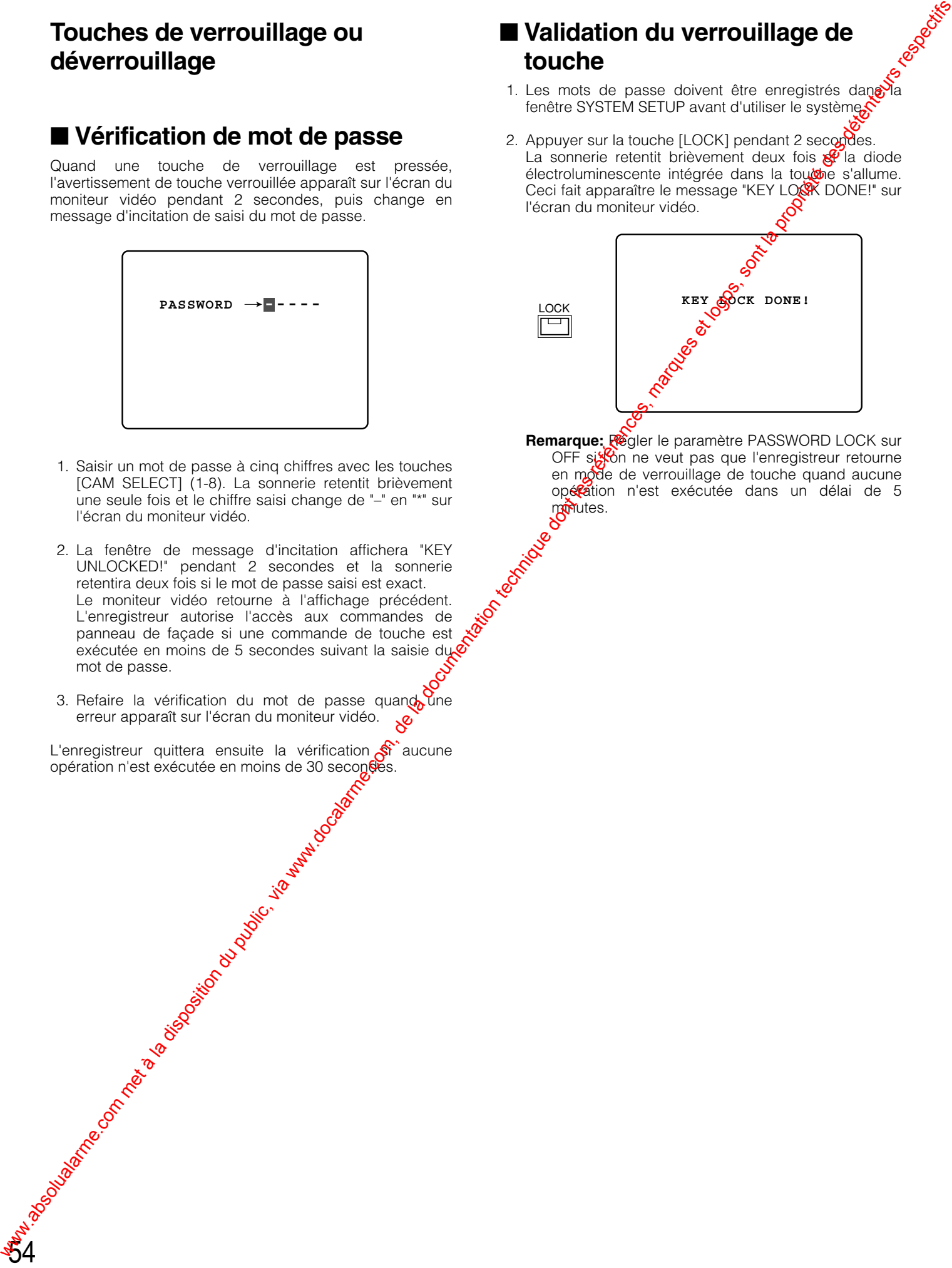

**Remarque:** Régler le paramètre PASSWORD LOCK sur OFF sisson ne veut pas que l'enregistreur retourne en mode de verrouillage de touche quand aucune opération n'est exécutée dans un délai de 5 manutes.

## **UTILISATION DU RÉSEAU WJ-HD220** WWW.LISATION DU public, via disposition du public, via www.docalarme.com<br>Nationalarme.com, de la documentation technique dont les références, marques et logos, sont la propriété des d

### **PRÉPARATIFS**

### ■ **Conditions système**

Votre ordinateur personnel doit remplir les conditions minimum suivantes.

**Système d'exploitation:** L'un des systèmes d'exploitation suivants: Windows98 deuxième édition Windows2000 Windows édition millénaire WindowsXP Professionnel ou Édition familiale

**Navigateur:** L'un des navigateurs suivants: Microsoft Internet Explorer 5.5SP2, 6.0

**Remarque:** Les navigateurs Netscape ne sont pas applicables.

### **Visuel:**

1 024 x 768 pixels ou davantage

### **Marques déposées**

56

Microsoft<sub>o</sub>Windows, WindowsXP et Internet Explorer sont soi des marques déposées soi des marques commerciales de la firme Microsoft Corporation aux États-Unis d'Amérique et/ou dans d'autres pays. **EXAPERENT DES<br>
EXAPTERES**<br>
WARRENT COM MET À la disposition du public, via www.docalarme.com, de la documentation du public, via www.docalarme.com, de la documentation technique des détenteurs respectives des détentions

### ■ **Branchement**

Des exemples de connexion sont indiqués ci-dessous.

### **<Connexion directe à un ordinateur personnel >**

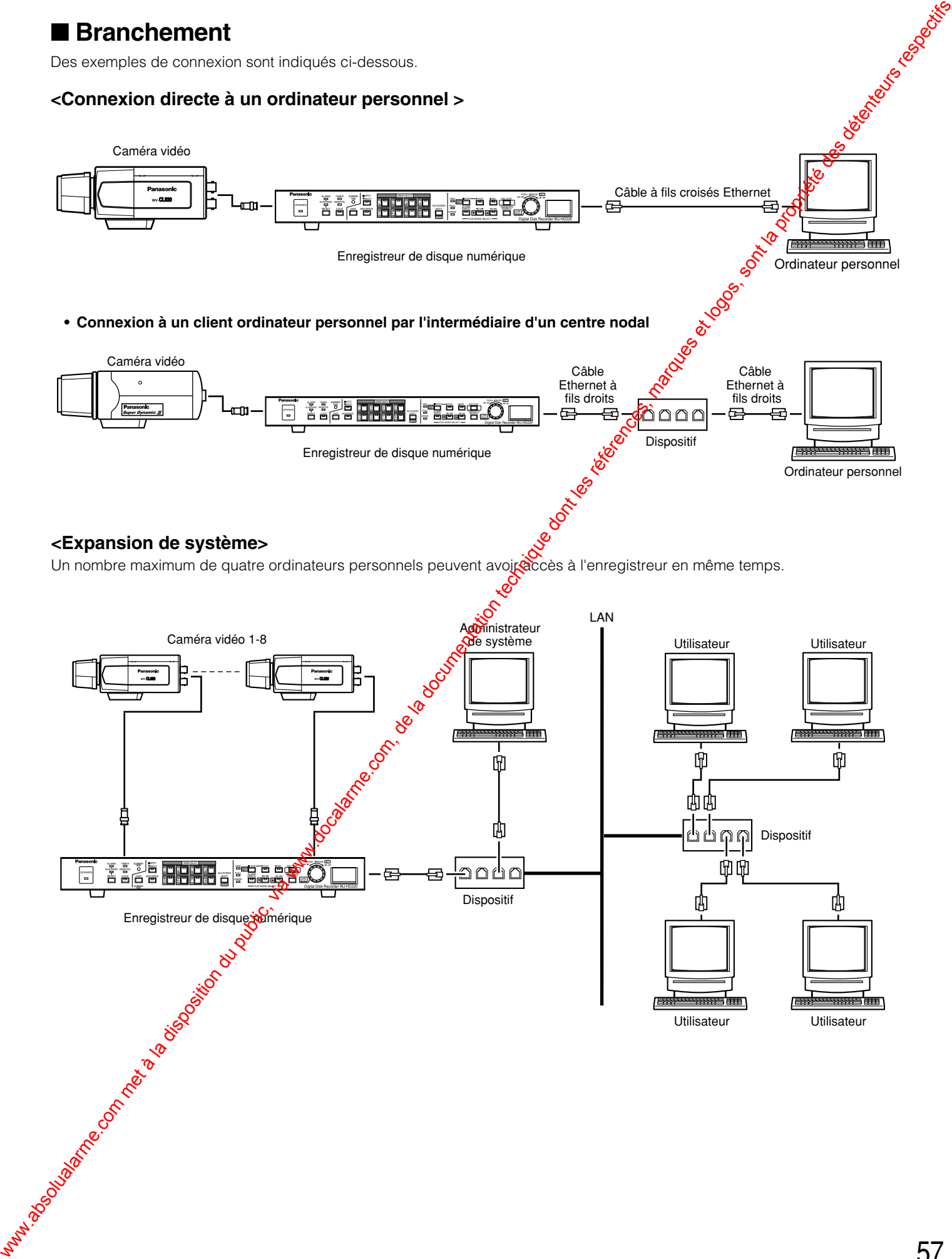

### ■ Page principale et panneau de **commande**

Démarrer le navigateur WWW de votre ordinateur personnel. Taper http://192.168.0.10/ (ou l'adresse IP paramétrée pour le WJ-HD220)/dans l'espace URL (**U**niform **R**esource **L**ocators (Localisateurs uniformes de ressource)).

Le navigateur affiche **"Main Control Panel"** de la page d'accueil de WJ-HD220 comme représenté sur la figure.

### **Remarques:**

- Spécifier "http//:192.168.0.10/" lorsqu'un client PC est connecté seul.
- Spécifier "http//: (Adresse IP préalablement paramétrée pour WJ-HD220)/" telle qu'une connexion LANP.
- Un nombre maximum de quatre ordinateurs personnels peuvent avoir accès à l'enregistreur en même temps.

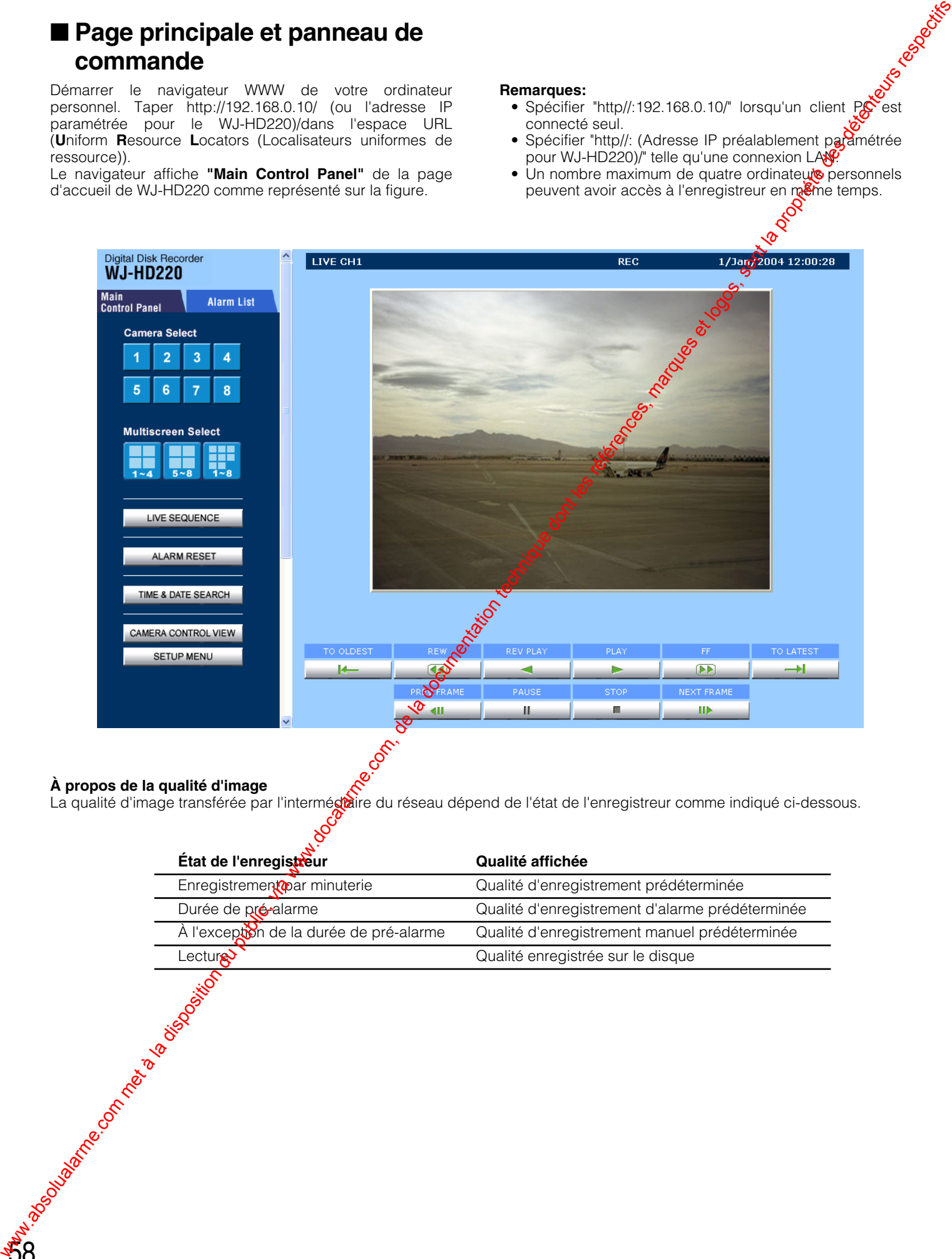

### **À propos de la qualité d'image**

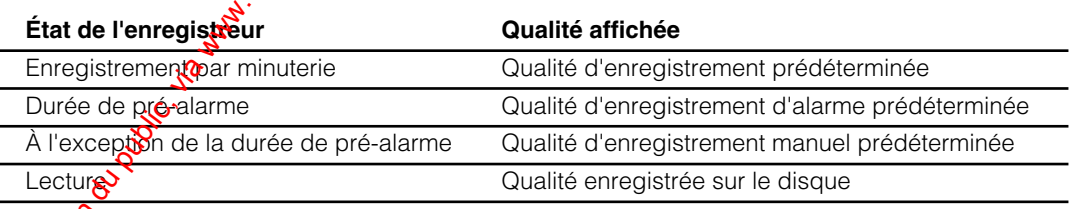

### **CONFIGURATION DE WJ-HD220**

### ■ **Comment avoir accès aux menus de configuration**

Il existe quatorze menus de configuration permettant d'adapter le WJ-HD220 à vos conditions.

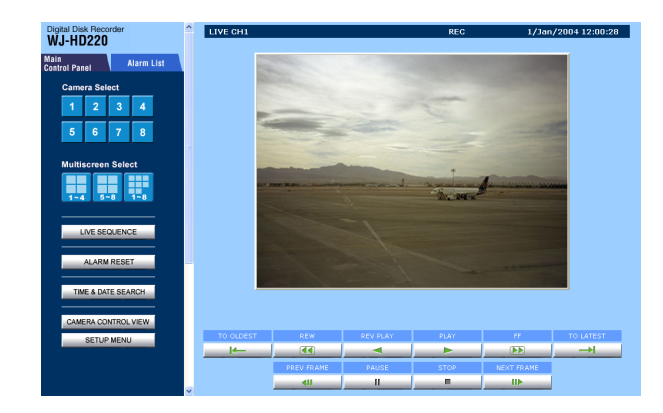

1. À partir du **"Main Control Panel"**, cliquer la touche [SETUP MENU]. Le menu de configuration s'ouvre.

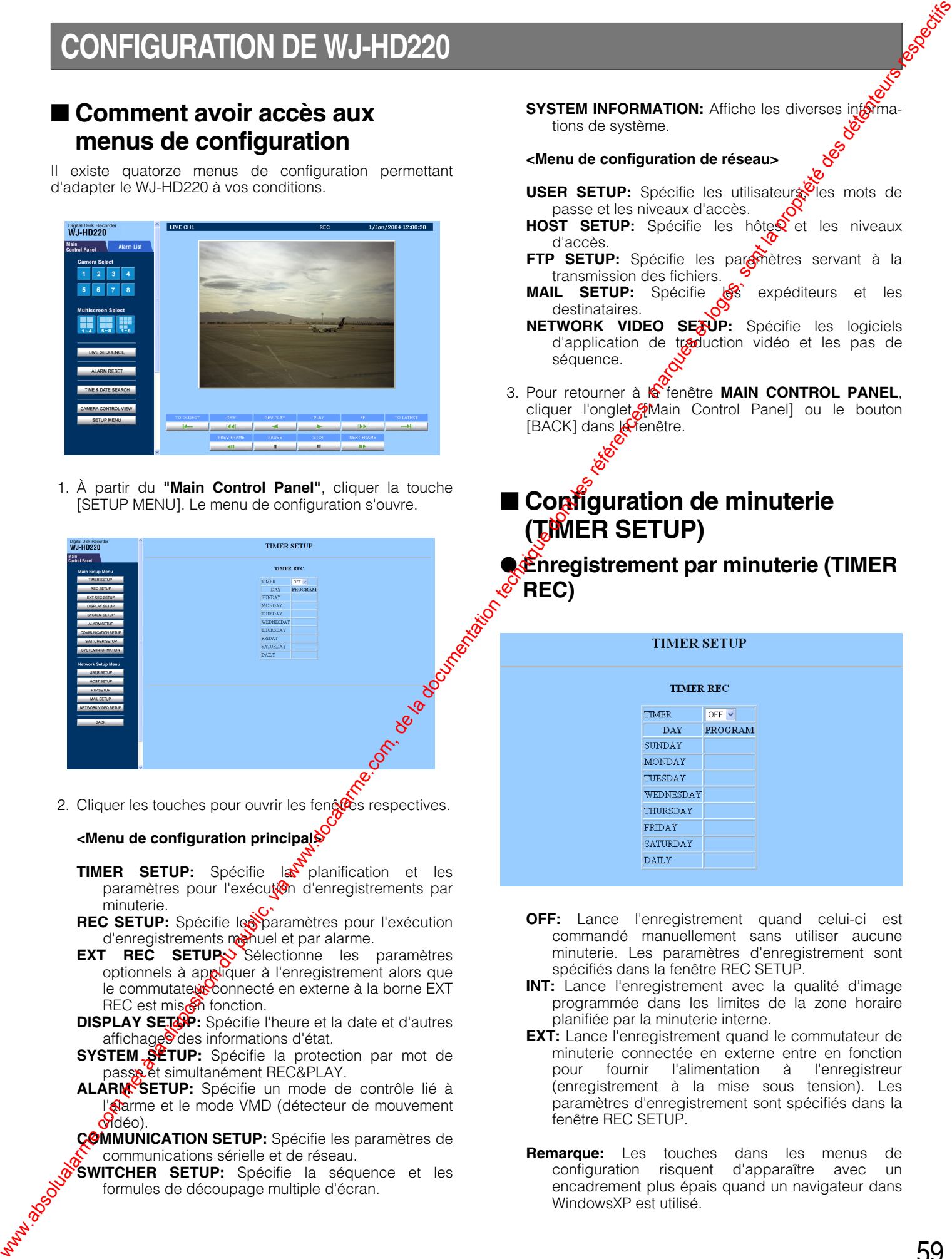

2. Cliquer les touches pour ouvrir les fenetes respectives.

### **<Menu de configuration principal>**

- **TIMER SETUP:** Spécifie la planification et les paramètres pour l'exécution d'enregistrements par minuterie.
- REC SETUP: Spécifie les paramètres pour l'exécution d'enregistrements manuel et par alarme.
- **EXT REC SETUP Sélectionne les paramètres** optionnels à appliquer à l'enregistrement alors que le commutateur connecté en externe à la borne EXT REC est mis on fonction.
- **DISPLAY SETUP:** Spécifie l'heure et la date et d'autres affichage<sup>S</sup> des informations d'état.
- **SYSTEM SETUP:** Spécifie la protection par mot de passe et simultanément REC&PLAY.
- **ALARM SETUP:** Spécifie un mode de contrôle lié à l'alarme et le mode VMD (détecteur de mouvement odéo).

**COMMUNICATION SETUP:** Spécifie les paramètres de communications sérielle et de réseau.

**SWITCHER SETUP:** Spécifie la séquence et les formules de découpage multiple d'écran.

**SYSTEM INFORMATION:** Affiche les diverses informations de système.

### **<Menu de configuration de réseau>**

- **USER SETUP:** Spécifie les utilisateurs, les mots de passe et les niveaux d'accès.
- HOST SETUP: Spécifie les hôte<sup>s</sup> et les niveaux d'accès.
- FTP SETUP: Spécifie les paremètres servant à la transmission des fichiers.
- **MAIL SETUP:** Spécifie les expéditeurs et les destinataires.
- **NETWORK VIDEO SETUP:** Spécifie les logiciels d'application de traduction vidéo et les pas de séquence.
- 3. Pour retourner à le fenêtre MAIN CONTROL PANEL, cliquer l'onglet<sup>on</sup> Main Control Panel] ou le bouton [BACK] dans le fenêtre.

### ■ Configuration de minuterie **(TIMER SETUP)**

### ● **Enregistrement par minuterie (TIMER REC)**

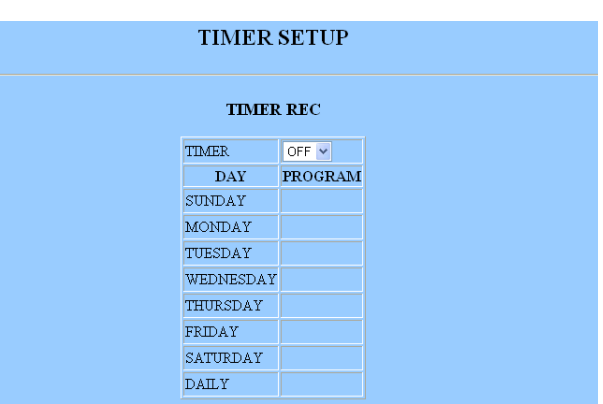

- **OFF:** Lance l'enregistrement quand celui-ci est commandé manuellement sans utiliser aucune minuterie. Les paramètres d'enregistrement sont spécifiés dans la fenêtre REC SETUP.
- **INT:** Lance l'enregistrement avec la qualité d'image programmée dans les limites de la zone horaire planifiée par la minuterie interne.
- **EXT:** Lance l'enregistrement quand le commutateur de minuterie connectée en externe entre en fonction pour fournir l'alimentation à l'enregistreur (enregistrement à la mise sous tension). Les paramètres d'enregistrement sont spécifiés dans la fenêtre REC SETUP.
- **Remarque:** Les touches dans les menus de configuration risquent d'apparaître avec un encadrement plus épais quand un navigateur dans WindowsXP est utilisé.

### ● **Affectation de programme (TIMER REC)**

Lorsque la minuterie interne (INT) est sélectionnée, les programmes peuvent être assignés sur une base hebdomadaire et/ou quotidienne.

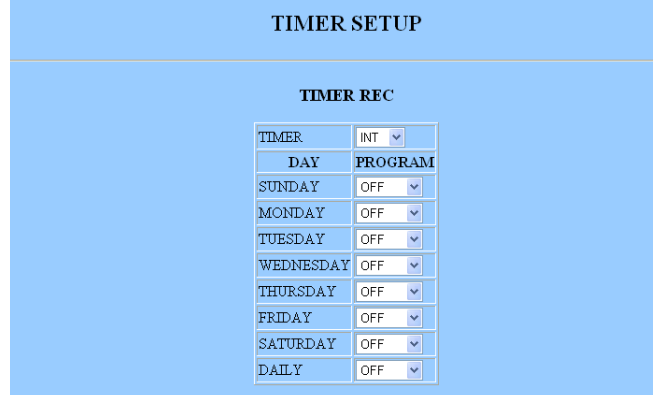

**Programmes pouvant être affectés:** PROG1 – PROG4, OFF

### ● **Programmation (PROGRAM SETUP)**

Il existe quatre programmes, chacun pouvant contenir de fin de programme et le mode d'enregistrement.

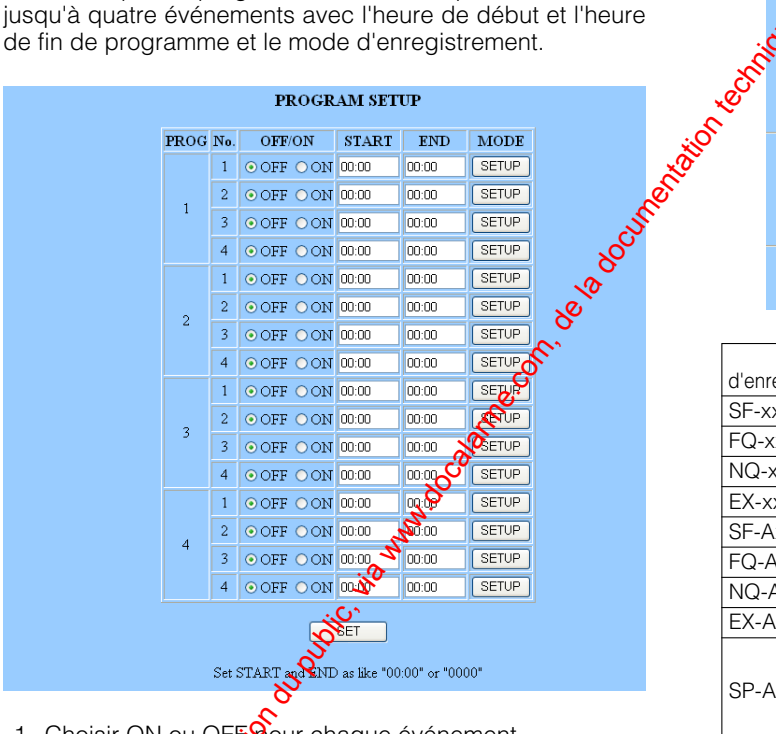

- 1. Choisir ON ou OFFOour chaque événement. **ON:** Applique <sup>2</sup>a planification et le mode au programmer **OFF:** N'est pas appliqué.
- 2. Spécifier & heures de début et fin de session. **Heures START pouvant être assignées:** De 00:00 à 23:59

**Heures END pouvant être assignées:** De 00:00 à  $824:00$ 

Cliquer la touche SET.

60

4. Cliquer la touche SETUP. La fenêtre PROG1-4 No.1-4 s'ouvre.

### ● **Configuration de mode d'enregistrement (PROG1-4 NO.1-4 SETUP)**

Les paramètres d'enregistrement par minuterie interne sont assignés à chaque événement (NO.1-4) du programme (PROG1-4) dans cette fenêtre. Il existe cinq  $\frac{1}{\sqrt{2}}$ odes d'enregistrement disponibles: super fin  $(SF)$ ,  $\overline{100}$   $(FQ)$ , normal (NQ), longue durée (EX) et optionnel (SE). Si une combinaison est faite avec un enregistrement audio (-A), le nombre de modes d'enregistrement double. La durée d'enregistrement sélectionnée détermine la durée d'enregistrement disponible affichée sur l'écran du moniteur vidéo.

En mode SP, le pourcentage de tramétet la qualité d'image sont variables et peuvent être sélectionnés comme option dans les limites de 0,1 à 25 FR $\frac{1}{2}$  avec cinq options de niveau de qualité respectivement. Après que le mode d'enregistrement ait été sélectionné, la durée d'enregistrement disponible est déterminée et affichée.

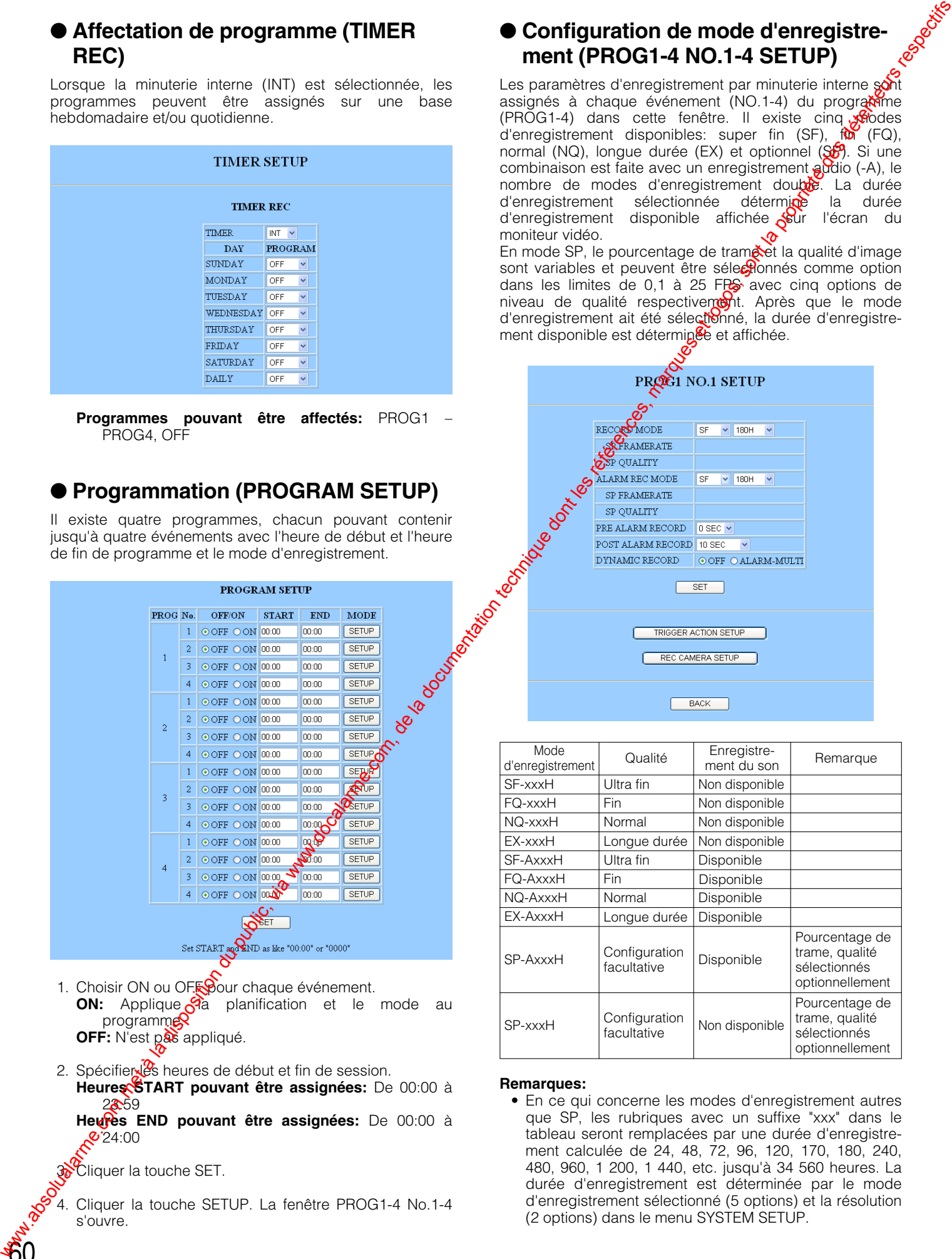

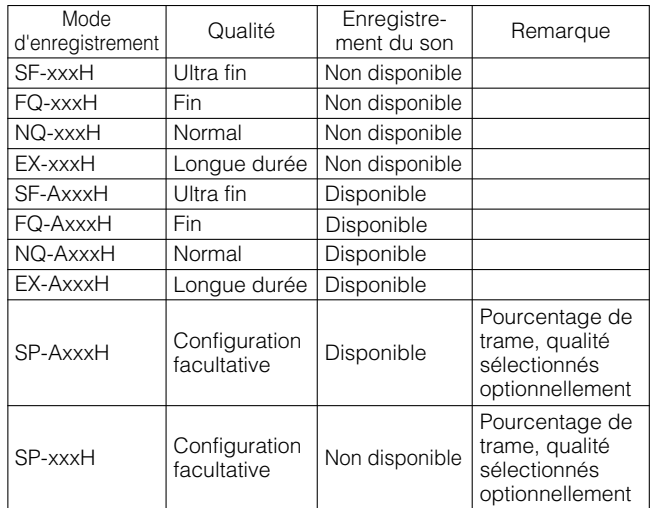

### **Remarques:**

• En ce qui concerne les modes d'enregistrement autres que SP, les rubriques avec un suffixe "xxx" dans le tableau seront remplacées par une durée d'enregistrement calculée de 24, 48, 72, 96, 120, 170, 180, 240, 480, 960, 1 200, 1 440, etc. jusqu'à 34 560 heures. La durée d'enregistrement est déterminée par le mode d'enregistrement sélectionné (5 options) et la résolution (2 options) dans le menu SYSTEM SETUP.

- Même lorsque 25 ou 12,5 FPS est préréglé, le taux d'enregistrement actuel risque de chuter à 6,2 FPS au pire pendant une tâche d'occupation multi-tâches telles que la lecture, la lecture à accès par télécommande, l'observation en directe d'image à accès par télécommande, l'accès FTP, l'affichage à découpage multiple d'écran ou la détection de mouvement vidéo qui sont exécutées simultanément. L'affichage d'état indiquera "\*→ PLAY" pendant la lecture des images enregistrées un taux différent du
- préréglage. • Le suffixe "xxx" suivant "SP-" est spécifié dans REC MODE TABLE dans ADDENDUM fixé au manuel.
- 1. Sélectionner un mode d'enregistrement. Les données audio seront enregistrées quand un mode avec un trait d'union A est sélectionné. **Modes d'enregistrement disponibles:** SF, FQ, NQ, EX, SP, SF-A, FQ-A, NQ-A, EX-A et SP-A
- 2. Lorsque SP ou SP-A est sélectionné, spécifier un taux d'enregistrement (REC RATE). **Taux d'enregistrement disponibles:** De 0,1 à 25 FPS
- 3. Lorsque SP ou SP-A est sélectionné, spécifier une qualité d'enregistrement (REC QUALITY). **Qualités d'enregistrement disponibles:** SUPER FINE, FINE, NORMAL, EXTENDED

### 8 **Configuration de mode d'enregistrement d'alarme (ALARM REC MODE)**

L'enregistrement des événements d'alarme dans les limites de la zone horaire spécifiée par le programme démarreront l'enregistrement avec les paramètres préréglés. Se référer à "PROG NO. SETUP" décrit plus haut dans ce menu à propos des procédures d'utilisation et des paramètres disponibles, étant donné qu'ils sont très similaires.

- Enregistrement de pré-alarme (PRE ALM REC) **Durées disponibles (en secondes): 0S, 1\$**, 2S, 3S, 4S, et 5S
- **Enregistrement de port-alarme (POST ALM REC) Durées disponibles (en secondes):** 5, 10, 20, 30 **Durées disponibles (en minutes):** 1, 1.5, 2, 3, 6 **Continue:** L'enregistrement continue jusqu'à que la touche [RESET] soit pressée ou que le signal
	- RESET IN soit appliqué à la face arrière.
	- **Manuel:** L'enregistrement continue aussi longtemps que l'entrée d'alame est active ou au moins pendant 10 secondes si l'entrée devient inactive plus tôt.

### **Enregistrement dynamique (DYNAMIC REC)**

ALM-MULT<sup>o</sup> Les canaux sur lesquels il existe des alarmes sont enregistrés en priorité sur les autres. **OFF:** Taus les canaux sont enregistrés avec la même priorité.

### ■ **Configuration d'action de déclenchement (TRIGGER ACTION SETUP)**

Ce menu spécifie les actions que l'enregistreur entosprend pour chaque événement quand une alarme se déclenche. Le numéro de programme et le numéro d'événement dans la seconde ligne du menu disparaît de l'écran guand celuici passe en menu REC SETUP.

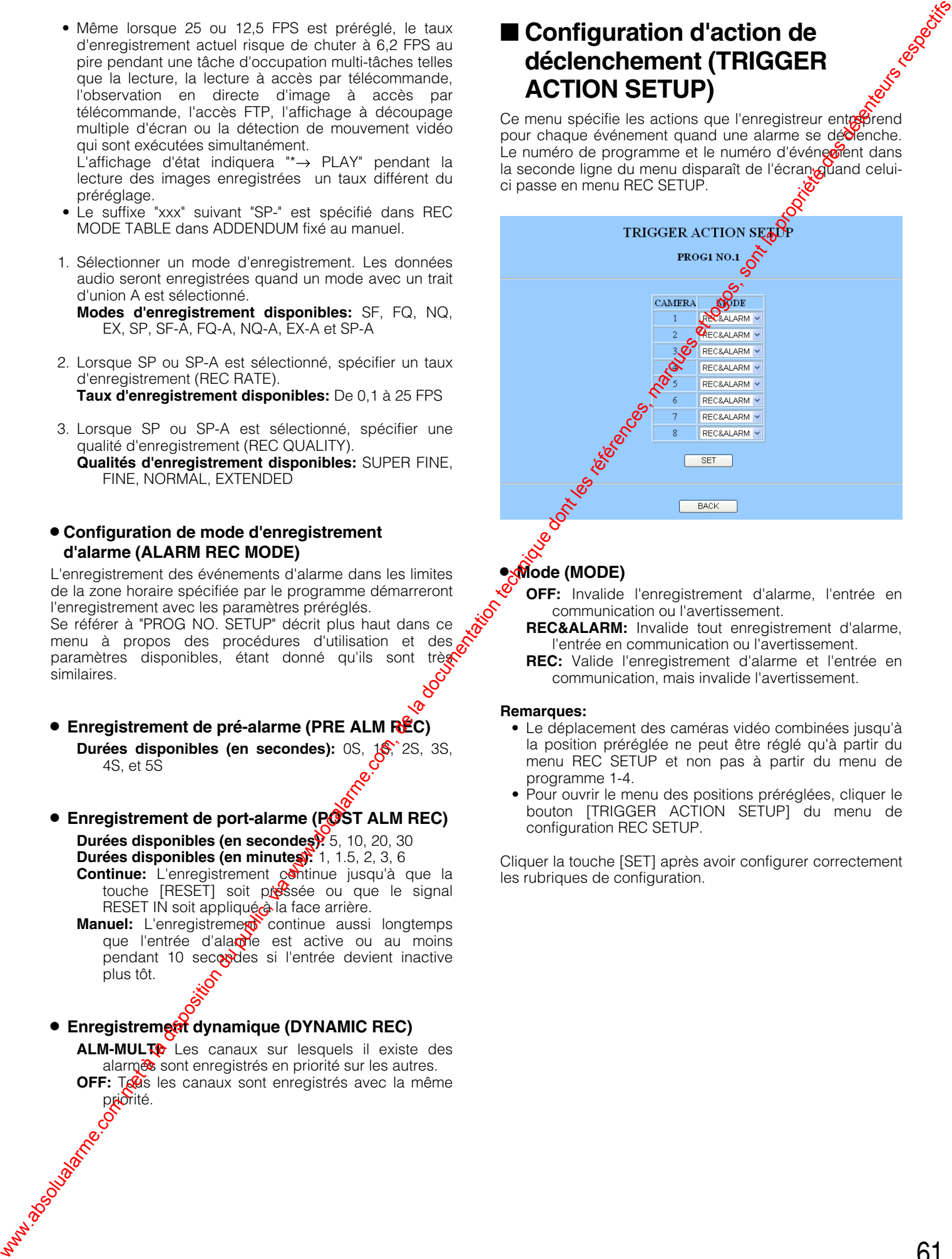

### 8 **Mode (MODE)**

**OFF:** Invalide l'enregistrement d'alarme, l'entrée en communication ou l'avertissement.

- **REC&ALARM:** Invalide tout enregistrement d'alarme, l'entrée en communication ou l'avertissement.
- **REC:** Valide l'enregistrement d'alarme et l'entrée en communication, mais invalide l'avertissement.

### **Remarques:**

- Le déplacement des caméras vidéo combinées jusqu'à la position préréglée ne peut être réglé qu'à partir du menu REC SETUP et non pas à partir du menu de programme 1-4.
- Pour ouvrir le menu des positions préréglées, cliquer le bouton [TRIGGER ACTION SETUP] du menu de configuration REC SETUP.

Cliquer la touche [SET] après avoir configurer correctement les rubriques de configuration.

### ■ Configuration d'enregistrement **de caméra vidéo (REC CAMERA SETUP)**

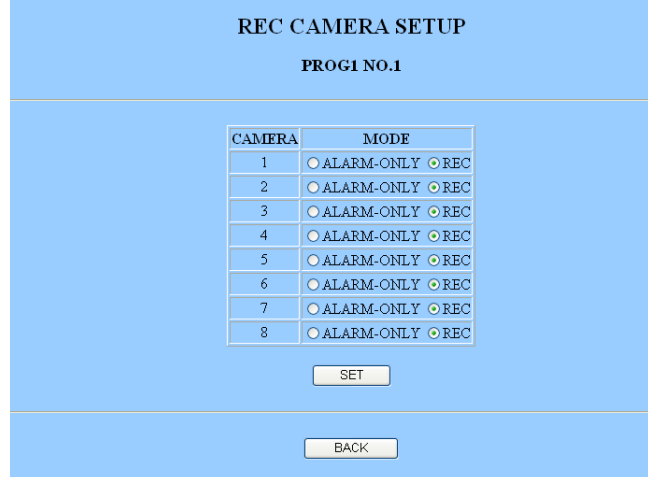

Cliquer CAMERA REC SETUP dans la fenêtre de configuration de système pour ouvrir le menu.

Ce réglage est prévu dans le but d'un gain d'espace sur le disque. Chaque canal de caméra vidéo ne peut être enregistré que l'alarme entre en fonction tandis qu'aucun enregistrement n'aura lieu en état sans alarme.

- **ALARM-ONLY:** Le canal est enregistré uniquement quand l'alarme est active.
- REC: Le canal est enregistré quel que soit l'état d'alarme ou non alarme.

### ■ Configuration d'enregistrement **manuel (REC SETUP)**

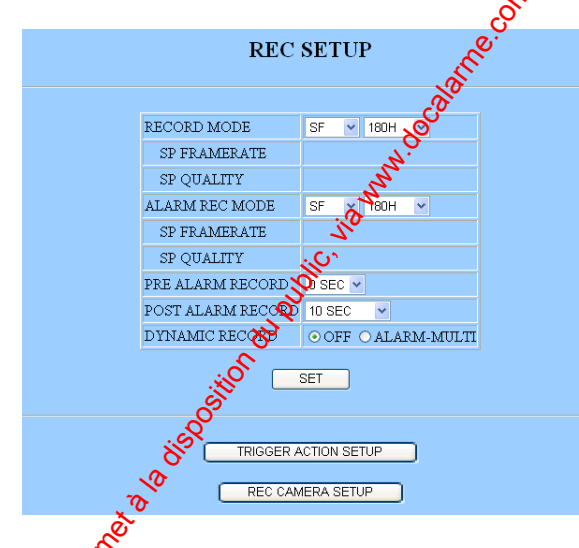

L'enregistrement manuel prendra effet lorsque OFF (non pas INT<sup>O</sup> EXT) est sélectionné dans la fenêtre de sélection de mode minuterie TIME REC. Les paramètres d'enregistremert d'alarme seront appliqués à l'exception de la zone horaire planifiée si INT est sélectionné.

Siquer la touche [REC SETUP] dans le panneau de commande de configuration pour ouvrir la fenêtre.

62

Se référer à ● Configuration de mode d'enregistrement PROG1-4 SETUP, NO. 1-4 en ce qui concerne les procédures d'utilisation et les paramètres disponibles.

### ■ **Configuration d'action de déclenchement (TRIGGER ACTION SETUP)**

Ce menu apparaît lorsque le bouton [TRIGGER ACTION SETUP] du menu REC SETUP est cliqué

# 8 **Mode (MODE)** Configuration de met à la documentation du public, via www.docalarme.com, documentation du public, via www.docalarme.com, documentation du public, via www.docalarme.com, documentation du public, via www.docalarme.com, doc

**OFF:** Invalide l'enregistrement d'alarme l'entrée en communication ou l'avertissement.

**REC&ALARM:** Invalide enregistrement d'alarme, l'entrée en communication ou l'avertissement.

**REC:** Invalide l'enregistrement d'alarme, mais invalide l'avertissement.

### 8 **Position de préréglage de caméra vidéo (PRESET)**

Lorsque les caméras vidéo combinées sont raccordées à VIDEO IN 1-4 du panneau arrière et que les positions spnt spécifiées au préalable, il est possible d'assigner une position aux caméras vidéo 1-4.

- **1-64:** Déplace la caméra vidéo jusqu'à la position spécifiée préréglée.
- **HOME:** Déplace la caméra vidéo jusqu'à la position de départ.
- **– –:** Ne déplace pas la caméra vidéo.
- **Remarque:** Le mouvement jusqu'à la position préréglée ne sera pas opérationnelle pour les caméras vidéo 5-8 ni pour les caméras vidéo 1-4 s'il existe des caméras vidéo autres que des caméras vidéo combinées dans le système.

Cliquer la touche [SET] après avoir configurer correctement les rubriques de configuration.

### ■ **Mode d'enregistrement spécifié de façon externe (EXT REC SETUP)**

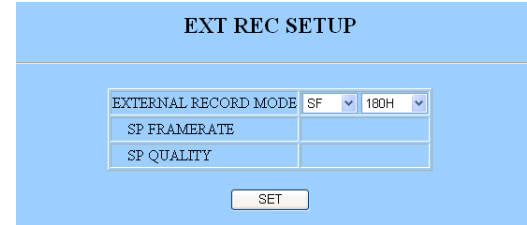

Cette fenêtre spécifie le mode d'enregistrement et les paramètres qui seront modifiés lorsque le commutateur connecté en externe à la borne EXT REC est mis en fonction.

Se référer à ● Configuration de mode d'enregistrement PROG1-4 SETUP, NO. 1-4, en ce qui concerne les procédures d'utilisation et les paramètres disponibles.

### ■ **Configuration d'affichage (DISPLAY SETUP)**

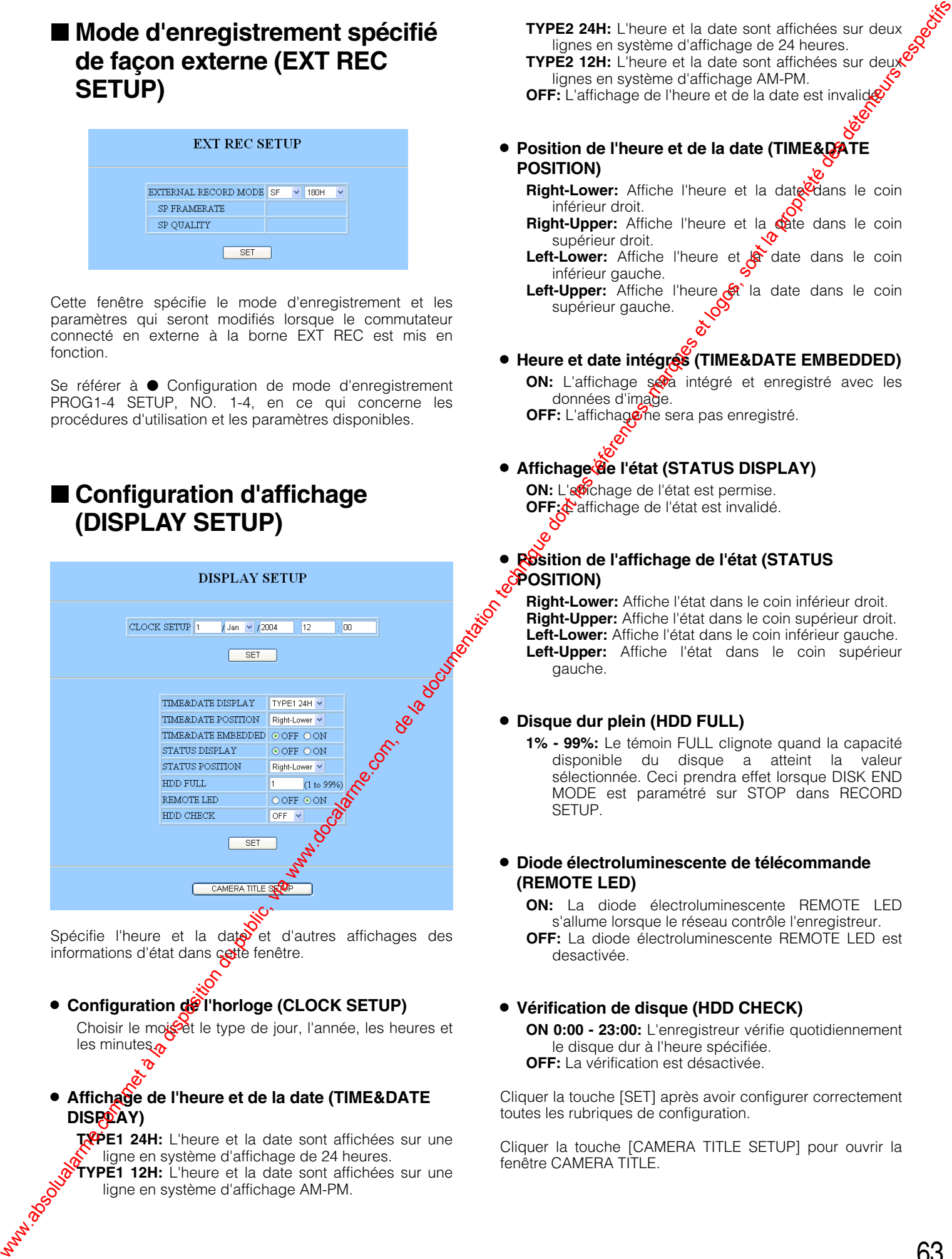

Spécifie l'heure et la date et d'autres affichages des informations d'état dans cette fenêtre.

**6 Configuration de l'horloge (CLOCK SETUP)** 

Choisir le mois et le type de jour, l'année, les heures et les minutes

### 8 **Affichage de l'heure et de la date (TIME&DATE DISPOAY**)

**TYPE1 24H:** L'heure et la date sont affichées sur une ligne en système d'affichage de 24 heures. **TYPE1 12H:** L'heure et la date sont affichées sur une ligne en système d'affichage AM-PM.

**TYPE2 24H:** L'heure et la date sont affichées sur deux lignes en système d'affichage de 24 heures. **TYPE2 12H:** L'heure et la date sont affichées sur deux

lignes en système d'affichage AM-PM. **OFF:** L'affichage de l'heure et de la date est invalidé.

- **Position de l'heure et de la date (TIME&DATE POSITION)**
	- **Right-Lower:** Affiche l'heure et la date dans le coin inférieur droit.
	- **Right-Upper:** Affiche l'heure et la cate dans le coin supérieur droit.
	- Left-Lower: Affiche l'heure et la date dans le coin inférieur gauche.

Left-Upper: Affiche l'heure  $\mathcal{G}$  la date dans le coin supérieur gauche.

8 **Heure et date intégrés (TIME&DATE EMBEDDED)**

**ON:** L'affichage seva intégré et enregistré avec les données d'image.

**OFF:** L'affichage ne sera pas enregistré.

### **• Affichage de l'état (STATUS DISPLAY) ON:** L'affichage de l'état est permise.

**OFF:** Affichage de l'état est invalidé.

8 **Position de l'affichage de l'état (STATUS POSITION)**

**Right-Lower:** Affiche l'état dans le coin inférieur droit. **Right-Upper:** Affiche l'état dans le coin supérieur droit. **Left-Lower:** Affiche l'état dans le coin inférieur gauche. **Left-Upper:** Affiche l'état dans le coin supérieur gauche.

### 8 **Disque dur plein (HDD FULL)**

**1% - 99%:** Le témoin FULL clignote quand la capacité disponible du disque a atteint la valeur sélectionnée. Ceci prendra effet lorsque DISK END MODE est paramétré sur STOP dans RECORD SETUP.

### 8 **Diode électroluminescente de télécommande (REMOTE LED)**

**ON:** La diode électroluminescente REMOTE LED s'allume lorsque le réseau contrôle l'enregistreur. **OFF:** La diode électroluminescente REMOTE LED est desactivée.

### 8 **Vérification de disque (HDD CHECK)**

**ON 0:00 - 23:00:** L'enregistreur vérifie quotidiennement le disque dur à l'heure spécifiée. **OFF:** La vérification est désactivée.

Cliquer la touche [SET] après avoir configurer correctement toutes les rubriques de configuration.

Cliquer la touche [CAMERA TITLE SETUP] pour ouvrir la fenêtre CAMERA TITLE.

### ■ **Titre de caméra vidéo (CAMERA TITLE)**

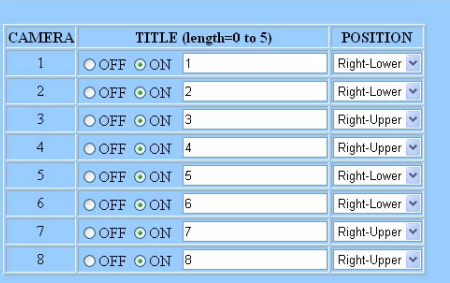

### 8 **Activation ou désactivation (ON/OFF)**

**ON:** Affiche le titre de caméra vidéo. **OFF:** Cache le titre de caméra vidéo.

### 8 **Titre (TITLE)**

64

**Caractères utilisables:** Ils sont représentés dans la fenêtre.

**Nombre de chiffres:** 5 chiffres maximum.

### 8 **Position de titre (POSITION)**

**Right-Lower:** Affiche le titre dans le coin inférieur droit. Right-Upper: Affiche le titre dans le coin supérieur droit.

- **Left-Lower:** Affiche le titre dans le coin inférieur gauche.
- Left-Upper: Affiche le titre dans le coin supérieur gauche.

Cliquer la touche [SET] après avoir configurer correctement toutes les rubriques de configuration. toutes les rubriques de configuration.

### ■ **Configuration de système (SYSTEM SETUP)**

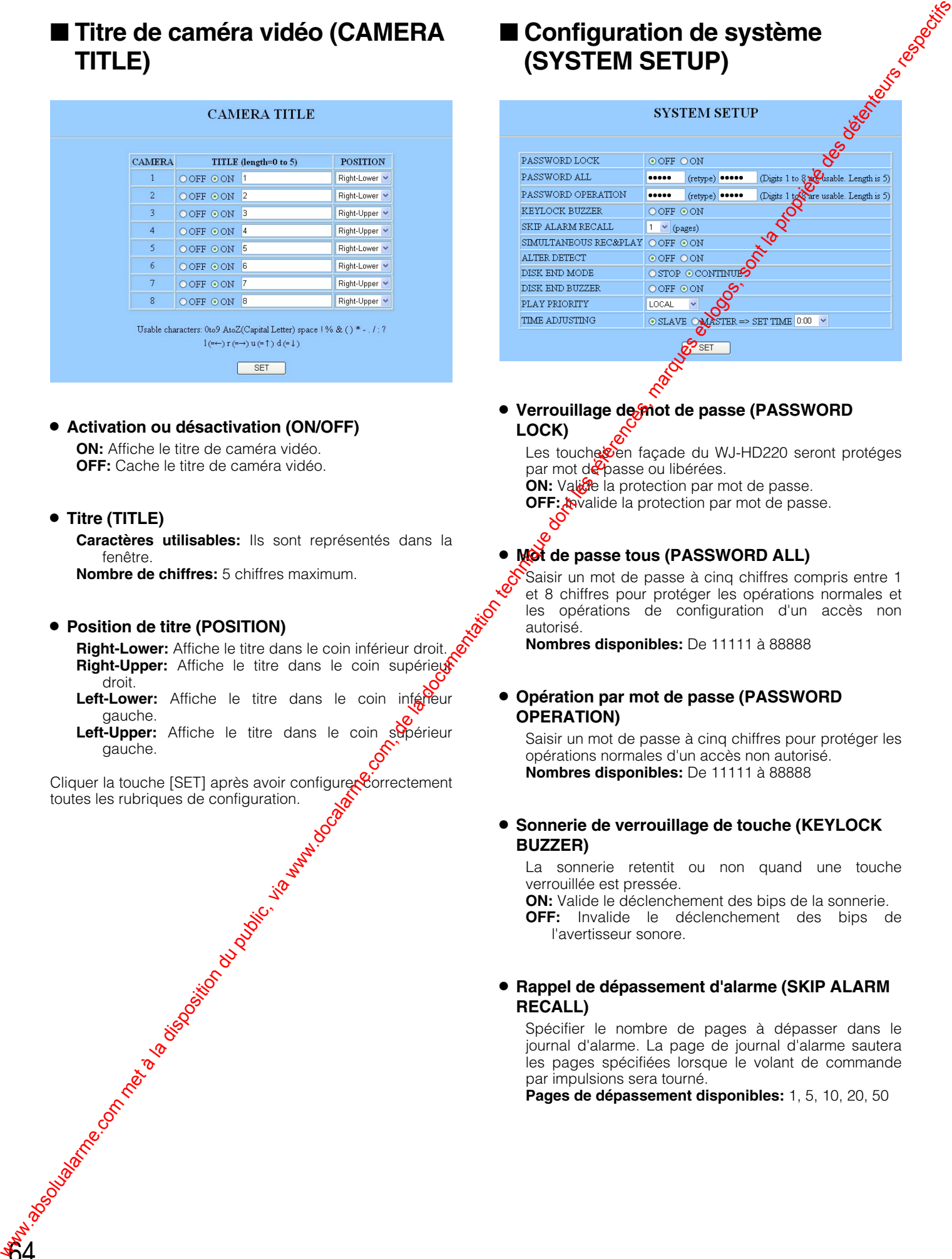

**• Verrouillage de mot de passe (PASSWORD LOCK)**

Les touche en façade du WJ-HD220 seront protéges par mot de passe ou libérées. **ON:** Valide la protection par mot de passe. **OFF:** *invalide la protection par mot de passe.* 

### **Mot de passe tous (PASSWORD ALL)**

Saisir un mot de passe à cinq chiffres compris entre 1 et 8 chiffres pour protéger les opérations normales et les opérations de configuration d'un accès non autorisé.

**Nombres disponibles:** De 11111 à 88888

### 8 **Opération par mot de passe (PASSWORD OPERATION)**

Saisir un mot de passe à cinq chiffres pour protéger les opérations normales d'un accès non autorisé. **Nombres disponibles:** De 11111 à 88888

### 8 **Sonnerie de verrouillage de touche (KEYLOCK BUZZER)**

La sonnerie retentit ou non quand une touche verrouillée est pressée.

**ON:** Valide le déclenchement des bips de la sonnerie. **OFF:** Invalide le déclenchement des bips de

l'avertisseur sonore.

### 8 **Rappel de dépassement d'alarme (SKIP ALARM RECALL)**

Spécifier le nombre de pages à dépasser dans le journal d'alarme. La page de journal d'alarme sautera les pages spécifiées lorsque le volant de commande par impulsions sera tourné.

**Pages de dépassement disponibles:** 1, 5, 10, 20, 50

### 8 **Enregistrement et lecture simultanés (SIMULTANEOUS REC&PLAY)**

Il peut se présenter certains cas au cours desquels l'enregistrement est essentiel pendant que la lecture est en progression.

- **ON:** Autorise l'enregistrement et la lecture en même temps.
- **OFF:** Autorise exclusivement l'enregistrement ou la lecture.
- **Remarque:** Le taux d'enregistrement risque d'être sacrifié dans les cas suivants.
- L'enregistrement et la lecture/l'accès FTP sont exécutés simultanément.
- Un écran à découpage multiple d'écran est affiché.
- VMD (détection vidéo de mouvement) est validé.
- Un ordinateur personnel a accès aux images d'observation directe d'image par l'intermédiaire du réseau.

### 8 **Détection d'altération (ALTER DETECT)**

Il est possible de valider ou invalider l'ajout des signaux de détection d'altération dans les données JPEG fournies au réseau. Le réglage par défaut est fait sur OFF.

**ON:** Détecte des altérations. **OFF:** Ne détecte pas.

**Remarque:** Lorsque ON est sélectionné, le taux de données de transmission sur le réseau ralentira.

### 8 **Mode de fin de disque (DISK END MODE)**

**STOP:** Interrompt l'enregistrement jusqu'à ce qu'un mode autre que le mode [STOP] soit choisi. **CONTINUE:** Les anciennes données sont automatique ment réécrites depuis le début du disque.

### **• Sonnerie de fin de disque (DISK END BUZZER)**

**ON:** Permet aux bips de l'avertisseur sonore de se déclencher en fin de disque (espace restant égal à  $0 \%$ ).

**OFF:** Invalide le déclenchement pes bips de l'avertisseur sonore.

### **• Priorité de lecture (PLAY PRIORITY)**

Ce réglage a la priorité sur un point d'accès spécifique pour la reproduction des données d'image lorsque des collisions d'accès se procolsent.

LOCAL: Place la prioritésur les opérations du panneau de façade.

NET PLAY: Place la priorité sur l'accès au réseau.

**FTP GET:** Place la priorité sur l'accès à FTP.

**NONE:** La plus *f*écente opération a la priorité sur les autres. Nutration of the Control of the day

### 8 **Réglage horaire (TIME ADJUSTING)**

La minuterie interne incorporée dans le WJ-HD220 esto étalonnée une fois par jour par l'intermédiaire des bornes d'entrée et sortie de réglage horaire panneau arrière.

- **SLAVE:** Accepte le signal d'étalonnage de l'appareil principal.
- **MASTER:** Fournit le signal d'étalonnage aux appareils principaux sur une base quotidienne à l'heure spécifiée.

**Example:** The public dualarme.com met al documentation du public, via www.docalarme.com, de la documentation du public, via www.docalarme.com, de la documentation du public, via www.docalarme.com, de la documentation du

### ■ Configuration d'alarme (ALARM **SETUP)**

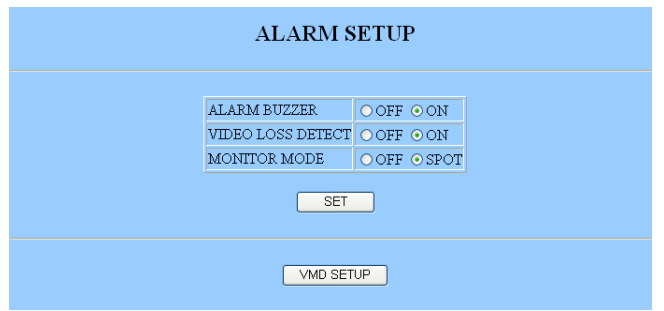

8 **Avertisseur sonore d'alarme (ALARM BUZZER)**

**ON:** L'avertisseur sonore retentit tandis que l'alarme est active.

**OFF:** L'avertisseur sonore ne retentit pas.

8 **Détection de perte vidéo (VIDEO LOSS DETECT) OFF:** Désactive la détection des pertes vidéo.

**ON:** Active la détection.

8 **Mode de moniteur vidéo d'affichage à découpage multiple d'écran (MONITOR MODE (MULTI))**

**SPOT:** Se commute sur les images du canal recevant une alarme.

**OFF:** Conserve le mode d'affichage précédent.

8 **Mode de Moniteur vidéo d'observation site continue (MONITOR MODE (SPOT))**

**SPOT:** Se commute sur les images du canal recevant une alarme. OFF: Conserve le mode d'affichage précédent.

Cliquer la touche [SET] après avoir configurer correctement toutes les rubriques de configuration.

### ■ **Configuration de détecteur de mouvement vidéo (VMD SETUP)**

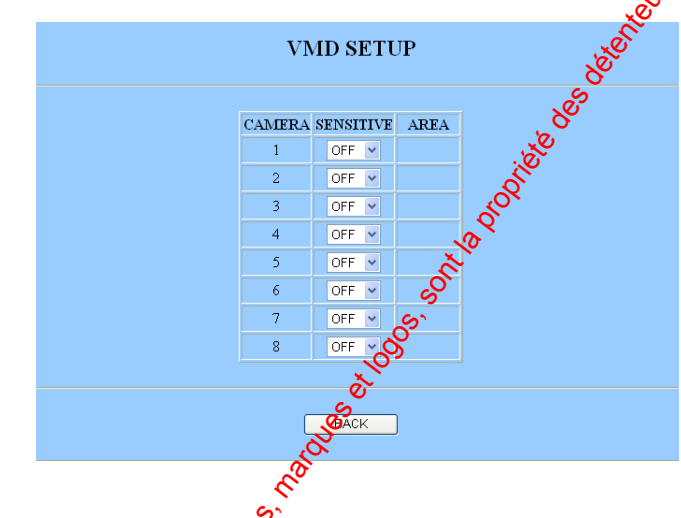

### 8 **Sensibilité (SENSITIVE)**

LOW: Faible sensibilité **MID:** Sens**to**ilité moyenne HIGH: **Houte** sensibilité **OFF: A** cune détection de mouvement n'est autorisée.

Cliquer, la touche [SET] après avoir configurer correctement toutes les rubriques de configuration.

Cliquer la touche [SETUP] pour ouvrir la fenêtre de

### configuration de zone.<br>
Lant configuration de zone.<br>
Society of Configuration de zone. ■ **Configuration de zone VMD (VMD AREA SETUP)**

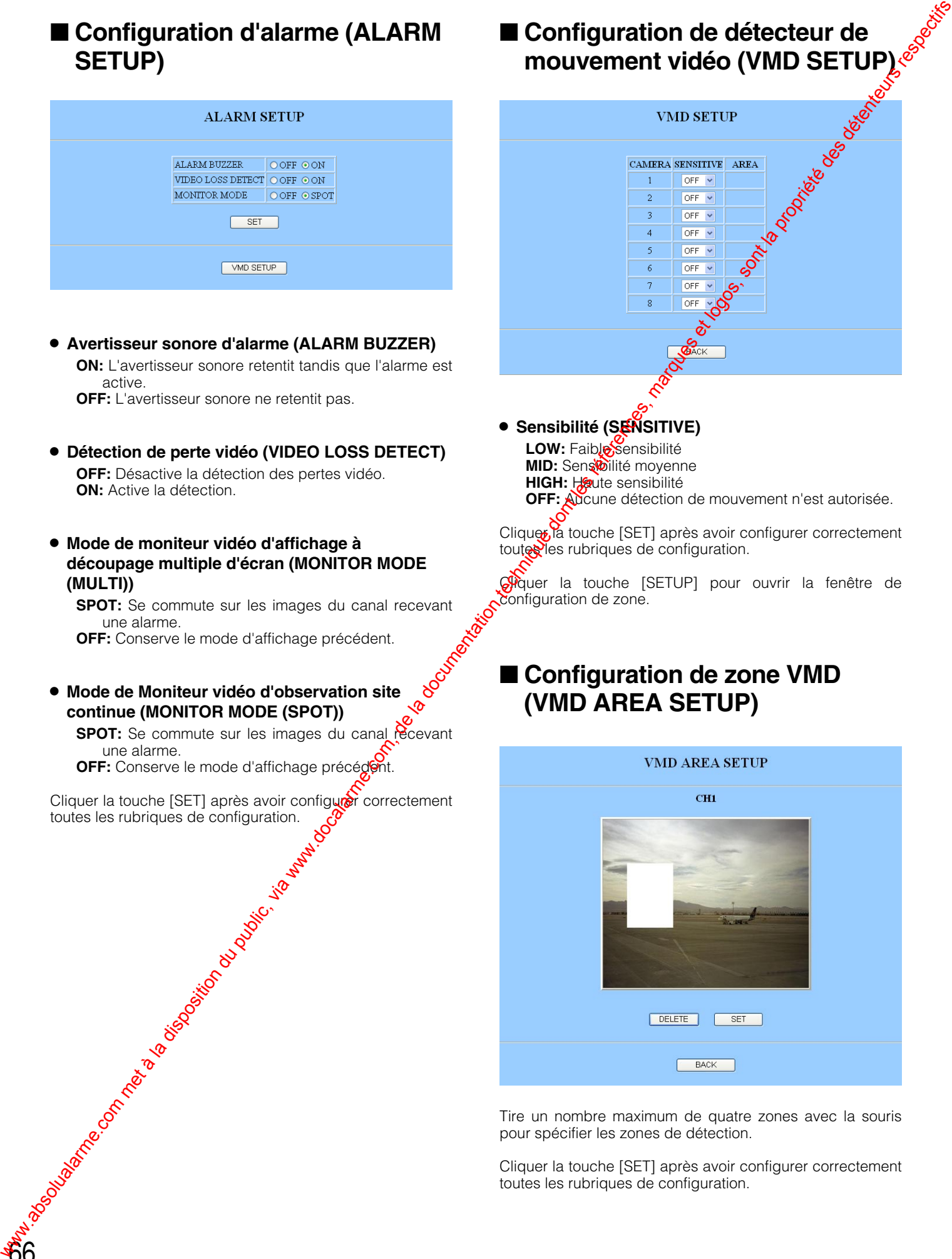

Tire un nombre maximum de quatre zones avec la souris pour spécifier les zones de détection.

Cliquer la touche [SET] après avoir configurer correctement toutes les rubriques de configuration.

### ■ Configuration de communica**tion (COMMUNICATION SETUP)**

Cliquer le bouton [SERIAL PORT SETUP] ou [NETWORK SETUP]. La fenêtre respective s'ouvre.

### ■ **Configuration de port sériel (SERIAL PORT SETUP)**

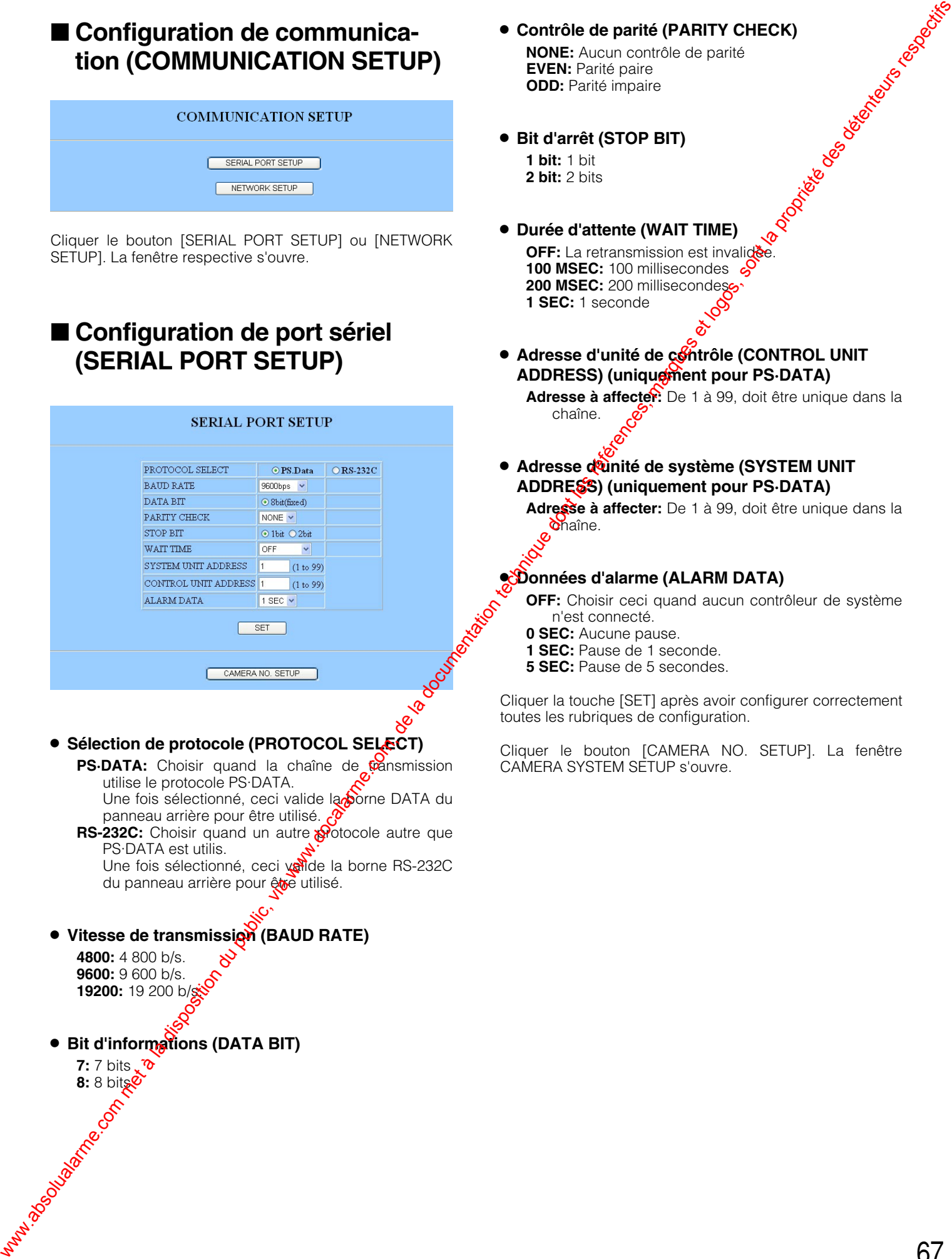

8 **Sélection de protocole (PROTOCOL SELECT)**

- **PS·DATA:** Choisir quand la chaîne de transmission utilise le protocole PS·DATA. Une fois sélectionné, ceci valide la porne DATA du
- panneau arrière pour être utilisé. **RS-232C:** Choisir quand un autre protocole autre que PS·DATA est utilis.

Une fois sélectionné, ceci valide la borne RS-232C du panneau arrière pour être utilisé.

**• Vitesse de transmission (BAUD RATE)** 

**4800:** 4 800 b/s. **9600:** 9 600 b/s. **19200:** 19 200 b/s.

8 **Bit d'informations (DATA BIT) 7:** 7 bits

**8:** 8 bits

- **Contrôle de parité (PARITY CHECK)**<br>
NONE: Aucun contrôle de parité<br>
EVEN: Parité paire<br>
ODD: Parité impaire<br>
 Bit d'arrêt (STOP BIT)<br>
1 bit: 1 bit<br>
2 bit: 2 bits **NONE:** Aucun contrôle de parité **EVEN:** Parité paire **ODD:** Parité impaire
- 8 **Bit d'arrêt (STOP BIT) 1 bit:** 1 bit **2 bit:** 2 bits
- 8 **Durée d'attente (WAIT TIME) OFF:** La retransmission est invalidée **100 MSEC:** 100 millisecondes  $\delta$ 200 MSEC: 200 millisecondeso **1 SEC:** 1 seconde
- **6 Adresse d'unité de contrôle (CONTROL UNIT** ADDRESS) (uniquement pour PS·DATA)

**Adresse à affecter:** De 1 à 99, doit être unique dans la chaîne.

### **• Adresse dunité de système (SYSTEM UNIT ADDRESS) (uniquement pour PS·DATA)**

**Adresse à affecter:** De 1 à 99, doit être unique dans la **cha**îne.

### 8 **Données d'alarme (ALARM DATA)**

- **OFF:** Choisir ceci quand aucun contrôleur de système n'est connecté.
- **0 SEC:** Aucune pause.
- **1 SEC:** Pause de 1 seconde.
- **5 SEC:** Pause de 5 secondes.

Cliquer la touche [SET] après avoir configurer correctement toutes les rubriques de configuration.

Cliquer le bouton [CAMERA NO. SETUP]. La fenêtre CAMERA SYSTEM SETUP s'ouvre.

### ■ **Configuration de système de caméra vidéo (CAMERA SYSTEM SETUP) (uniquement pour PS·DATA)**

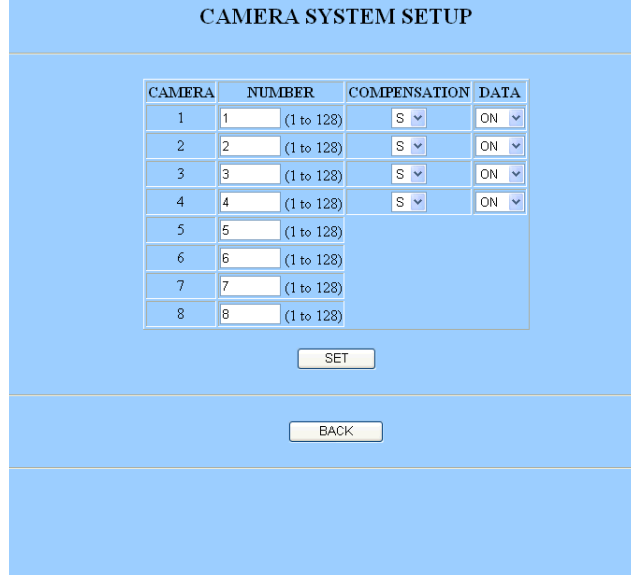

### 8 **Numéro de caméra vidéo (CAMERA No.)**

Le numéro de caméra vidéo assigné au port est utilisé quand un contrôleur de système accède à la caméra vidéo.

**Numéros qui peuvent être assignés:** De 1 à 128, doite être unique dans la chaîne.

### **• Niveau de compensation (COMPENSATION)**

Les pertes de signal vidéo peuvent être compensées pour la longueur du câble coaxial. "S" correspond à une distance courte, "M" correspond à moyen et "L" à long. **S:** ≤ 500 m **M:** 500 m - 900 m

**L:** 900 m - 1 200 m

68

### **• Communication de données (DATA)**

**ON:** Valide la communication des données en utilisant les instructions PSD multiplexées sur le câble coaxial.

**OFF:** Invalide les communications multiplexées sur câble coaxial.

Cliquer la touche [SET] après avoir configurer correctement toutes les rubriques de configuration.

### ■ Configuration de réseau **(NETWORK SETUP)**

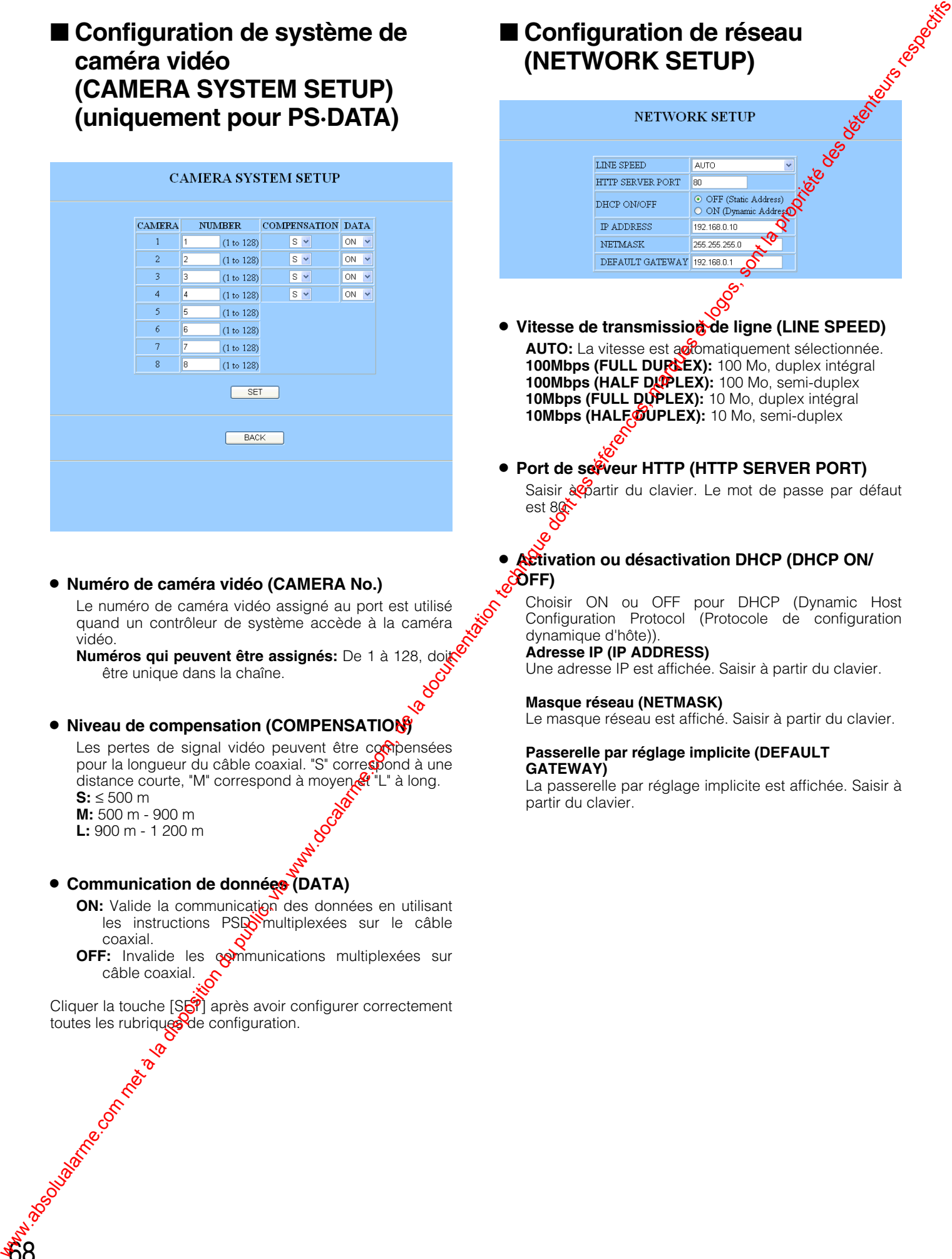

La passerelle par réglage implicite est affichée. Saisir à partir du clavier.

8 **Service de nom de domaine (DOMAIN NAME SERVICE)**

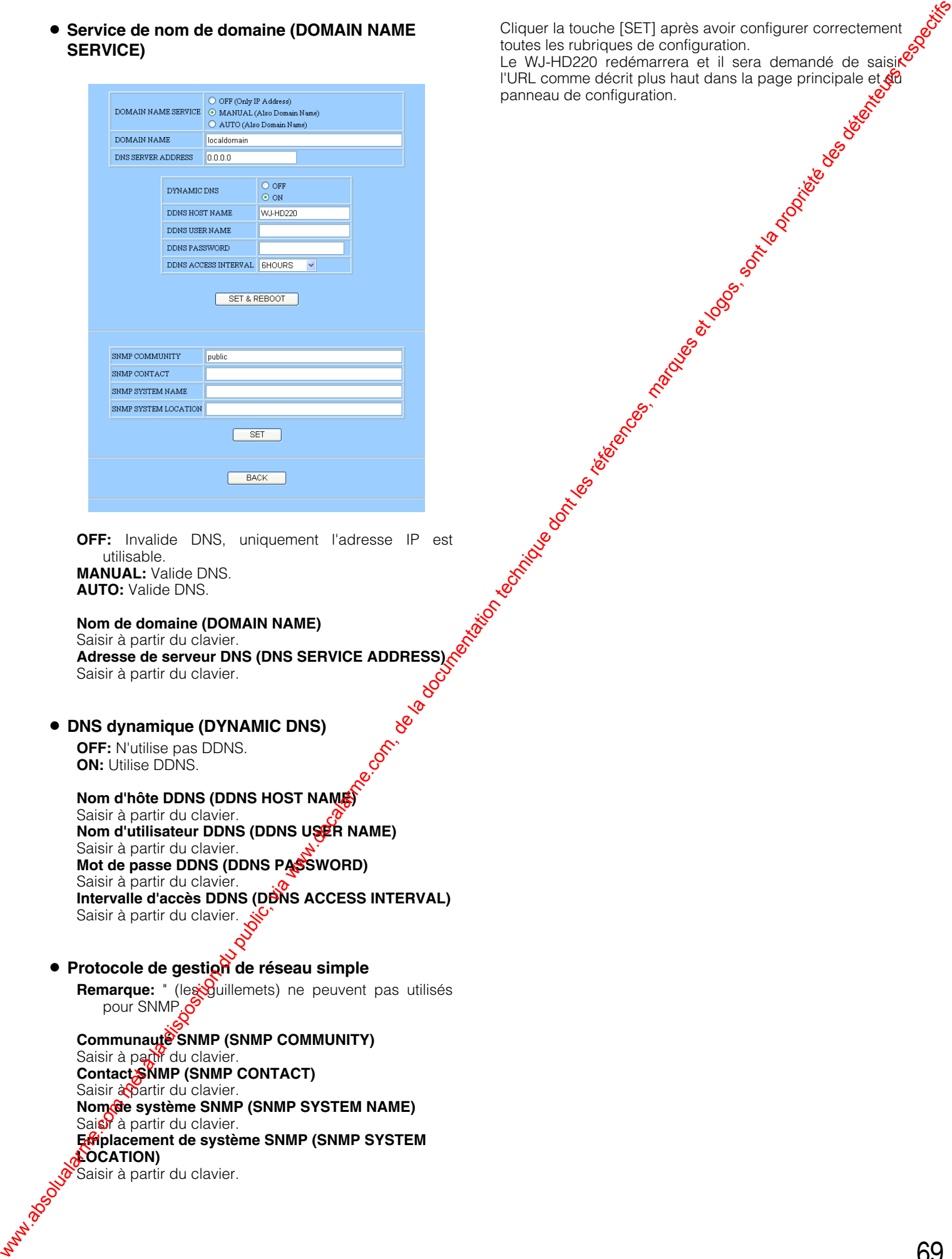

**OFF:** Invalide DNS, uniquement l'adresse IP est utilisable. **MANUAL:** Valide DNS. **AUTO:** Valide DNS.

### **Nom de domaine (DOMAIN NAME)**

Saisir à partir du clavier. **Adresse de serveur DNS (DNS SERVICE ADDRESS)<br>
Saisir à partir du clavier.<br>
MS dynamique (DYNAMIC DES COFF: N'utilise de la poste de la poste de la poste de la poste de la poste de la poste de la poste de la poste de la po** Saisir à partir du clavier.

8 **DNS dynamique (DYNAMIC DNS)**

**OFF:** N'utilise pas DDNS. **ON:** Utilise DDNS.

**Nom d'hôte DDNS (DDNS HOST NAME)**

Saisir à partir du clavier. **Nom d'utilisateur DDNS (DDNS USER NAME)** Saisir à partir du clavier. **Mot de passe DDNS (DDNS PASSWORD)** Saisir à partir du clavier. **Intervalle d'accès DDNS (DDNS ACCESS INTERVAL)** Saisir à partir du clavier.

### **• Protocole de gestion de réseau simple**

Remarque: " (les guillemets) ne peuvent pas utilisés pour SNMP<sup>6</sup>

### **Communauté SNMP (SNMP COMMUNITY)**

Saisir à partir du clavier. **Contact SNMP (SNMP CONTACT)** Saisir à partir du clavier. **Nom de système SNMP (SNMP SYSTEM NAME)** Saist à partir du clavier. **Emplacement de système SNMP (SNMP SYSTEM LOCATION)**

 $\delta$  Saisir à partir du clavier.

Cliquer la touche [SET] après avoir configurer correctement toutes les rubriques de configuration. Le WJ-HD220 redémarrera et il sera demandé de saisi<sup>c</sup> l'URL comme décrit plus haut dans la page principale et **du** panneau de configuration.

### ■ Configuration de commutateur **(SWITCHER SETUP)**

Cette fenêtre spécifie les configurations de séquence uniquement pour le WJ-HD220. La séquence du navigateur est configurée dans LIVE SEQUENCE SETUP de la page 77.

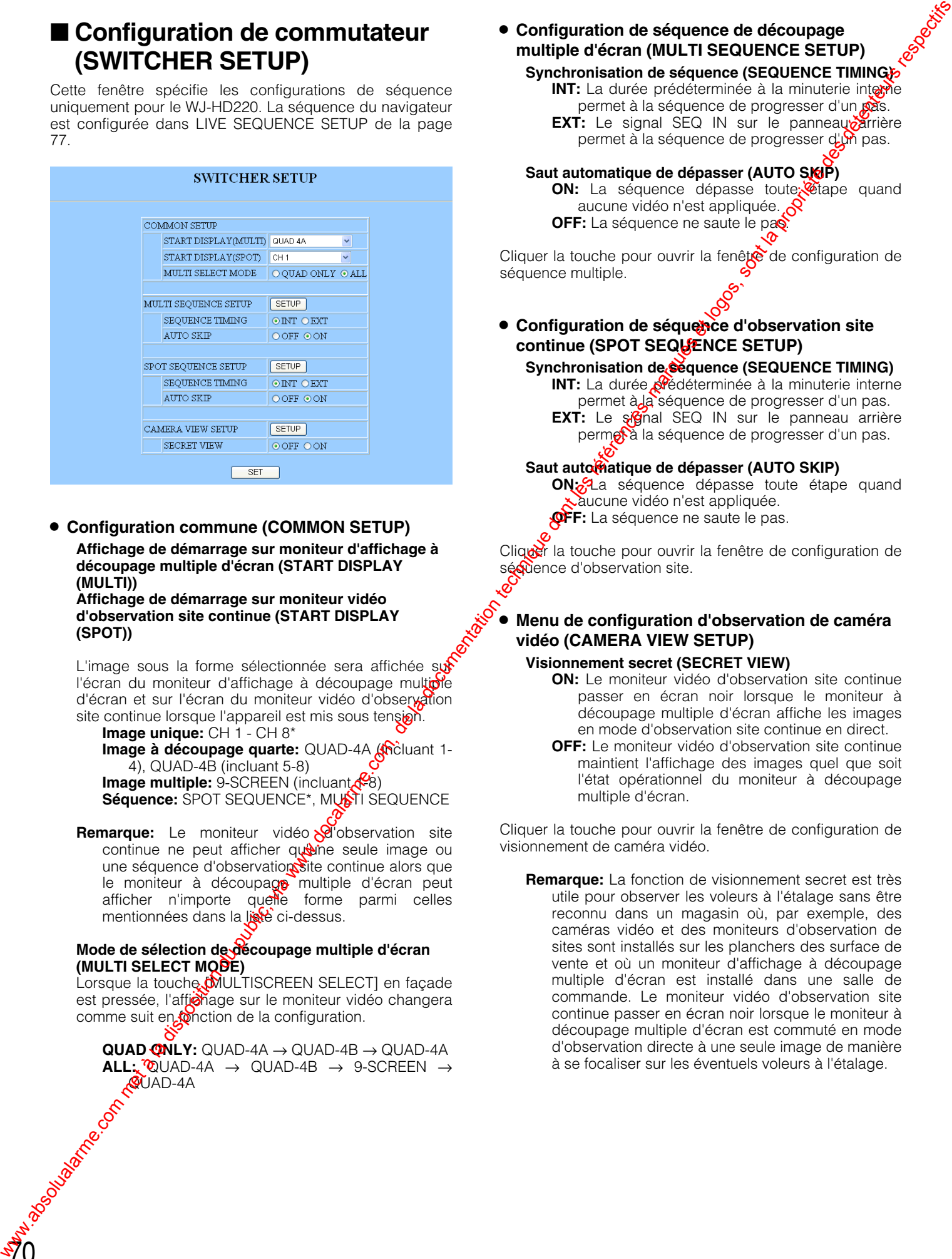

### 8 **Configuration commune (COMMON SETUP)**

**Affichage de démarrage sur moniteur d'affichage à découpage multiple d'écran (START DISPLAY (MULTI))**

**Affichage de démarrage sur moniteur vidéo d'observation site continue (START DISPLAY (SPOT))**

L'image sous la forme sélectionnée sera affichée su l'écran du moniteur d'affichage à découpage multiple d'écran et sur l'écran du moniteur vidéo d'observation site continue lorsque l'appareil est mis sous tension.

**Image unique:** CH 1 - CH 8\* **Image à découpage quarte:** QUAD-4A *(N*icluant 1-4), QUAD-4B (incluant 5-8) **Image multiple:** 9-SCREEN (incluant  $\mathcal{L}_8$ **Séquence:** SPOT SEQUENCE<sup>\*</sup>, MUSTI SEQUENCE

**Remarque:** Le moniteur vidéo **<sup>ou d'</sup>observation** site continue ne peut afficher quine seule image ou une séquence d'observation site continue alors que le moniteur à découpage multiple d'écran peut afficher n'importe quelle forme parmi celles mentionnées dans la liste ci-dessus.

### **Mode de sélection de découpage multiple d'écran (MULTI SELECT MODE)**

Lorsque la touche **(MULTISCREEN SELECT)** en façade est pressée, l'affonage sur le moniteur vidéo changera comme suit en *fonction* de la configuration.

**QUAD ONLY:** QUAD-4A → QUAD-4B → QUAD-4A  $ALL: \n\odot UN$  UAD-4A  $\rightarrow$  QUAD-4B  $\rightarrow$  9-SCREEN  $\rightarrow$ QUAD-4A

### 8 **Configuration de séquence de découpage multiple d'écran (MULTI SEQUENCE SETUP)**

**Synchronisation de séquence (SEQUENCE TIMING) INT:** La durée prédéterminée à la minuterie interne

permet à la séquence de progresser d'un pas. **EXT:** Le signal SEQ IN sur le panneau arrière

permet à la séquence de progresser d'un pas.

### Saut automatique de dépasser (AUTO SKUP)

**ON:** La séquence dépasse toute **C**iape quand aucune vidéo n'est appliquée. **OFF:** La séquence ne saute le pas

Cliquer la touche pour ouvrir la fenête de configuration de séquence multiple.

**· Configuration de séquence d'observation site** continue (SPOT SEQUENCE SETUP)

### **Synchronisation de Séquence (SEQUENCE TIMING)**

**INT:** La durée **prédéterminée à la minuterie interne** permet à la séquence de progresser d'un pas. **EXT:** Le signal SEQ IN sur le panneau arrière permet à la séquence de progresser d'un pas.

### Saut automatique de dépasser (AUTO SKIP)

**ON:** La séquence dépasse toute étape quand aucune vidéo n'est appliquée. **OFF:** La séquence ne saute le pas.

Cliquer la touche pour ouvrir la fenêtre de configuration de sécuence d'observation site.

### 8 **Menu de configuration d'observation de caméra vidéo (CAMERA VIEW SETUP)**

### **Visionnement secret (SECRET VIEW)**

- **ON:** Le moniteur vidéo d'observation site continue passer en écran noir lorsque le moniteur à découpage multiple d'écran affiche les images en mode d'observation site continue en direct.
- **OFF:** Le moniteur vidéo d'observation site continue maintient l'affichage des images quel que soit l'état opérationnel du moniteur à découpage multiple d'écran.

Cliquer la touche pour ouvrir la fenêtre de configuration de visionnement de caméra vidéo.

**Remarque:** La fonction de visionnement secret est très utile pour observer les voleurs à l'étalage sans être reconnu dans un magasin où, par exemple, des caméras vidéo et des moniteurs d'observation de sites sont installés sur les planchers des surface de vente et où un moniteur d'affichage à découpage multiple d'écran est installé dans une salle de commande. Le moniteur vidéo d'observation site continue passer en écran noir lorsque le moniteur à découpage multiple d'écran est commuté en mode d'observation directe à une seule image de manière à se focaliser sur les éventuels voleurs à l'étalage.

### ■ **Configuration de séquence multiple (MULTI SEQUENCE SETUP)**

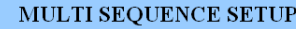

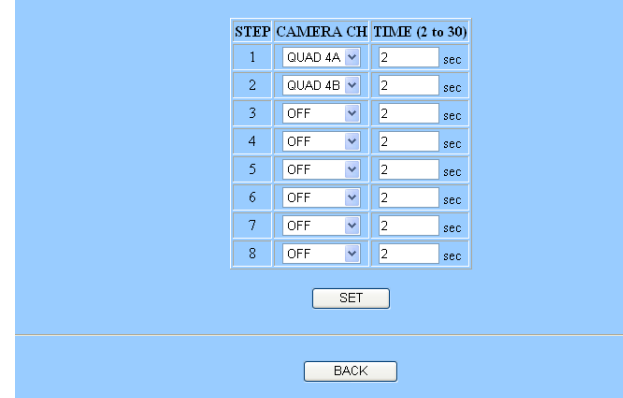

### 8 **Canal de caméra vidéo (CAMERA CH)**

- **1 8:** L'image de caméra vidéo sélectionnée sera affichée en mode d'observation site continue unique.
- **QUAD 4A:** Les images de caméra vidéo 1 à 4 seront affichées en mode à découpage quarte d'écran.
- **QUAD 4B:** Les images de caméra vidéo 5 à 8 seront affichées en mode à découpage quarte d'écran.

### 8 **Heure (TIME)**

### **Durées disponibles:** 2-30 S

Cliquer la touche [SET] après avoir configurer correctement toutes les rubriques de configuration. Weblicher met a touche (SET) après avoir configurer computer du public, via weblicher de configurer dont les reubriques de configurerion.<br>Cliquer la touche des reubriques de configuration.

### ■ **Configuration de séquence unique (SPOT SEQUENCE SETUP)**

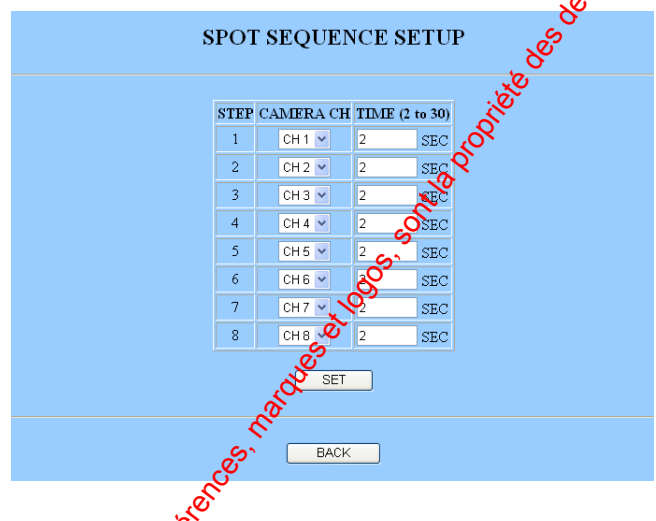

### **• Canal de caméra vidéo (CAMERA CH)**

- **1 8:** V<sup>i</sup>mage de caméra vidéo sélectionnée sera affichée.
- **OEP**: Un écran noir sera affiché.

### 8 **Heure (TIME)**

**Durées disponibles:** 2-30 S

### ■ Menu de configuration **d'observation de caméra vidéo (CAMERA VIEW SETUP)**

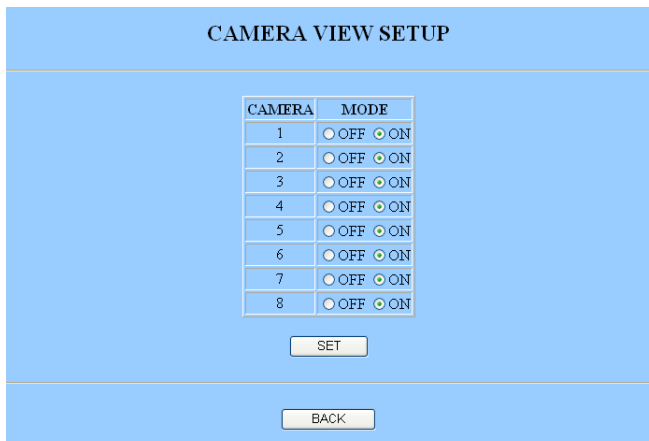

### 8 **Mode (MODE)**

**ON:** L'image en directe du canal est affichée. **OFF:** Une image noire est affichée.

Cliquer la touche [SET] après avoir configurer correctement toutes les rubriques de configuration.

### ■ **Informations de système (SYSTEM INFORMATION)**

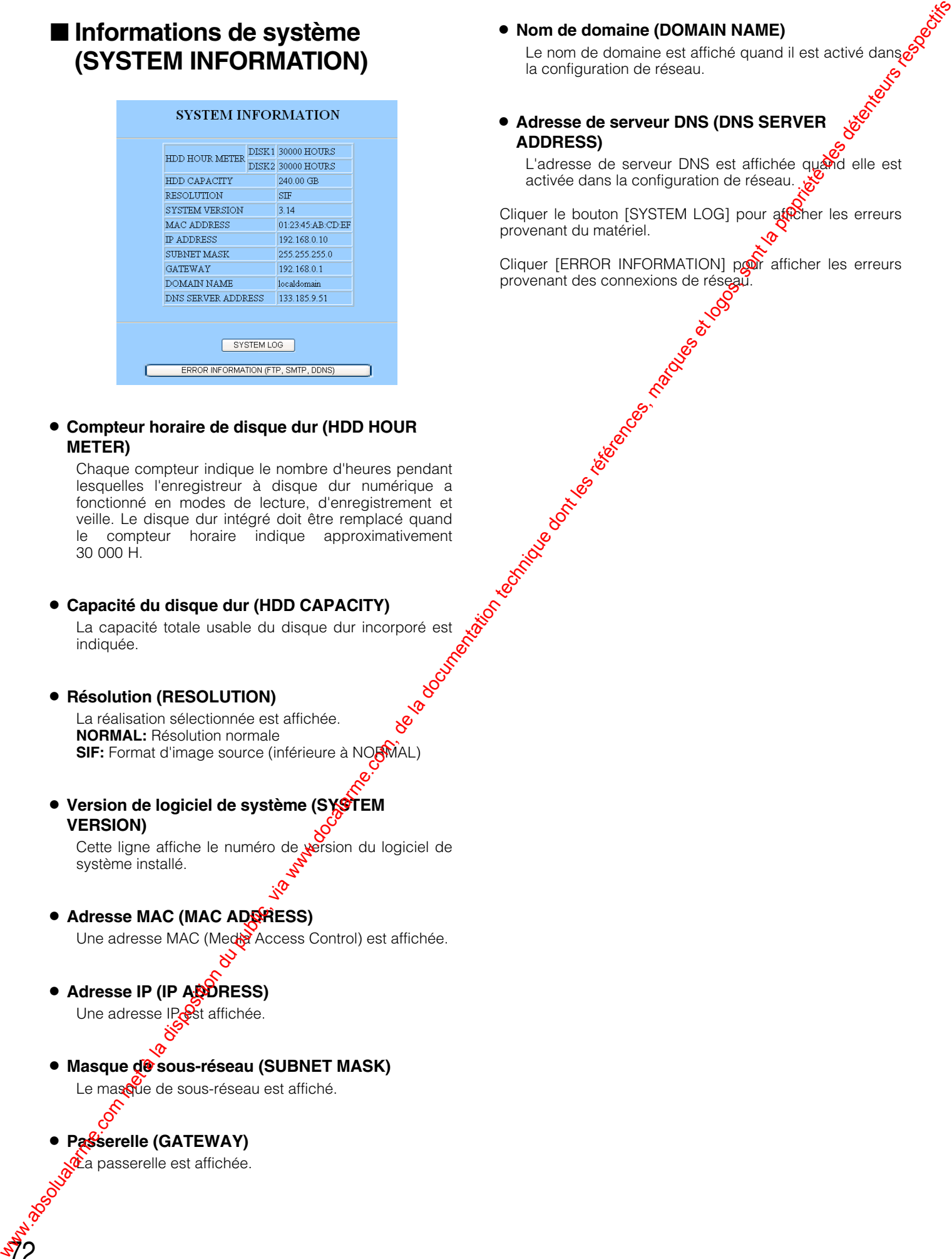

### 8 **Compteur horaire de disque dur (HDD HOUR METER)**

Chaque compteur indique le nombre d'heures pendant lesquelles l'enregistreur à disque dur numérique a fonctionné en modes de lecture, d'enregistrement et veille. Le disque dur intégré doit être remplacé quand le compteur horaire indique approximativement 30 000 H.

### 8 **Capacité du disque dur (HDD CAPACITY)**

La capacité totale usable du disque dur incorporé est indiquée.

### 8 **Résolution (RESOLUTION)**

La réalisation sélectionnée est affichée. **NORMAL:** Résolution normale **SIF:** Format d'image source (inférieure à NORMAL)

**• Version de logiciel de système (SYSTEM VERSION)**

Cette ligne affiche le numéro de version du logiciel de système installé.

### **• Adresse MAC (MAC ADDRESS)**

Une adresse MAC (Meder Access Control) est affichée.

### **• Adresse IP (IP ADDRESS)**

Une adresse IP est affichée.

### **• Masque de sous-réseau (SUBNET MASK)**

Le masque de sous-réseau est affiché.

### **Passerelle (GATEWAY)**

72

ta passerelle est affichée.

### 8 **Nom de domaine (DOMAIN NAME)**

Le nom de domaine est affiché quand il est activé dans la configuration de réseau.

### 8 **Adresse de serveur DNS (DNS SERVER ADDRESS)**

L'adresse de serveur DNS est affichée quand elle est activée dans la configuration de réseau.

Cliquer le bouton [SYSTEM LOG] pour afficher les erreurs provenant du matériel.

Cliquer [ERROR INFORMATION] pour afficher les erreurs provenant des connexions de réseau.
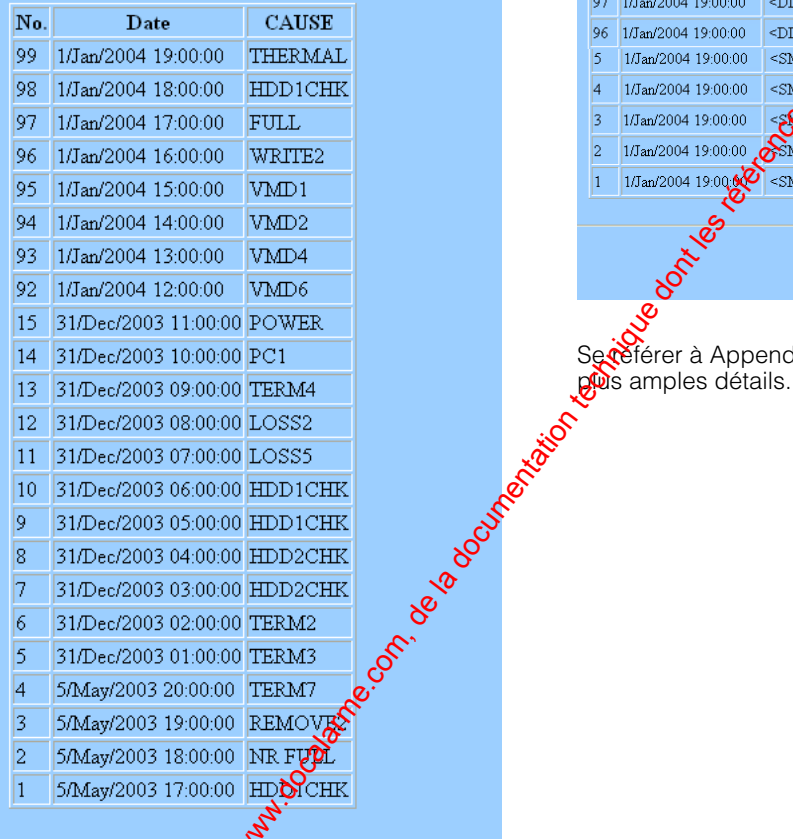

Les causes d'erreur sont abrégées comme indiquées en haut de la fenêtre. Hautien Books Richard Richard Richard Richard Richard Richard

# ■ **Informations d'erreur relatives aux connexions de réseau (ERROR INFORMATION (FTP, SMTP, DDNS))**

Jusqu'à 100 erreurs sont affichées. La liste est pres à jour en éliminant les anciens enregistrements prisque de nouveaux événements apparaissent.

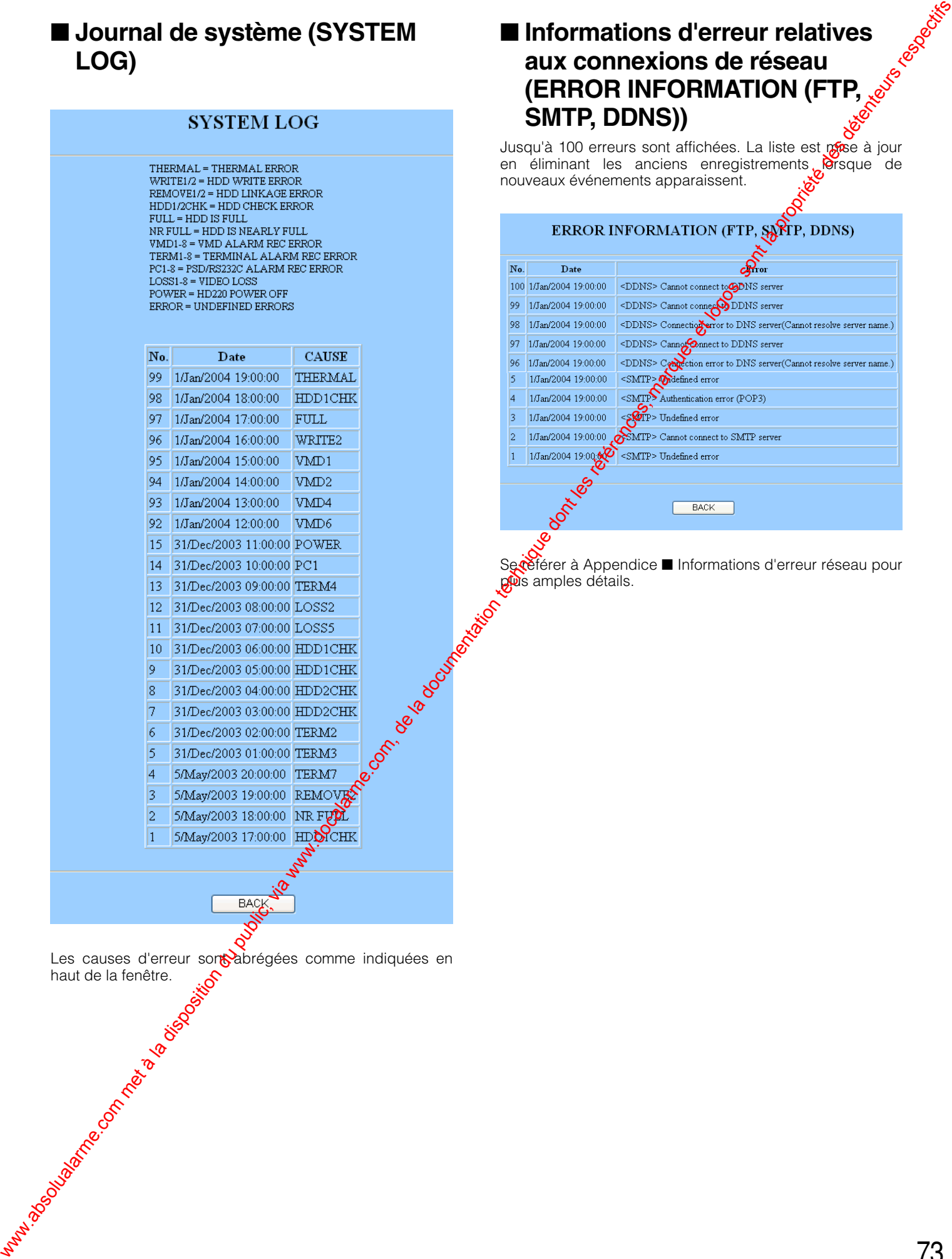

Se référer à Appendice ■ Informations d'erreur réseau pour

# ■ Configuration d'utilisateur **(USER SETUP)**

Un nombre maximum de 16 utilisateurs peuvent être enregistrés.

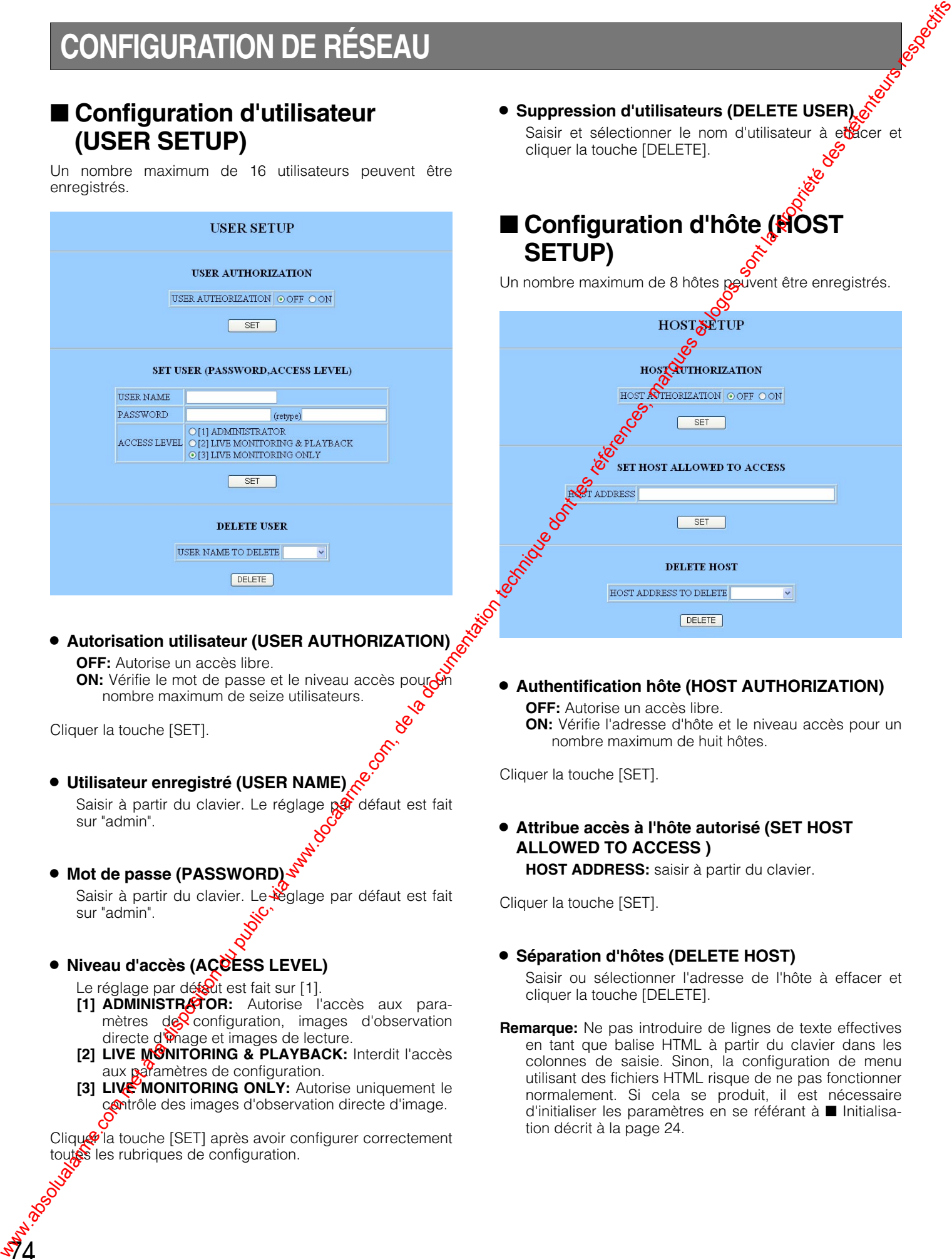

8 **Autorisation utilisateur (USER AUTHORIZATION)**

**OFF:** Autorise un accès libre.

**ON:** Vérifie le mot de passe et le niveau accès poure nombre maximum de seize utilisateurs.

Cliquer la touche [SET].

74

# 8 **Utilisateur enregistré (USER NAME)**

Saisir à partir du clavier. Le réglage par défaut est fait sur "admin".

8 **Mot de passe (PASSWORD)**

Saisir à partir du clavier. Le léglage par défaut est fait sur "admin".

# 8 **Niveau d'accès (ACCESS LEVEL)**

Le réglage par détaut est fait sur [1].

- **[1] ADMINISTRATOR:** Autorise l'accès aux paramètres  $\text{deg}$  configuration, images d'observation directe d'image et images de lecture.
- **[2] LIVE MONITORING & PLAYBACK:** Interdit l'accès aux paramètres de configuration.
- **[3] LIVE MONITORING ONLY:** Autorise uniquement le contrôle des images d'observation directe d'image.

Clique ia touche [SET] après avoir configurer correctement toutes les rubriques de configuration.

**• Suppression d'utilisateurs (DELETE USER)** Saisir et sélectionner le nom d'utilisateur à etect cliquer la touche [DELETE].

# ■ Configuration d'hôte (HOST **SETUP)**

Un nombre maximum de 8 hôtes pouvent être enregistrés.

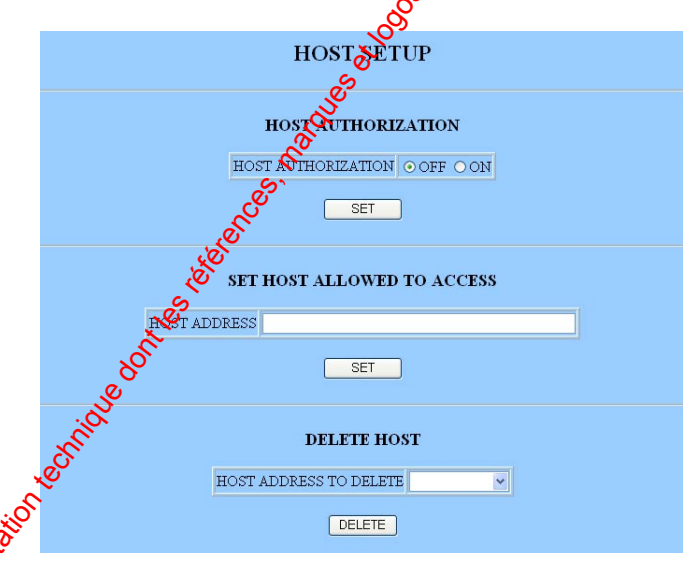

8 **Authentification hôte (HOST AUTHORIZATION) OFF:** Autorise un accès libre. **ON:** Vérifie l'adresse d'hôte et le niveau accès pour un nombre maximum de huit hôtes.

Cliquer la touche [SET].

# 8 **Attribue accès à l'hôte autorisé (SET HOST ALLOWED TO ACCESS )**

**HOST ADDRESS:** saisir à partir du clavier.

Cliquer la touche [SET].

# 8 **Séparation d'hôtes (DELETE HOST)**

Saisir ou sélectionner l'adresse de l'hôte à effacer et cliquer la touche [DELETE].

**Remarque:** Ne pas introduire de lignes de texte effectives en tant que balise HTML à partir du clavier dans les colonnes de saisie. Sinon, la configuration de menu utilisant des fichiers HTML risque de ne pas fonctionner normalement. Si cela se produit, il est nécessaire d'initialiser les paramètres en se référant à ■ Initialisation décrit à la page 24.

# ■ Configuration de client **FTP (FTP CLIENT SETUP)**

# 8 **Configuration de base (BASIC SETUP)**

**Adresse de serveur (SERVER ADDRESS)** Spécifier l'adresse de serveur.

**Nom d'utilisateur accédant au système (LOGIN USER NAME)** Saisir le nom d'utilisateur.

**Mot de passe d'accès au système (LOGIN PASSWORD)**

Saisir le mot de passe.

**Mode (MODE) Modes disponibles:** SEQUENTIAL, PASSIVE

Cliquer la touche [SET].

# 8 **FTP envoyé par minuterie périodique (FTP SEND BY PERIODIC TIMER)**

Configuration de client FTP<br>
(FTP CUENTE)<br>
Warren version du public, via www.docalarme.com<br>
Warren version du public, via www.docalarme.com<br>
Comparison du public, via www.docalarme.com<br>
Comparison du public, via www.docal

# **Envoi FTP (FTP SENDING)**

**ON:** Envoie les images de canal à l'intervalle spécifié. **OFF:** N'envoie ried

# **Répertoire de serveur (SERVER DIRECTORY)**

Spécifier le réportoire où les données d'image doivent être stockées.

# **Nom de fichier (FILE NAME)**

Règle de nom de fichier: Base date et heure, numérotation de série

# **Intervalle (INTERVAL)**

**Durées disponibles:** 1 - 1 440 secondes, 1 - 1 440 minutes

# **Canal à transmettre (CHANNEL TO SEND) OFF:** Ne transmet pas l'image de canal.<br>**ON:** Transmet l'image de canal. **ON:** Transmet l'image de canal.

Cliquer la touche [SET] après avoir configurer correctexcent toutes les rubriques de configuration.

# ■ Configuration du courier **(MAIL SETUP)**

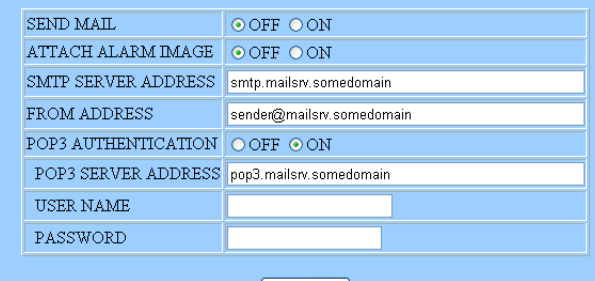

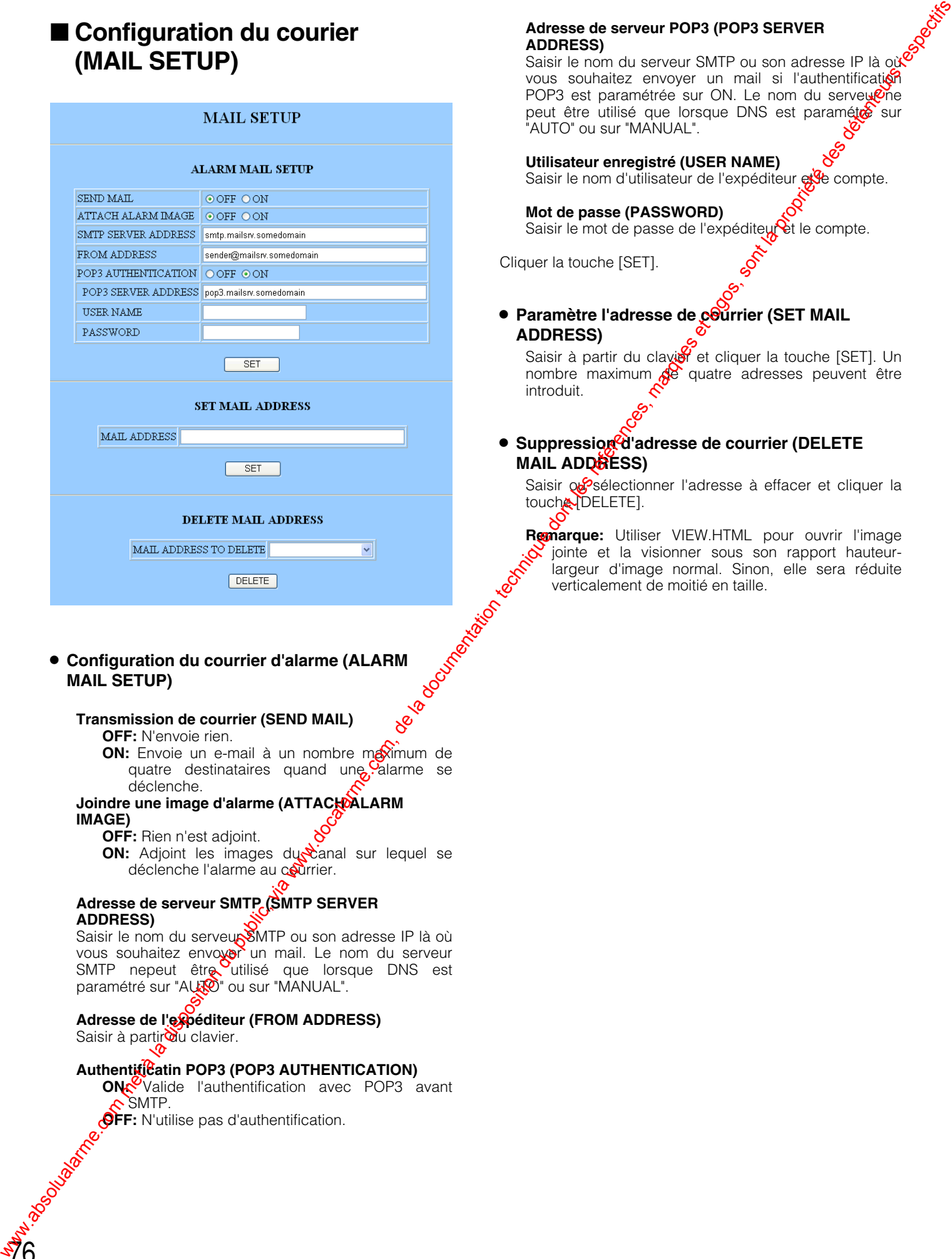

# **8 Configuration du courrier d'alarme (ALARM<br>MAIL SETUP)**<br>A courrier (SEND MAIL) **MAIL SETUP)**

# **Transmission de courrier (SEND MAIL)**

**OFF:** N'envoie rien.

**ON:** Envoie un e-mail à un nombre maximum de quatre destinataires quand une alarme se déclenche.

# Joindre une image d'alarme (ATTACH ALARM **IMAGE)**

**OFF:** Rien n'est adjoint.

**ON:** Adjoint les images du canal sur lequel se déclenche l'alarme au courrier.

# **Adresse de serveur SMTP (SMTP SERVER ADDRESS)**

Saisir le nom du serveur SMTP ou son adresse IP là où vous souhaitez envoyer un mail. Le nom du serveur SMTP nepeut être utilisé que lorsque DNS est paramétré sur "AUTO" ou sur "MANUAL".

# **Adresse de l'expéditeur (FROM ADDRESS)**

Saisir à partir**o**u clavier.

# **Authentificatin POP3 (POP3 AUTHENTICATION)**

**ON:** Valide l'authentification avec POP3 avant  $\sim$  SMTP. **OFF:** N'utilise pas d'authentification.

### **Adresse de serveur POP3 (POP3 SERVER ADDRESS)**

Saisir le nom du serveur SMTP ou son adresse IP là où vous souhaitez envoyer un mail si l'authentification POP3 est paramétrée sur ON. Le nom du serveutine peut être utilisé que lorsque DNS est paramétés sur "AUTO" ou sur "MANUAL".

# **Utilisateur enregistré (USER NAME)**

Saisir le nom d'utilisateur de l'expéditeur et le compte.

# **Mot de passe (PASSWORD)**

Saisir le mot de passe de l'expéditeur et le compte.

Cliquer la touche [SET].

**• Paramètre l'adresse de courrier (SET MAIL ADDRESS)**

Saisir à partir du clavier et cliquer la touche [SET]. Un nombre maximum  $\beta$ e quatre adresses peuvent être introduit.

# **6 Suppression d'adresse de courrier (DELETE MAIL ADDRESS)**

Saisir ou sélectionner l'adresse à effacer et cliquer la touche *DELETE*].

**Remarque:** Utiliser VIEW.HTML pour ouvrir l'image jointe et la visionner sous son rapport hauteurlargeur d'image normal. Sinon, elle sera réduite verticalement de moitié en taille.

# ■ Configuration vidéo de réseau **(NETWORK VIDEO SETUP)**

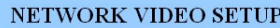

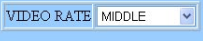

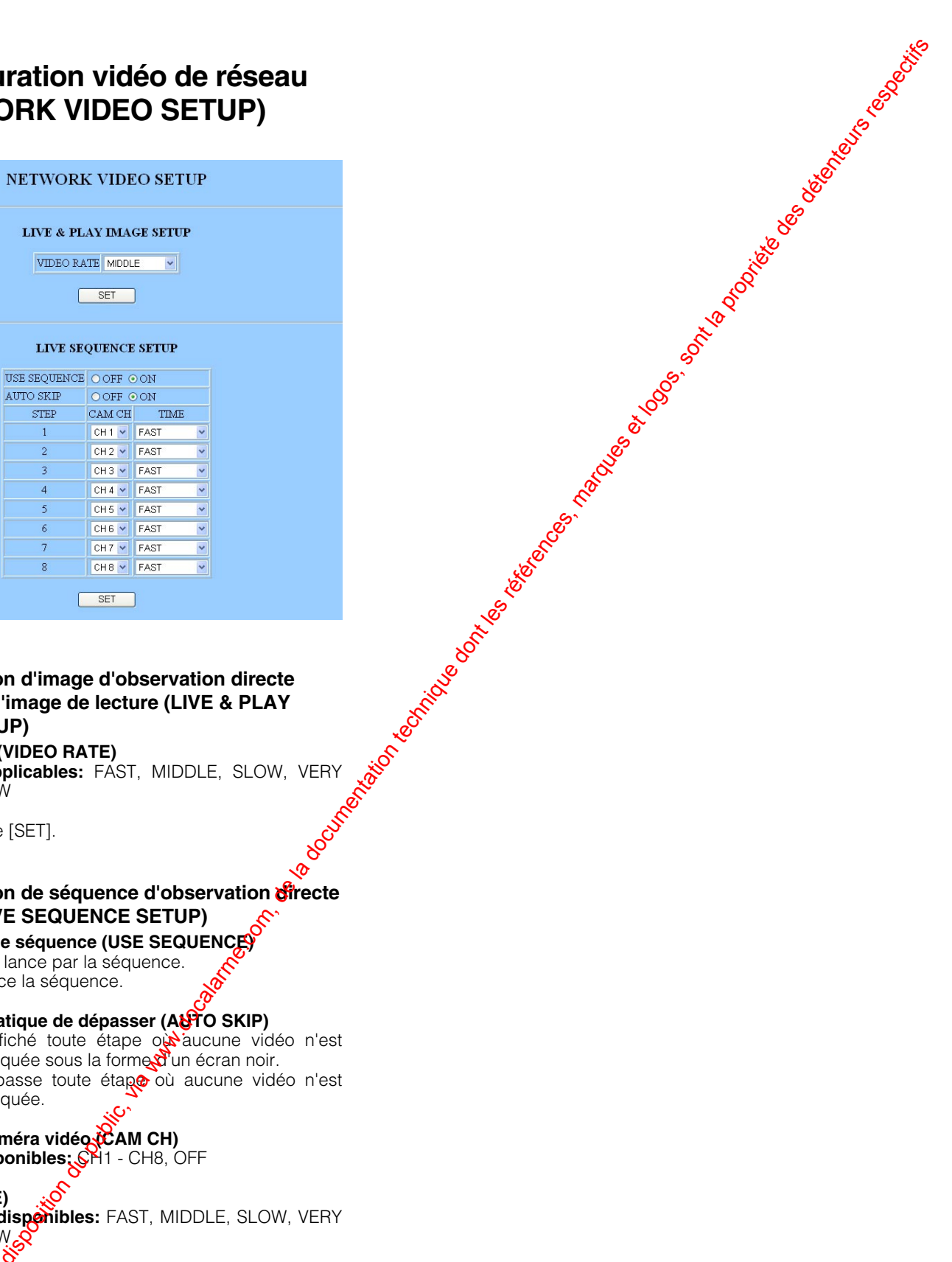

8 **Configuration d'image d'observation directe d'image et d'image de lecture (LIVE & PLAY IMAGE SETUP)**

## **Taux vidéo (VIDEO RATE)** Taux applicables: FAST, MIDDLE, SLOW, VERY SLOW

Cliquer la touche [SET].

# **6** Configuration de séquence d'observation directe **d'image (LIVE SEQUENCE SETUP)**

# **Utilisation de séquence (USE SEQUENCE)**

**OFF:** Ne lance par la séquence. **ON:** Lance la séquence.

# Saut automatique de dépasser (AUTO SKIP)

**OFF:** Affiché toute étape ou aucune vidéo n'est appliquée sous la forme d'un écran noir. **ON:** Dépasse toute étape où aucune vidéo n'est appliquée.

# **Canal de caméra vidéo (CAM CH)** Canaux disponibles: SH1 - CH8, OFF

**Durée (TIME) Durées disponibles:** FAST, MIDDLE, SLOW, VERY **SLOW&** 

Cliquer la toucke [SET].

# **UTILISATION DU WJ-HD220**

# ■ **Panneau principal**

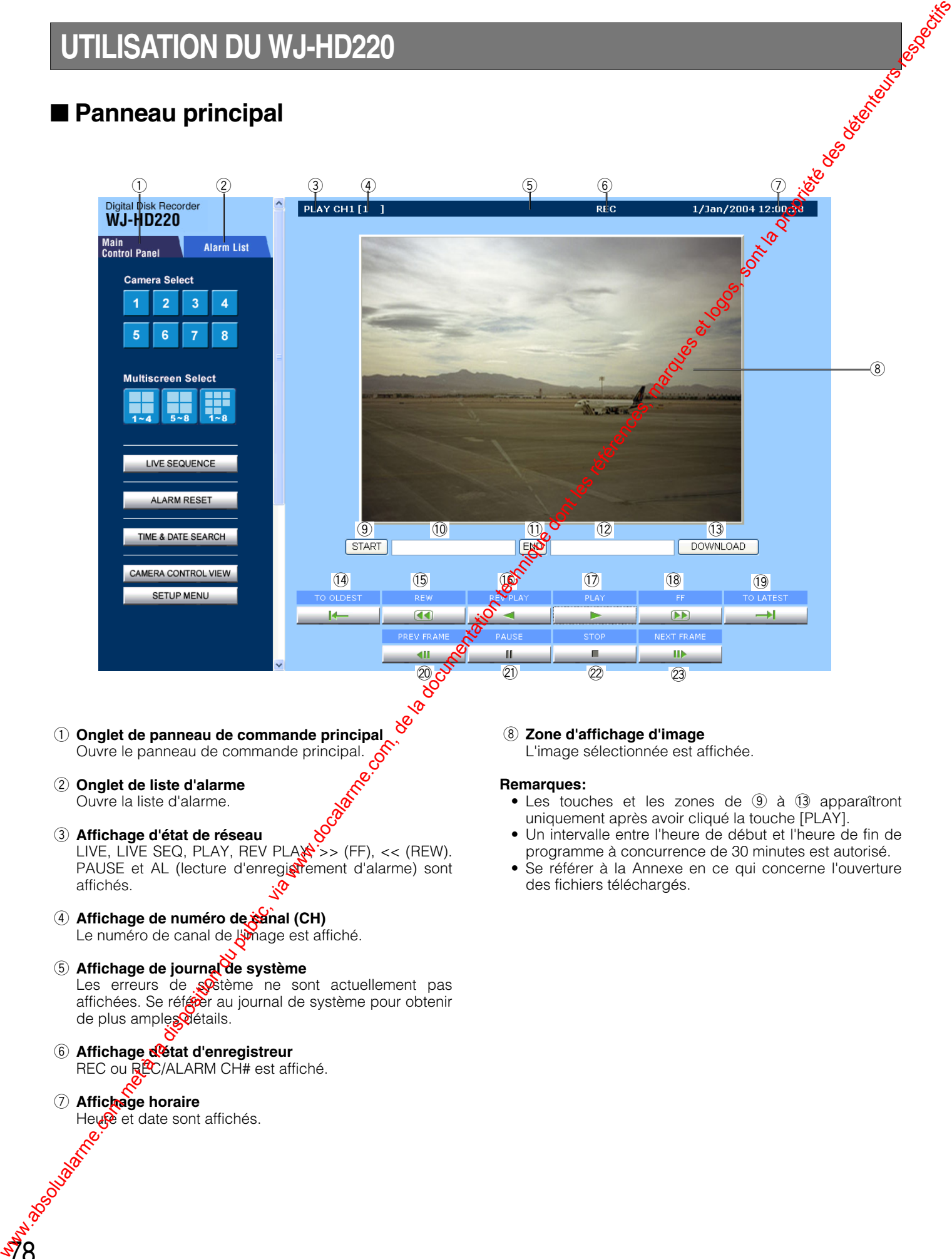

u **Affichage horaire**

Heure et date sont affichés.

- **<sup>9</sup> Touche de démarrage (START)** Pendant la lecture, le fait de cliquer cette touche spécifiera le point de départ du téléchargement.
- !0**Zone d'affichage d'heure de début de session** Affiche l'heure de début de session de l'image enregistrée sur le point d'être téléchargée.
- !1 **Touche de fin de session (END)** Pendant la lecture, le fait de cliquer cette touche spécifiera le point de fin de session du téléchargement.
- !2**Zone d'affichage d'heure de fin de session** Affiche l'heure de fin de session de l'image enregistrée sur le point d'être téléchargée.
- !3**Touche de téléchargement (DOWNLOAD)** Extrait les limites horaires spécifiées pour les données d'image de l'heure de début de session à l'heure de fin de session.
- !4**Touche de retour à la plus ancienne image (TO OLDEST)** Saute à l'image enregistrée et l'image la plus ancienne de l'enregistrement.
- !5**Touche de rembobinage (REW)** Rembobine l'image enregistrée sur le WJ-HD220 jusqu'au point de départ.
- !6**Touche de lecture inverse (REV PLAY)** Change le sens de lecture en défilement inverse.
- !7**Touche de lecture (PLAY)** Exécute la lecture de l'image enregistrée.
- !8**Touche d'avance rapide (FF)** Avance rapidement l'image enregistrée sur le HD220 jusqu'au point de fin de session.
- !9**Touche de retour à l'image la plus récente (TO LATEST)**

Saute à l'image enregistrée et l'image la plus écente de l'enregistrement.

- @0**Touche d'image précédente (PREV FRAME)** Revient en arrière de la valeur d'une image.
- @1 **Touche de pause (PAUSE)** Aménage une pause en lecture de l'image.
- @2**Touche d'arrêt (STOP)** Arrête la lecture y compris REW, PREV FRAME, PAUSE, PLAY, NEXT FRAME et FF.
- @3**Touche d'image suivante (NEXT FRAME)** Avance de la valeur d'une image tout en aménageant Level Manuscript River of the River Branch

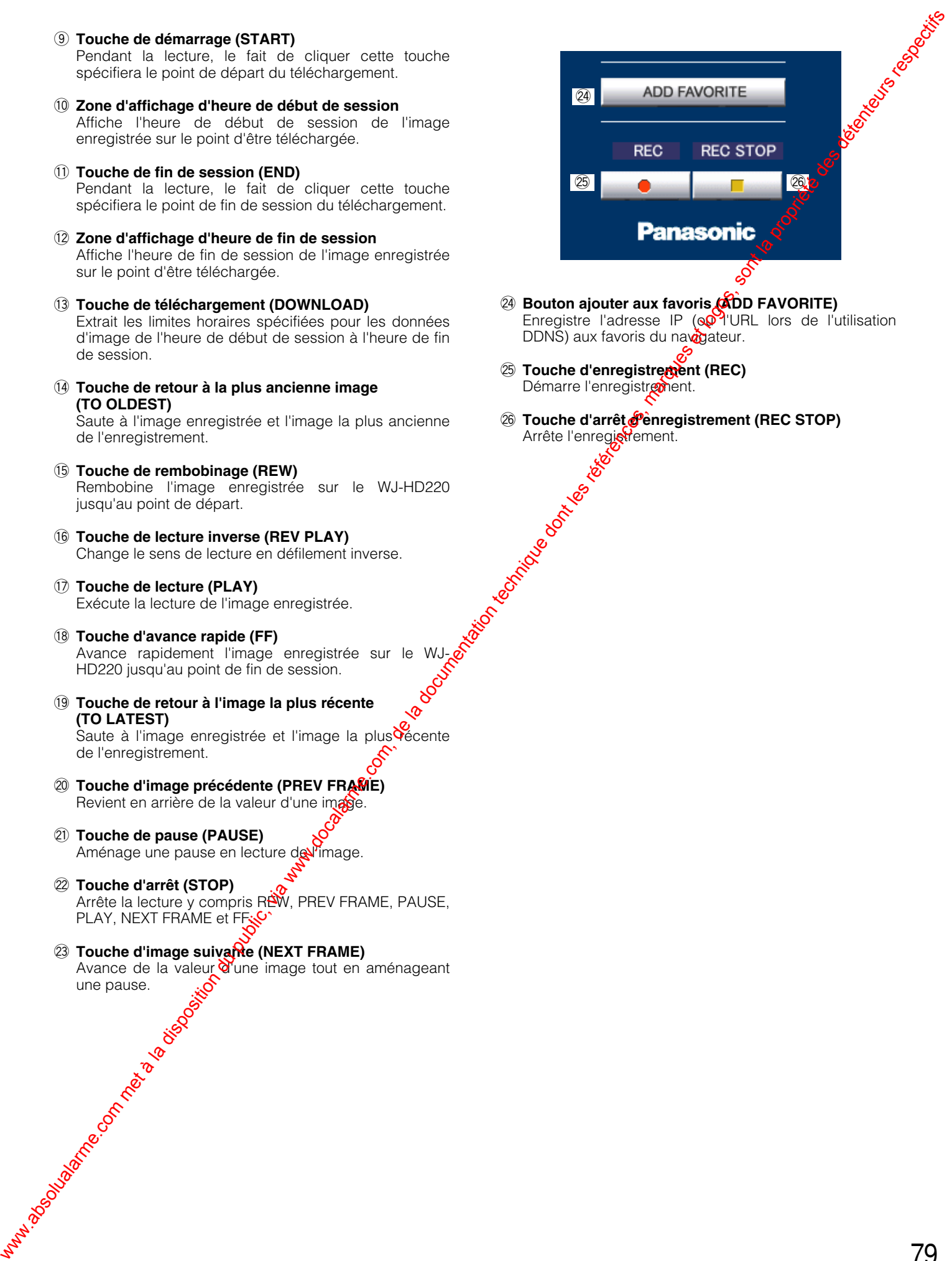

- @4**Bouton ajouter aux favoris (ADD FAVORITE)** Enregistre l'adresse IP  $(\mathbf{Q}^{\mathbf{Q}})^{\mathsf{T}}$ URL lors de l'utilisation DDNS) aux favoris du navagateur.
- $%$  Touche d'enregistrement (REC) Démarre l'enregistrement.
- @6**Touche d'arrêt d'enregistrement (REC STOP)** Arrête l'enregistrement.

# ■ Panneau de commande **principal**

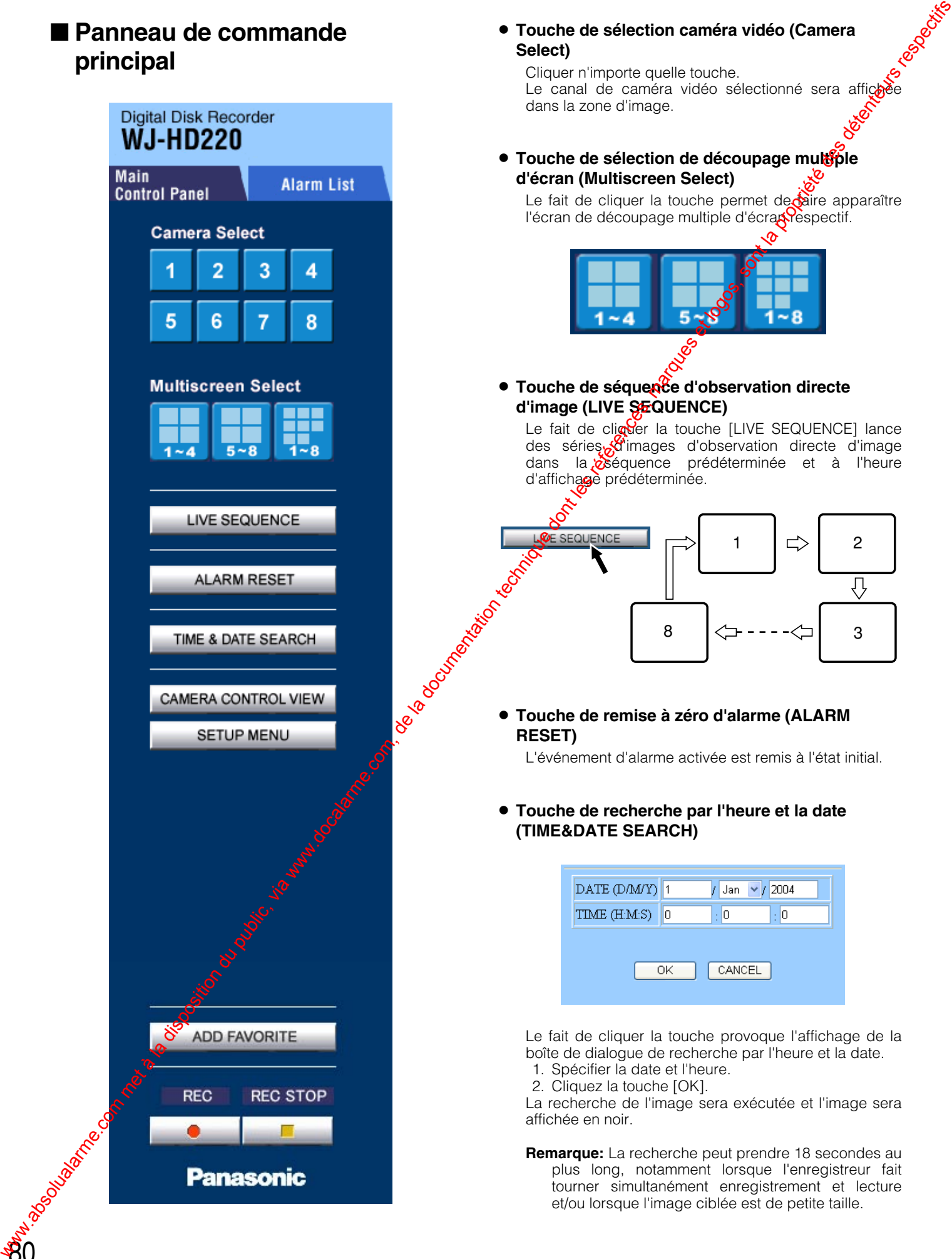

8 **Touche de sélection caméra vidéo (Camera Select)**

Cliquer n'importe quelle touche. Le canal de caméra vidéo sélectionné sera affic dans la zone d'image.

**• Touche de sélection de découpage multiple d'écran (Multiscreen Select)**

Le fait de cliquer la touche permet de faire apparaître l'écran de découpage multiple d'écranies pectif.

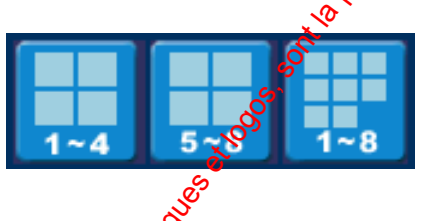

**Touche de séquence d'observation directe d'image (LIVE SEQUENCE)**

Le fait de cligder la touche [LIVE SEQUENCE] lance des séries <sup>d'</sup>images d'observation directe d'image dans la béquence prédéterminée et à l'heure d'affichage prédéterminée.

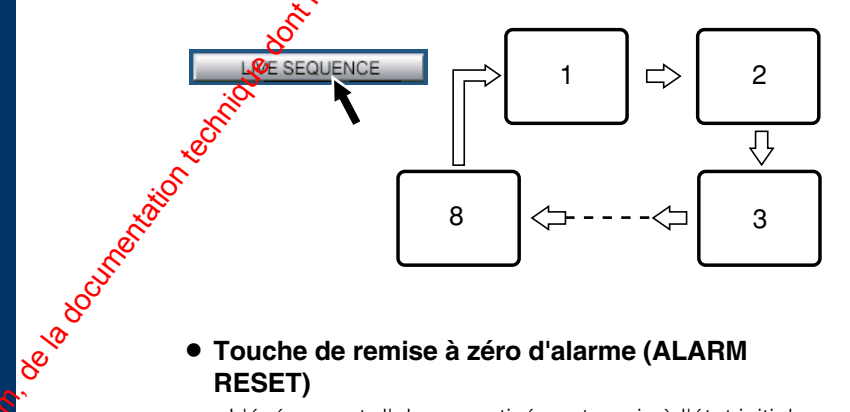

**RESET)**

L'événement d'alarme activée est remis à l'état initial.

8 **Touche de recherche par l'heure et la date (TIME&DATE SEARCH)**

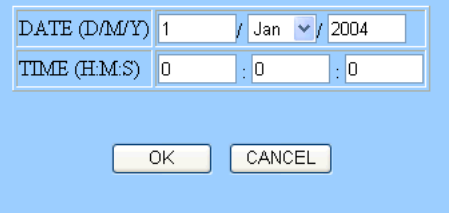

Le fait de cliquer la touche provoque l'affichage de la boîte de dialogue de recherche par l'heure et la date.

- 1. Spécifier la date et l'heure.
- 2. Cliquez la touche [OK].

La recherche de l'image sera exécutée et l'image sera affichée en noir.

**Remarque:** La recherche peut prendre 18 secondes au plus long, notamment lorsque l'enregistreur fait tourner simultanément enregistrement et lecture et/ou lorsque l'image ciblée est de petite taille.

# 8 **Touche de visionnage de contrôle de caméra vidéo (CAMERA CONTROL VIEW)**

Les touches de commande de caméra vidéo apparaissent en bas de l'écran lorsque la touche [CAMERA CONTROL VIEW] est cliqué. Ces touches vous permettent de régler les images des caméras vidéo combinées.

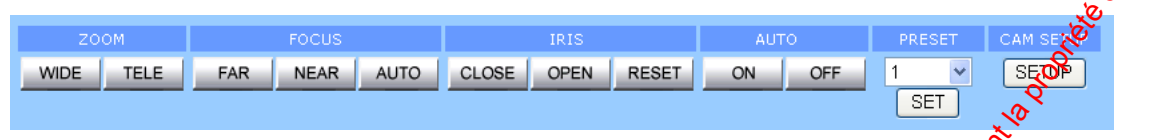

Les touches **ZOOM (WIDE/TELE)** permettent d'agrandir ou de réduire l'image.

Les touches **FOCUS (FAR/NEAR/AUTO)** ajustent la mise au point de l'image. Quand AUTO est cliqué, la caméra vidéo auto-ajuste la mise au point.

Les touches **IRIS (CLOSE/OPEN/RESET)** ajustent l'ouverture de l'image. Lorsque RESET est cliqué, le diaphragme est ramené sur sont réglage implicite d'usine.

Les touches **AUTO (ON/OFF)** permettent à la caméra vidéo d'opérer un balayage panoramique continu dans les limites prédéterminées.

**PRESET** permet à la caméra vidéo de s'orienter sur la position prédéterminée spécifiée par le nombre.

# **Commande PAN/TILT:**

Cliquer dans la direction souhaitée dans la zone d'affichage d'image pour déplacer la caméra vidéo si elle est installée sur une tourelle télécommandée de balayage panoramique et de réglage d'inclinaison. La zone d'affichage d'image se voit affecter la fonction  $\phi$ balayage panoramique et de réglage d'inclinaison avec la touche de souris. Les zones à division en 25 parties  $(5x5)$  sont invisibles, mais chacune représexte une direction d'orientation: vers le haut, vers le bas, vers la droite ou vers la gauche.

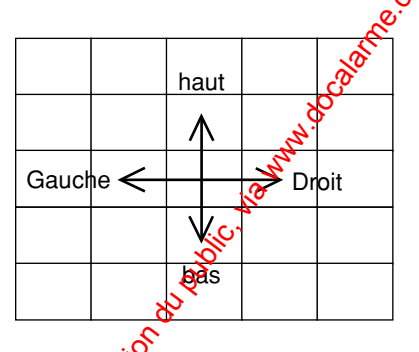

La touche de configuration sole caméra vidéo (CAM **SETUP)** ouvre le menu de configuration de caméra vidéo et une petite **fe**nêtre (CAMERA SETUP)

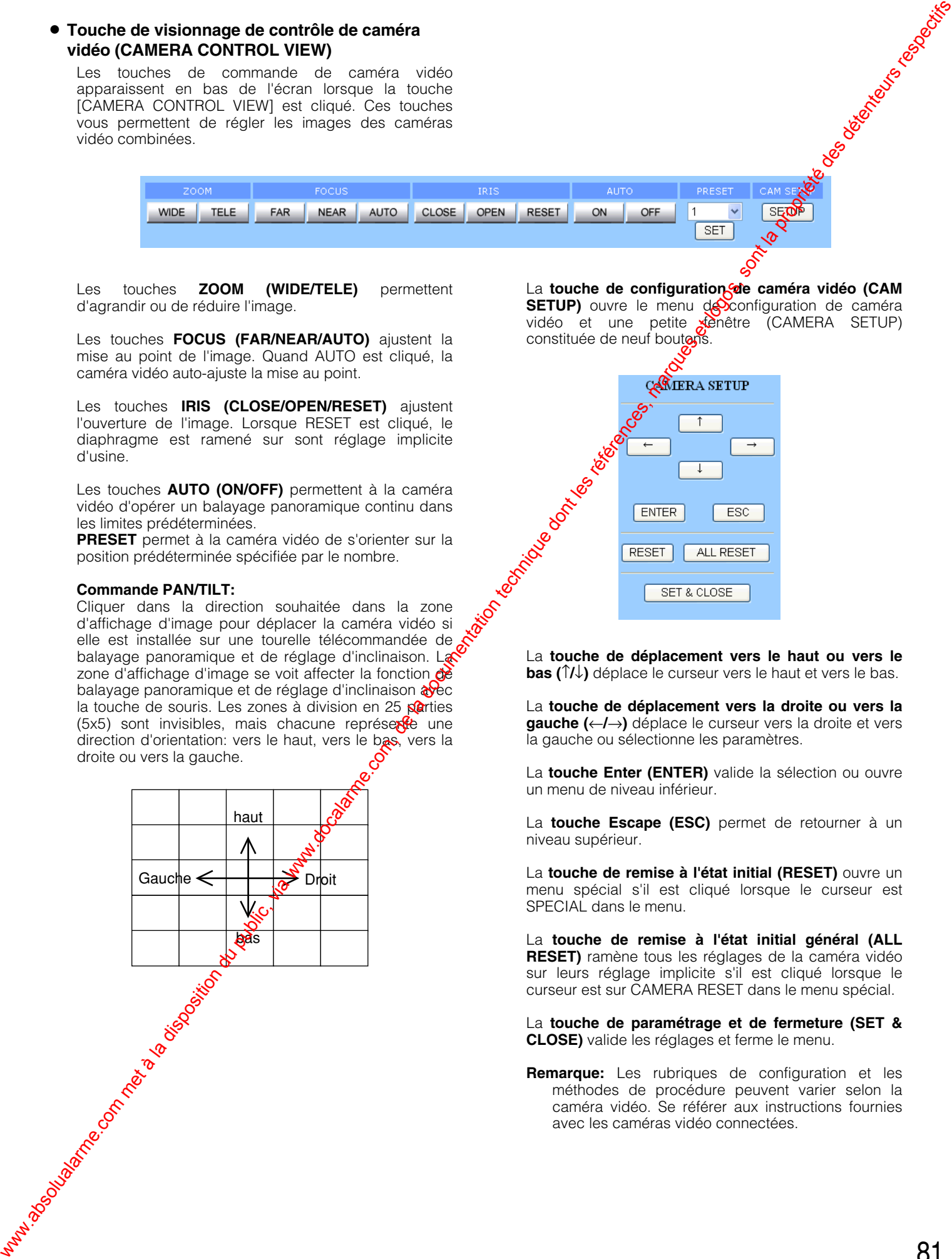

La **touche de déplacement vers le haut ou vers le bas (**↑**/**↓**)** déplace le curseur vers le haut et vers le bas.

La **touche de déplacement vers la droite ou vers la gauche (**←**/**→**)** déplace le curseur vers la droite et vers la gauche ou sélectionne les paramètres.

La **touche Enter (ENTER)** valide la sélection ou ouvre un menu de niveau inférieur.

La **touche Escape (ESC)** permet de retourner à un niveau supérieur.

La **touche de remise à l'état initial (RESET)** ouvre un menu spécial s'il est cliqué lorsque le curseur est SPECIAL dans le menu.

La **touche de remise à l'état initial général (ALL RESET)** ramène tous les réglages de la caméra vidéo sur leurs réglage implicite s'il est cliqué lorsque le curseur est sur CAMERA RESET dans le menu spécial.

La **touche de paramétrage et de fermeture (SET & CLOSE)** valide les réglages et ferme le menu.

**Remarque:** Les rubriques de configuration et les méthodes de procédure peuvent varier selon la caméra vidéo. Se référer aux instructions fournies avec les caméras vidéo connectées.

# ■ **Liste des alarmes**

Le fait de cliquer l'onglet de la liste d'alarme du panneau de commande principal permet d'ouvrir la liste.

Les événement d'alarme sont indiqués sous forme de liste avec les numéros d'événement, les dates, les numéros de canal et les types d'événement.

Cliquer une ligne pour lire les images enregistrées pour un événement.

**CH SORT** réorganise l'ordre du listage afin de commencer par le canal de caméra vidéo que vous avez spécifié. Le listage sera trié par date et heure si ALL est spécifiée.

La touche **PREV** permet de retourner à la page précédente de la liste.

La touche **NEXT** ouvre la page suivante.

La touche **"Alarm List Search"** ouvre la boîte de dialogue de recherche.

Les types d'événement sont abrégés comme suit dans la liste.

- **TERM:** La borne d'alarme du panneau arrière de WJ-HD220 est activée.
- **VMD:** Le détecteur de mouvement vidéo incorporé est activé.
- **PC:** L'enregistreur a reçu une alarme d'un ordinateur personnel.

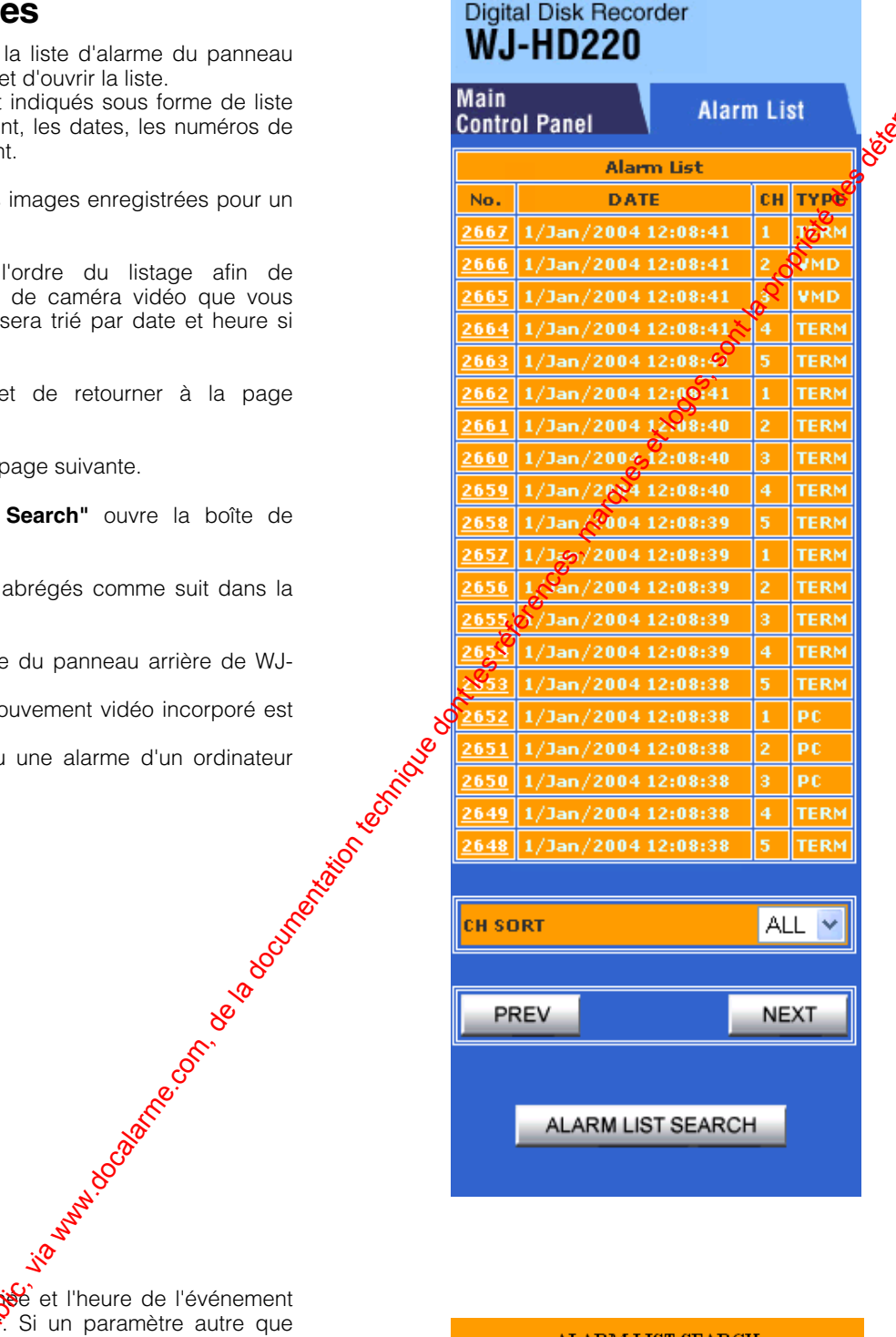

Spécifie le mois, le jour, l'angée et l'heure de l'événement que l'on souhaite rechercher. Si un paramètre autre que ALL est sélectionné, seules les images du canal spécifié seront affichées.

Cliquer le bouton  $[Q^{\star}]$ . La boîte de dialogue disparaît et l'événement le plus proche sera affiché.

Remarque: La *G*echerche peut prendre 18 secondes au plus long, notamment lorsque l'enregistreur fait tourner simultanément enregistrement et lecture et/ou lorsque<br>l'image ciblée est de petite taille.<br>
S l'image ciblée est de petite taille.

82

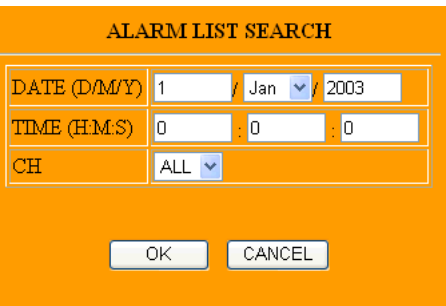

# ■ **Téléchargement HTTP et visionnage des Images**

Au moment de l'accès du WJ-HD220 à partir du navigateur et lorsque la touche [DOWNLOAD] est cliquée pendant le mode de lecture, les données d'image et le logiciel de visionneuse sont téléchargés sous la forme d'un fichier "exe" dans votre ordinateur personnel.

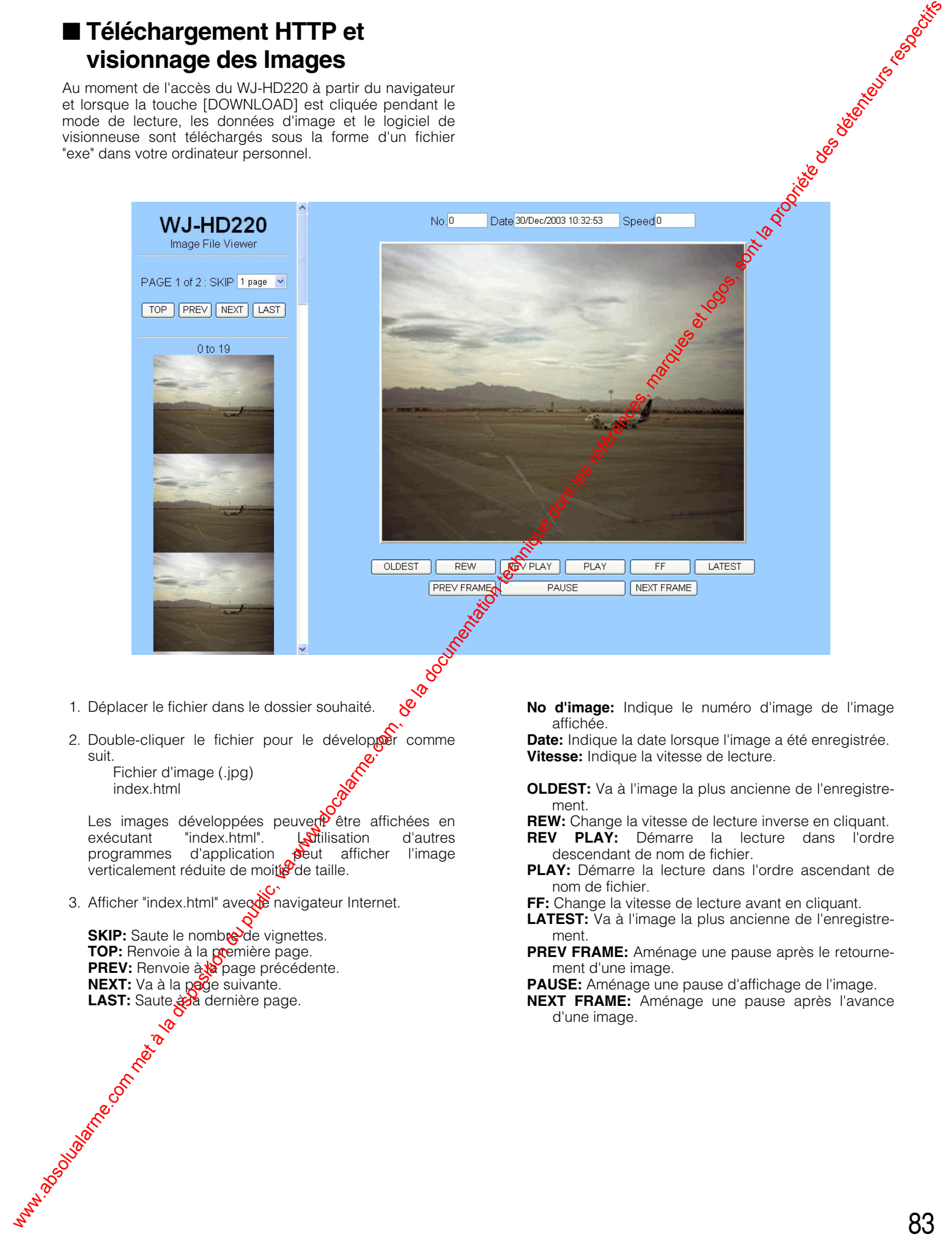

# **DÉPANNAGE**

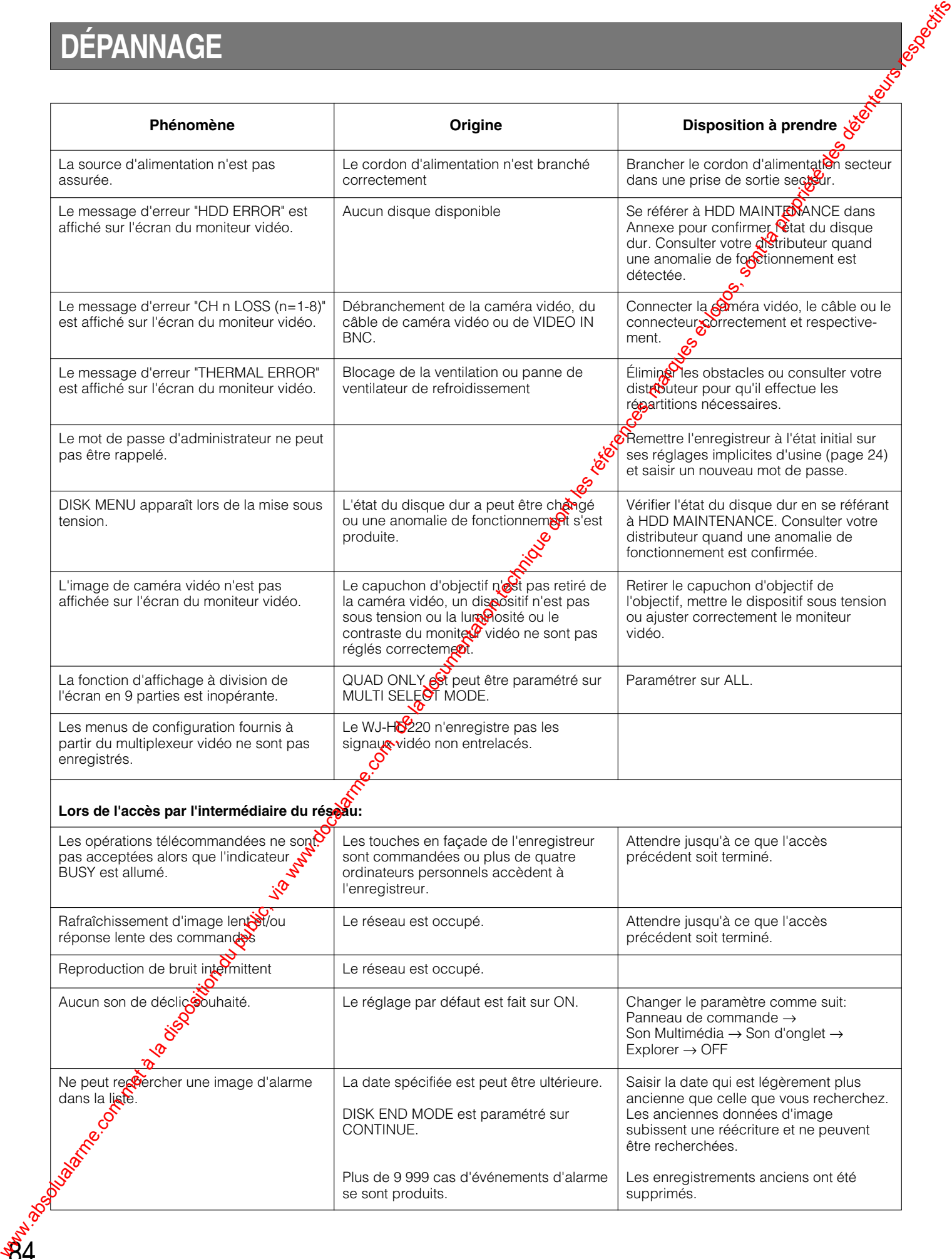

# **CARACTÉRISTIQUES TECHNIQUES ET ANNEXE** www.docalarme.com met à la disposition du public, via www.docalarme.com, de la documentation du public, via ww<br>documentation du public, marques de traite de la propriété des détenteurs respectifs des détenteurs respectifs

# **CARACTÉRISTIQUES TECHNIQUES**

# **Généralités**

Source d'alimentation: 220 V - 240 V c.a., 50 Hz Puissance consommée: <br>
Température ambiante de service:  $\begin{array}{ccc} 45 \text{ W} & 45 \text{ °C} & +45 \text{ °C} \end{array}$ Température ambiante de service: Humidité ambiante de service:  $\blacksquare$  Moins de 85 % Poids: 5,2 kg

**Entrée**

# **Traitement d'image**

Système de compression: JPEG Taux de rafraîchissement: 25 FPS maximum

# **Sortie**<br>Sortie vidéo:

Panneau de commande avant de sortie vidéo: Signal vidéo composite 1,QV[P-P]/75 Ω (x1)

Panneau de commande avant de sortie son: –10 dB 600 Ω asymétrigue, prise RCA standard (x1)<br>Sortie de moniteur vidéo d'observation site continue: Signal vidéo composite 1,0 V[P-P]/75 Ω (x1) Sortie de moniteur vidéo d'observation site continue: Sortie de moniteur vidéo d'affichage à découpage multiple d'écran:  $\overline{S}$  Signal vidéo composite 1,0 V[P-P]/75 Ω (x1)

**Port de commande**<br>Port d'alarme commande à distance:

RS-485 (PS·Data): Prise modulaire 6 conducteurs (RJ-11)<br>RS-232C: Prise modulaire 6 conducteurs (RJ-11)

# **Lecteur de disque dur**  $Incorporé: 120 Go (x1)$

86

Dimensions: 420 mm (l) x 44 mm (H) x 350 mm (P)

Signal vidéo composite de 1,0 V[p-p]/75 Ω ave $\partial \overline{\partial}$ ne terminaison automatique de 75 Ω/en boucle (x $\frac{1}{8}$ ) Entrée son: –10 dB 10 kΩ asymétrique, prise RCA standard

Pourcentage de pixel: 720 x 286 (nombre effectif de pixels 656 x 272)

Sortie vidéo:<br>
Panneau de commande avant de sortie vidéo: Signal vidéo composite 1,  $\mathbb{Q}^{\mathbf{V}}$ [P-p]/75 Ω/en boucle (x8)<br>
Signal vidéo composite 1,  $\mathbb{Q}^{\mathbf{V}}$ [P-P]/75 Ω (x1) Sortie son: –10 dB 600 Ω asymétrique, prise RCA standard (x1)

Connecteur 25 broches Full Pitch D-sub (x1) Entrée d'atatme 1-8, entrée de remise à l'état initial d'alarme, entrée EXT REC entrée de réglage horaire, séquence Entréeo<del>c</del>ontact actif bas, sans tension (N.O.) Contact, ≥100 ms Sortis de rétablissement d'alarme 1, sortie état disque, sortie de réglage horaire, sortie d'avertissement, sortie d'état REC, sortie de séquence: Actif bas, collecteur ouvert, 24 V c.c., 100 mA maxi. Sortie d'alarme 1, sortie d'état de lecture: Actif bas, collecteur ouvert, 12 V c.c., 100 mA maxi. Sortie d'alarme 2: Actif haut, 12 V 4,7 kΩ CARACTÉRISTIQUES TECHNIQUES<br>
www.absolution du public, via www.docalarme.com, de la documentation du public, via www.docalarme.com, de la documentation du public, via www.docalarme.com, de la documentation du public, via

Sortie de rétablissement d'alarme 2: Actif haut,12 V c.c., 220 Ω

Connecteur 9 broches Full Pitch D-sub

Port 10/100BASE-TX: 10Base-T et 100Base-TX, prise modulaire à 8 conducteurs (RJ-45) Protocole installé: TCP/IP, HTTP, FTP, SMTP, SNMP, DNS, DDNS Sécurité: Protégé par mot de passe

Extension:  $\frac{1}{2}$  appareil optionnel, disponible en utilisant la platine de fixation incorporée

Les poids et dimensions induqués sont approximatifs. Sous réserve de modification des caractéristiques techniques sans préavis.

# **ACCESSOIRES STANDARD**

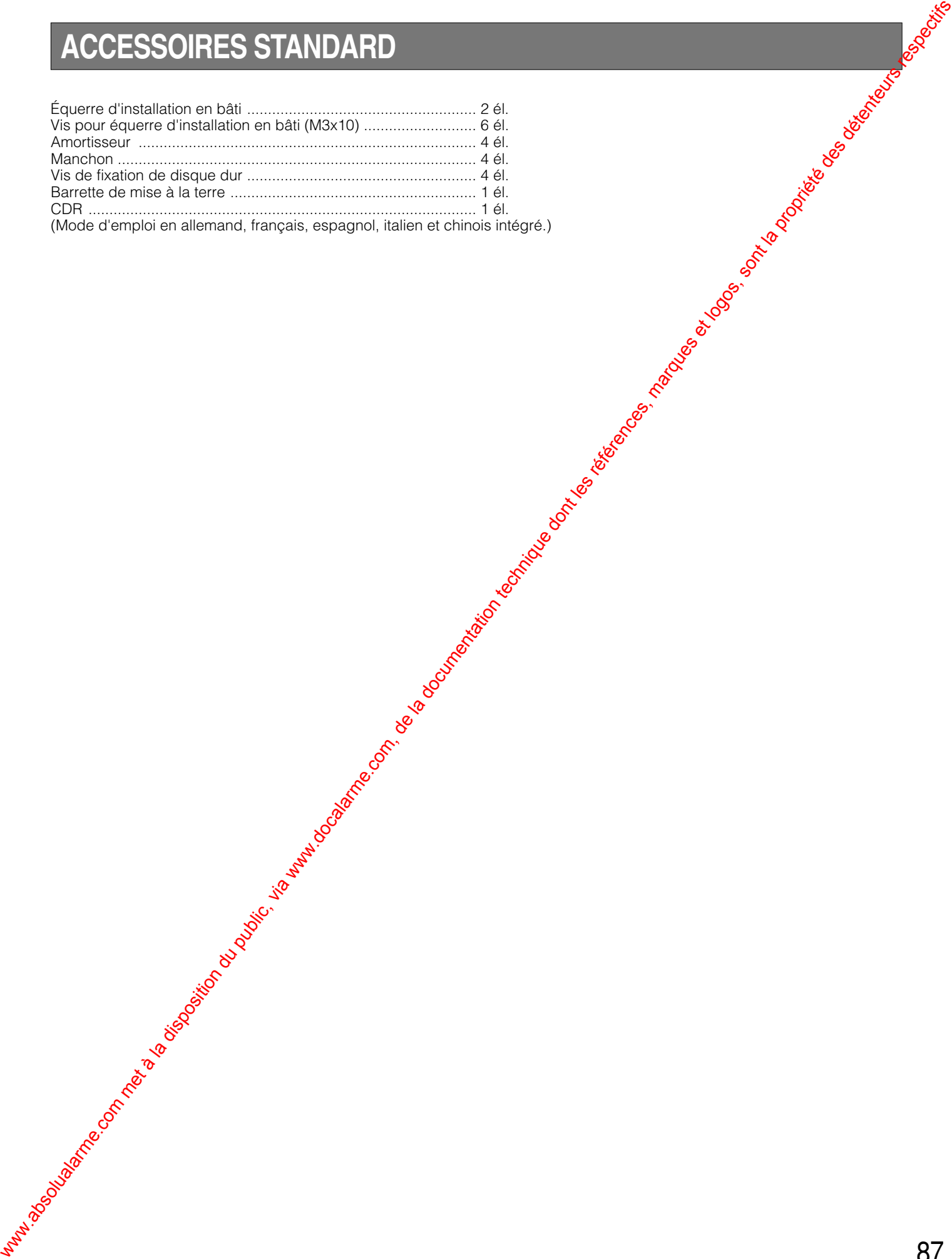

**ANNEXE**

# ■ **Télécommande de contrôleur de système**

Un contrôleur de système doté de la capacité PS·Data peut contrôler le WJ-HD220. Le tableau ci-dessous compare les opérations exécutées par le WJ-HD220 et le contrôleur de système WV-CU360. S'assurer que la sélection du proto**s⁄**le pour le WJ-HD220 est réglée sur PS·Data.

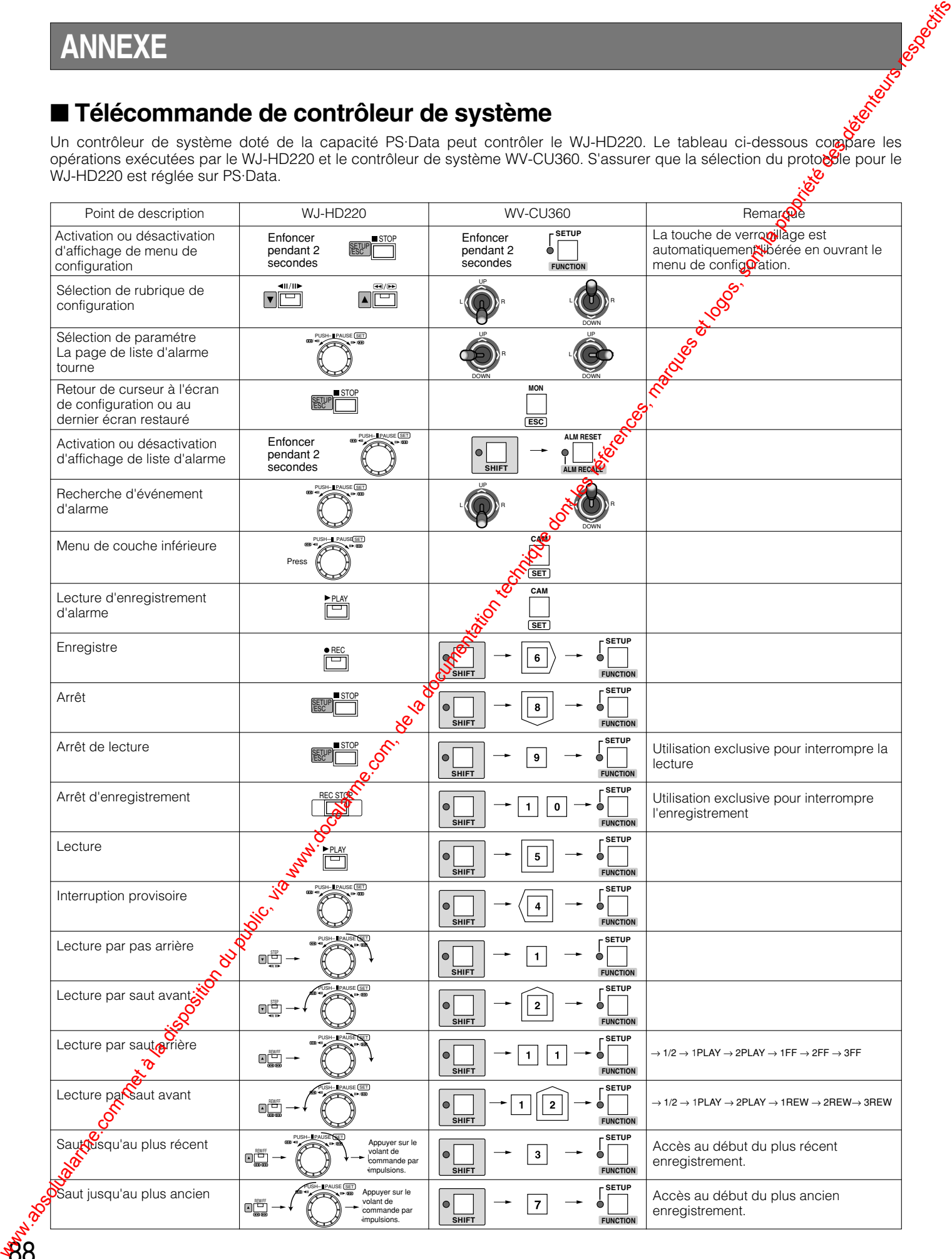

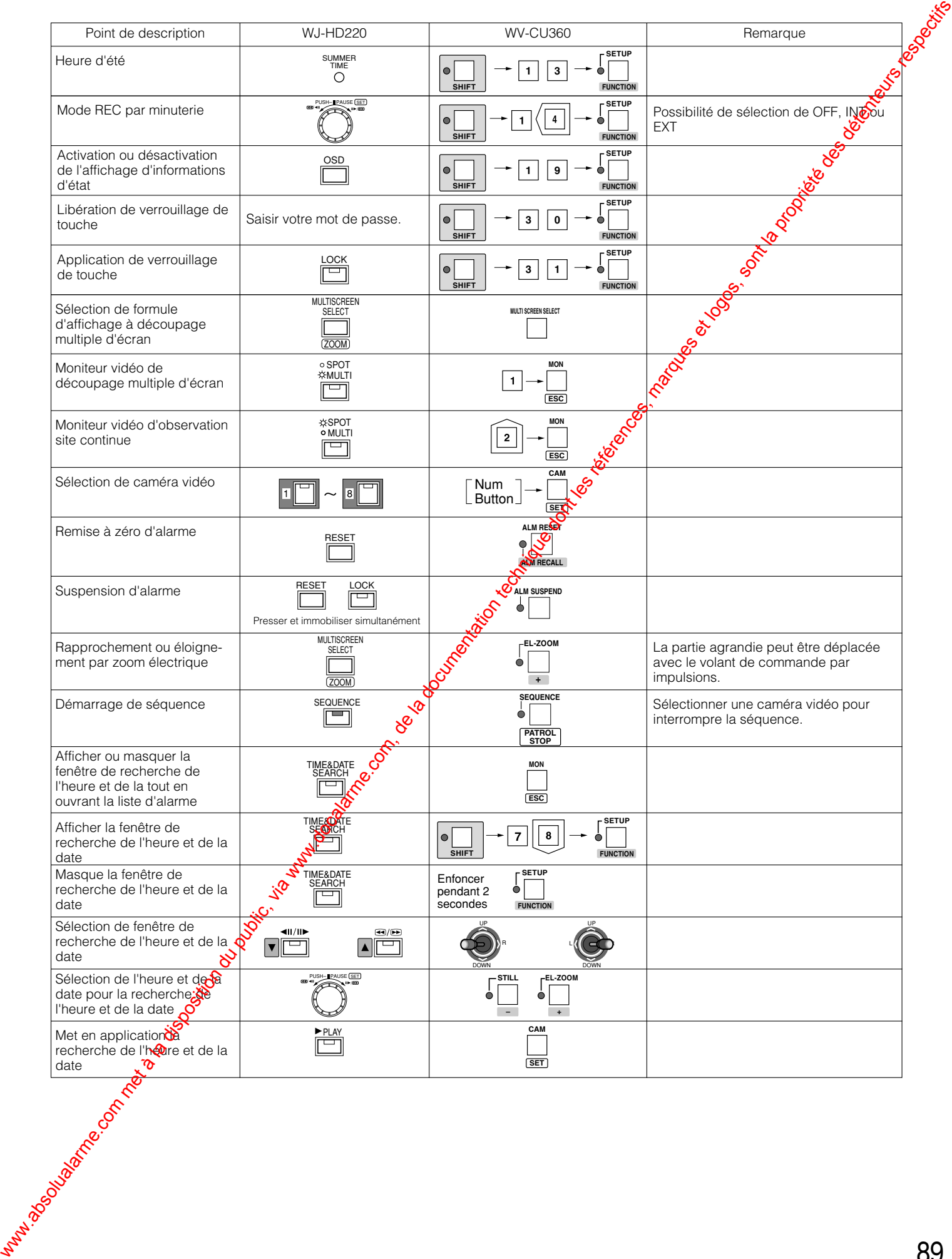

# ■ **Protocole de communication RS-232C**

Les pages suivantes détaillent les éléments de communication entre l'enregistreur de disque numérique et l'ordinateur personnel. S'assurer que RS-232C est choisi pour le paramètre PROTOCOL dans la fenêtre COMMUNICATION SETUP. En  $\&$ qui concerne les paramètres BAUD RATE, DATA BIT et PARITY, se référer à COMMUNICATION SETUP. Pour le raccorder du câble, se référer à RS-232C CONNECTION. **Examples du communication RS-232C**<br>
Alexander du communication du public, via www.docalarme.com, de la documentation du public, via www.docalarme.com<br>
1. Instruction de la technique dont les références du consideration d

# **1. Instruction de transmission**

L'ordinateur personnel envoie des messages à l'enregistreur dans le format indiqué ci-dessous. Se référer également au tableau récapitulatif des instructions qui apparaît plus loin.

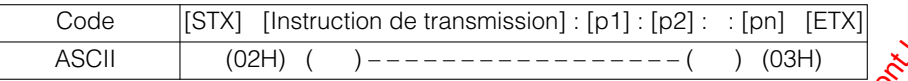

[p] représente le paramètre. Des paramètres sont omis quand il n'est pas nécessaire de les indiguer dans l'instruction.

# **2. Instruction de réponse**

L'enregistreur renvoie des messages en réponse aux messages de l'ordinateur personne dans les formats suivants.

# **(1) Instruction de réception**

Quand la réception a été terminée avec succès, l'enregistreur renvoie "ACK code 06H" à l'ordinateur personnel, puis l'instruction de réponse ci-dessous.

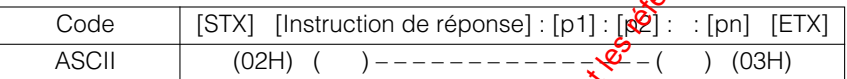

Des paramètres sont omis quand le format d'instruction n'inclut ni de *Données ni l'état de renvoi*.

# **(2) Erreur de réception**

L'enregistreur renvoie "NAK code 15H", suivi des paramètres indiqués ci-dessous. L'enregistreur remet alors à l'état initial la mémoire tampon de réception et entre en mode d'attente pour le prochain message. Le paramètre de réglage "e" se rapporte à un état d'erreur.

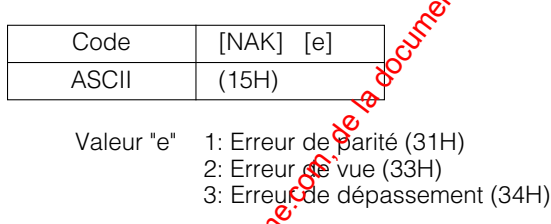

# **(3) Erreur de paramètre**

L'enregistreur renvoie "ACK code Q&<sup>A"</sup> si le code de transmission n'a pas été traité correctement pour une raison quelconque et ceci est suivi d'un code d'erreur comme indiqué ci-dessous.

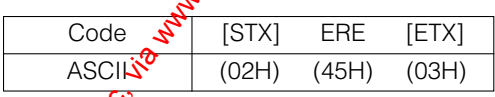

Remarque: L'enregistreur renvoie [ACK] ou [NAK] à l'ordinateur personnel en moins de 20 ms après la réception de [ETX] pendant une transmission

# ● **Tableau de Commande**

# **Exécution de base**

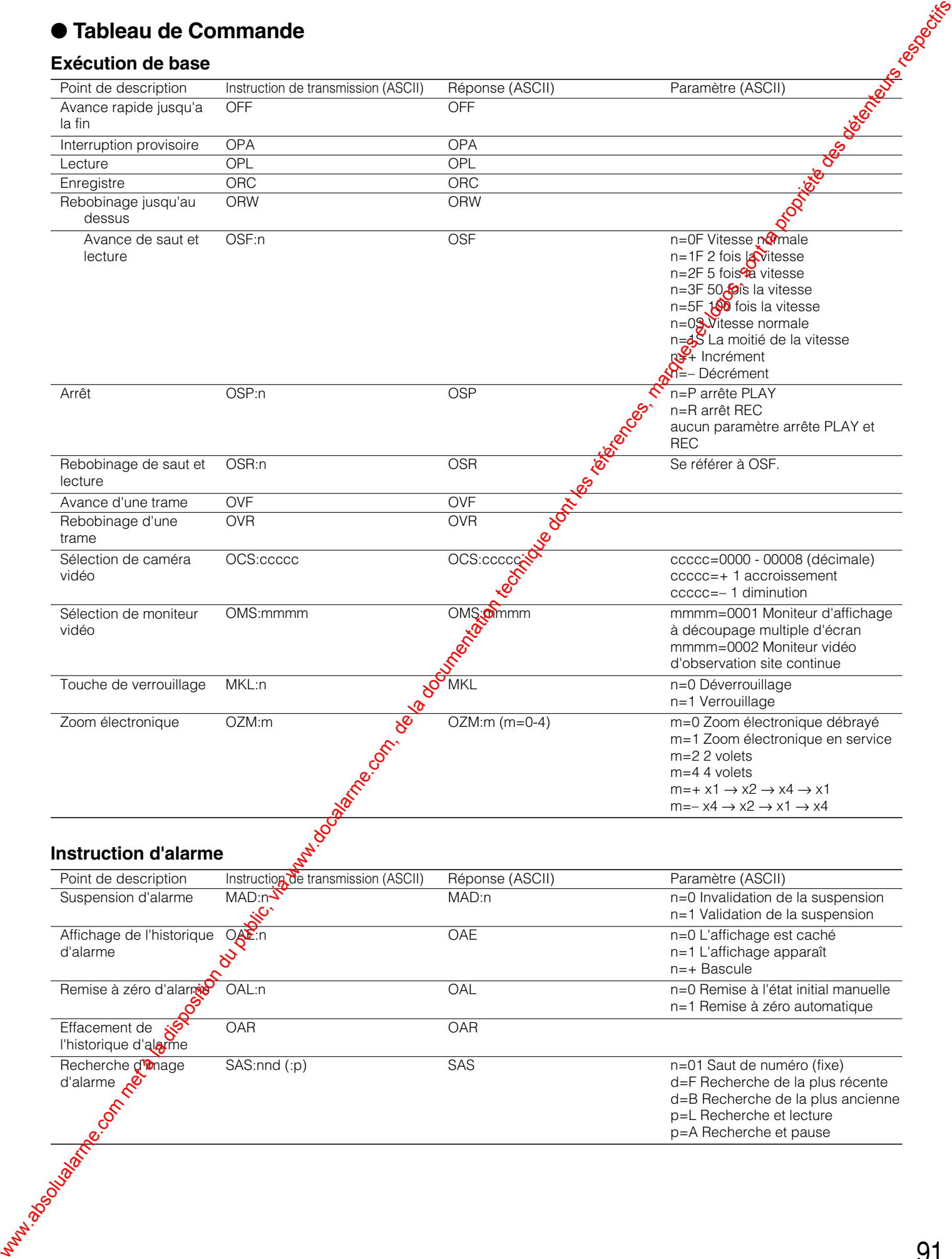

# **Commande de configuration**

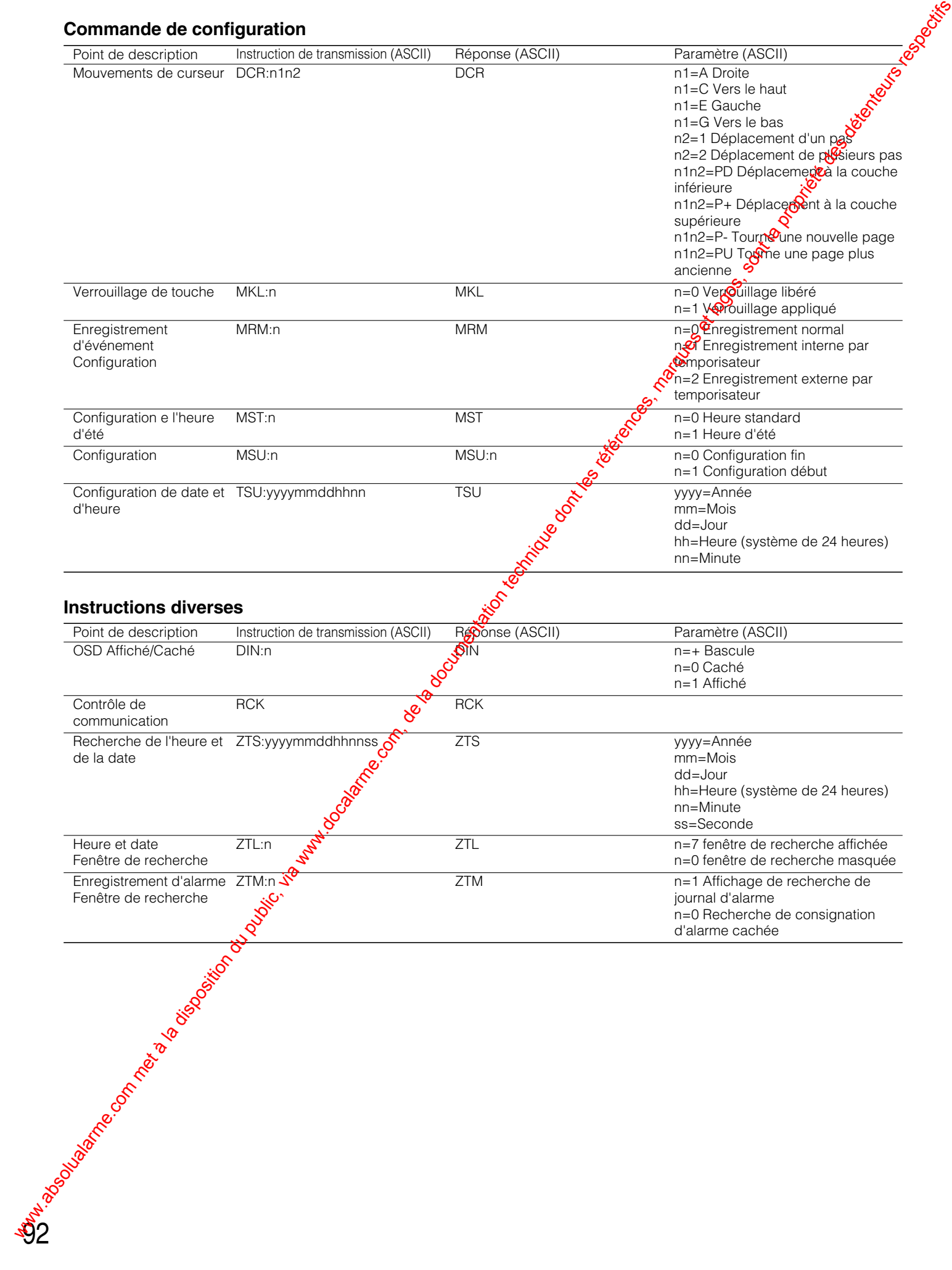

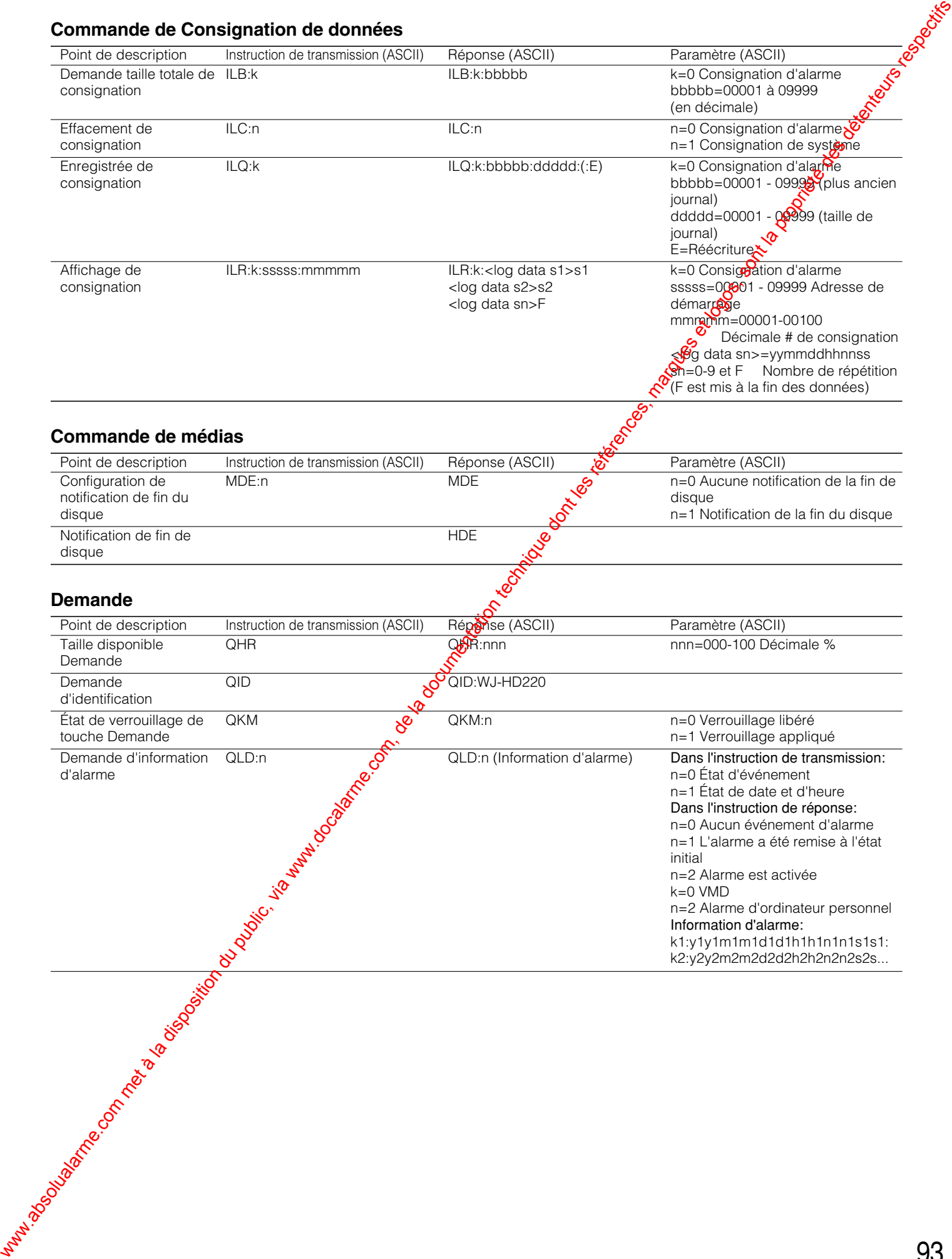

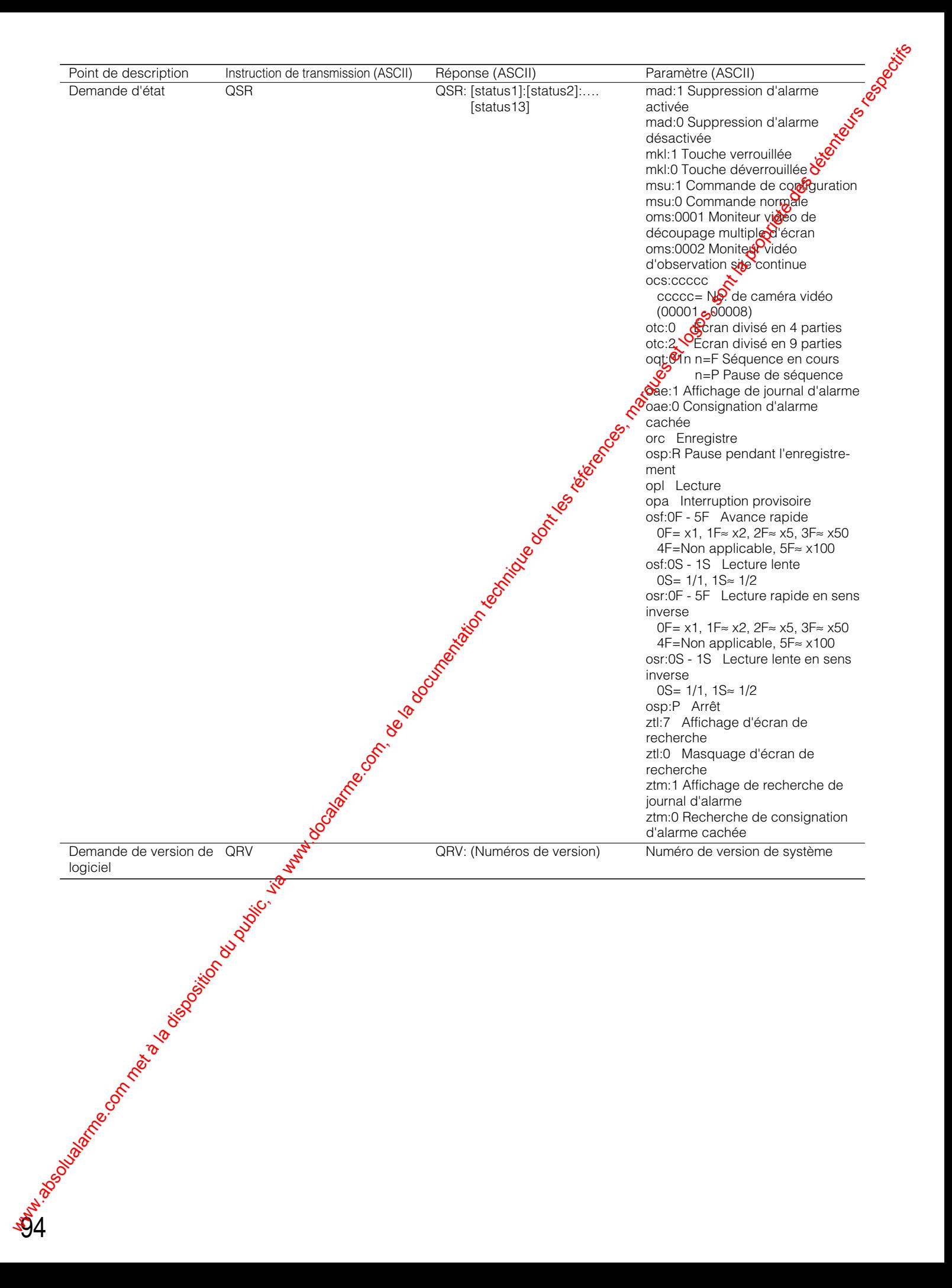

# ■ Maintenance de disque dur

# ● **Quand procéder à la maintenance du disque dur**

La maintenance du disque dur est nécessaire dans les cas suivants.

- Lorsque l'indicateur FULL s'allume
- Lorsque l'indicateur ERROR s'allume
- Quand un disque dur optionnel est ajouté
- Quand on veut formater le disque dur ou supprimer un lien

# ● **Procédures de mise sous tension**

• Lorsque le disque dur sa durée de service (aux environs de 30 000 heures, affiché dans la fenêtre SYSTEM INFO)

# ● **Qui doit faire la maintenance du disque dur**

Attention: L'ajout, le remplacement et toute autre opération de maintenance du disque dur doivent être exécutées par un personnel de dépannage qualifié.

Après la mise sous tension, l'enregistreur confirme l'état du disque dur et affiche les messages compsiondants sur l'écran du<br>moniteur vidéo moniteur vidéo.

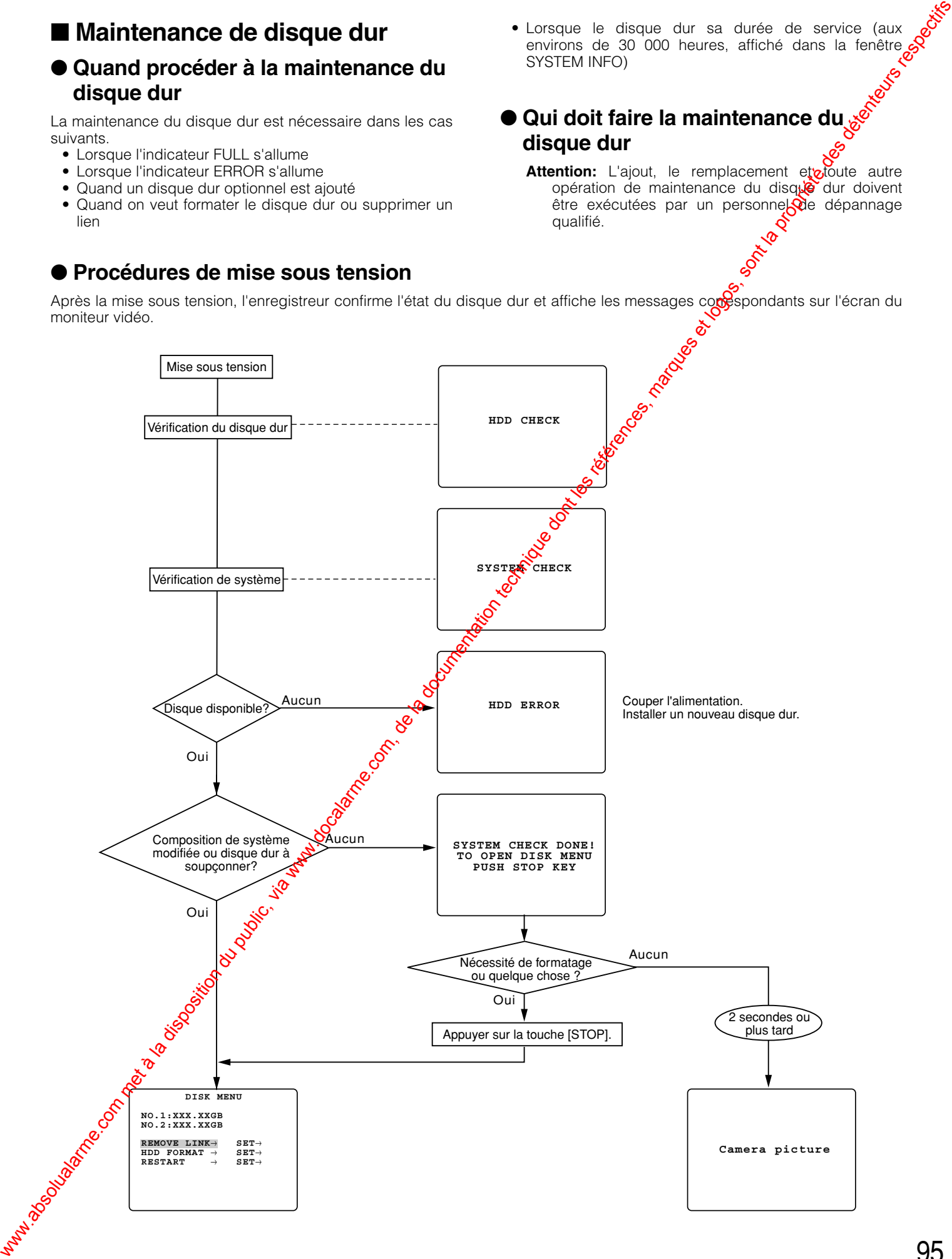

# ● **Lorsque l'indicateur FULL est allumé (remise à l'état initial de fin de disque)**

# 8 **Indicateur FULL**

L'indicateur FULL s'allume lorsque STOP est réglé pour DISK END MODE, à conditions que l'espace disque approche de la fin.

Procéder comme suit pour faire la remise à l'état initial.

# **• Configuration de DISK END**

1. Maintenir pressée la touche [STOP] pendant 2 secondes pour ouvrir le menu MAIN MENU.

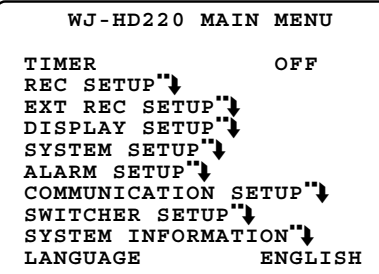

2. Choisir SYSTEM SETUP et appuyer sur le volant de commande par impulsions pour ouvrir le menu SYSTEM SETUP.

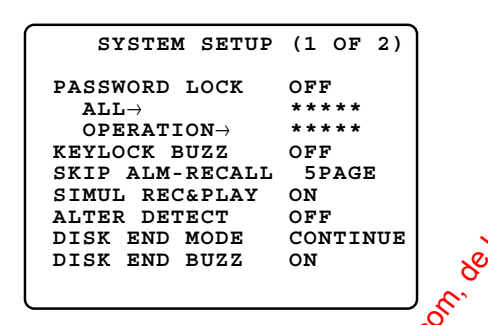

3. Amener le curseur sur DISK END MODE  $\mathcal{P}$ faire tourner le volant de commande par impulsions pour choisir CONTINUE. Appuyer ensuite sure le volant de commande par impulsions.

**STOP:** Arrêter d'enregistrer en finde disque. **CONTINUE:** Effectue une réécriture à partir du début du disque.

4. Appuyer sur la touche [STOP] pour retourner au menu MAIN MENU.

5. Maintenir pressée la touche  $[STOP]$  pendant 2 secondes pour rétablir le fonctionnement normal. L'enregistreur commence à fonctionner en mode continu jusqu'a fin du disque.

Si l'on so@ haite que l'enregistreur revienne sur STOP pour DISK END MODE, refaire les étapes 1 à 5 cidessus, mais sélectionner STOP à l'étape 3.

96

# ● **Lorsque l'indicateur d'erreur est allumé**

Consulter votre distributeur pour qu'il effectue dépannage nécessaire si cela se produit.

# 8 **Vérification du disque dur**

L'enregistreur vérifie le disque dur quand il est mis sous tension ou lorsque l'heure HDD CHECK sectitiée dans la configuration de menu est atteinte pendant le fonctionnement.

L'enregistreur vous avertit si une erreur est détectée comme suit.

L'indicateur d'erreur clignote<sup>5</sup>

La borne de sortie d'aveoïssement sur le panneau arrière est active.

"HDD ERROR" apparaît si **ag**cun disque n'est installé dans l'enregistreur.

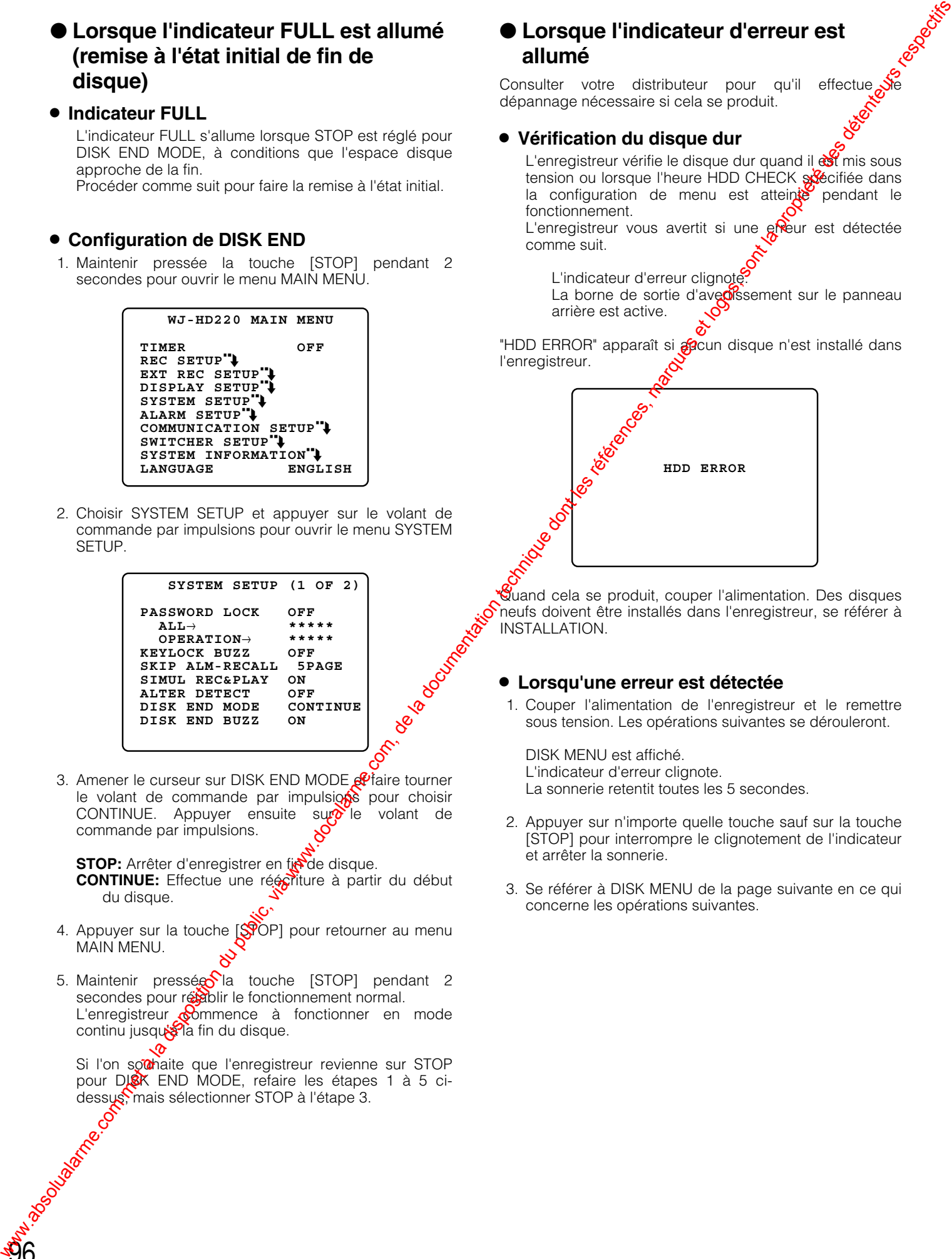

**Quand cela se produit, couper l'alimentation. Des disques** neufs doivent être installés dans l'enregistreur, se référer à INSTALLATION.

# 8 **Lorsqu'une erreur est détectée**

1. Couper l'alimentation de l'enregistreur et le remettre sous tension. Les opérations suivantes se dérouleront.

DISK MENU est affiché. L'indicateur d'erreur clignote. La sonnerie retentit toutes les 5 secondes.

- 2. Appuyer sur n'importe quelle touche sauf sur la touche [STOP] pour interrompre le clignotement de l'indicateur et arrêter la sonnerie.
- 3. Se référer à DISK MENU de la page suivante en ce qui concerne les opérations suivantes.

# ● **DISK MENU**

# 8 **Menu de disque**

**Capacité ERR**

**\***

Le menu apparaît si une erreur de disque dur est détectée pendant la mise sous tension.

La sonnerie retentit toutes les 5 secondes et l'indicateur ERROR s'éteint.

Appuyer sur n'importe quelle touche sauf sur la touche [STOP] pour arrêter la sonnerie.

L'état du disque dur et les opérations nécessaires sont indiqués dans le tableau ci-dessous.  **DISK MENU NO.1:XXX.XXGB NO.2:XXX.XXGB REMOVE LINK SET**<sup>→</sup> **HDD FORMAT SET**<sup>→</sup> **RESTART** État de disque dur Fonctionnement **Abréviation État Mécessaire** Formater, retirer la liaison ou remplacer le disque dur s'il y a d erreur même après le formatage. **Remarque** WR1 ou WR2 apparaît dans SYSTEM LOG avec l'indication d'une erreur d'écriture. LOST ou \* l'état a été laissé Comme ci-dessus. Tous les disques durs existant ont été utilisé antérieurement dans une autre WJ-HD220. Attente de formatage Redémarrer ou formate **absolute du public, via www.docalarme.com met à la documentation du public, via www.docalarme.com, de la documentation du public, via www.docalarme.com, de la documentation du public, via www.docalarme.com, de la documen** 

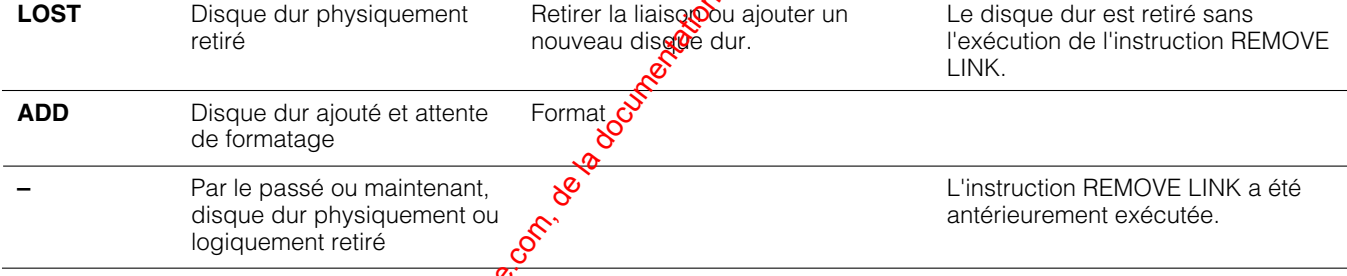

Il est possible de mettre en vigueur n'importe laquelle des opérations suivantes si cela est nécessaire. **REMOVE LINK:** Séparation logique de lien au disque dur.

–

**HDD FORMAT:** Formate le disquedur.

État normal Erreur d'écriture

ainsi pendant une minute.

RESTART: Ferme le menu et redémarre l'enregistreur.

Le menu peut également être affiché manuellement s'il est nécessaire de formater le disque dur ou de supprimer le lien logique.

- 1. Couper l'alimentation  $d\mathbf{S}$  enregistreur et le remettre sous tension. Le moniteur à découpage multiple d'écran fait apparaître le message "SYSTEM CHECK DONE! TO OPEN DISK MENU, PUSH STOP KEY".O
- 2. Appuyer sur la puche [STOP]. DISK MENU Souvre.
- 3. Choisir REMOVE LINK, HDD FORMAT ou RESTART.

# **Élimination automatique**

Si aucupe touche n'est pressée pendant une minute après l'ouverture de DISK MENU, l'enregistreur supprimera logiquement le disque qui remplit n'importe laquelle des conditions suivantes.

- $\sqrt{\mathfrak{m}}$  disque dur a été catégorisé comme étant " \* ", "LOST" ou "ERR".
- Le démarrage a été répété 3 fois en raison d'une erreur d'écriture.

8 **Élimination d'un lien logique (REMOVE LINK)**

Cette instruction déconnecte logiquement le disque dur défectueux de l'enregistreur et est applicable à un disque dur dont l'état est \*, ERR ou LOST.

Il est possible d'utiliser cette instruction avant de retirer physiquement le disque dur défectueux de l'enregistreur ou lorsqu'on continue à utiliser le système après avoir retiré logiquement le disque dur défectueux.

1. Fait apparaître la fenêtre DISK MENU.

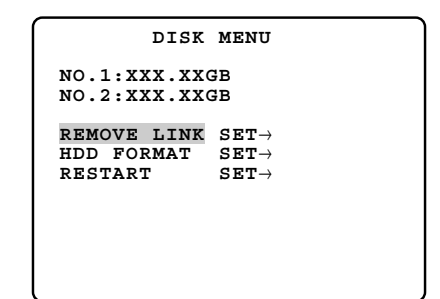

- 2. Déplacer le curseur sur REMOVE LINK.
- 3. Choisir YES avec le volant de marche par impulsions, et appuyer sur le volant de marche par impulsions.

**YES:** Séparation logique le disque dur défectueux.

Lorsque **YES** est choisi, l'affichage YES changera en affichage SET DONE pendant 5 secondes et la fenêtre retournera en mode de fonctionnement normal.

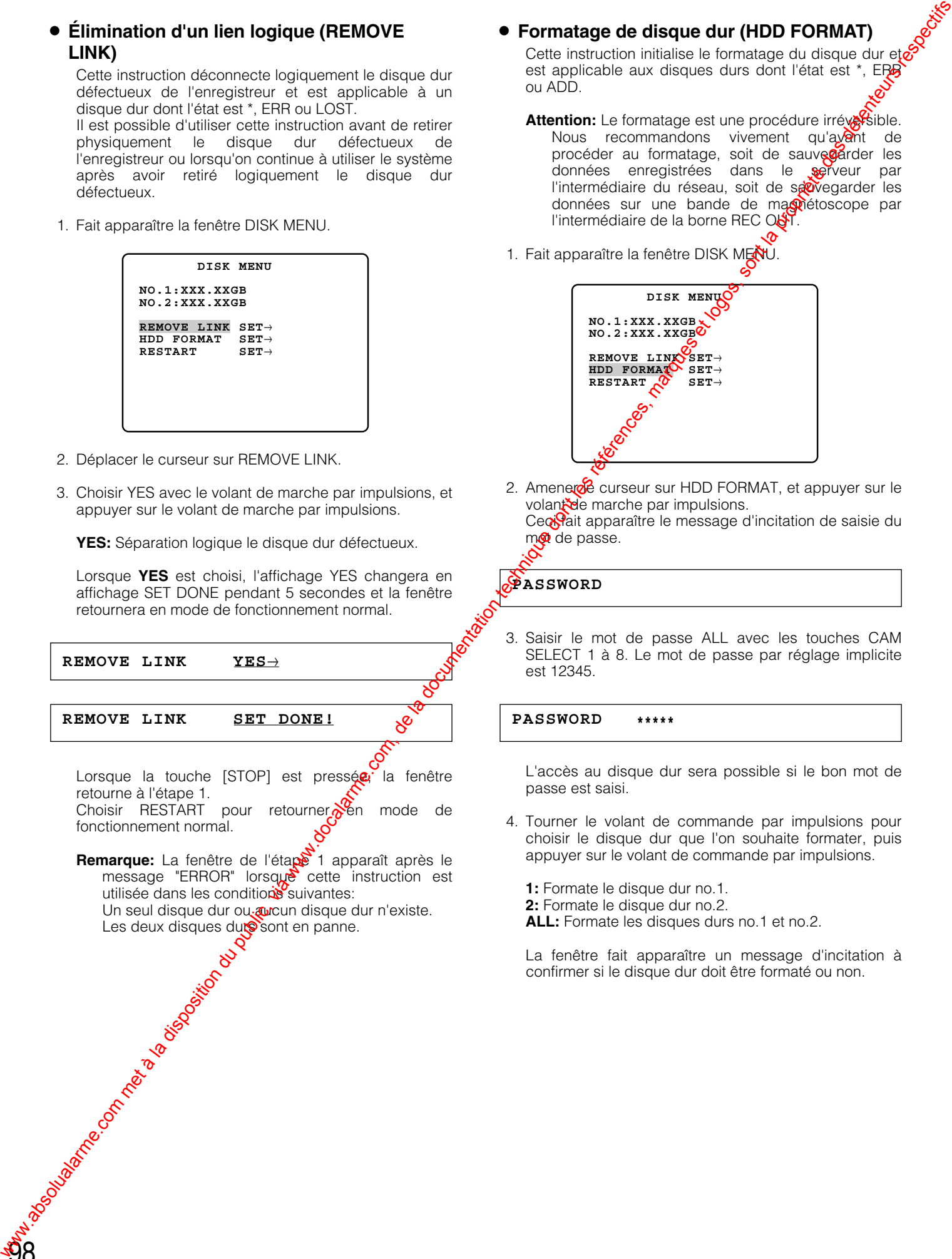

# 8 **Formatage de disque dur (HDD FORMAT)**

Cette instruction initialise le formatage du disque dur et $\epsilon$ est applicable aux disques durs dont l'état est \*, EP ou ADD.

Attention: Le formatage est une procédure irréversible.

Nous recommandons vivement qu'avant de procéder au formatage, soit de sauvegarder les données enregistrées dans le serveur par l'intermédiaire du réseau, soit de sauvegarder les données sur une bande de magnétoscope par l'intermédiaire de la borne REC OUT.

1. Fait apparaître la fenêtre DISK MENU.

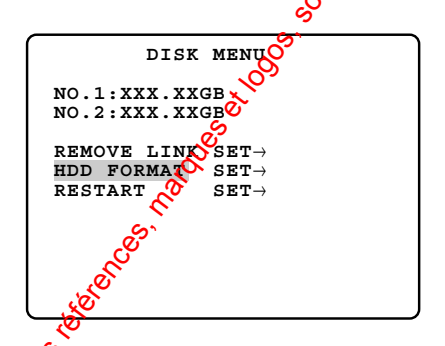

2. Amenere curseur sur HDD FORMAT, et appuyer sur le volant de marche par impulsions. Ceci fait apparaître le message d'incitation de saisie du m@ de passe.

**PASSWORD**

3. Saisir le mot de passe ALL avec les touches CAM SELECT 1 à 8. Le mot de passe par réglage implicite est 12345.

**PASSWORD \*\*\*\*\***

L'accès au disque dur sera possible si le bon mot de passe est saisi.

4. Tourner le volant de commande par impulsions pour choisir le disque dur que l'on souhaite formater, puis appuyer sur le volant de commande par impulsions.

**1:** Formate le disque dur no.1.

- **2:** Formate le disque dur no.2.
- **ALL:** Formate les disques durs no.1 et no.2.

La fenêtre fait apparaître un message d'incitation à confirmer si le disque dur doit être formaté ou non.

- 5. Choisir YES ou NO avec le volant de marche par impulsions, et appuyer sur le volant de marche par impulsions.
	- **YES:** Entreprend le formatage. Attendre jusqu'à ce que l'opération soit terminée.

Lorsque **YES** est choisi, l'affichage changera en NOW FORMATTING. Il changera en HDD FORMAT  $\rightarrow$  SET DONE dès que le formatage sera terminé.

**NOW FORMATTING**

# **HDD FORMAT SET DONE!**

Lorsque la touche [STOP] est pressée, la fenêtre retourne à l'étape 1.

Choisir RESTART pour retourner en mode de fonctionnement normal.

# 8 **Redémarrage (RESTART)**

Cette instruction ferme le menu DISK MENU et permet de retourner à un fonctionnement normal.

 **DISK MENU**

1. Fait apparaître DISK MENU.

# **Remarques:**

- Le mode PLAY ONLY peut être utilisé pour vérifier un disque dur transplanté et retiré d'un autre enregistreur de disque qui ne fonctionne pas correctement.
- En mode de fonctionnement normal après avoir sélectionné le mode PLAY ONLY, "STO $\mathbb{P}$ <sup>'</sup>(PO)" apparaît dans l'affichage d'état tandisoque les images de caméra vidéo sont affichées mais non en mode de lecture. "PO" correspond à PLAY ONLY. www.absolution du public, via www.docalarme.com, de la documentation du public, via www.docalarme.com, de la documentation du public, via www.docalarme.com, de la documentation du public, via www.docalarme.com, de la doc
	- 5. Presser le volant de commande  $p_a \mathbb{R}$  impulsions pour exécuter la sélection ou presser la touche [STOP] pour retourner à l'étape 1 ci-dessus.

Un message "SET DONE!" apparaît et l'enregistreur redémarre.

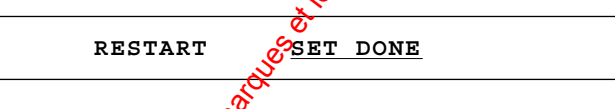

# **Remarques:**

- Suivre les procédures décrites ci-dessus lorsque DISK MENU apparaît encore une fois après avoir redémarré. Cela se produit lorsque les réglages ont été modifiés.
- Pour annoter le mode PLAY ONLY, suivre les procédures décrites ci-dessus et sélectionner YES pour VS OCUMENTARY RESIDENCE

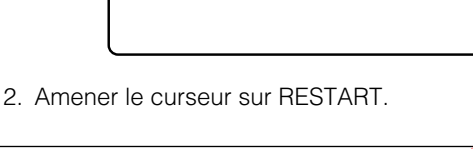

**NO.1:XXX.XXGB NO.2:XXX.XXGB**

**REMOVE LINK SET→<br>HDD FORMAT SET→<br>RESTART SET→ RENOVE LINK**<br>HDD FORMAT<br>RESTART

# **RESTART SET**<sup>→</sup>

3. Appuyer sur le volant de marche par impulsions.

RESTART ...<sup>NO</sup>

- 4. Tourner le volant de commande par impulsions pour choisir le paramètre de redémarrage.
	- **YES:** S'échappe du menu DISK MENU et permet de retourner à un fonctionnement normal.
- **PLAY ONLY:** Passe dans un mode spécial qui neutralisé l'enregistrement, mais autorise la lecture.

# ■ Contenu de courrier

L'enregistreur envoie des e-mails aux adresses spécifiées lorsque SEND MAIL est paramétré sur ON. Un e-mail contient les informations suivantes.

# ● **Courrier d'avis d'alarme**

Un fichier d'image JPEG avec un fichier HTML sera envoyé quand cela est spécifié en courrier joint.

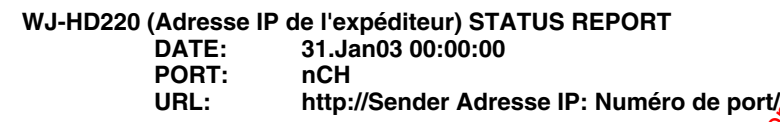

**Remarque:** URL affichée quand DDNS est appliqué. Le numéro de port à l'exception de 80 **est** affiché.<br> **Alle de la vis d'erreur<br>
<b>Alle de la vis d'erreur** 

# ● **Courrier d'avis d'erreur**

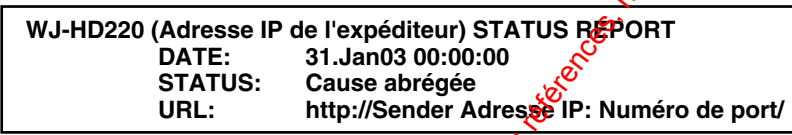

**Remarque:** URL affichée quand DDNS est appliqué. Le numéro de **g**ort à l'exception de 80 est affiché.

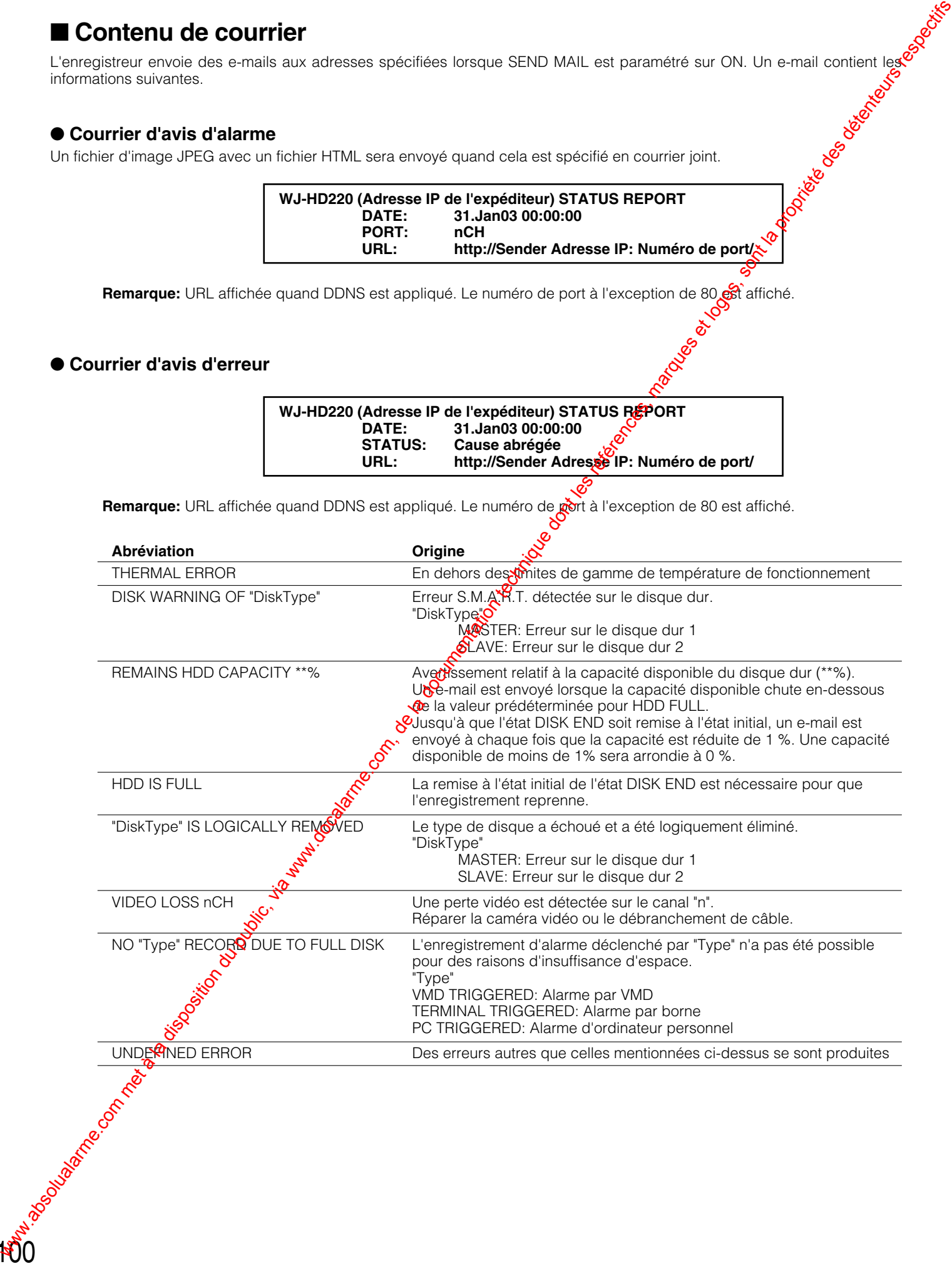

# ■ **Sécurité de réseau**

# ● **Fonction de sécurité de WJ-HD220**

# **Authentification d'hôte/utilisateur**

L'accès peut être limité en paramétrant la fonction d'authentification sur ON dans la configuration de menu. **Remarque:** Ne pas oublier de changer de mot de passe à partir du paramétrage par réglage implicite "admin" givec votre propre mot de passe.

# **Modification du numéro de port HTTP**

La modification du numéro de port limitera les accès non autorisés tels que le balayage de port.

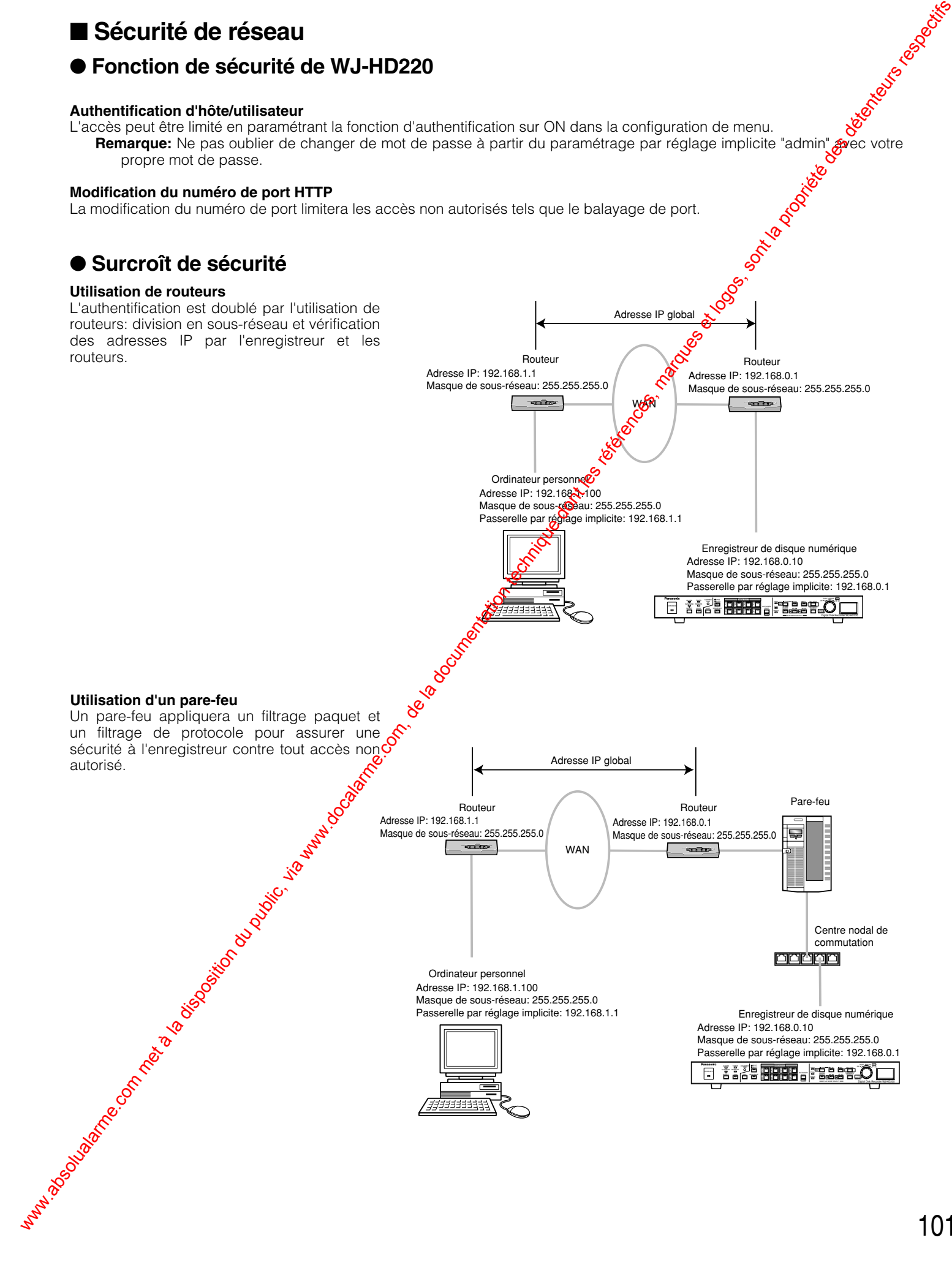

# ■ **Informations d'erreur réseau**

# ● **Erreurs SMTP**

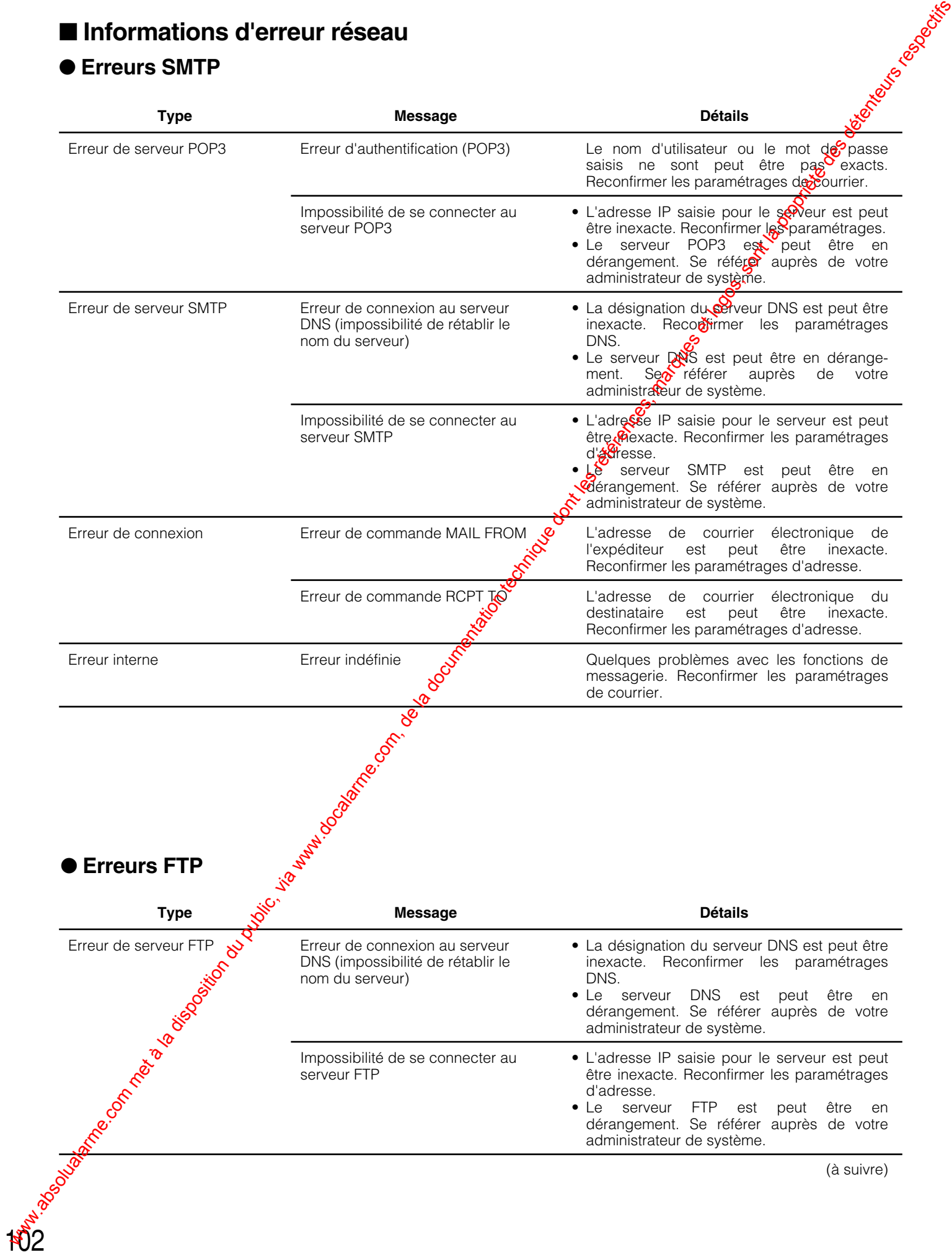

# ● **Erreurs FTP**

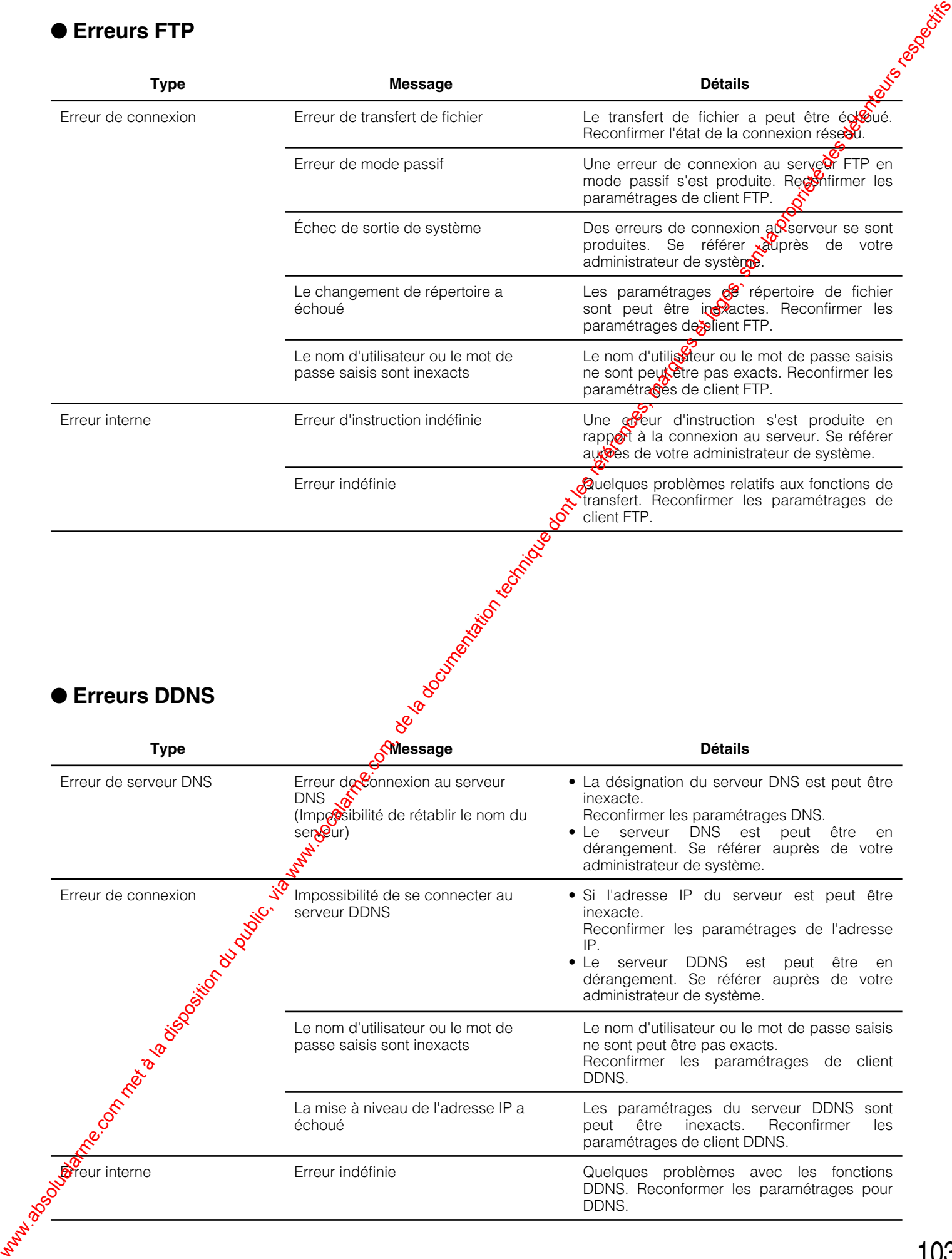

# **Matsushita Electric Industrial Co., Ltd.** Wabsolution du public, via www.docalarme.com met à la documentation du public, via www.docalarme.com<br>com, de la documentation du public, sont la propriété des détenteurs respectifs des détenteurs respectifs respectifs des

Osaka, Japan http://www.panasonic.co.jp/global/